**РУЗИКУЛОВ Акбар Расулович** 

**УМУРОВ Нодир Касимович**

# **ОВЫ МУЗЫКАЛЬН информати**

*Учебное пособие для студентов высших образовательных учреждений*

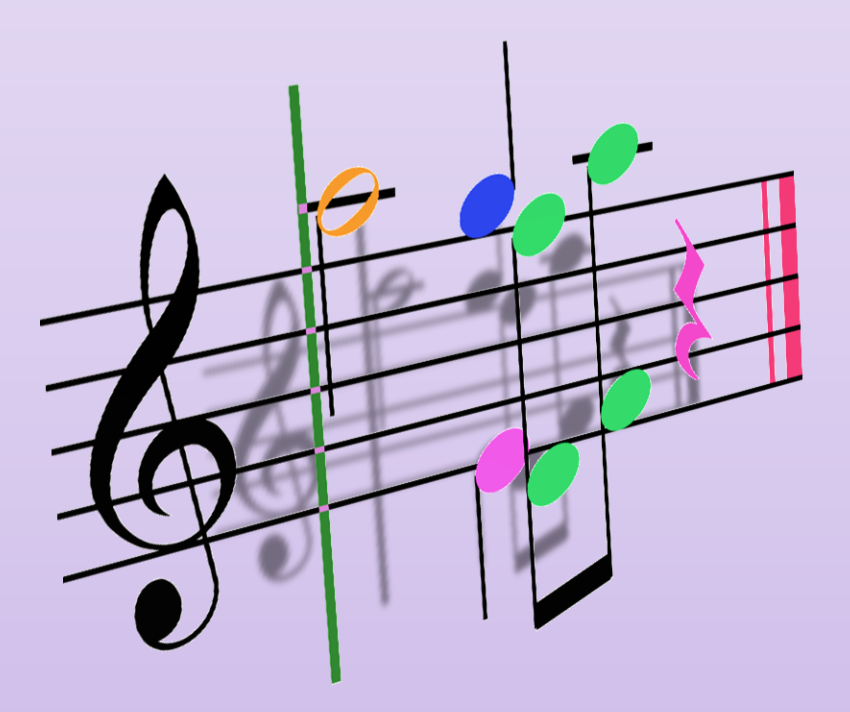

МИНИСТЕРСТВО КУЛЬТУРЫ РЕСПУБЛИКИ УЗБЕКИСТАН ГОСУДАРСТВЕННАЯ КОНСЕРВАТОРИЯ УЗБЕКИСТАНА

**А. Р. РУЗИКУЛОВ, Н. К. УМУРОВ** 

## **Основы музыкальной информатики**

*Учебное пособие для студентов высших образовательных учреждений*

> Ташкент 2018

## *Рекомендовано к печати научно-методическим советом Государственной консерватории Узбекистана.*

**Рузикулов А.Р. –** кандидат технических наук, старший научный сотрудник.

**Умуров Н.К. –** старший преподаватель кафедры «Музыкальная звукорежиссура и информатика» Государственной консерватории Узбекистана.

**Ответственный редактор:** – Заведующая кафедрой «Музыкальная звукорежиссура и информатика» Государственной консерватории Узбекистана, кандидат технических наук, доцент

**Гафурова Ш.А.**

**Рецензенты:** – Профессор кафедры «Эстрадное исполнительство» Государственной консерватории Узбекистана, заслуженный деятель искусств, профессор

#### **Нарходжаев Н.К.**

– Заведующий лабораторией научно-инновационного центра информационно-коммуникационных технологий при Ташкентском университете информационных технологий, доктор технических наук

#### **Азимов Б.М.**

В учебном пособии освещены современные вопросы и основные понятия курса музыкальной информатики, форматы цифрового звука, самые распространённые конвертеры, музыкальные секвенсоры, нотные редакторы. В пособии подробно рассмотрен нотный редактор Sibelius 7, его возможности и практическое использование.

Данное учебное пособие предназначено для студентов высших учебных заведений сферы культуры и искусства по курсу «Музыкальная информатика и компьютерная графика», а также может быть полезным для использования по предмету «Компьютерные музыкальные технологии» и специалистами, занимающимися музыкальноисполнительской деятельностью.

«... музыкальная информатика, как новая научная дисциплина, уже появилась, но ещё не состоялась в виде законченной и стройной научной теории. При любых условиях она (музыкальная информатика) принадлежит, и всегда будет принадлежать фундаментальной классической музыкальной науке, в качестве нового инструмента познания и исследования искусства в XXI  $R$ e $R$ e $R$ 

Д. Л. Скрипкин<sup>1</sup>

#### **ВВЕДЕНИЕ**

Современный мир не представляется нам без современных цифровых технологий, используемых во всех отраслях народного хозяйства и культуры. Безусловно, что все современные технологические новшества призваны облегчить труд человека, ускорить его работу, сделать её более эффективной и продуктивной во всех смыслах этого понятия. Увеличивающийся с каждым годом поток информации заставляет ученых создавать все более новые и сложные системы обработки и хранения данных.

Информация - это сведения об объектах и явлениях окружающей среды, их параметрах, свойствах и состоянии, которые уменьшают степень неопределённости имеющихся о них знаний. Современная наука различает следующие виды информации, применяемые в различных сферах человеческой деятельности (рис. 1).

Область человеческой деятельности, связанной с автоматизированной обработкой информации с помощью электронных вычислительных

Скрипкин Д. Л. Музыкальная информатика, как новая научная дисциплина/ http://www.elib.org.ua/culture/ua\_readme.php?subaction=showfull&id= 1168426836&archive=&start from=&ucat=&

Скрипкин Дмитрий Леонидович - композитор, преподаватель, музыкант-исследователь. Дополнительные специализации: настройщик клавишных, фотограф. Сфера научных интересов музыкальная информатика. Защитил диссертацию по теме: «Теория музыкальной информатики». С 2007 года член Мордовского отделения Союза композиторов Российской Федерации.

машин и их взаимодействием со средой применения называется информатикой. Термин *informatique* (информатика) образован путем слияния слов information (информация) и automatique (автоматика) и означает буквально информационную автоматику, или автоматизированную переработку информации. В англоязычных странах этому термину соответствует синоним *computer science* (наука о компьютерной технике).

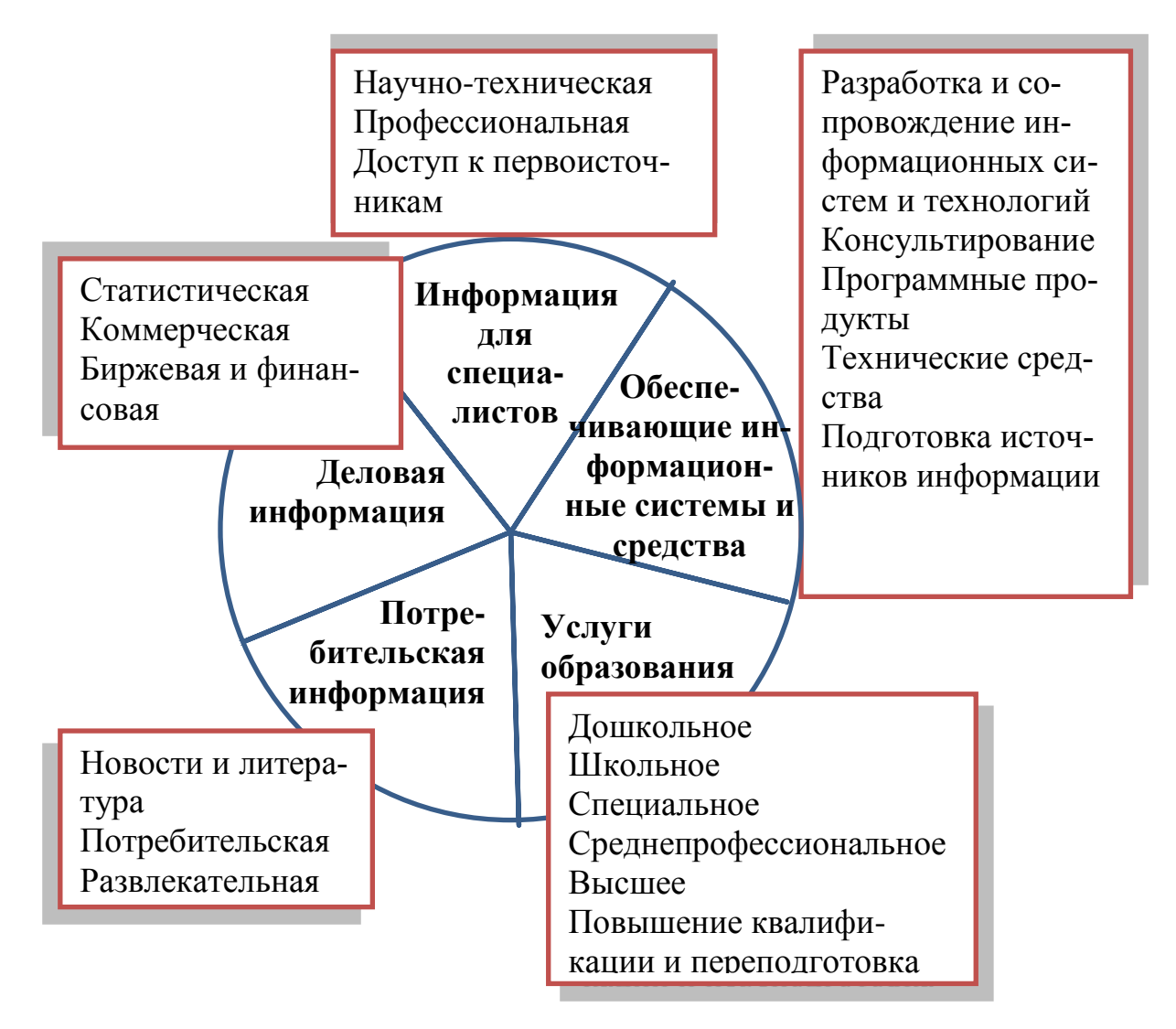

Рис. 1. Виды информации, применяемые в различных сферах человеческой деятельности.

Информатика появилась благодаря развитию компьютерной техники, базируется на ней и совершенно немыслима без нее. Технические, программно-алгоритмические средства и функциональные задачи информатики приведены на рис. 2.

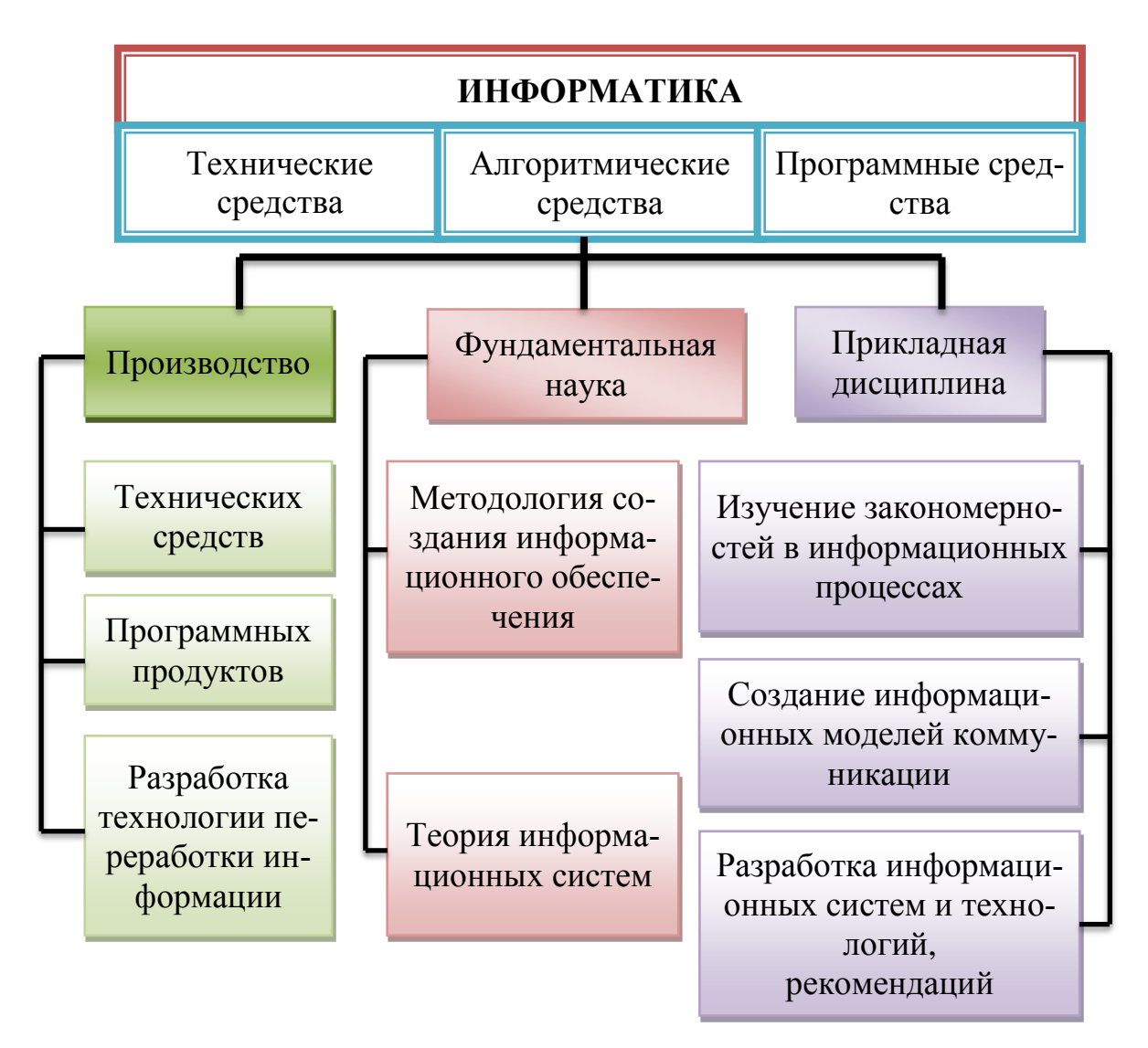

Рис. 2. Аппаратно-программные средства и функциональные задачи информатики.

Процессы информатизации не обошли стороной и такую сферу человеческой творческой деятельности как музыка. Появились новейшие технические и информационные средства обработки и хранения музыкальной информации. На повестку дня вышли такие понятия как «музыкальнокомпьютерные технологии» и «музыкальная информатика».

Музыкально-компьютерные технологии - это быстро развивающаяся область знаний. Она находится на стыке между техникой и искусством, предоставляющим человеку постоянно совершенствующиеся инструменты для творчества, обучения и научных исследований [14]. Специфика использования музыкально-компьютерных технологий в образовании заключается в непрерывном обновлении достижений научно-технического прогресса в этой области.

Потребность в освоении новых знаний и технических средств была велика, в связи с чем в факультативных курсах отдельных консерваторий, институтов искусств и культуры начал появляться новый предмет, который назвали «Музыкальная информатика».

В музыкальной информатике как учебной дисциплине можно выдекомпоненты: 1) классическая ЛИТЬ следующие теория **МУЗЫКИ**  $\mathbf{M}$ 2) экспериментальный раздел информатики, связанный с электронными или компьютерными технологиями синтеза, обработки, записи, передачи, тиражирования, исполнения, использования, изучения звука и музыкальной информации.

Музыкальная информация - это не только звучащая музыка, это целый комплекс всего, что составляет и сопутствует ей. Следует отметить, что музыкальная информация, условно может быть разделена на две взаимопроникающих категории: а) прямая, или основная, первичная, главная музыкальная информация; б) опосредованная, вспомогательная. Такое разделение следует пояснить. Прямой, главной линией музыкальной информатики нужно считать все те данные, которые используются непосредственно в процессе исполнения, даже просто воспроизведения музыки (тембр, темп, агогика, полифонические условия движения голосов, гармония, ладовые системы, наконец, стилевые компоненты). Опосредованной, вспомогательной музыкальной информацией будем называть музыкальные данные, которые не напрямую воздействуют на процесс исполнения или

сочинения музыки (методики обучения, психологические компоненты музицирования, музыкально-теоретические системы и различные научные исследования музыкального искусства) [6].

Исследователи выделяют следующие компоненты музыкальной информации:

• звучащая музыкальная ткань в электронном (аналоговом) или цифровом воплощении, все типы и форматы неупакованных и упакованных музыкальных файлов: WAV, MID, WFP, MPEG и др.;

• тембровые компоненты, обусловленные волновым синтезом звука (банки тембров, ритмов, стилевых, и некоторых других особенностей музыкальной ткани). Почти всегда они составляют неразделимую область структуры вышеназванных файлов;

• видеоданные, или, как ещё их называют, видеоряды, несущие визуализацию видимых процессов музыкальной практики: исполнение, дирижирование, импровизация, учебный процесс (репетиции), мастер-классы преподавателей и т. д.;

• обычные текстовые данные, отражающие теоретические и практические аспекты методики исполнительства, а также различные текстысхемы, характеризующие компоненты музыкальной формы, тексты схемосимволов (например, анализ гармонических последовательностей), все то, что было названо вторым макрокомпонентом музыкальной информатики;

• музыкальная мысль, сохраняемая в виде нотного текста, закрепленного в файле нотным редактором с возможностью быть воспроизведенной в «твердой», то есть напечатанной на бумаге форме для непосредственного исполнения или в виде звукового файла, проигрываемого непосредственно компьютером.

Проблема практической реализации музыкальной информатики за рубежом ведутся вот уже свыше 50 лет. В мире существует большое количество самых разнообразных центров, студий музыкальной информатики.

Этой теме посвящены международные конференции, фестивали, конкурсы. В США с 1977 года выходит популярный ежеквартальный журнал «Computer Music Journal». Специальная библиография насчитывает около 1200 наименований по самым разным проблемам музыкальной информатики [8].

В начале XX века были созданы все предпосылки для развития музыкальной информатики. В 1920 году Львом Терменом был изобретен первый в мире электронный инструмент, управляемый с помощью движений рук в пространстве и названный в честь создателя «Терменвоксом». В 1929 году Е. Шолпо создает первый в мире синтезатор «Вариофон», на котором графическое изображение переводилось в звук. В 1946 году, в Дармштадте (Германия) была даже учреждена первая в мире школа электронной музыки, а компьютерная музыка появилась в 1957 году, когда IBM 704, установленная в Нью-Йоркском университете, синтезировала 17 секунд музыки, работая в программе Music I, которую написал Макс Мэтьюз. И не смотря на то, что тембр и техника исполнения не очень впечатляли, это был 14 гигантский прорыв в технологии того времени, который открывал широчайшие горизонты. Потом Максом Мэтьюзом были написаны программы Music II, Music 10, Music 360, Music 15, Csound и Cmix.

В 50-е годы инженером Е. Мурзиным был создан синтезатор АНС, названный в честь композитора А. Н. Скрябина. В 60-х годах при консерватории в Москве открывается Экспериментальная студия электронной музыки.

Со второй половины 80-х годов XX века компьютерные цифровые технологии начинают активно внедряться и использоваться в смежной области – звукорежиссуре – в виде широкого применения различных цифровых устройств записи и обработки звука, синтезаторов. К 2000 году цифровые устройства звукозаписи и обработки звука, цифровые синтезаторы,

фактически полностью вытесняют аналоговые устройства работы со звуком.

Таким образом, с момента серьёзного усложнения аппаратного и программного компьютерного обеспечения для работы с музыкой и звуком, а также интенсивного использования цифровых технологий и аппаратно-программных средств в музыке сложилось целое направление – «музыкально-информационные технологии», которое потребовало определённого научного обоснования и вычленения в отдельную науку. Несколько позже появляется понятие «музыкальная информатика», введённое украинским учёным Л. И. Дысом в 80-х годах XX века, которое не только конкретизирует и «сужает» смысловое значение этого термина, но и выделяет собственный предмет науки, сущность которого мы и попытаемся в дальнейшем раскрыть.

В профессиональном музыкальном образовании проблема введения музыкальной информатики в учебные планы становится актуальной во второй половине восьмидесятых годов XX века. Так, с 1988 года в Российской академии музыки им. Гнесиных начались работы по музыкальной информатике, в 1992 году при Московской консерватории открылся «Термен-центр» – экспериментальная студия электронной музыки, в июне 1993 года был создан и до сих пор функционирует Вычислительный центр Московской государственной консерватории им. П. И. Чайковского.

В профессиональных учебных заведениях музыкального образования их изучение объединено в дисциплину, называемую «Музыкальная информатика».

Эта учебная дисциплина включает в себя как ряд теоретических знаний и навыков: базовые составляющие мульти-медийного компьютера и их классификация; MIDI-технологии; нотография; музыкальное программное обеспечение; физика звука и акустика музыкальных инструментов, а также основы звукорежиссуры; так и достаточное количество практических

навыков. Поэтому изучение этой дисциплины предполагает знание базового курса информатики и навыков работы с персональным компьютером.

### **Вопросы для самопроверки**

- 1. Что такое информация?
- 2. Что называют информатикой?
- 3. В чём заключаются функциональные задачи информатики?
- 4. Что такое музыкально-компьютерные технологии?
- 5. Что такое музыкальная информация?
- 6. Какие компоненты музыкальной информации выделяют исследо-

ватели?

*«Информационные технологии в музыкальном искусстве и педагогике – требование нового времени. Интеграция содержания музыкального образования с ресурсами новых информационных технологий является одним из механизмов его модернизации».*

 $T$  В. Свитова $<sup>1</sup>$ </sup>

## **ПРЕДМЕТ И ЗАДАЧИ МУЗЫКАЛЬНОЙ ИНФОРМАТИКИ**

В музыкальной информатике акцент делается на свойствах звуковой информации и аппаратно-программных средствах ее обработки. Подобно тому, как меняются компьютерные технологии, откладывая неизгладимый отпечаток на содержание базового курса информатики, так и «Музыкальная информатика» содержит в себе как неизменные, так и динамично изменяющиеся элементы.

Главная цель курса – обучить музыкантов практическому применению достижений компьютерных технологий в области музыкального искусства.

В самом широком смысле музыкальная информатика как наука изучает общие закономерности, свойственные музыкально-информационным процессам. На наш взгляд, основная цель музыкальной информатики видится в систематизации и упорядочении приёмов и методов работы с аппаратно-техническими и программными средствами создания, воспроизведения и обработки музыки и звука. В состав **основной цели** музыкальной информатики входят следующие задачи [8]:

l

<sup>&</sup>lt;sup>1</sup> Свитова Т.В. Педагогические инновации в очном и дистанционном обучении (на примере музыкального образования)/ Актуальные проблемы современной науки и образования/Материалы Всероссийской научно-практической конференции с международным участием. – Том VII, ч.1 – Февраль, 2010. –С.547-552.

 музыкальное программирование (приёмы и методы записи, обработки и воспроизведения музыки на компьютере, синтезаторе или ином цифровом устройстве);

 интерфейсы вычислительных систем, специализированных для работы со звуком и музыкой (приёмы, методы работы и управления аппаратно-программным обеспечением при работе с музыкальным материалом);

 защита информации (разработка методов и приёмов хранения и сохранности музыкальной информации);

 стандартизация и преобразование музыкальных данных (обеспечение совместимости между различными форматами данных (в частности по протоколу MIDI), а также между аппаратными и программными средствами).

Программа дисциплины «Музыкальная информатика» состоит из семи разделов [14]:

1) электромузыкальные инструменты и музыкальные компьютеры, сферы их применения;

2) основы акустики и теории тембра;

3) звукотехническое оборудование, теоретические и практические аспекты цифровой записи;

4) компьютерный набор нотного текста;

5) запись, редактирование, обработка и реставрация звука;

6) MIDI;

7) создание мультимедийной презентации.

**Предмет музыкальной информатики** содержит [8]:

 теоретико-методологические основы музыкальной информатики и их взаимодействие с другими науками;

 специализированное аппаратно-техническое обеспечение средств музыкальной информатики;

 средства программного обеспечения для работы со звуком и музыкой;

 средства взаимодействия аппаратно-технического и программного обеспечения;

 средства взаимодействия человека с аппаратно-техническим и программным обеспечением.

Особое внимание уделяется средствам взаимодействия, которые определяются понятием «интерфейс». Соответственно, способы и методы взаимодействия человека с аппаратно-техническими и программными средствами называют пользовательским интерфейсом. Различают программные, аппаратные и аппаратно-программные интерфейсы. **Структура музыкальной информатики** определяется её основным «ядром», которое составляют:

 теоретико-методологические основы музыкальной информатики (описание работы с программами, методы и приемы записи звука и создания аранжировки, методология исследования природы звука и возможности его изменения и др.);

 средства аппаратно-технического обеспечения (специально оборудованные компьютеры для работы со звуком, синтезаторы, автономные устройства записи и обработки звука и др.);

 средства программного обеспечения (программные интерфейсы, программы записи, обработки музыкального материала, операционные системы синтезаторов и автономных устройств обработки звука);

 музыкальное программирование (работа с музыкальными программами и синтезаторами по созданию мультитембральных аранжировок, обработка звука на компьютере или с помощью автономных устройств обработки звука);

 прикладное использование программирования музыки при работе с различными мультимедийными приложениями: разработка презентации, реклама, игры, работа со звуком в Internet; работа на киностудиях в той части, где она касается создания и обработки звука (обработка звуковых данных к видеоряду) и другое.

Таким образом, **музыкальная информатика** – это наука, занимающаяся изучением приёмов и способов создания, воспроизведения, обработки и сохранности музыкально-звуковых данных специальными средствами вычислительной техники. Она включает также общие принципы работы и функционирования этих средств и методы управления ими.

Музыкальная информатика как *прикладная дисциплина* занимается:

 изучением закономерностей в музыкальных информационных процессах (накопление, переработка, распространение звуковой информации);

 созданием информационных моделей коммуникаций в областях человеческой деятельности связанных с музыкой;

 разработкой информационных систем и технологий в музыкальной области и выработкой рекомендаций относительно их жизненного цикла: этапов проектирования и разработки; производства; функционирования и так далее.

*Главная функция* музыкальной информатики заключается в разработке методов и средств преобразования музыкальной информации и её использование с целью организации технологического процесса переработки звуковой информации.

#### **Мультимедийные программы**

К классу мультимедийного программного обеспечения относятся программы, при помощи которых можно создавать, редактировать, сохранять и воспроизводить мультимедийные данные, то есть данные, содержащие стационарные и движущиеся изображения, звук. К мультимедийному программному обеспечению относится целый ряд очень популярных программ: программы для работы со звуком, и целый ряд проигрывателей мультимедийных форматов, от программ просмотра рисунков до проигрывателей DVD-дисков.

#### Средства мультимедиа

Термин «мультимедиа» вошёл в обиход уже после того, как компьютеры достигли определённых скоростей обработки информации (примерно с 1985 года) и на них стало возможным одновременная работа со звуком, графикой и анимацией при создании презентаций, рекламных роликов, различного демонстрационного материала и другие. Такие проекты стали называться мультимедийными. «Мультимедиа» дословно обозначает «многие среды» (multi – много, media – среда) или включение и привлечение нескольких типов средств (передачи данных). Подобными типами средств являются текст, графика, фотографии, звук, анимация и видео.

Современная трактовка термина «мультимедиа» объединяет несколько понятий:

•  $36yK - Bce$  то, что относится к записи, обработке, передаче, хранению и воспроизведению звука;

• изображение - все способы получения изображений в цифровом виде, их обработки, передачи, хранения, распознавания и отображения на разных носителях;

• видео - все то, что связано с последовательностью изображений (кадров), воспроизводимых как движущееся изображение;

• мультимедиа-документы - сочетание текста, изображения и звука:

 *мультимедиа-презентации –* компьютерные продукты, при работе с которыми объединяются текст, звук, разнообразная графика, анимация, видео;

 *мультимедиа диски –* сочетание мультимедиа-презентации с интерактивным мультимедиа-меню;

 *мультимедиа-хранилища и базы данных* – огромные массивы мультимедиа-данных, потребовавшие новых подходов к хранению, обеспечению целостности их разделения доступа, к технологиям поиска и извлечения информации.

В передаче, хранении и воспроизведении звука и изображения за довольно короткий исторический период времени были достигнуты большие успехи.

#### **Представление о мультимедиа**

Превращению компьютера в мультимедиа-центр способствовали три основных фактора:

1. *Появление и развитие технологий отображения и воспроизведения информации одновременно с удешевлением технологий поставки.* С начала 90-х гг. XX столетия последовал взрывной рост количества устройств, подключаемых к компьютеру, причем большинство из них было мультимедийными: мониторы со все улучшающимся качеством воспроизведения и увеличенным размером экрана; звуковые колонки, сначала монофонические, затем стереофонические; MIDI-клавиатуры; цифровые диктофоны; ручные и планшетные сканеры; графические планшеты и дигитайзеры; цифровые фотоаппараты и видеокамеры; цветные принтеры, в том числе предназначенные для печати на фотобумаге; тачпады и трекболы; микрофоны и гарнитуры; радио- и TV-тюнеры; устройства для воспроизведения, а чуть позже и для записи CD- и DVD-дисков; наконец, ви-

деопроекторы и интерактивные доски со звуковым сопровождением и дистанционным управлением.

2.*Развитие индустрии компьютерных игр.* Это одна из наиболее важных движущих сил, заставляющих пользователей покупать все более производительные компьютеры.

3.*Развитие сетевых и мобильных технологий, в том числе интернет-технологий.* Передача звука и изображения при сравнительно малых скоростях на заре развития интернет-технологий привело к активному поиску способов сжатия и кодирования информации. После того как были разработаны соответствующие форматы и способы сжатия, это привело к появлению новых технологий: потокового радио, потокового видео, удаленных мультимедиа-презентаций и видеоконференций. Одновременно изобретение способов надежного высококачественно сжатия звука и видео, а также дисков большого формата привело к перевороту в индустрии распространения звукозаписей и кинофильмов: стало возможным поместить полнометражный фильм хорошего качества на один DVD-диск. Надо отметить, что бытовая и сетевая среда обитания в последние годы все больше и больше приобретают мультимедийный характер. Уже не в диковинку «говорящие» и «понимающие» человеческую речь бытовые приборы и автомобили, активно разрабатывается концепция «умного дома», в котором, возможно впервые, будут преодолены рамки «звук плюс видео», поскольку в каналах задач, управляющих информационной системой, теперь будет еще и поддержание комфортной температуры, создание приятного аромата в атмосфере дома и прочее. Интернет также все больше оснащается средствами мультимедиа. Появление технологии *«flash»* привело к взрывному росту количества сайтов [3].

#### **Звук**

#### *Разновидности звуковых данных в компьютере*

Для того чтобы получить звук в цифровой форме, то есть закодировать его в виде последовательности чисел, необходимо «поймать» какимто образом звуковые колебания в воздухе, превратить их в колебания электрического тока, а затем преобразовать эти колебания в числа. В этом случае получается *оцифрованный звук –* первая из двух разновидностей звуковых данных, с которыми работают компьютерные устройства. Помимо оцифрованного звука, на компьютере для воспроизведения музыки применяется еще одна его разновидность – *синтезированный звук,* или *звук в формате MIDI.*

#### **Оцифровка звука**

Преобразование из аналогового электрического сигнала в цифровой код происходит так: амплитуда аналогового электрического сигнала измеряется через определенные промежутки времени и записывается в виде чисел. Частота, с которой производятся такие измерения, называется *частотой дискретизации.* Стандартом при преобразовании звукового сигнала к цифровому виду считают частоту 44 100 Гц!

Таким образом, при дискретизации амплитуда входного сигнала делится на одинаковые промежутки *(шаг квантования),* каждый промежуток обозначается целым числом, затем через установленные частотой дискретизации промежутки времени уровень сигнала измеряется, и в памяти сохраняется то целое число, к которому относится измеренное значение (рис. 3).

При восстановлении сохраненные в массиве числа преобразуются в аналоговый сигнал. На рис. 4 хорошо видно, что даже после сглаживания «ступенек» при помощи фильтров, восстановленный сигнал все равно отличается от изначального. Для того чтобы вывести это отличие за границы раз-

личимого человеческим слухом, диапазон квантования разбивают на гораздо большее количество уровней. Стандартными значениями являются 8- (количество уровней квантования равно  $2^8$ ) и 16-битный звук (количество уровней равно  $2^{16}$ ). Для сохранения и записи цифрового звука используется 16-битное квантование и частота дискретизации 44,1 кГц. Именно в таком качестве диск записывается на аудио-CD. Несмотря на то, что частота дискретизации в 44,1 кГц вполне достаточна для восстановления звука без искажений, для любителей большей точности дискретизация может иметь еще большее значение (это зависит от характеристик звуковой платы, сегодня на некоторых звуковых платах уже доступны значения 48, 96, 192 и даже 384 кГц) [1].

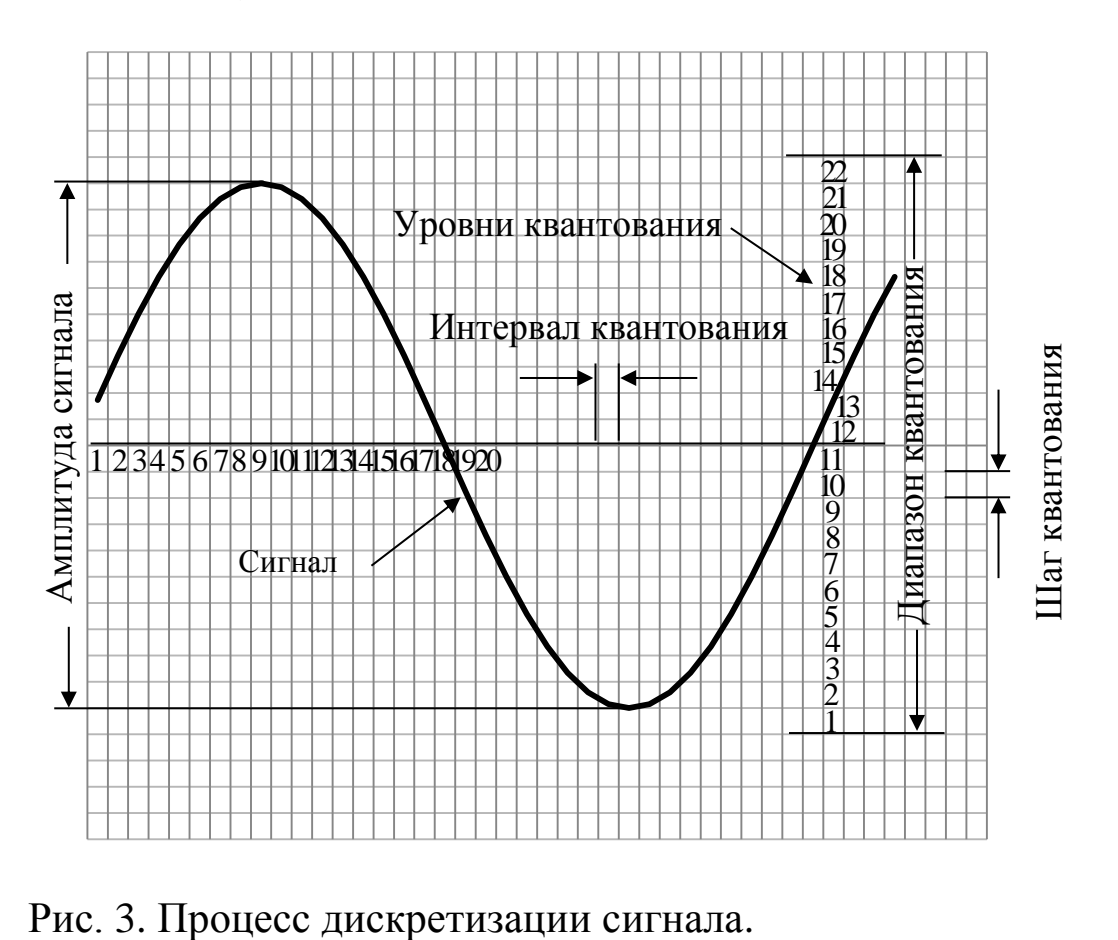

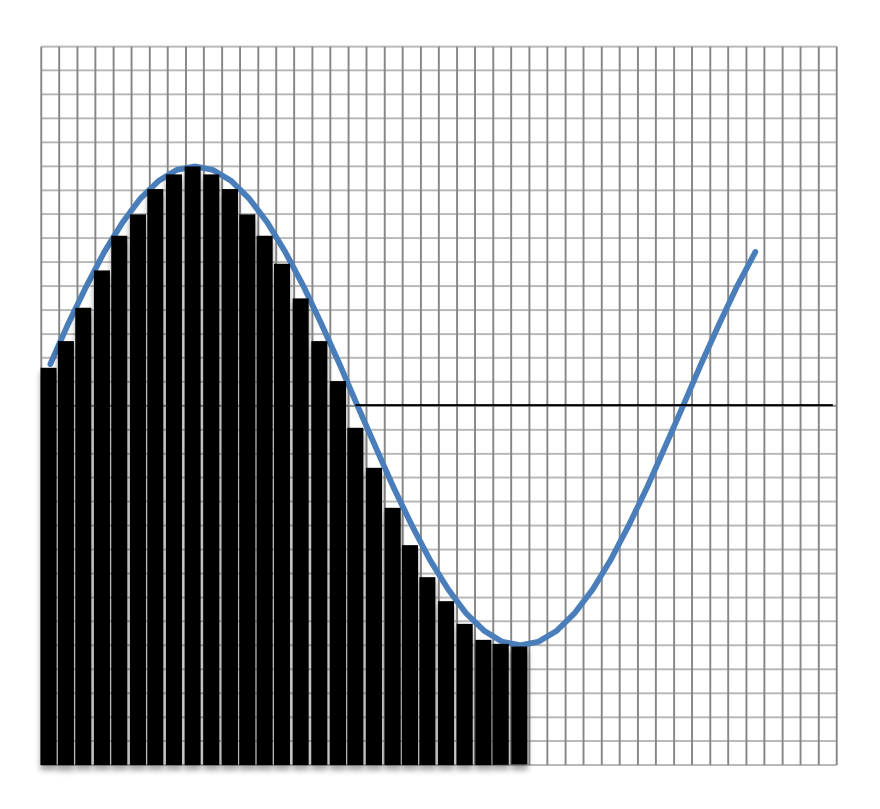

Рис. 4. Восстановление сигнала.

После того как оцифровка звука состоялась, его записывают в один из стандартных форматов сохранения цифрового необработанного звука (обычно это формат WAV).

#### **Синтезированный звук**

Синтезированный звук имеет совершенно другую природу по сравнению с оцифрованным. Он генерируется сразу из цифровых данных.

Для воспроизведение синтезированного звука применяют специальное устройство, *MIDI-синтезатор* (Musical Instrument Digital Interface). MIDI-синтезатор имеет встроенный банк данных, в котором записано, какой звук и какой длительности должен звучать при поступлении на вход синтезатора того или иного кода (MIDI-команды). В банк данных MIDIсинтезатора записана имитация звучания множества инструментов. Кроме того, там могут храниться реальные звуки, записанные в цифровой форме

(свистки, хлопки в ладоши, удары барабанов или сирены). Таким образом, на вход MIDI-синтезатора на самом деле подается закодированная партитура музыкального произведения, а на выходе MIDI-синтезатор воспроизводит довольно близкое к реальному оркестру звучание, например, караоке-проигрыватель – это и есть MIDI-синтезатор. Формат MIDI-файлов предусматривает послоговое встраивание слов песни для их синхронного воспроизведения вместе с музыкой.

#### **Сжатие звука**

Файлы оцифрованного звука имеют довольно большой объем, так, на CD объемом 720 Мбайт удается записать примерно 20-30 композиций. Для того чтобы уменьшить объем файлов, которые хранятся на диске, применяют сжатие данных. Сжатие бывает двух типов.

*Кодирование без потери качества* (lossless coding). В этом случае при декодировании мы получаем абсолютно ту же последовательность чисел, которая подавалась на вход устройства кодирования. Наиболее распространенными форматами сжатия без потерь являются свободные форматы FLAC (Free Lossless Audio Codec) – это наиболее популярный и широко используемый формат, Musepack, True Audio и WavPack, а также закрытый формат Monkey's Audio (файлы с расширением «.аре»). При кодировании без потерь качества удается сжать музыкальные файлы на 20- 30 %.

*Кодирование с потерей качества* (lossy coding). Такое кодирование выполняется за счет специальных приемов освобождения музыкальной композиции от «ненужных» фрагментов. Ненужными эти фрагменты считаются по той причине, что на некоторых частотах внутри воспринимаемого частотного диапазона (20 Гц – 20 кГц) человеческий слух имеет «провалы», в которых он практически не слышит наличия или отсутствия определенных частотных сочетаний. Программы кодирования с потерями отыскивают такие сочетания и удаляют их из композиции. Благодаря этой операции достигается не только меньший размер файла, но и большая однородность сжимаемого материала, который затем ужимается стандартной программой сжатия до размеров, в 10-15 раз меньших, чем размер исходной композиции. Наиболее распространенными форматами сжатия с потерями являются свободный формат Ogg Vorbis и коммерческий формат МРЗ, а также форматы WMA (Microsoft) и AAC (Apple) [4].

#### **Устройства для получения и воспроизведения звука**

Для того чтобы получать звуковую информацию из внешнего мира и сохранять ее в виде цифровых данных существуют специальные устройства, называемые *звуковыми картами,* или *звуковыми адаптерами.* В современном звуковом адаптере обычно совмещены функции как оцифровки и воспроизведения аналогового звука, так и простой MIDI-синтезатор. Источниками аналогового сигнала, подаваемого на вход звуковой карты, служит микрофон, выходной разъем воспроизводящего устройства (магнитофона, цифрового проигрывателя, радиоприемника, CD- или DVDпроигрывателя) либо сигнал с CD- или DVD-привода, входящего в состав компьютера. Кроме аналогового сигнала на звуковую карту может подаваться цифровой сигнал от других устройств, например, от видеомагнитофона или видеокамеры. У многих звуковых адаптеров есть специальный разъем для подключения MIDI-клавиатуры (игрового джойстика). Выходной сигнал со звуковой платы через специальные разъемы выводится на звуковые колонки.

Поскольку возможности интеграции различных цифровых устройств между собой, стандарты соединений и протоколов постоянно расширяются. Сегодня можно встретить звуковой адаптер с гораздо большим количеством различных разъемов, так же, как и звуковой адаптер, подключаемый к компьютеру в качестве внешнего устройства через шину USB. Различают мультимедийные, профессиональные, встроенные и внешние звуковые карты. Их большое разнообразие можно найти в специальной литературе и сайтах Интернета. Также заслуживает внимания профессиональные звуковые карты и многоканальные компьютерные интерфейсы, приведенные в работе [8]. В конце настоящего учебного пособия приведены некоторые из этих профессиональных звуковых карт и многоканальных компьютерных интерфейсов.

## **Программные продукты для обработки и воспроизведения звука Запись звука**

Современные операционные системы обычно имеют в своем составе простые программные продукты для записи и воспроизведения цифрового звука. Так, для записи с микрофонного и линейного входов звуковой платы в Windows существует программа *Звукозапись* (Sound Recorder), а в Linux – программа «*KRec»*.

Та и другая программы позволяют осуществлять запись звука, поданного на вход звуковой платы, и сохранения его в исходном формате (WAV) или в форматах сжатого звука, причем как с потерями, так и без. Кроме того, обе эти программы поддерживают простейший монтаж звуковых фрагментов (вырезание и вставку), а также добавление некоторых звуковых эффектов [1].

#### **Управление звуковыми каналами (микширование)**

Поскольку современные звуковые платы имеют множество входов и выходов, одновременно в работе платы могут участвовать несколько входных и выходных каналов, то есть существует возможность осуществлять запись или воспроизведение одновременно нескольких источников. Например, можно одновременно начитывать текст в микрофон и получать фоновую музыку с линейного выхода, записывая получающуюся комбинацию в звуковой файл на диск при помощи программы звукозаписи. Для того чтобы управлять включением-отключением и раздельно регулировать громкость воспроизведения или чувствительность записи в раздельных каналах, существуют специальные программы микширования звука. На рис. 5 представлены окна настройки программы «Sound Forge».

#### **Воспроизведение оцифрованного звука**

Для воспроизведения оцифрованного звука в различных форматах (WAV, OGG, МРЗ) существуют специальные программные продукты, называемые *медиа проигрывателями.* Если раньше воспроизведение звука и видео разделялось функционально в разных программах, то в современных условиях производители программного обеспечения стараются объединить функции воспроизведения звука и видео в универсальных программах. Существует целый ряд таких программ, позволяющих воспроизводить как звуковые, так и видеофайлы в различных форматах. В Windows – это входящий в состав операционной системы медиа проигрыватель и различные медиа проигрыватели сторонних производителей программного обеспечения: «RealPlayer», «QuickTime Player», «BSPlayer» и другие.

Из программ проигрывания музыкальных файлов самым широким набором сервисных функций обладает «Windows Media Player» [12].

В операционной системе «Linux» количество универсальных программ для воспроизведения звука и видео еще больше, чем в Windows: достаточно назвать только наиболее распространенные: «Kaffeine», «Amarok», «VLC», «JuK», «KsCD». Как эти, так и многие другие программы воспроизведения аудиофайлов, входят в состав дистрибутивов ОС Linux.

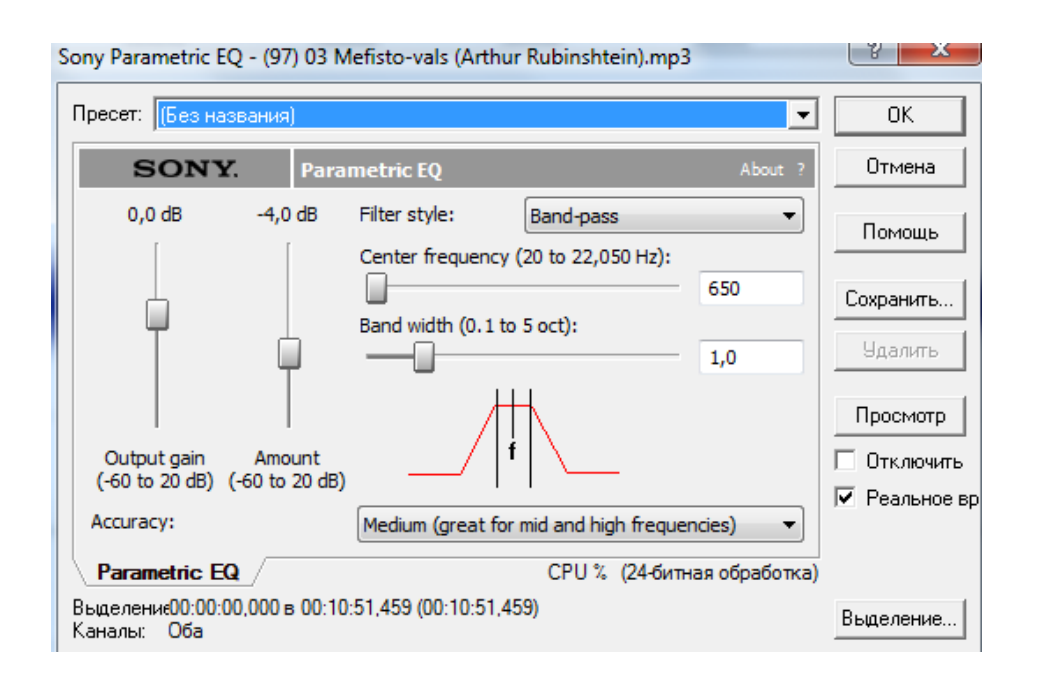

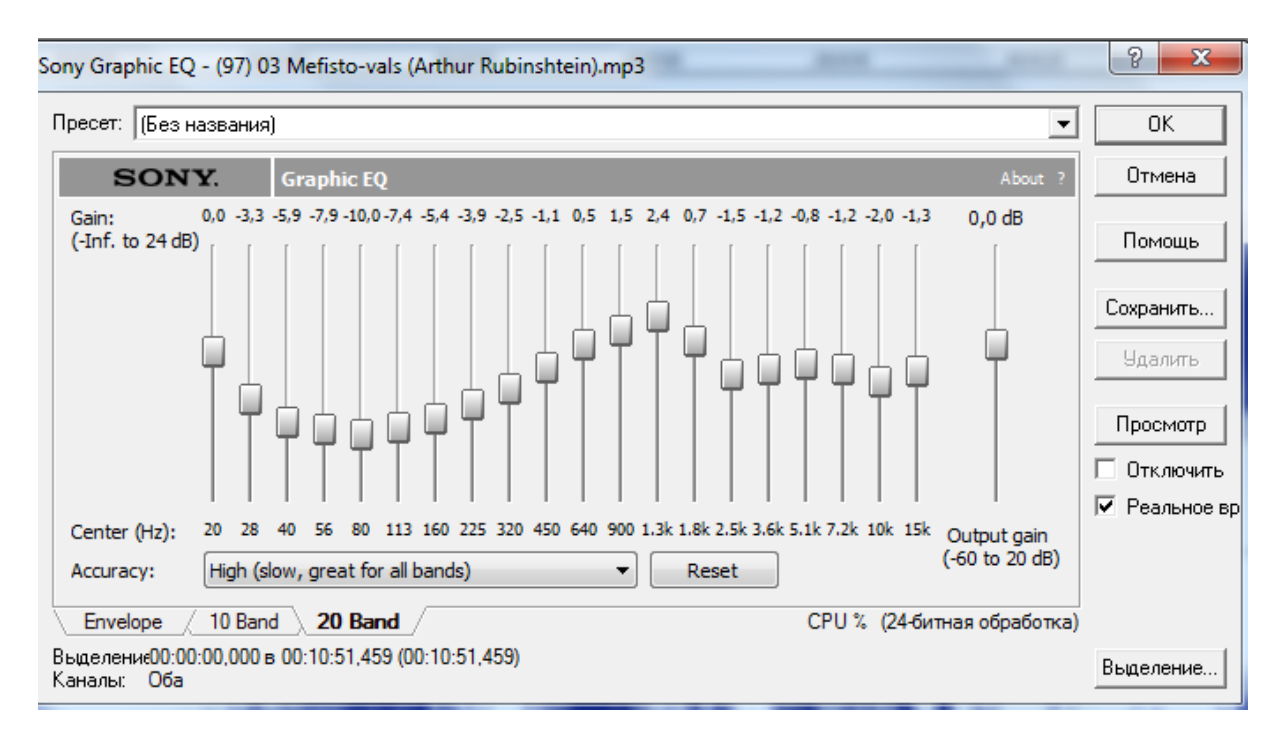

Рис. 5. Окна настройки программы «Sound Forge» для микширования звука.

#### **Редактирование оцифрованного звука**

Оцифровка звуковой информации и представление ее в виде файлов на диске произвели настоящую революцию в среде любителей музыки: процессы раздельной записи каналов, сведения звука, добавления к готовой записи инструментов и голоса, различного рода звуковые эффекты и очистка записи от шумов – все то, что еще полтора десятилетия назад можно было сделать только в профессиональной студии на очень дорогом оборудовании, неожиданно стало доступно любому человеку, у которого есть компьютер. Еще 20 лет назад, когда речь шла о звукомонтаже, главным был вопрос оборудования, сегодня же главным стало личное мастерство звукооператора, поскольку с оцифрованным звуком можно сделать все, что угодно [4].

Для редактирования цифрового звука существует ряд коммерческих программ: «Sound Forge», «Cool Edit», «WaveLab».

#### **Работа с синтезированным звуком**

Файлы, содержащие данные с синтезированным звуком, получают в результате либо проигрывания этого звука на MIDI-клавиатуре с последующем преобразованием в цифровые данные, либо прямого ввода звуков. То и другое делается с помощью специальных MIDI-редакторов. MIDIредакторы позволяют создавать, редактировать и сохранять последовательности MIDI-команд.

У MIDI-редактора есть симулятор клавиатуры и встроенный метроном; можно «наиграть» нужные ноты в нужном темпе, а потом еще и подправить их, корректируя в редакторе длительность или высоту. Примерно таким же образом происходит запись MIDI-последовательности, принимаемой с MIDI-клавиатуры. При этом надо помнить, что MIDI – это многоголосый формат, поэтому используя MIDI-редактор, можно записать одну за другой партии всех инструментов, а затем воспроизводить их звучание одновременно, как при оркестровом исполнении.

Еще одна интересная особенность практически всех MIDIредакторов – возможность опубликовать синтезированные композиции в виде нотной записи.

Среди множества MIDI-редакторов можно выделить коммерческие программы «Cubase», «Logic Audio», «Cakewalk», а также свободные «Rosegarden Studio», «Seq246Jazz++ MIDI Sequencer», «SoftWerk».

К MIDI-редакторам можно отнести и программы нотных редакторов, т.к. в последнее время эти программы стали широко использоваться среди любителей музыки и их технологическое развитие получает всё больше и больше функций с каждой новой версией программы, например, программа Sibelius, о которой мы поговорим подробнее дальше [1, 4, 11].

#### **Цифровые форматы звука**

Основные различия форматов цифрового звука заключаются в следующем:

1. *Возможность сжатия звука*. От того на сколько звуковой формат сжимает звуковую информацию зависит размер файла и место занимаемое им на диске.

2. *Влияние на качество звука*. Чем больше сжимать звук тем хуже будет становиться его качество. Если сжимать звук для того, чтобы он занимал меньше места на диске, то потеря его качества звучания, а именно, количество частот и тембр звучания снизится или вовсе исчезнет.

3. *Универсальное или зависимое программное обеспечение*. Большая часть аудио форматов воспроизводится на распространённых программных продуктах. Но среди них имеются форматы звукозаписи, которые воспроизводятся только на унифицированных проигрывателях (плеерах). Поэтому, если у вас нет специального программного продукта, который воспроизводит файлы такого типа, то вы не сможите их прослушать.

Основываясь на факторах перечисленных выше, процесс применения аудио записей также может быть ограничен. Ниже мы приводим самые распространённые форматы звуковых записей.

1. *MIDI*: сокращённая аббревиатура, её перевод – *Musical Instrument Digital Interface*. MIDI файлы занимают мало места и воспроизводятся на всех плеерах. MIDI файлы универсальны и используются во всех направлениях любительской и профессиональной записи. Расширение файла – «*\*.midi*». MIDI файлы ограничены по частоте и тембровым характеристикам и могут не понравиться любителям музыки.

2. *RealAudio*: этот формат используется в сетевых технологиях, например, в Интернет-радио или при прослушивании музыки на сайтах в режиме онлайн. В зависимости от возможностей сети качество звучания файла может изменяться. Расширение файла «*\*.rm*» или «*\*.ram*»*.*

3. *AIFF*: продукт компании Apple. Сокращённая аббревиатура AIFF – *Audio Interchange File Format* – аудио изменяемый формат файла. Занимает мало места. Файлы данного форматы зависимы от программного обеспечения. Расширение файла «*\*.aif*» или «*\*.aiff*»**.**

4. *WAV*: Продукт компаний IBM и Microsoft. Этот формат не сжимается и занимает много места на диске. Формат имеет высочайший уровень качества записи и хранит звуковую информацию без потерь. Используется на CD и DVD-дисках. WAV формат можно переконвертировать в другой формат, например, в MP3 формат. Воспроизводится на всех операционных системах: Windows, Linux или Mac. Расширение файла «*\*.wav*»**.**

5. *MP3*: самый популярный звуковой формат. MP – является разновидностью MPEG формата – Media Play Expert Grup. Файлы в этом формате могут быть сжаты до десяти раз в меньший размер по отношению к исходному формату. При этом значительных потерь качества звучания практически нет. Файлы формата MP3 занимают небольшой объём места на диске и воспроизводятся на всех мультимедиа плеерах. Расширение файла «*\*.mp3*»*.*

6. *WMA*: сокращённая аббревиатура Windows Media Audio. По своим характеристикам очень близки к формату MP3. Воспроизводятся на всех мультимедиа плеерах кроме iPod. В основном используются на Интернетрадио и онлайн музыкальном прослушивании. Расширение файла «*\*.wma*»*.*

Форматы цифрового звука, их функциональные возможности можно проиллюстрировать таблицей 1.

Таблица 1.

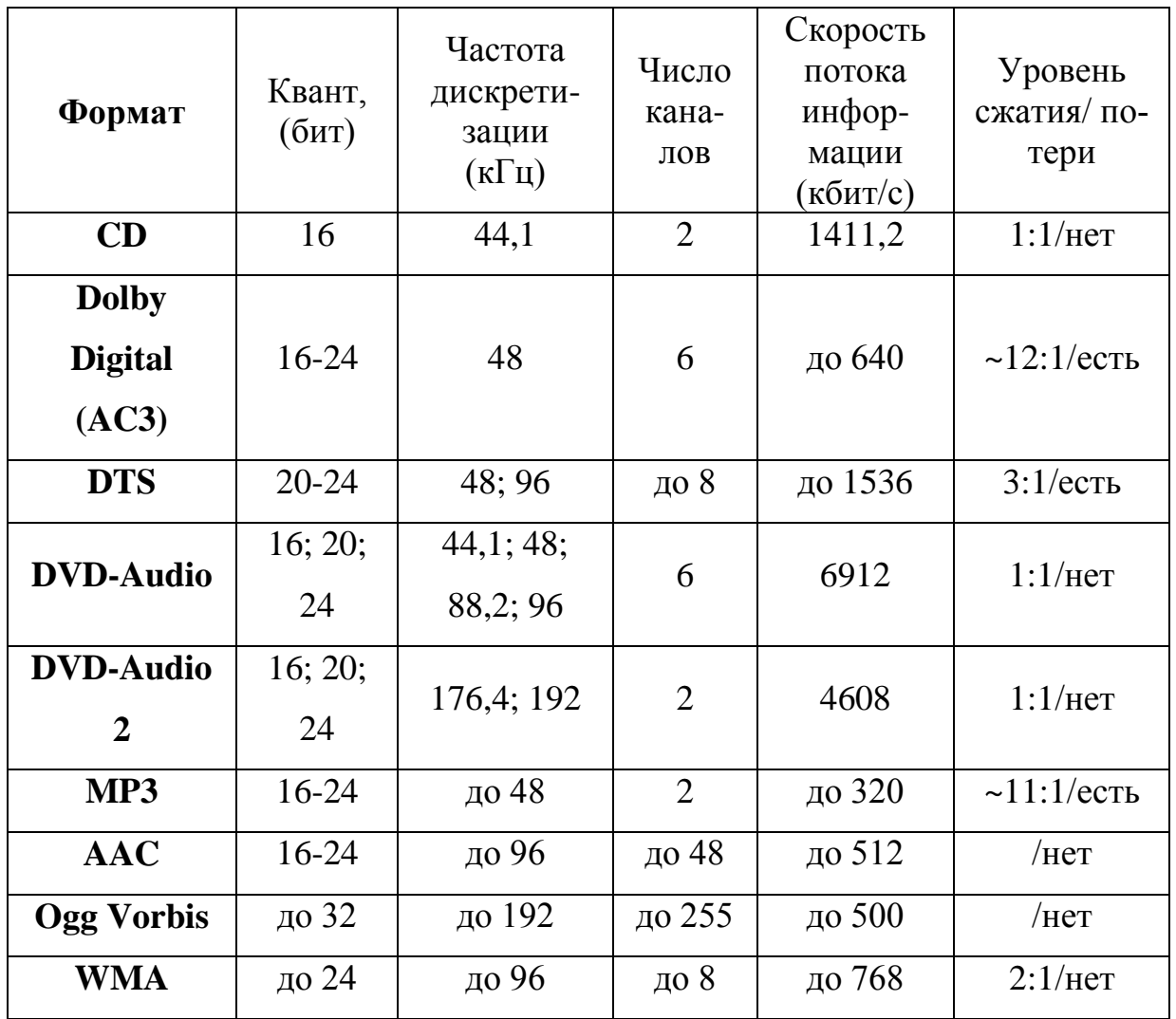

#### **Таблица форматов цифрового звука и их свойства**

#### **Вопросы для самопроверки**

- 1. Что такое музыкальная информатика?
- 2. В чём состоят задачи музыкальной информатики?
- 3. В чём заключается главная функция музыкальной информатики?

4. Что изучает музыкальная информатика как прикладная дисциплина?

5. Что такое мультимедиа?

6. Чем отличается синтез звука от генерации звука?

7. Что такое форматы звука?

8. Какие наиболее распространенные форматы сжатия звуковых данных без потерь Вы знаете?

9. Какие наиболее распространенные форматы сжатия звуковых данных с потерями Вы знаете?

10. Какие MIDI-редакторы Вам известны?

11. Что Вы знаете о форматах записи MD?

## **КОНВЕРТЕРЫ ФОРМАТОВ ВИДЕО, АУДИО И ФОТО ИЗОБРАЖЕНИЙ**

#### **Программа «Format Factory 2.70»**

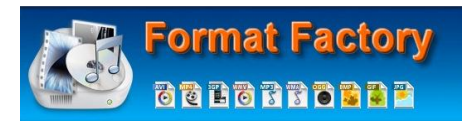

Данная программа является многофункциональным конвертером известных и часто используемых форматов видео, аудио и фото изображений. Программа оснащена удобным и понятным интерфейсом, обладает множеством функций и возможностями обработки (сжатия и изменения свойств), а также конвертации файлов из одного формата в другой. Программа способна единовременно конвертировать несколько файлов в разные форматы, объединять файлы в один, объединять видео и аудио файлы.

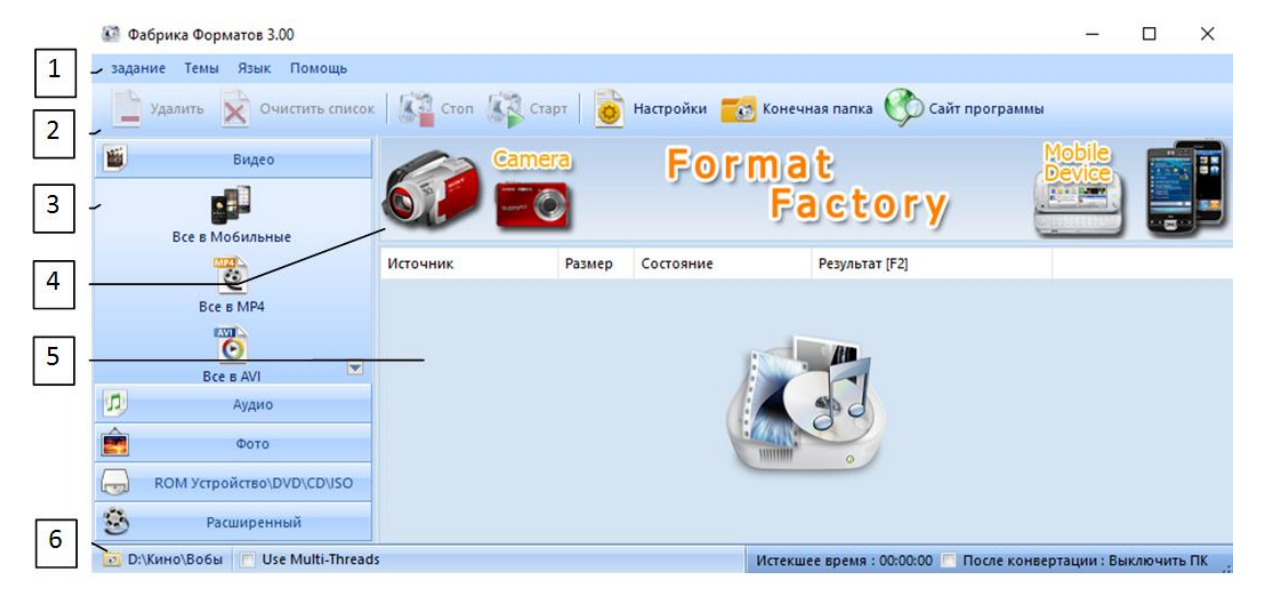

## *Интерфейс программы.*

Рис. 6. Интерфейс программы «Format Factory 3.00»

Интерфейс программы «Format Factory 2.70» не сложен для восприятия и относительно понятен при работе с программой. Как видно из рисунка 6 интерфейс программы можно условно разделить на 6 областей:

1) строка меню; 2) строка задач; 3) окно форматов; 4) окно обновлений; 5) основное рабочее окно; 6) строка состояния.

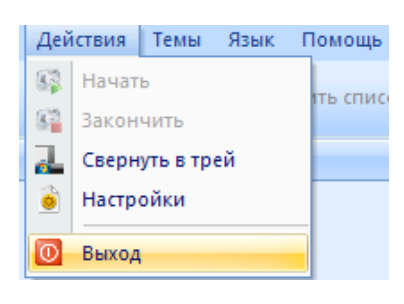

*Строка меню* – состоит из 4 пунктов: «зада-<sub>ть спис</sub> ние», «Темы», «Язык», «Помощь». Пункт «задание» (в версии 2.7 – «Действия») содержит в себе команды: «Начать», «Закончить», «Свернуть в трей», «Настройки», «Выход». Команда «Начать»

используется после выбора трека для запуска конвертации. Команда «Закончить» используется для принудительного окончания конвертации. Команда «Свернуть в трей» используется для свёртывания программы в об-

ласть уведомлений панели задач: .

Format Factory

Команда «Настройки» открывает окно изменения настроек программы (рис. 7).

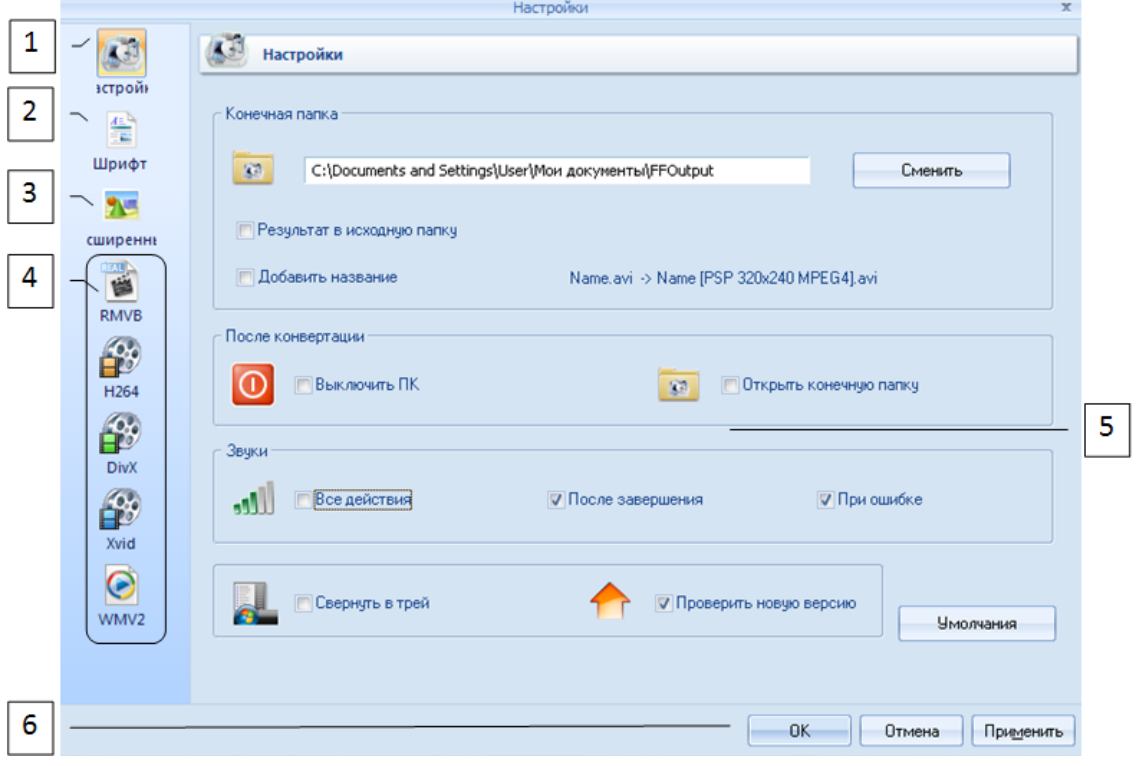

Рис. 7. Окно команды «Настройки».

Окно «Настроек» состоит из 6 областей: 1) настройки действий – в этой области вы можете изменить адрес конечной папки конвертируемых файлов, настроить программу на завершение действий после конвертации, настроить звуковые оповещения программы, настроить проверку сконвертированных файлов; 2) окно настройки шрифтов позволяет настроить вид и цвет шрифта подготовленных для конвертации файлов; 3) окно расширенных настроек позволяет установить дополнительные кодаки используемые программой на вашу ОС; 4) область настроек кодеков «RMVB», «H264», «DivX», «Xvid», «WMV2»; 5) основное рабочее окно настроек; 6) область завершения и закрепления установленных настроек.

Команда «Выход» обеспечивает завершение работы программы и выход из неё.

Пункт «Темы» строки меню позволяет изменить вид интерфейса программы.

Пункт «Язык» строки меню позволяет изменить язык интерфейса программы.

Пункт «Помощь» строки меню позволяет получить необходимую помощь при работе с программой.

*Строка задач* – содержит в себе значки основных исполняемых задач программы:

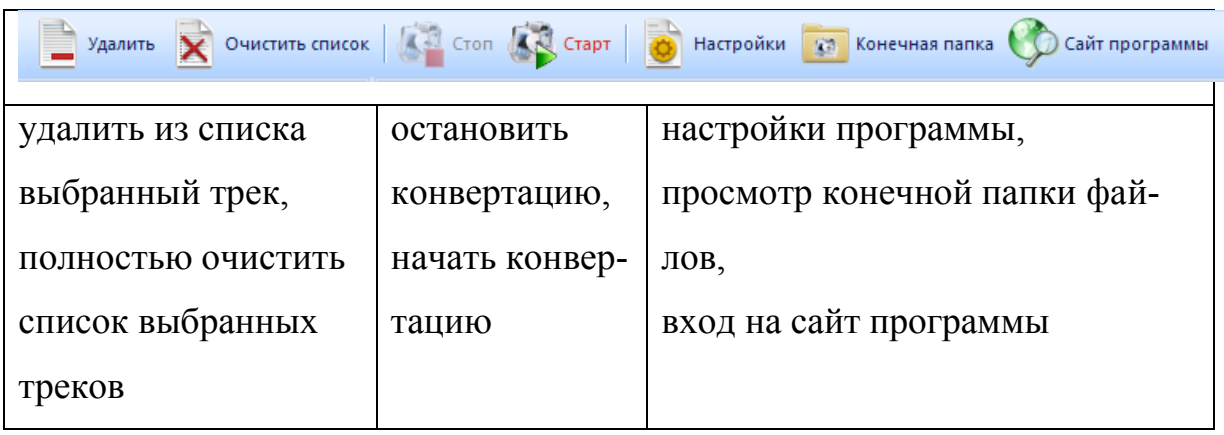

*Окно форматов* – содержит в себе (рис. 8) до 13 форматов видео (1), до 12 форматов аудио (2), до 8 форматов фото и рисунков (3), 4 варианта конвертации форматов записанных на оптических носителях (4), а также расширенные возможности конвертации разных типов форматов (5).

*Окно обновлений* – позволяет при помощи Интернета загрузить страницу сайта обновлений для программы, которые можно установить на компьютер, цифровую камеру и мобильный телефон.

*Основное рабочее окно* – предназначено для составления списка конвертируемых файлов (рис. 9), а также предварительного просмотра свойств файла и настройки параметров конвертации (рис. 10).

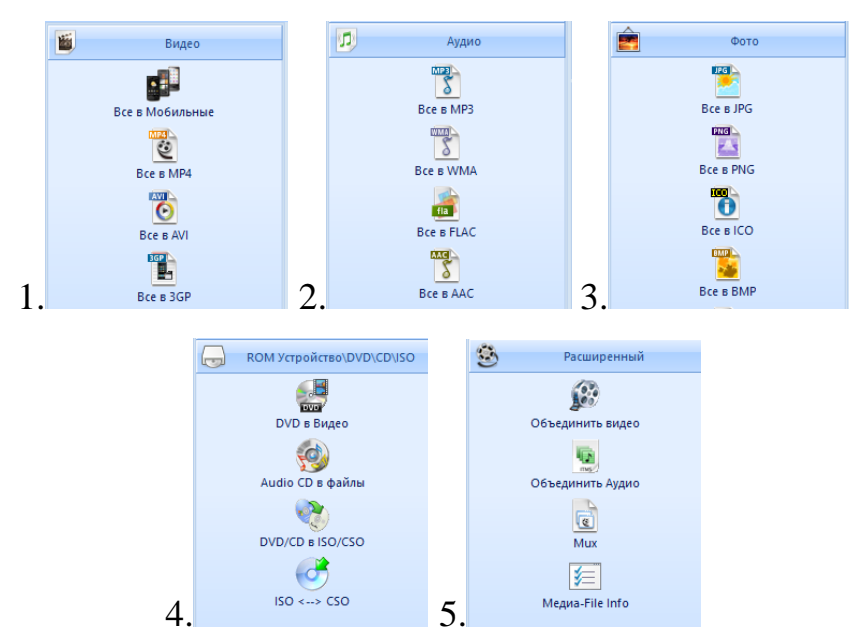

Рис. 8. Окна выбора форматов конвертаций.

| Источник                    | $\blacktriangledown$ <b>Pasmep</b> | Состояние       | Результат [F2]                    |  |
|-----------------------------|------------------------------------|-----------------|-----------------------------------|--|
| ■ печеночный торт.mp4 6.97M |                                    | Bce B MP4       | C:\Documents and Settings\User\Mo |  |
| 圖 блинный торт.mp4          | 11.05M                             | Все в Мобильные | C:\Documents and Settings\User\Mo |  |
|                             |                                    |                 |                                   |  |

Рис. 9. Основное рабочее окно.

| 2 <sup>o</sup><br>Настройка видео                     | $\infty$                                     |
|-------------------------------------------------------|----------------------------------------------|
| Профиль<br>MP4<br>Высшее качество (больше)<br>¢<br>Гæ | <b>OK</b><br>$\overline{?}$<br>Сохранить как |
| Показатель                                            | Значение                                     |
| Тип                                                   | MP4                                          |
| Использование системы декодер (AviSynth)              | Выкл.                                        |
| Ξ<br>Видео поток                                      |                                              |
| Видео кодек                                           | MPEG4(DivX)                                  |
| Видео размер                                          | <b>Нмолчания</b>                             |
| Битрейт (KB/s)                                        | <b>Чмолчания</b>                             |
| Кадр                                                  | <b><i><u>Чмолчания</u></i></b>               |
| Стороны                                               | Автоматически                                |
| Кодировать в 2 прохода                                | Her                                          |
| Ξ<br>Ачдио поток                                      |                                              |
| Ачдио кодек                                           | AAC                                          |
| Частота (HZ)                                          | 44100                                        |
| Битрейт (КВ/з)                                        | 128                                          |
| Канал                                                 | 2                                            |
| Без звука                                             | Her                                          |
| Громкость (+dB)                                       | 0 dB                                         |
| Audio Stream указатель                                | <b>Чмолчания</b>                             |
| Дополнительные субтитры<br>$+$                        |                                              |
| Водяной (AviSynth)<br>$+$                             |                                              |
| Расширенный<br>$+$                                    |                                              |
|                                                       |                                              |

Рис. 10. Окно предварительного просмотра свойств файла и настройки параметров конвертации.

Для настройки параметров конвертации необходимо активировать строку состояния интересующего вас параметра, например, видео размер (рис. 11).

| Видео кодек                          | MPEG4(UNX)                                         |
|--------------------------------------|----------------------------------------------------|
| Видео размер                         | <b>Чмолчания</b>                                   |
| Битрейт (КВ/s )                      | <b>Чмолчания</b>                                   |
| Кадр                                 | 320x240 Standard                                   |
| Стороны                              | 400x240 Mobile Standard<br>480x320 Mobile Standard |
| Кодировать в 2 прохода               | 480x272 Mobile Standard                            |
| Ξ<br>Ачдио поток                     | 480x360 Mobile Standard                            |
| Аудио кодек                          | 720x480 HD Device<br>720x576 HD Device             |
| Hacrora (HZ )                        | 1280x720 HD Device                                 |
| Битрейт (KB/s)                       | 128x96 SubQCIF                                     |
| Канал                                | 176x144 QCIF<br>352x288 CIF                        |
| Без звука                            | 160x120 QQVGA                                      |
| Громкость (+dB)                      | 320x240 QVGA                                       |
| Audio Stream чказатель               | 640x480 VGA<br>800x600 SVGA                        |
| Дополнительные счбтитры<br>$+$       | 1024x768 XVGA                                      |
| Водяной (AviSynth)<br>$\overline{+}$ | 352x240 VCD-NTSC                                   |
| Расширенный<br>$+$                   | 352x288 VCD-PAL                                    |
|                                      | 720x480 DVD-NTSC<br>720x576 DVD-PAL                |
|                                      | 50%                                                |
|                                      | 200%                                               |

Рис. 11. Окно настройки параметров «Видео размер».
*Строка состояния* – указывает на конечную папку, куда будут помещены отконвертированные файлы, а также время, затраченное на конвертацию и действие, которое следует совершить после завершения конвертации.

#### *Работа в программе «Format Factory 2.70»*

Запустите программу через меню «Пуск» или иконки на рабочем столе. В открывшемся окне программы в «Окне форматов» выберите необходимый формат, в который необходимо конвертировать файл, например, формат «Аудио» – «Все в WMA» (1). При этом откроется окно выбора файла конвертации (2), представленное на рис. 12. В открывшемся окне выберите действие «Файл» (3). При этом откроется стандартное окно Windows для поиска и выбора файла, расположенного на вашем компьютере (4). Выберите файл и нажмите кнопку «Открыть» (5). Файл будет отображен в окне выбора (6).

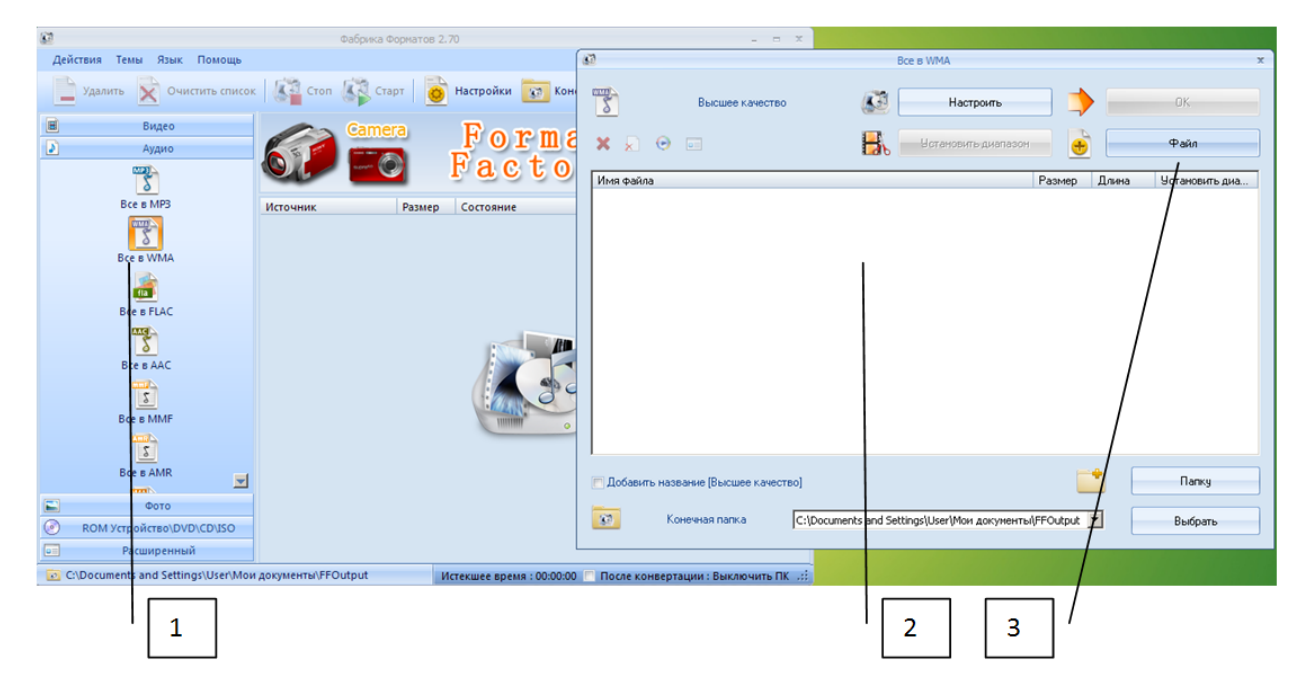

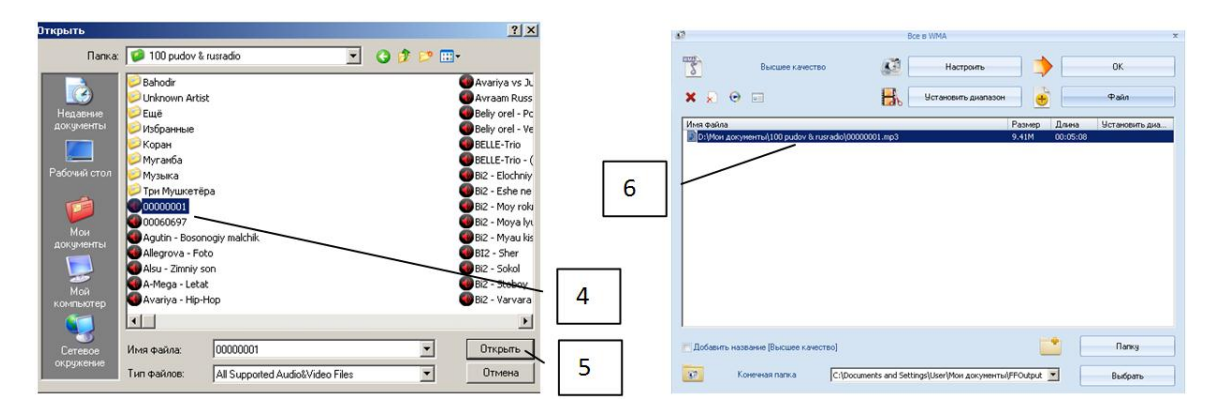

Рис. 12. Процесс выбора файла в формате «Аудио» – «Все в WMA» для конвертации.

После избрания файла вы можете провести предварительную настройку действий с файлом (рис. 13): 1) удалить файл из списка; 2) очистить список полностью; 3) предварительно просмотреть или прослушать файл; 4) просмотреть информацию о файле; 5) настроить качество файла; 6) установить диапазон проигрыша файла (обрезать файл); 7) назначить конечную папку сохранения файла; 8) добавить другие файлы.

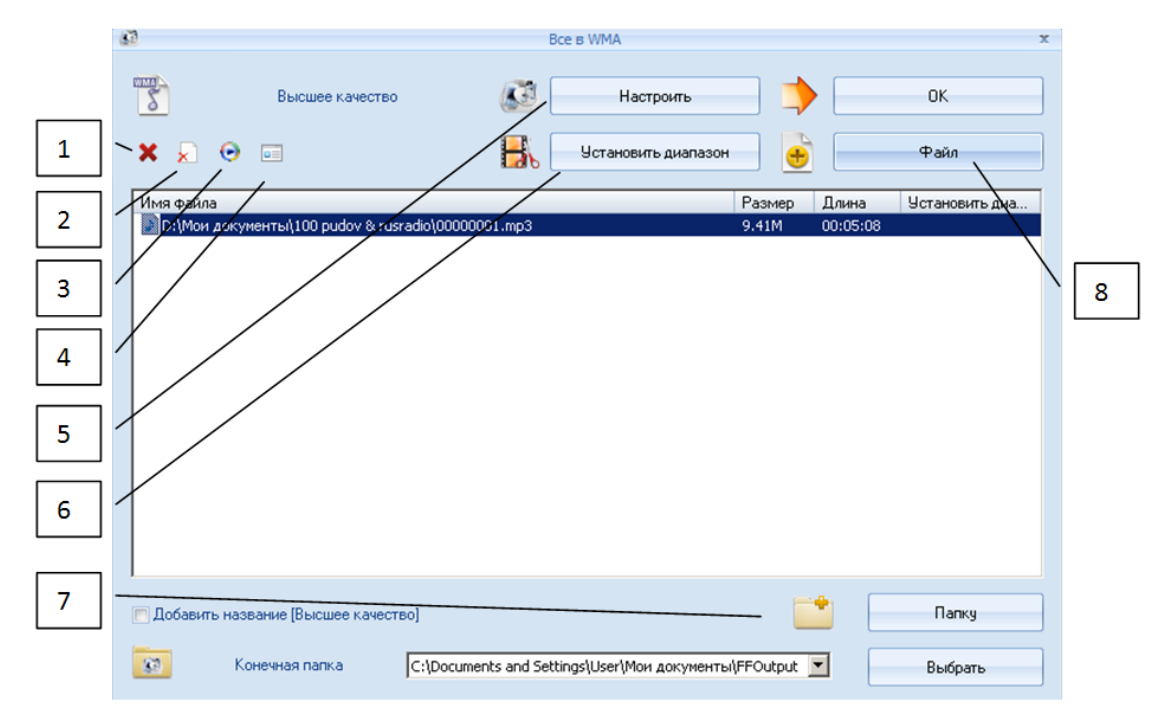

Рис. 13. Окно предварительной настройки действий с файлом, конвертируемого в формат «Все в WMA».

После выбора списка файлов и завершения обработки их качества при конвертации нажмите кнопку «Старт». Программа автоматически начнёт конвертировать файлы и сохранять готовые файлы в папку указанную вами при выборе файлов (рис. 14).

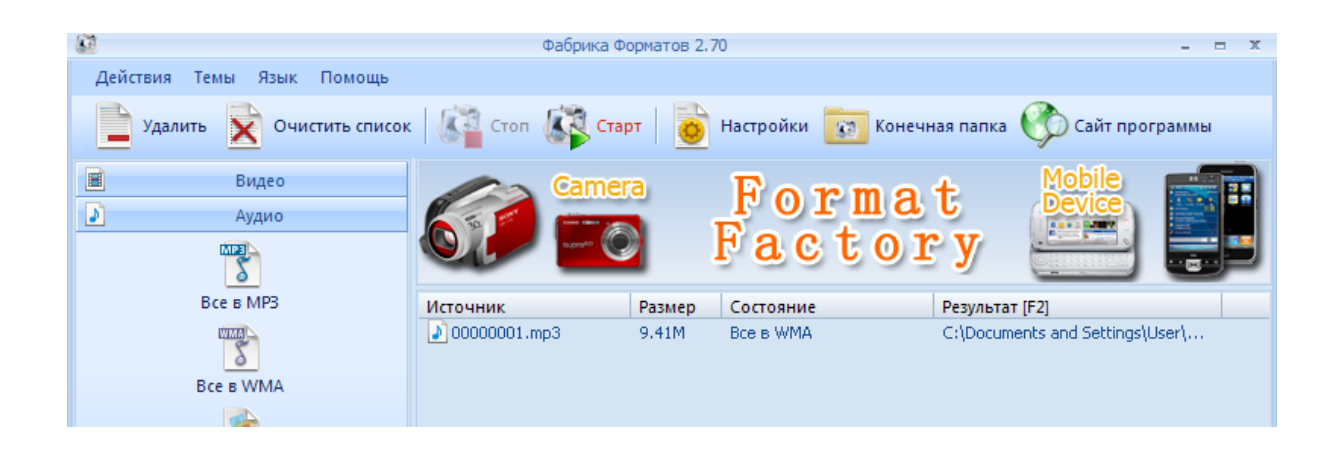

Рис. 14. Процесс конвертации и сохранения файла в избранном формате.

# *Объединение аудио и видео файлов в один файл. Микширование (смешивание) видео и аудио файлов.*

В программе «Format Factory 2.70» имеется функция объединения двух и более файлов в один. Объединяются файлы только одного типа, например, аудио или видео файлы, при этом они при воспроизведении следуют один за другим. Файлы разных типов аудио и видео могут допол-

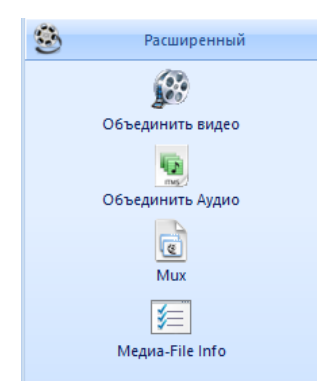

нять друг друга, то есть видео файл озвучивается аудио файлом.

Для объединения файлов в один необходимо воспользоваться функцией окна форматов «Расширенный» – «Объединить видео» или «Объединить аудио». При выборе одного из действий, избирите группу файлов, которые необходимо объединить в один. После этого нажмите кнопку «Старт» – файлы будут объеденены.

Для микширования файлов видео и аудио необходимо воспользоваться функцией окна форматов «Расширенный» – «MUX». При этом появиться окно выбора видео и аудио файлов (рис. 15).

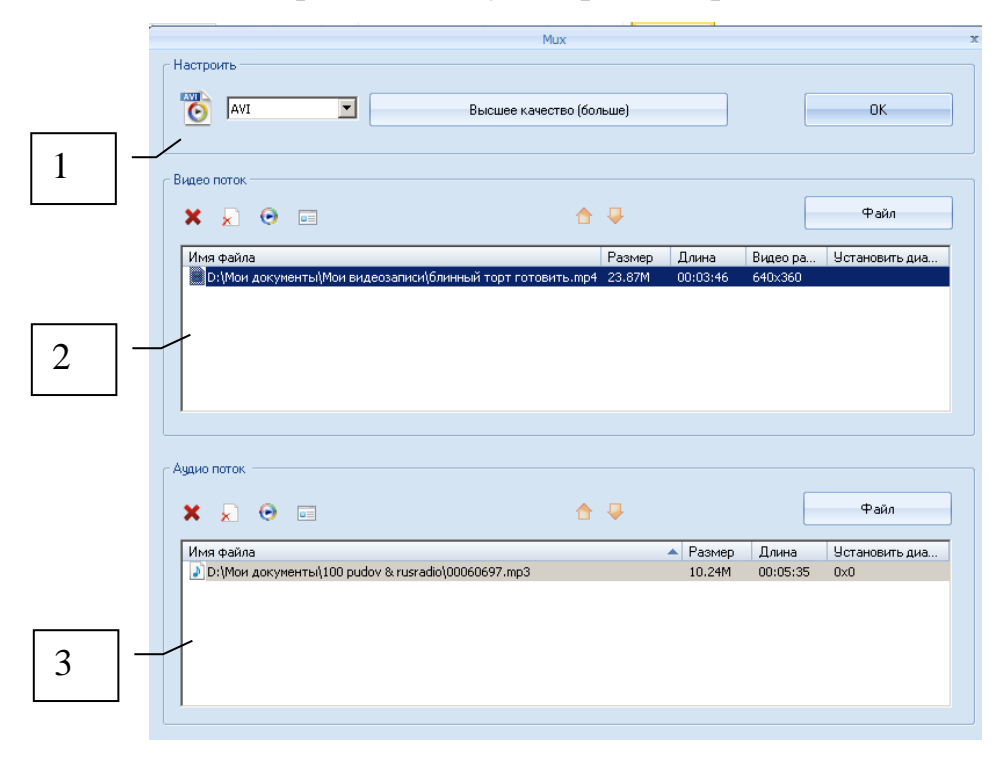

Рис. 15. Окна «Расширенный» – «MUX».

Как видно из рисунка 15 в окне содержится три области настройки: 1) настройка конвертируемого файла, где можно выбрать формат файла и его качество; 2) окно выбора видео файла; 3) окно выбора аудио файла. Необходимо учесть, что выбираемый видео файл должен быть без звука, иначе программа выдаст ошибку. После проведения всех необходимых выборов и поправок свойств файлов нажмите кнопку «ОК». А в основном окне программы нажмите кнопку «Старт». Видео и аудио файл смикшируются в один.

### **Вопросы и задания**

1. Что такое программа-конвертер? ?.

2. Какие конвертеры вы знаете?

3. Каким ещё образом можно загрузить файл в программе «Format Factory 2.70» и провести конвертацию?

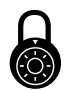

Откройте аудио и видео файл и смикшируйте их. Затем откройте ещё один файл и переконвертируйте каждый из файлов в разные форматы.

### **ЗВУКОВЫЕ РЕДАКТОРЫ. ПРОГРАММА «SOUNDFORGE 6.0»**

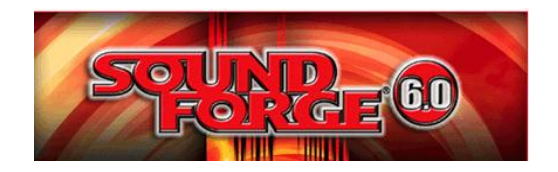

Программа «SoundForge 6.0» является профессиональным звуковым редактором и предназначена для обработки и редактирования готовых звуковых файлов, а также записи звуков с внешнего звукозаписывающего устройства – микрофона, аудио воспроизводящего устройства, компьютера. При помощи данной программы вы можете: обрезать, удалить, вставить звуковые дорожки. Кроме того: выровнять звуковой поток информации, повысить битность аудиозаписи, эквализировать и инверсировать звукозапись, смягчить или расширить звуковой поток, убрать лишний шум, растянуть во времени звуковую композицию, изменить темп звукового трека, применить ряд звуковых эффектов, конвертировать аудио и видео файлы, а также обработать звуковое сопровождение видео файлов и много другое. Программа «SoundForge 6.0» поддерживает более 19 известных форматов аудио и видео записей [11].

#### *Интерфейс программы «SoundForge 6.0»*

Так как программа «SoundForge 6.0» является профессиональной, интерфейс программы гораздо лучше осваивается людьми, связанные с музыкальной профессией и, в частности, звукорежиссёрами, композиторами и аранжировщиками. Однако современные требования стандартов высшего музыкального образования требуют от студентов-музыкантов освоения современных информационных технологий, непосредственно связанных с их будущей профессией. В связи с чем студенты-вокалисты и студенты-инструменталисты также должны обладать достаточными знаниями в управлении звуковыми редакторами и уметь пользоваться возможностями информационных технологий в музыке.

Интерфейс программы «SoundForge 6.0» является стандартным для программ такого типа. Рассмотрим более детально интерфейс программы (рис. 16): 1) строка меню; 2) панель задач; 3) шкала времени; 4) уровень диапазона звучания в дБ (международное обозначение: dB); 5) кнопки вертикального масштабирования и полоса прокрутки; 6) минимизированная панель управления; 7) панель координаты времени; 8) строка информации о треке; 9) уровень и кнопки горизонтального масштабирования; 10) шкала мониторинга воспроизведения; 11) рабочая область.

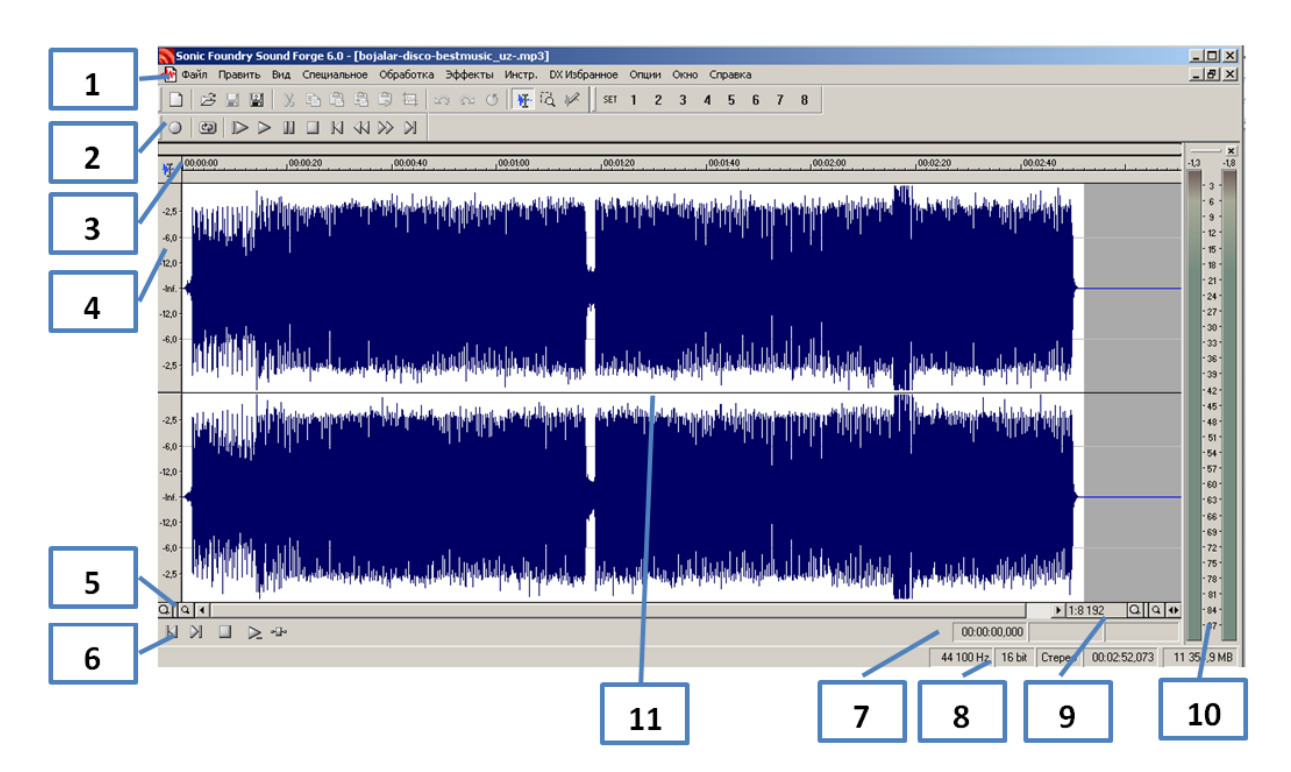

Рис. 16. Интерфейс программы «SoundForge 6.0».

*Строка меню*.

Файл Править Вид Специальное Обработка Эффекты Инстр. DXИзбранное Опции Окно Справка

Строка меню программы «SoundForge 6.0» содержит в себе 11 пунктов: «Файл», «Править», «Специальное», «Обработка», «Эффекты», «Инструменты», «DX Избранное», «Опции», «Окно», «Справка». Стандартными окнами строки меню для всех программ, работающих в среде Windows, являются: «Файл», «Править», «Вид», «Окно» и «Справка». Содержание этих пунктов меню почти во всех программах одинаково, так например, при рассмотрении пунктов меню «Файл» и «Править» мы увидим стандартный набор команд и действий (рис. 17):

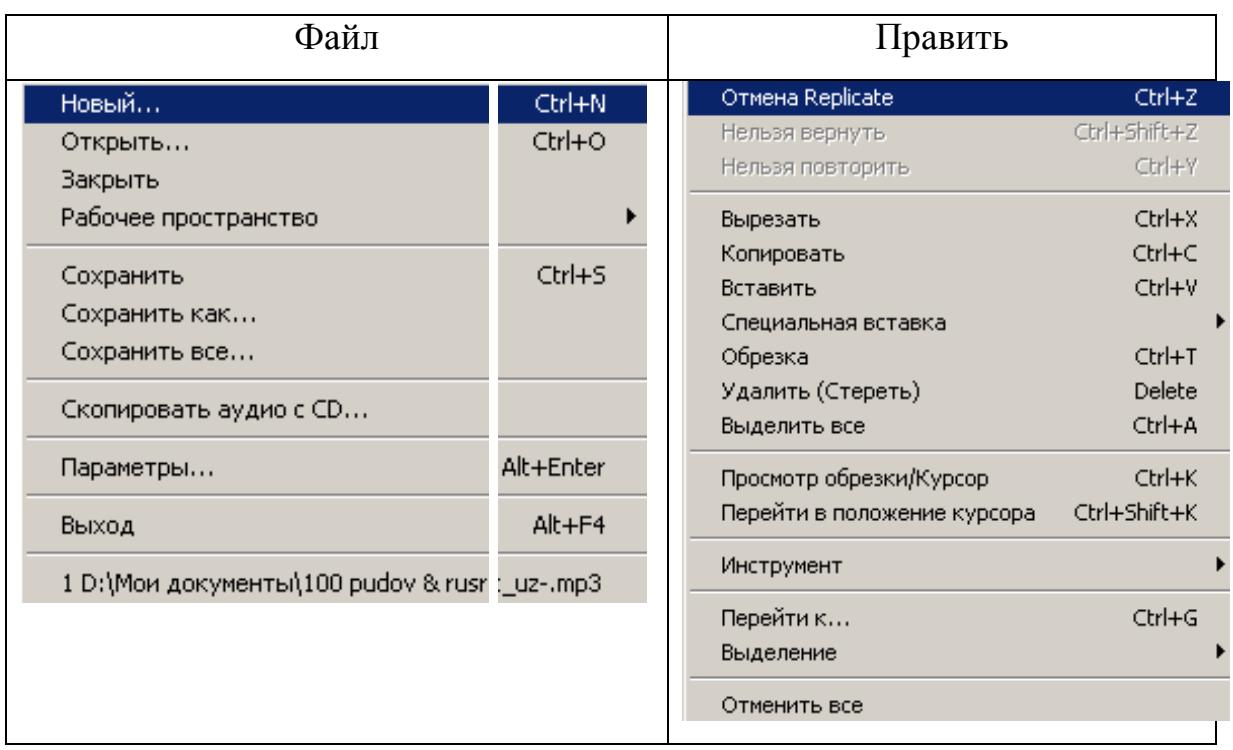

Рис. 17. Команды пунктов меню «Файл» и «Править» программы «SoundForge 6.0».

Как видно из рисунка 17 команды пункта меню «Файл» содержит в себе стандартный набор команд: «Новый» – создание нового файла; «Открыть» – открыть ранее созданный файл; «Закрыть» – закрыть файл; «Рабочее пространство» – открыть или пересохранить файл с расширением «\*.sfw» (sound/forge/ workspaces), являющимся основным рабочим форма-

том для программы SoundForge; «Сохранить» – сохранить файл; «Сохранить как» – пересохранить файл; «Сохранить всё» – сохранить все открытые файлы; «Параметры» – окно параметров загруженного файла; «Выход» – закрытие программы. Самая нижняя строка пункта меню «Файл» содержит в себе адреса нахождения 6-ти последних загруженных в программе файлов.

Опишите команды пункта меню «Править» программы P опишите команды пункта меню «Править» программы<br>• SoundForge и определите какие команды являются стандартными, а какие не стандартными?

Состав команд пункта меню «Вид» программы SoundForge содержит в себе данные для настройки вида и состава панелей инструментов интерфейса. Обратите внимание на то, что при активации строки «Панели» в рабочей области будет отражено окно настроек программы с множеством закладок свойств (рис. 18).

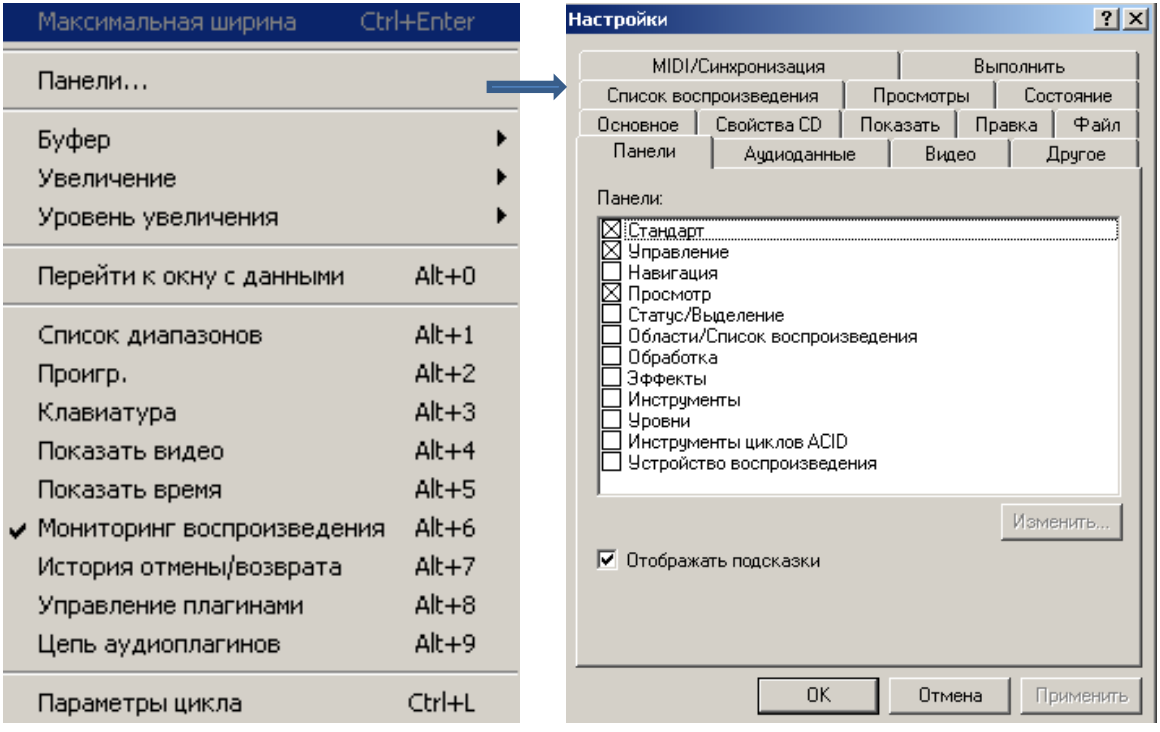

Рис. 18. Окно «Настройки», вызываемое командой «Панели…» пункта меню «Вид» программы «SoundForge 6.0».

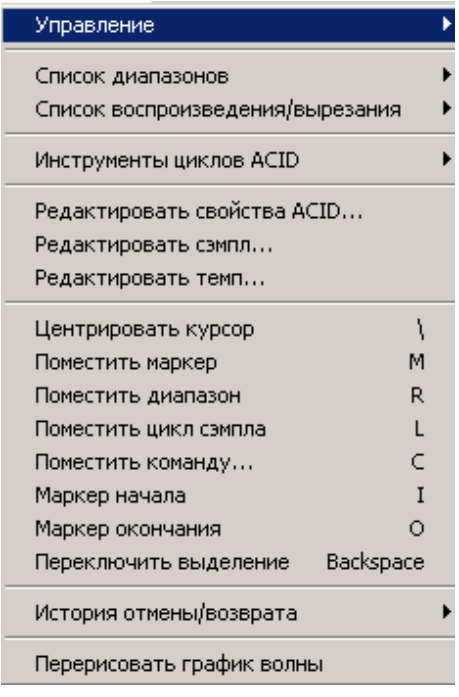

Состав команд пункта меню «Специальное» программы «Sound-Forge» содержит в себе команды и инструменты управления воспроизведения, настройки диапазона звучания, редактирования, зацикливания, метки и маркировки файла. Для эффективной работы с файлами и их дальнейшей редакции, пользователю необходимо наиболее полно и точно освоить данное окно и запомнить все команды и горячие клавиши инструментов – это залог успеха работы в программе.

Пункты меню «Обработка» и «Эффекты» программы Sound-Forge содержит в себе команды и инструменты выравнивания звукового потока, преобразования их битности, каналов, эквализацию и другие возможности обработки звукового файла, а также придание аудио информации некоторых эффектов типа: реверберация, динамическая обработка, эхо, изменение тональности и прочее (рис. 19).

| Обработка                                                                                                    | Эффекты                                                                                                    |
|----------------------------------------------------------------------------------------------------|----------------------------------------------------------------------------------------------------|
| Автовырезание<br>Преобразование битности…<br>Преобразование каналов…<br>Сдвиг тока<br>Эквалайзер<br>Затухание<br>Вставить тишину<br>Инверсия/Перевернуть<br><b>Заглушка</b><br>Нормализация<br>Панорама/Расширение<br>Ресэмплирование<br>Перевернуть во времени<br>Смягчение/Расширение<br>Растянуть во времени<br>Громкость | Acoustic Mirror<br>Модуляция амплитуды<br>Xopyc<br>Задержка/Эхо<br>Искажение<br>Динамическая обработка •<br>Кривая громкости<br>Фланжер/Воу-воу<br>Вырезание/Вставка<br>Шумовой порог<br>Тональность<br>Реверберация<br>Вибрация<br>Wave Hammer |

Рис. 19. Команды пунктов меню «Обработка» и «Эффекты».

Опишите состав команд пунктов меню «Обработка» и «Эффекты» Опишите состав команд пунктов меню «Обработка» и «Эффекты»<br>• программы «SoundForge» и подробно объясните какую функцию выполняет каждая команда?

#### Записать CD...

Автодиапазон... Извлечь диапазоны... Поиск... Исправление Цикл с пересечением... Сэмплер... Синтез Анализатор спектра... Статистика...

Управление пресетами...

Пункт меню «Инструменты» содержит в себе команды записи готового трека на CD-диск (возможность прямой записи звукового файла из программы на оптический носитель информации), а также возможность автоматической настройки диапазона звучания (темп, минимальный уровень громкости звучания), поиск необходимой звуковой информации в аудио файлах (щелчки, пики

звучания, нижний уровень звучания, тишина). В пункте «Инструменты» имеются также опции исправления (интерполяция) или замены звукового потока информации в файле, зацикливания звукового потока, создание

Настроить.. Перестроить по именам...

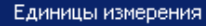

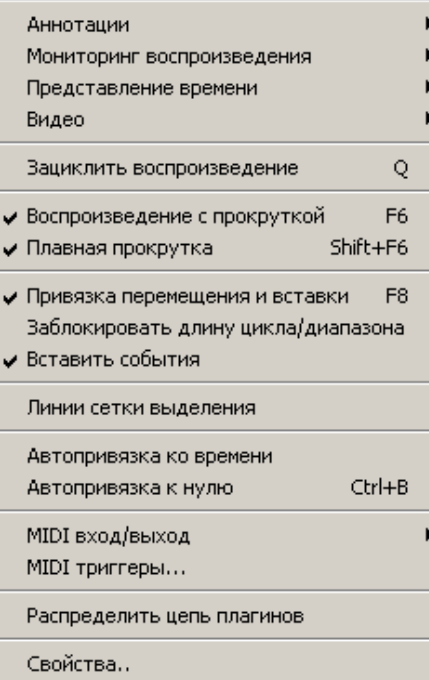

сэмплов из отдельных частей трека, синтез (создание) нового сэмпла (звуковая модуляция). Имеется также возможность анализа звукового потока информации и вывода статистических данных по загруженным файлам.

Пункт «DX избранное» содержит в себе команды настройки DirectX данных о плагинах и декодерах программы, расположенных в папке DirectX.

Пункт «Опции» содержит в себе команды настроек единиц измерения аудио информации загружаемых файлов, при их обработке в программе, а также возможность контроля

звучания звуковой информации в децибелах, анимирования и раскадровки видео файлов, возможности зацикливания и блокировки цикла/диапазона звучания, автопривязки ко времени звучания, настройки MIDI входа/выхода и вывод диалогового окна свойств настроек программы.

| Окно                                                                                             | Справка                                                                                           |
|--------------------------------------------------------------------------------------------------|---------------------------------------------------------------------------------------------------|
| Новое окно<br>Shift+F5<br>Каскад<br>Shift+F4<br>Горизонтально<br>Вертикально<br>Выровнять значки | Огравление и список<br>F1<br>Кнопки быстрого доступа<br>Ссылки Sonic Foundry<br>About Sound Forge |
| Минимизировать все<br>Восстановить все<br>Закрыть все                                            |                                                                                                   |

Рис. 20. Команды пунктов меню «Окно» и «Справка».

Опишите состав команд пунктов «Окно» и «Справка» и определи-? Опишите состав команд пунктов «Окно» и «Справка» и определи-<br>• те какие команды являются стандартными, а какие не стандартными (рис. 20)?

#### *Принцип работы программы SoundForge 6.0*

Принцип работы программы SoundForge 6.0 имеет стандартный алгоритм действий. Используя команду «Открыть» пункта «Файл», следует открыть (Ctrl+O) папку, в которой находится файл, для предстоящей обработки (рис. 21).

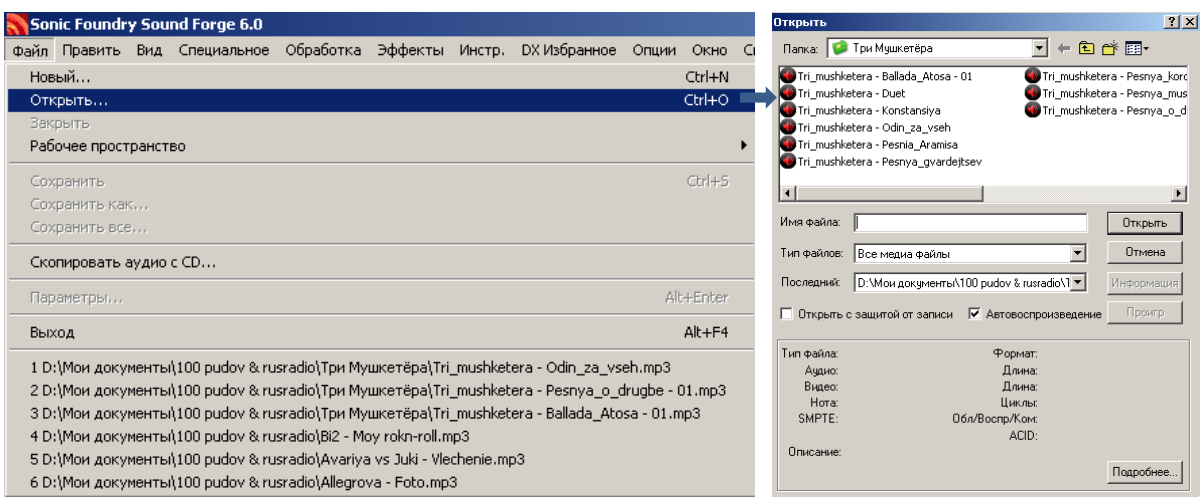

Рис. 21. Открытие файла в программе «SoundForge 6.0».

После чего открытый файл будет открыт в основной рабочей области программы в виде звуко-частотного графика диапазона волн, при этом рабочий стол программы поделен на две части – это диапазоны стерео звучания файла – левый и правый канал аудио данных (рис. 22).

После загрузки файла на рабочую область программы можно приступать к редакции или звуковой обработке файла.

Объясните разницу между редакцией и звуковой обработкой фай-Объясните разницу между редакцией и звук пов. Дайте развёрнутый ответ в письменном виде?

Одним из примеров работы с файлом может служить обрезка файла. Для этого необходимо: 1) выделить область звуко-частотного диапазона на рабочем столе при помощи мыши или команд маркеров выделения участка (пункт меню «Специальное»); 2) выделенный участок удаляется (Delete) или вырезается  $(Ctrl+X)$  (рис. 23).

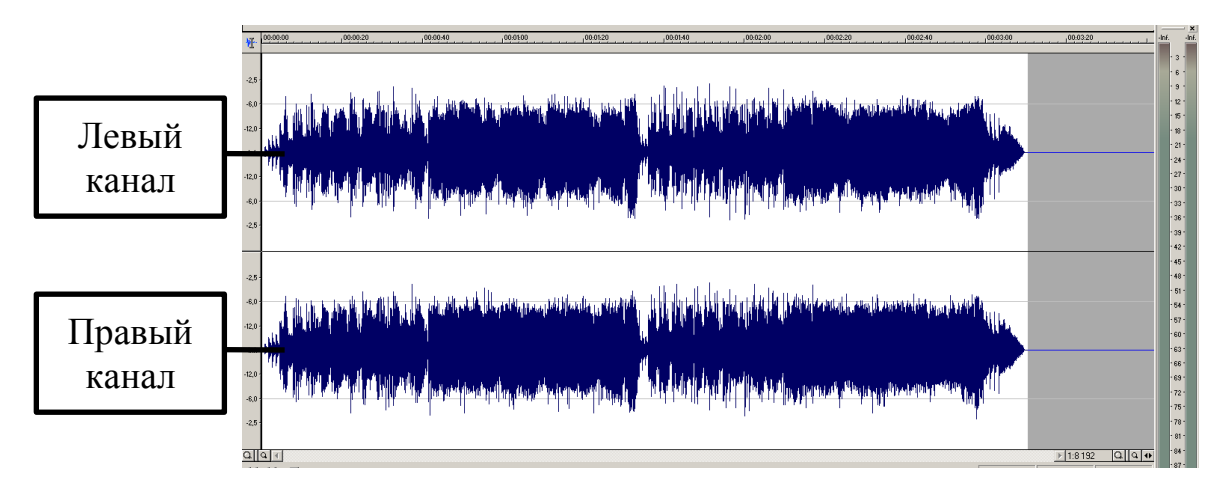

Рис. 22. Диапазоны стерео звучания файла – левый и правый канал аудио данных.

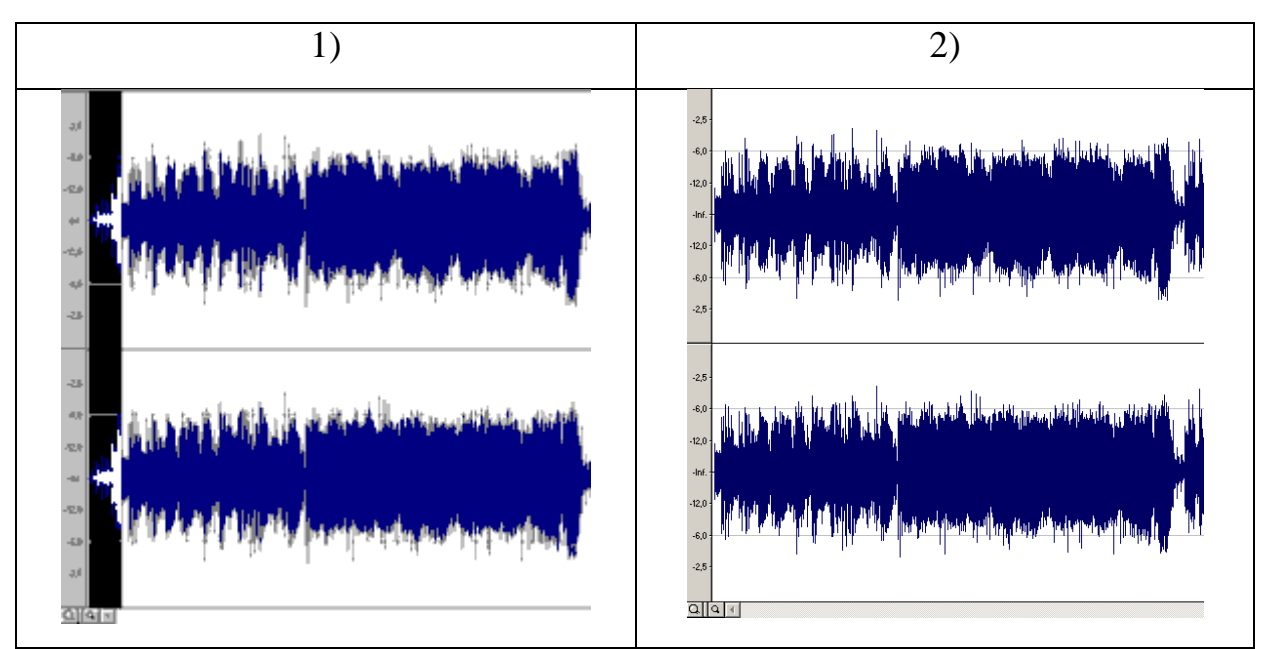

Рис. 23. Обрезка файла в программе «SoundForge 6.0».

Аналогичным образом, а именно выделяя необходимую область или весь звуко-частотный диапазон файла, производится обработка и редакция открытого файла. Для более точного выделения и обработки файла используется масштабирование звуко-частотного диапазона. Чтобы масштабировать звуко-частотный диапазон выделенной области необходимо воспользоваться кнопками горизонтального масштабирования **. В 19 4** Изменения масштабирования хорошо видны в сравнении (рис. 24).

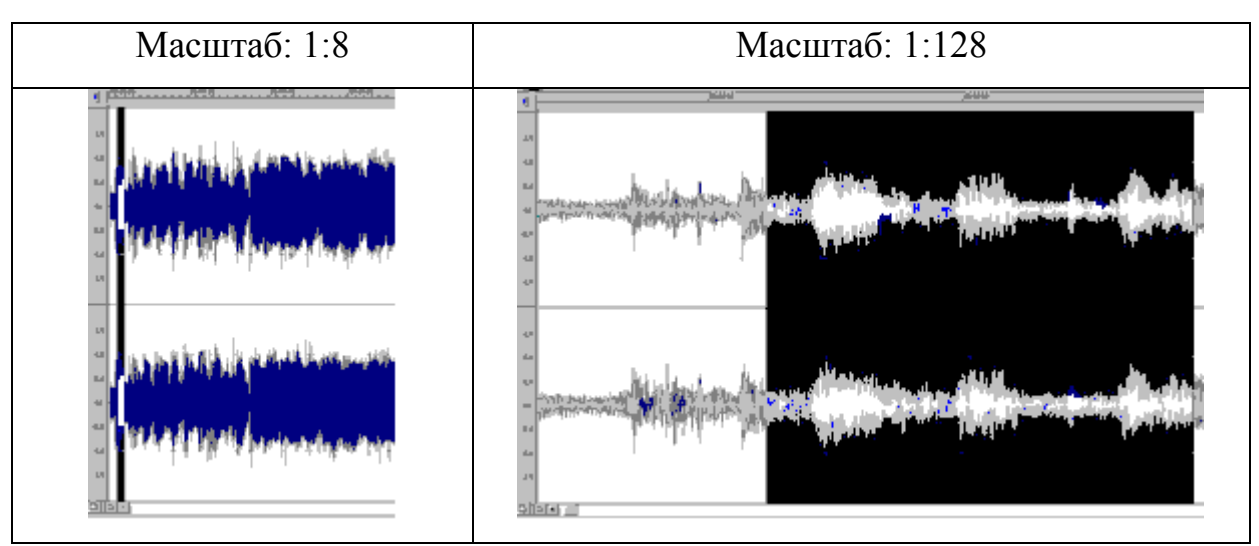

Рис. 24. Масштабирование звуко-частотного диапазона в программе «SoundForge 6.0».

### **Вопросы и задания**

1. В программе «SoundForge 6.0» имеется возможность конвертации файла из одного формата в другой. Каким образом это можно сделать? ?.

2. Какие музыкальные редакторы известны вам? Опишите их возможности.

Откройте аудио файл и отредактируйте его (обрежьте, вставьте другой файл в конце, уменьшите уровень шума и так далее), а затем добавьте эффекты в файл, например, стереоэффект скачков с левого канала на правый и наоборот. 8

## НОТНЫЕ РЕДАКТОРЫ. ОБЩИЕ ПОНЯТИЯ О ПРОГРАММАХ

Современные цифровые технологии позволяют переводить множество существующих реальных объектов в электронно-цифровой вид. Возможны и обратные операции. Например, текст, набранный на компьютере, можно распечатать и получить его реальную копию на бумаге. С появлением компьютерных технологий в музыке наступило время больших возможностей. Теперь с помощью компьютера можно воспроизводить звучание целого оркестра, монтировать звуковые файлы как в профессиональной студии, добавлять к ним всевозможные эффекты. Любой музыкантлюбитель может легко набрать и напечатать свои сочинения. Для этого надо только правильно подобрать программу.

Существует довольно большой выбор программ для набора нотных текстов, в числе которых такие нотные редакторы, как свободно распространяемые: Aria Maestosa; Canorus; Denemo; Frescobaldi; Impro-Visor; LilyPond; MuseScore, MusiXTeX; NtEd; Rosegarden; TuxGuitar, так и лицензионные: Capella; Encore; Finale; Guitar Pro; Igor Engraver; Mozart; Mus2; MusEdit; MusiCAD; Music Write; NoteWorthy Composer; NOTION; Overture; Power Tab Editor; SCORE; Sibelius; SmartScore; Stave'n'Tabs. В связи с этим рассмотрим и сопоставим основные программные пакеты, которые предлагают нам разработчики.

Большинство людей, так или иначе связанные с набором нотного текста, знакомы с нотными редакторами. Мы вкратце остановимся на наиболее популярных из них.

**Encore** – программа, созданная фирмой Passport Designs. Предназначена в основном для использования любителями-музыкантами. Она имеет довольно понятный интерфейс, но ограниченный набор возможностей. Система расстановки объектов на нотном стане и около него имеет недостатки. Возможности, интерфейс программы, основы работы с программой и создания нотных документов Encore достаточно освещены в работах [2]. Здесь приводим возможности создания нотных документов с использованием данной программы.

В программе «Encore» можно ввести аппликатуру, чтобы получить правильное звукоизвлечение для любого музыкального инструмента, создать нотный текст для восьми самостоятельных голосов, а также создать партитуру из 64 нотных станов.

К дополнительным функциональным возможностям программы можно отнести: возможность написания нотной партитуры с внешнего MIDI-контроллера (например, с клавиатуры); введения с помощью мыши нот и специальных знаков; редактировать нотные длительности; темп и высоту звука; получить табулатуру для гитары. Ноты при печати выглядят не очень хорошо.

Кроме стандартных операций работы с файлами типа создания, сохранения, печати нотных документов программой предоставляются также возможности набора нотного текста, редактирования и прослушивания:

- установить нотные станы, соответствующие партитуре;
- установить на нотный стан нужное количество тактов;
- установить размер и тональность произведения;
- набрать нотный текст или ввести его с MIDI-клавиатуры;
- ввести специальные знаки в нотный документ;
- когда необходимо изменить тактовую черту и акколады;
- вводить текст в вокальные партии;
- транспонировать ноты;
- прослушать нотный текст;
- изменять инструмент и темп при воспроизведении.

52

После запуска программы на экране появляется окно программы по умолчанию с нотным листом для фортепиано в тональности до мажор, с размером 4/4 (рис. 25).

В заголовке окна отображаются название программы и название документа. Как принята в Windows-приложениях созданные новые документы в сеансе работы с программой будут иметь названия Untitled 1,2,3 и так далее.

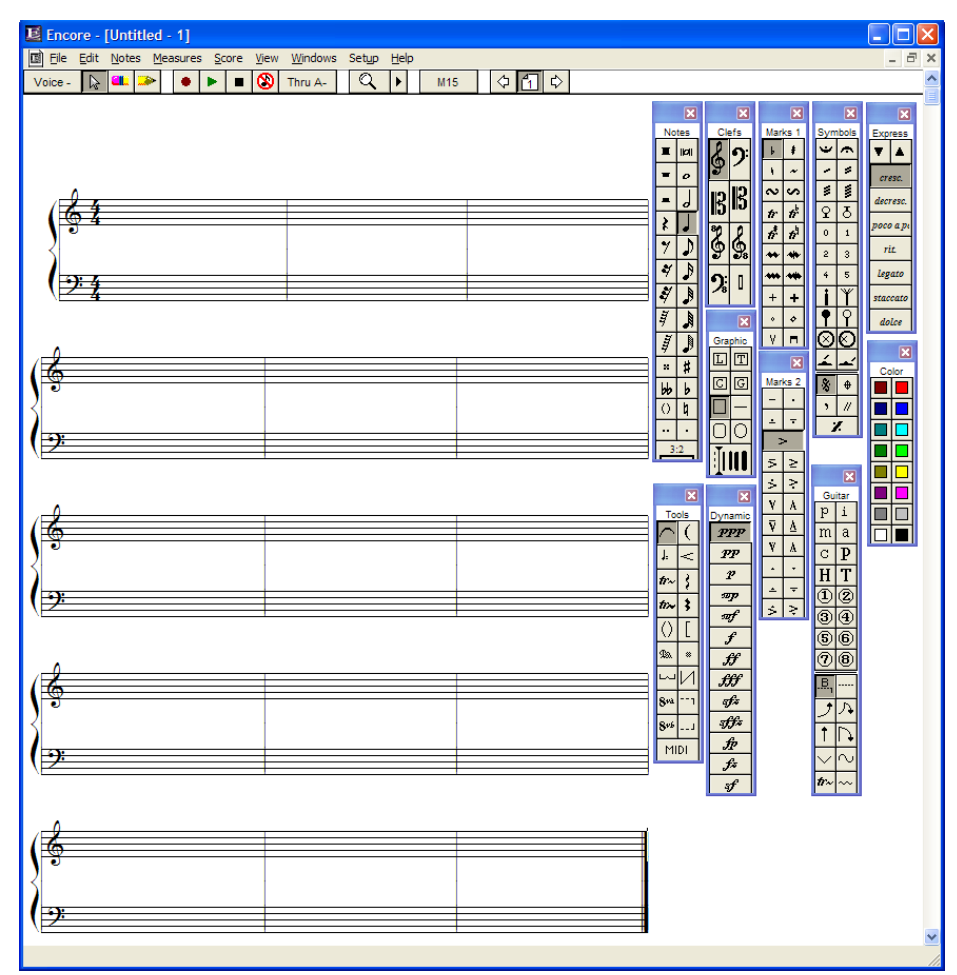

Рис. 25. Интерфейс программы «Encore».

Строка меню. В ней расположены пункты меню, содержащие команды программы.

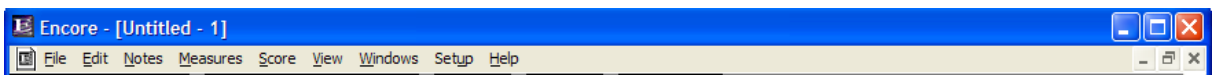

Под ней расположена панель инструментов.

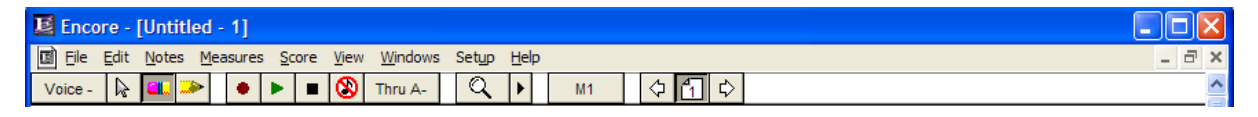

Кнопки, расположенные на этой панели, служат:

- кнопка выбора голосов  $|$  Voice  $\cdot$  ;
- режим выделения, прокрутки  $\mathbb{R}$ ;
- режим удаления нот, объектов  $\Box$ ;
- режим ввода нот и объектов  $\blacktriangleright$ ;
- запись звука с внешнего устройства $\cdot$ :
- воспроизведение нотного документа  $\blacktriangleright$ ;
- остановка прослушивания  $\blacksquare$ ;
- послать сообщение «All Notes Off» используемому синтезатору (используется при слипании нот)  $\mathbf{Q}$ ;
- кнопка включения режима «Thru…»  $\boxed{\text{true}}$ ;
- кнопка масштабирования  $\boxed{Q}$   $\rightarrow$ ;
- кнопка скоростного перехода на любой такт ;
- кнопка пролистывания нотного документа  $\frac{1}{2}$ .

Кроме этого в программе есть дополнительная рабочая панель «Toolbar» и 11 палитр для удобства создания и редактирования нотного документа. Эту панель можно расположить под основной панелью и самостоятельно в нее вносить кнопки необходимых команд из строки меню. Настройка этой панели выполняется командой «Toolbar Setup» пункта меню «Windоws».

Для эффективной работы в программе «Encore», в первую очередь, нужно научиться работать с набором палитр. С их помощью на нотный лист можно вводить разные ноты, линии, музыкальные знаки и символы. Список этих палитр вызывается из меню «Windоws» меню-командой «Palette». Необязательно вызывать на экран все палитры. Достаточно вызвать несколько палитр. Нажимая мышкой на название палитры можно перейти на нужную палитру путем их переключения. Полный состав этих палитр представлен на рис. 26.

С помощью инструментов этих палитр обеспечиваются следующие возможности.

**Notes** – ввод нот и пауз различных длительностей, триолей, квартолей, квинтолей и другие, установка знаков альтераций.

**Clefs** – ввод и изменение музыкальных ключей.

**Graphic** – ввод линий, графических примитивов, технического текста, текста вокальных партий и символов для гитары.

**Dinamic** – ввод динамических указаний из списка выбора.

**Tools** – ввод в нотный документ лиг, крещендо, диминуендо, трели, педаль, линий изменения исполнения на октаву, других музыкальных линий и объектов.

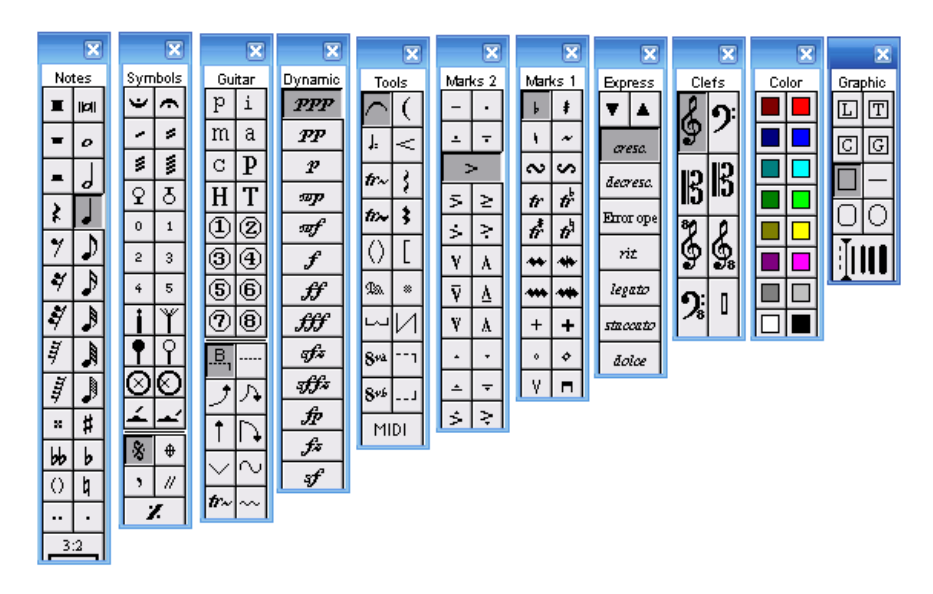

Рис. 26. Полный набор палитр программы.

**Symbols** – ввод ферматы, разделения, фонаря, нотных цифр, репризы и тому подобные музыкальные символы.

**Guitar** – ввод музыкальных символов для гитары, репетиционных цифр, трелей, стрелок и кривых линий.

**Marks1, Marks2** – ввод знаков альтерации, мордента, акцента, стаккато и тому подобных музыкальных символов и установка штрихов исполнения, таких как: деташе, смычок вниз, вверх и др.

**Expression** – ввод темповых указаний исполнения.

**Color** – маркировка выбранным цветом нот, указаний, музыкальных штрихов и знаков.

Нотный редактор Guitar Pro имеет свои преимущества и недостатки. Например, самым большим недостатком является работа, осуществляемая преимущественно при помощи манипулятора мыши. Это влияет на производительность работы. На рис. 27 приведен интерфейс одной из версий данной программы.

«Finale» – нотный редактор, имеющая все необходимые функции для набора нот, однако набор в данной программе осуществляется довольно медленно, т.к. программа имеет тот же недостаток, что и «Encore», то есть набор нот и редактирование набранной партии, оформление – всё производится при помощи мыши, что занимает определённое время и мешает более плодотворной работе. Программа скорее ориентирована для пользователей, не имеющих большого опыта работы на компьютере.

| <mark>Ва Guitar Pro 4 - &lt;без имени&gt;</mark>                             | $\Box B$                   |
|------------------------------------------------------------------------------|----------------------------|
| файл Такт Дорожка Нота Эффекты Закладки Поношники Заук Проскотр Опции Поношь |                            |
| $m$ 120 $\times$ 0.50 $-$                                                    |                            |
| 12 日 田<br>■ 本 半 ■ ■                                                          |                            |
|                                                                              |                            |
|                                                                              |                            |
|                                                                              |                            |
|                                                                              |                            |
|                                                                              |                            |
|                                                                              |                            |
|                                                                              |                            |
|                                                                              |                            |
|                                                                              |                            |
|                                                                              |                            |
|                                                                              |                            |
|                                                                              |                            |
|                                                                              |                            |
|                                                                              |                            |
|                                                                              |                            |
|                                                                              |                            |
|                                                                              |                            |
|                                                                              |                            |
|                                                                              |                            |
|                                                                              |                            |
|                                                                              |                            |
|                                                                              |                            |
|                                                                              |                            |
|                                                                              |                            |
|                                                                              |                            |
|                                                                              |                            |
|                                                                              |                            |
|                                                                              |                            |
|                                                                              |                            |
|                                                                              |                            |
|                                                                              | > 60                       |
|                                                                              |                            |
| Гронкость Балано Cho Rev Pha 1 <sub>21</sub>                                 | $\sim$                     |
| 1 3 Aopenna 1 1 1 2 24 Acoustic Guitar (nylon) - D-0 0 0 0 0                 |                            |
| $\Sigma$ $\leq$                                                              | $\alpha$                   |
| 001:001 1,000:4,000   Неполный такт Дароиха 1                                |                            |
| <b>BI AVCK COOK COMPANY</b><br>TV Документ 1 - Мотово    15 Guitar Pro       | ● 略 O O 面 图 28 12:36<br>RU |

Рис. 27. Интерфейс программы Guitar Pro.

Все функции программы «Finale» расположены в отличии от «Encore» по краям рабочего окна (рис. 28). Имеется возможность импорта файлов других программ, таких как: «Encore»; «Guitar-Pro» и других. Программа имеет неплохую графику при распечатке.

Разработчиком программы «Finale» является компания [MakeMusic.](https://ru.wikipedia.org/w/index.php?title=MakeMusic&action=edit&redlink=1) Последняя версия программы вышла в 2016 году (Version 25). Читаемые форматы файлов – [Compressed Music XML.](https://ru.wikipedia.org/w/index.php?title=Compressed_Music_XML&action=edit&redlink=1)

Одним из самых популярных нотных редакторов является программа «**Sibelius»**. Этому редактору отдают предпочтение большое количество музыкантов, композиторов, издателей музыкальных произведений и любителей. На сегодняшний день семейство «Sibelius» довольно успешно развилось и представляет собой целый ряд версий дополняющих друг друга. В дальнейшем подробно остановимся на одной из современных версий этого нотного редактора, рассмотрим путь её развития и совершенствования. Программа является разработкой фирмы Sibelius Software Limited (в дальнейшем, начиная с версии 7.0, владельцем является компания AVID) и ее первой полноценной рабочей версией стал «Sibelius 1.1» [10].

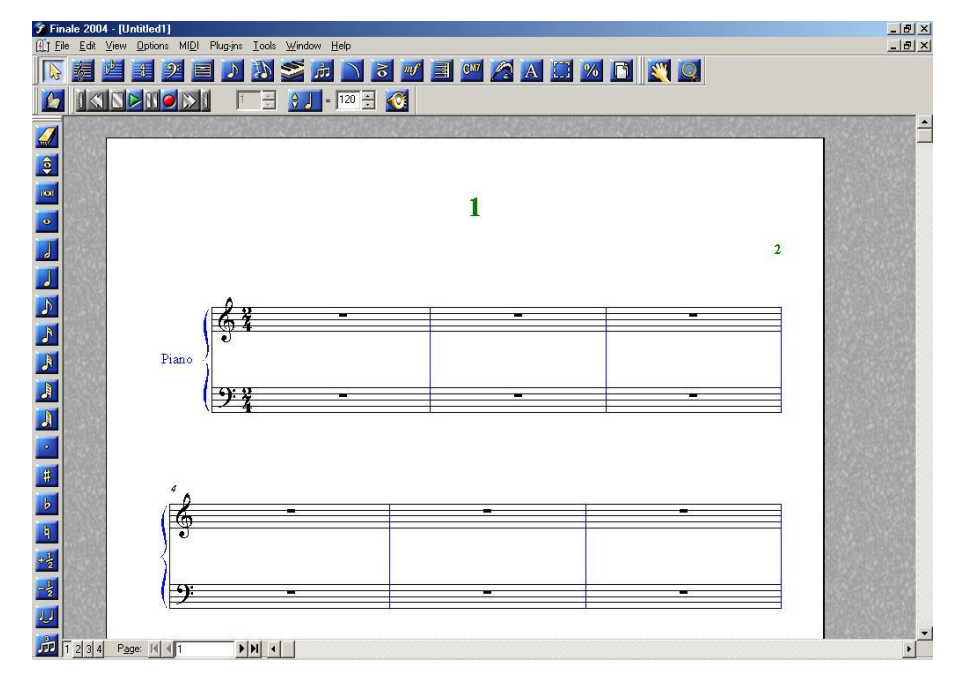

Рис. 28. Интерфейс программы «Finale».

**«Sibelius 1.4»** – практически ничем не отличается от программы «Sibelius 1.1». В программу введена дополнительная функция – возможность сканирования нот на сканере и перевод сканированного вида в программу «Sibelius», а также драйвера поддержки этой функции, которые не имелись в «Sibelius 1.1».

**«Sibelius 1.9»** – более ориентированная на OS Millennium версия, имеет такой же интерфейс, как и в Millennium и соответствующее оформление. Существенных изменений внесено не было, если не считать функцию сохранения графического изображения в виде рисунка с возможностью выбрать графический формат экспорта, чего не имелось в «Sibelius 1.1» (в «Sibelius 1.1» имелась функция передачи только в формат «bmp»). [10].

**«Sibelius 2.0» и «Sibelius 2.1»** – имеет интерфейс, ориентированный под OS XP. Отличительным признаком является то, что клавиатура более расширенная и имеет несколько добавленных сверху дополнительных окон, необходимых для работы.

«Sibelius 2.0» и «Sibelius 2.1» – имея более расширенную клавиатуру способствуют ускорению работы в программе для пользователей, однако это преимущество перед предыдущими версиями не совсем оправдано. Возникает большая зависимость от работы с мышью, так как функциональные клавиши для данных иконок не указаны. По этой причине «Sibelius 2.0» и «Sibelius 2.1» стали более похожи на «Encore 4.0», поэтому не использовались более долгое время.

**«Sibelius 3.0»** – удачная версия программы, имеющая все возможности своих предшественниц. Программа существенно изменена и обладает дополнительной и серьёзной функцией этого семейства – это функция импорта файлов других программ, таких как «Encore», «Final», «Guitar-Pro» и др., что позволяет без проблем импортировать данные файлы в «Sibelius 3.0» и редактировать и сохранять их в формате «Sibelius». Программа сохранила интерфейс OS XP, имеет более широкий выбор заготовок для набора (готовые партитурные листы для разного рода оркестров и групп инструментов). Имеется также необходимая функция для набора современной музыки, которая отличается многообразием темпового строя произведения, где разные музыкальные инструменты могут играть в разных темпах.

«Sibelius 4.0» – самая удачная версия из семейства Sibelius. В ней исправлены все недостатки, имевшиеся в предыдущих версиях. Выполнение команд осуществляется также, как и в версии 3.0, но в отличии от нее «Sibelius 4.0» имеет более лёгкий загрузочный модуль, что позволяет более быстро произвести набор и редактирование нотных партий и партитур [9].

«Sibelius 5.0» – является не совсем удачной версией программы, поскольку имел ряд недостатков, связанных с распознаванием шрифтов кириллицы и латиницы. В дальнейшем в версии 5.2.5 этот недостаток был устранён. Из нововведений хотелось бы отметить:

- появление функции «Идея» (сохранение в библиотеке идей новых пассажей и мелодий, которые с успехом можно было применять в нотном документе);
- библиотеку высококачественных инструментов «Sibelius Sounds *Essentials»*, работающая под управлением виртуального синтеза-Topa «Kontakt Player 2»;
- приложение «Sibelius Scorch», позволяющее сохранять нотные партитуры в виде Web-страниц;
- программа «Neuratron Photoscore Lite», с помощью которой вы сможете отсканировать и с разной вероятностью успеха расповведенные со сканера ноты. Можно отметить, что знать «Photoscore Lite» - программа бесплатная и является упрощенной версией более серьезного приложения «*Photoscore Ultimate 5.5*», возможности которого более широки [13].

**«Sibelius 6.0»** – структура, возможности и использование данной версии программы подробно описаны в работе [9] с сравнительным анализом двух версий программы Sibelius 4 и Sibelius 6.

#### **Вопросы для самопроверки**

1. Что такое нотный редактор?

2. Какие нотные редакторы Вам знакомы? Чем они похожи и чем отличаются?

3. Что Вам известно об эволюции программы Sibelius?

4. Какая версия программы Sibelius на сегодняшний день является самой последней?

5. Что Вы можете рассказать о нотных издательских системах?

### НОТНЫЙ РЕДАКТОР SIBELIUS 7

Современные цифровые технологии в музыкальном мире используются уже давно - это и технологии звукозаписи, и программы обработки звука и голоса, нотные редакторы, электронные музыкальные инструменты и другое. Всё это, несомненно, открывает широкие возможности для музыкантов-исполнителей, композиторов, музыкантов-педагогов, и особенно звукорежиссёров.

В своей педагогической практике авторы обратили внимание на то, с какими проблемами сталкиваются студенты, часто использующие современные технические средства в учебной деятельности. Например, изучение и использование студентами нотных редакторов, конечно же, необходимо - это и приобщение к современным цифровым технологиям, и ускорение работы, повышение качества нотной грамотности, и эстетическое оформление нотного документа. Однако неверное использование нотного редактора студентами-композиторами может привести к негативному эффекту в их творческой деятельности. Рассмотрим эту проблему поподроб-Hee.

Композитор - это творец музыки, её создатель. Это человек способный не только слышать, но и видеть, ощущать музыку. Естественно, что только те люди, которые обладают такими качествами, способны сочинить музыку. Использование композиторами нотных редакторов в написании музыки приемлемо только, как окончательное оформление сотворённого ими сочинения, иначе говоря - для того чтобы рукопись переписать на компьютер используя нотный редактор. Такое использование современной технологии необходимо и приветствуется, так как не у всех композиторов рукописный почерк «читаемый». Порой и сами композиторы не могут разобрать, что написали. Однако, зачастую, студенты-композиторы начинают набор музыки, минуя процесс рукописного написания. Такая практика скрывает в себе негативный эффект «зависимости» от цифровой технологии.

Во-первых: нотные редакторы озвучивают ноты в процессе набора – студент-композитор слышит звук предлагаемый программой, который не всегда совпадает с тем, что хотел автор музыки. То есть происходит подмена звучания и «ущемление» творчества студента-композитора, при котором утрачивается изначальная мысль произведения. Хорошо если композитор почувствует это и исправит ошибки в самом начале. А если этого не произойдёт, то мы получим «продукт», а не произведение.

Во-вторых: утрачивается практика музыкальной грамотности композитора. Этот негативный эффект можно объяснить на примере нотного редактора Sibelius. В современных нотных редакторах, имеется функция указания на завышение или занижение диапазона звучания того или иного инструмента (ноты окрашиваются в красный цвет), то есть программа указывает на допущенные ошибки и предлагает их исправить. Это может сбить с толку даже профессиональных композиторов, не говоря уже о студентах. И в результате человек, часто пользующийся компьютерными технологиями, целиком и полностью начинает полагаться на машину, а не на свои знания и навыки. А ведь музыкальные грамматические знания и умения формируются у людей, которые больше слушают и пишут сами, не полагаясь на технические средства. Так же имеются функции, которые в процессе набора нот показывают, сколько в соответствии с указанным размером осталось места в такте. Например, указан размер 4 4 , и если выставить, скажем, восьмую ноту, то редактор покажет оставшееся место в виде пауз – одну восьмую, одну четвёртую и одну половинную паузы.

Такая функция нотного редактора будет полезна при изучении нотной грамотности в начальных классах музыкальной школы. Но для студента-композитора, который начинает запись музыки в нотном редакторе, ми-

62

нуя процесс рукописного изложения своей музыкальной мысли, такая практика имеет отрицательное влияние на его общую музыкальную грамотность. С этим фактом не спорят даже композиторы-мастера, которые пользуются нотными редакторами. В некоторых случаях, нотный редактор помогает им исправить неточности и ошибки, допущенные в процессе написания музыки в рукописном варианте из-за спешки, из-за неугасаемого желания поскорее изложить музыку на листе пока «муза не улетела». Так композиторы-мастера, создавая рукопись произведения, допускают неточности в написании нот в такте (превышение количества нот, их длительности в такте, или наоборот, отсутствие пауз, динамики, занижение длительности нот и тому подобные). Но такие неточности являются следствием творческой работы в процессе изложения мысли, чувства композитора. Такие неточности допустимы и даже необходимы, их можно исправить при наборе на компьютере, что даст возможность композитору пересмотреть свою мысль, сделать её более точной и яркой. Иначе говоря, остаётся место и время для «манёвра». Поэтому, основным инструментом в рукотворной деятельности композиторов должны быть бумага и «перо», а компьютер лишь вспомогательное средство.

Аналогичные негативные процессы встречаются и у музыкантовисполнителей, таких как: вокалистов и инструменталистов, часто использующих современные цифровые технологии в процессе обучения. Не для кого не секрет, что не все студенты-исполнители обладают природным музыкальным слухом, и педагогам приходится «вырабатывать» слух у свои подопечных. В педагогической практике, были случаи, когда студентыисполнители использовали фонограммы, причём плохого качества, для того чтобы запомнить мелодию, выучить её. Что ж, возможно это и необходимо, однако «оцифрованная» музыка не обладает всей живостью и оригинальностью звучания, иначе говоря - это «полуфабрикат». Но для студента важен результат - «вызубрить» мелодию и сдать экзамен. У звукорежиссёров существует такое понятие как «консервированная музыка» - музыка, подвергнутая обработке, фильтрации, очитке, сжатию и тому подобным процессам. Вот и получается, что студент-исполнитель, использовавший для разучивания мелодии «консервированную музыку» выдаёт «консервы», а не реальную музыку.

Можно отметить, что таких примеров в неверном использовании современных инновационных технологий в обучении и практике студентов не мало. Нельзя спорить с тем, что современный мир требует современного подхода и в применении педагогических технологий и использовании современных технических средств, однако педагогика - это «тонкий инструмент» и нужно пользоваться им аккуратно, не возлагать основную массу работы на машину в такой сфере деятельности человека как искусство. Здесь нужен индивидуальный подход в выборе средств и методов обучения, особенно в выборе как использовать технологии и технику - для «облегчения работы» или для «повышения качества обучения». Оба критерия важны и необходимы, и в этом состоит задача педагога - сбалансировать возможности современных цифровых технологий и методы их применения в процессе обучения студентов-музыкантов.

**Sibelius 7** (как и версия 7.5) является наиболее используемой в настоящее время версией программы (последняя версия программы 8.5 вышла в 2017 году). Успех версии заключается в обновлённом интерфейсе, где все функции программы выведены в виде лент задач, а также раскрытии полного функционала программы и добавлении новых функций, не имевшихся в программе [15].

64

# **ЗАПУСК И НАЧАЛО РАБОТЫ В ПРОГРАММЕ SIBELIUS 7**

При запуске программы Sibelius 7 на рабочем столе появляется окно выбора предстоящих действий «Quick start» (быстрый запуск).

Окно быстрого запуска состоит из 5 закладок: «Learn», «New Score», «Resent», «Import», «Latest News».

Закладка *«Learn» (обучение)* состоит из (1) видео обучающих роликов, (2) документации по использованию, (3) онлайн поддержки. В нижней части окна содержатся команды: (4) открыть другой документ («Open other…»), (5) показывать окно быстрого запуска при старте программы, показывать окно быстрого запуска при завершения работы с предыдущего документа, (6) горизонтальная каретка масштабирования, (7) кнопка закрытия программы, кнопка закрытия окна быстрого запуска (рис. 29).

|            | Learn                   | New Score                                                                                                    | Recent                                                                                | Import                                                                                                    | <b>Latest News</b>       |  |
|------------|-------------------------|----------------------------------------------------------------------------------------------------|---------------------------------------------------------------------------------------|----------------------------------------------------------------------------------------------------|--------------------------|--|
|            | Videos<br>Quick Tour    | See how to get started with Sibelius, including<br>finding your way around, basic note input, work                                                | Documentation                                                                         | Sibelius 7 Tutorials<br>Work through project-based tutorials that<br>introduce the main features of Sibelius in easy, |                          |  |
|            | What's New<br>Sibelius. | with instrumental parts, and print out your music.<br>Take a tour of the new features in this version of                                          |                                                                                       | quided steps.<br>Sibelius 7 Reference Guide<br>Get help using Sibelius by reading the Sibelius<br>Reference Guide.    |                          |  |
|            | Sibelius for Switchers  | If you have switched to Sibelius from another<br>notation program, watching this video will help<br>you become acquainted with your new software. | $=$<br>三回<br><b>Online Support</b><br>Search the online knowledge base, get help from | What's New<br>Find out about all the latest features in this version<br>of Sibelius.                                  |                          |  |
|            |                         |                                                                                                    | other users in the forum, or find options for<br>assisted technical support.          |                                                                                                    |                          |  |
| Open Other |                         | Show Quick Start when Sibelius 7 starts<br>Show Quick Start again after closing last score                                                        |                                                                                       | Zoom                                                                                                    | Exit Sibelius 7<br>Close |  |

Рис. 29. Окно быстрого запуска программы, закладка *«Learn»*.

Закладка *«New Score» (новый документ)* состоит из форм выбора будущего документа разбитых по категориям (рис. 30). Как видно из закладки «*New Score»* на самом верху расположена категория «*No category»* (Без категории) (1) состоящая из 3 свободных форм с выбором одного нотного стана или без стана вообще. Следующая категория «*Band»* (Банд – имеется в виду партитура джаз-бандовского оркестра) (2), состоит из 6 форм выбора партитур будущего нотного документа. Если продвинуть каретку окна расположенную с правой стороны (3), то появятся и другие формы выбора будущего нотного документа. В верхнем правом углу окна расположено окошко «*Search text»* (поиск текста) (4), предназначенного для ввода текстовой информации по поиску готовой формы, если такая категория имеется в окне *New «Score».* В нижнем правом углу расположена кнопка «*Open other…»* (открыть другой – имеется в виду документ) (5). Эта функция позволяет открыть другую форму или документ, которого нет в предлагаемой категории или списке файлов [16].

Опишите состав окна закладки *«New Score»* программы Sibelius 7 Опишите состав окна закладки «New Score» программ<br>• (какие ещё категории и формы содержаться в этой закладке)?

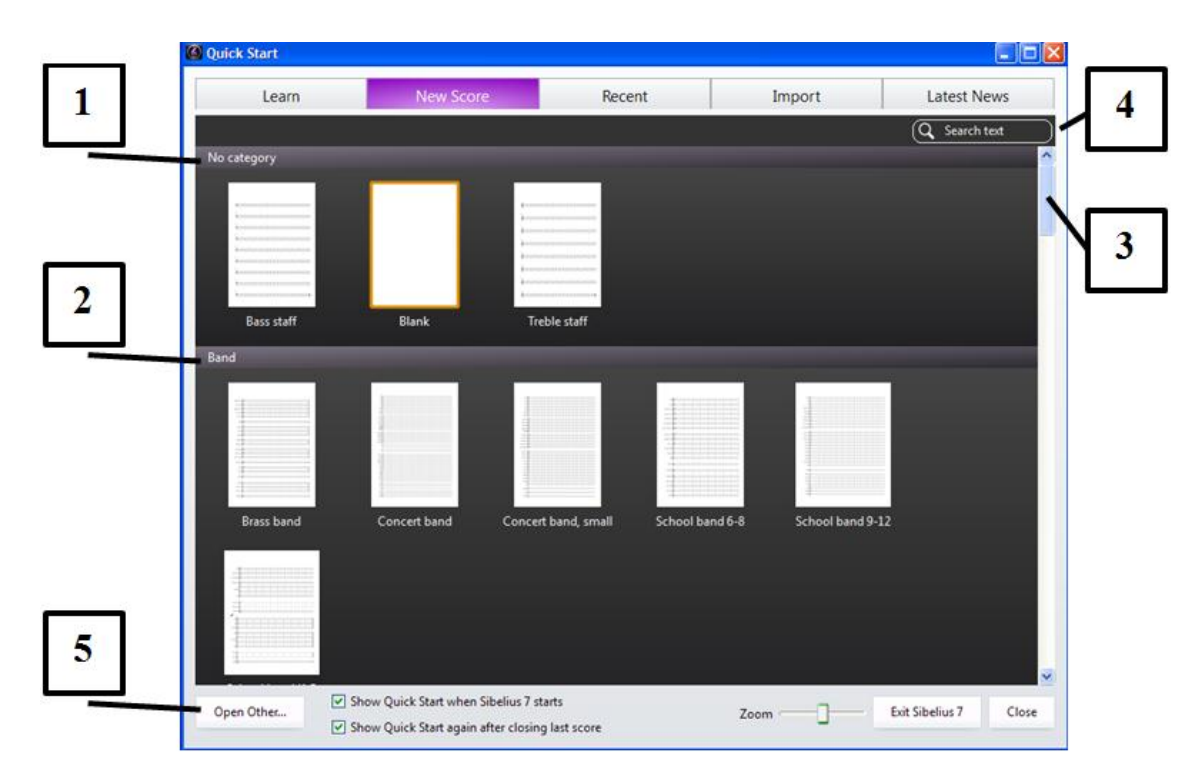

Рис. 30. Закладка *«New Score».*

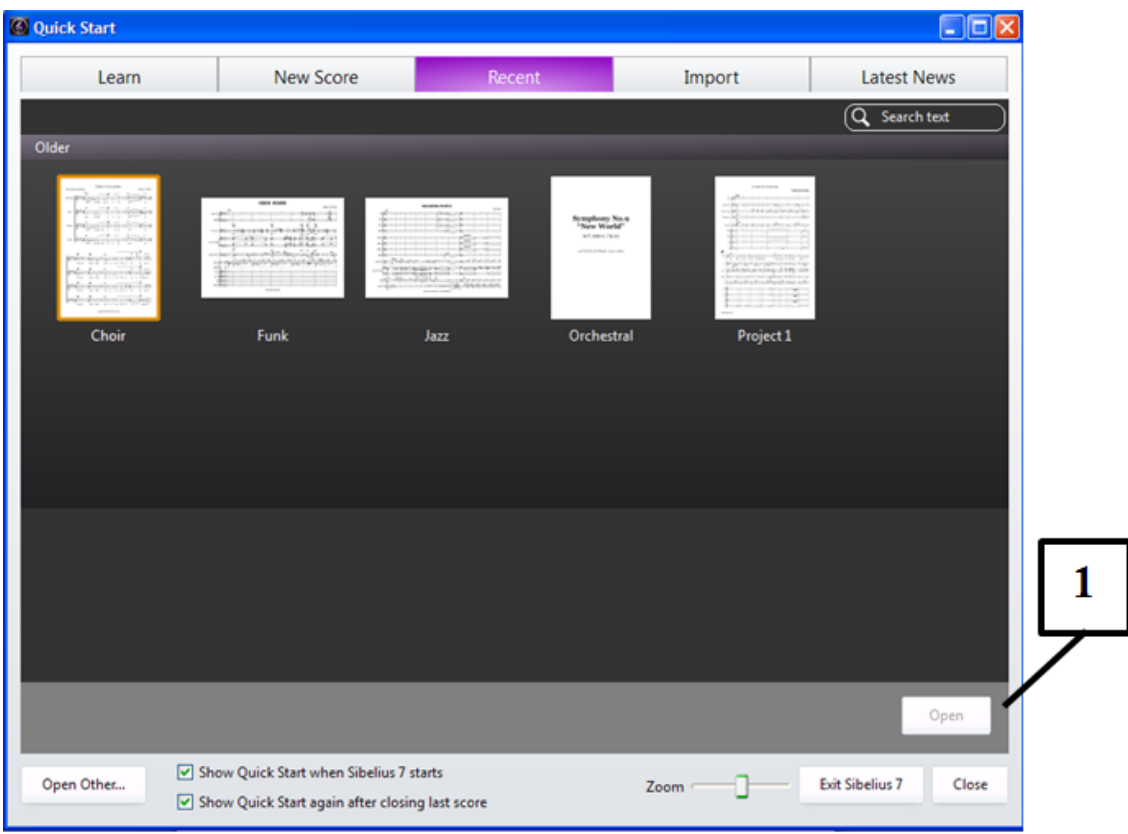

Рис. 31. Закладка *«Recent»*.

Закладка *«Recent» (последний* – имеется в виду последний открытый или созданный нотный документ) состоит из списка последних загруженных и сохранённых нотных документов (рис. 31). Как видно из закладки в ней также имеется функция поиска документа по названию. В нижнем правом углу расположена кнопка «*Open»* (открыть) документ (1) (необходимо выделить один из документов из списка и нажать кнопку «Open»). В нижнем правом углу также присутствует кнопка «*Open other…»,* функцию которой мы описали выше.

Выясните сколько названий последних загруженных документов ? Выясните сколько названий<br>• может хранить в себе эта закладка?

Закладка *«Import» (импорт*) позволяет импортировать некоторые форматы в программу Sibelius с последующим представлением их в виде нотных документов (рис. 32). В закладке имеются две группы импортируемых форматов: «*Launch»* (вводить) (1) и «*Open»* (открыть) (2).

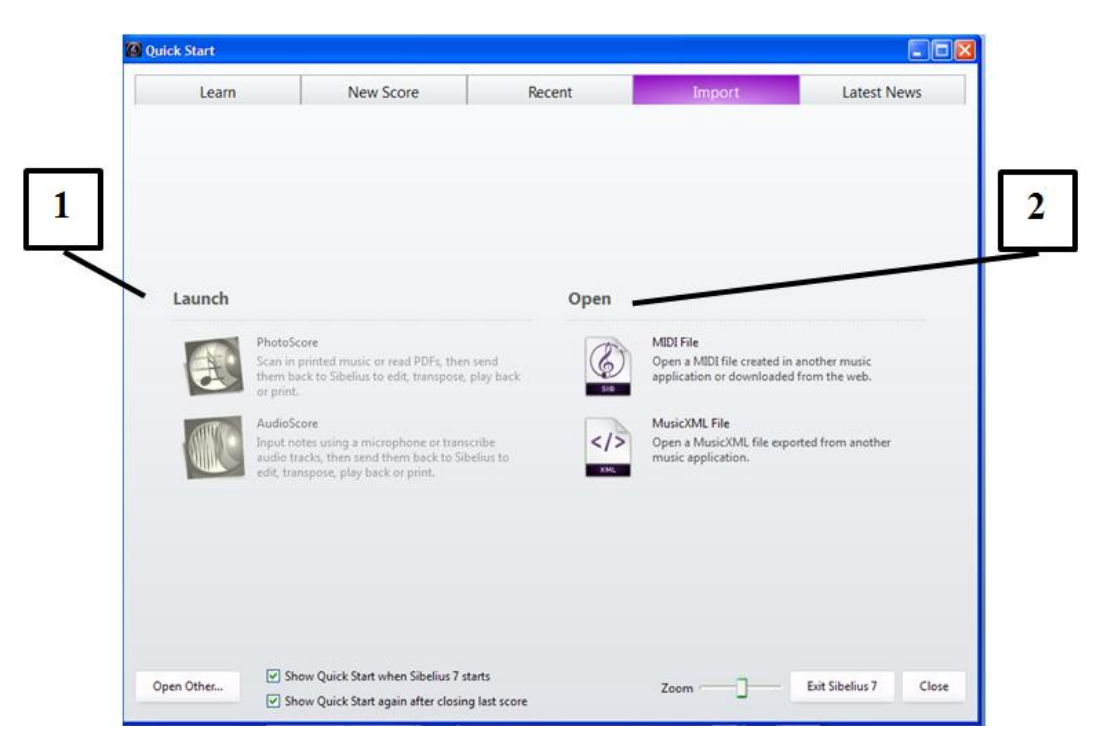

Рис. 32. Закладка *«Import»*.

В группе «Launch» расположены опции программы, откуда возможен импорт информации: «PhotoScore» – опция сканирования нотного документа при помощи сканера с последующем распознаванием нотных знаков и переводом его в нотацию программы Sibelius; «AudioScore» – опция распознавания аудиоинформации при помощи программного анализа аудио информации с последующим переводом его в MIDI звучание и в нотацию программы Sibelius.

В группе «Open» расположены опции программы, откуда возможен импорт информации уже сохранённой в форматах MIDI и MusicXML с последующим распознаванием нотных знаков и переводом его в нотацию программы Sibelius [17].

Что вы знаете о форматах MIDI и MusicXML? Какие ещё форматы ? музыкальных файлов вам известны?

Закладка «Latest News» (последние новости) позволяет узнать последние новости, обновления связанные с компанией AVID или программными продуктами, произведенными данной компанией.

Итак, приступая к работе в окне «Quick start» (быстрый запуск) закладка «New Score» (новый документ) выберите категорию, в которой будете создавать нотный документ, например: «No category» (без категории) (1) форму «Blank» (пустой бланк) (2) (рис. 33).

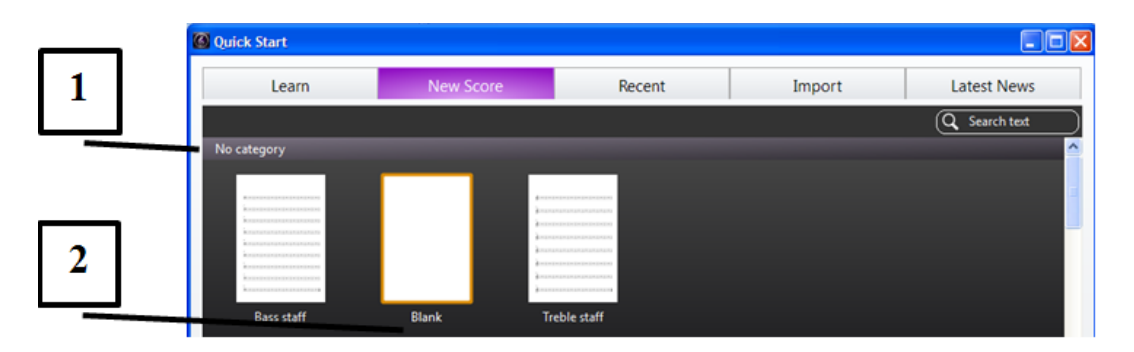

Рис. 33. Создание нового нотного документа с использованием фор-MV «Blank».

В открывшемся окне создания документа вы увидите, что окно разделено на две части: правая часть окна - это окно предварительного просмотра (3) формируемого документа, в котором будут отражаться все изменения, которые вы будете вносить (рис. 34). В левой части окна расположены опции для формирования документа: «Document setup» - параметры документа (4), где вы можете назначить формат листа («Page size»), ориентацию листа («Portrait» - книжный, «Landscape» - альбомный), выбрать стиль написания («House style»), а также выбрать инструменты («Change instruments»). Ниже следует опция «Time signature setup» – параметры счёта (5), далее спуская каретку окна появляются: «Key signature setup» — параметры тональности, «Score information setup» — параметры информации о нотном произведении.

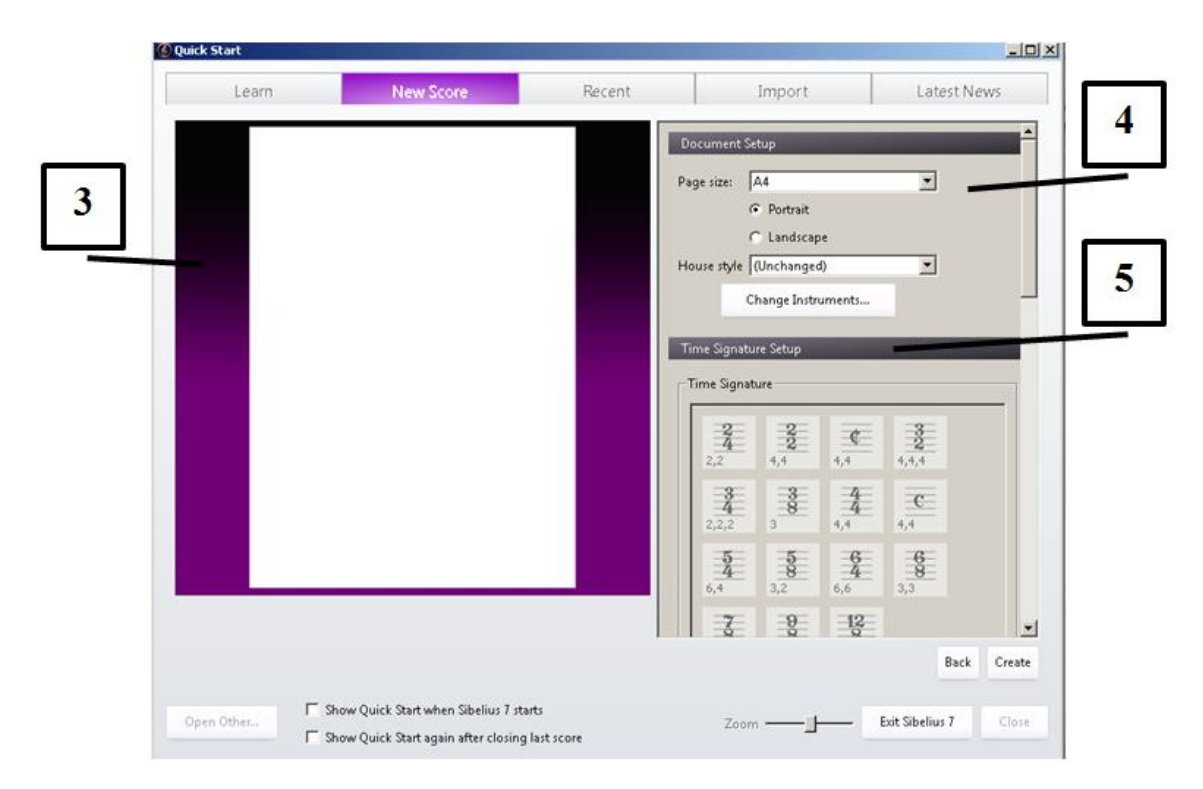

Рис. 34. Окно создания нового нотного документа.

Так как мы выбрали пустой бланк документа, то для начала формирования документа необходимо выбрать инструмент или группу инструментов музыкального произведения. Нажав кнопку «Change instruments» – выбор инструментов, появиться окно выбора инструментов (рис. 35).

В окне выбора инструментов в правом верхнем углу расположены строки поиска инструмента («Find» – найти, название инструмента необходимо писать на английском языке. После введения первых букв названия инструмента программа сама предложит подходящие варианты) и формы принадлежности инструментов к тому или иному стилю («Choose from»). Выбирайте форму «All instruments» – все инструменты (1). Это облегчит вам выбор необходимых инструментов, особенно при формировании сложных партитур оркестра.

70

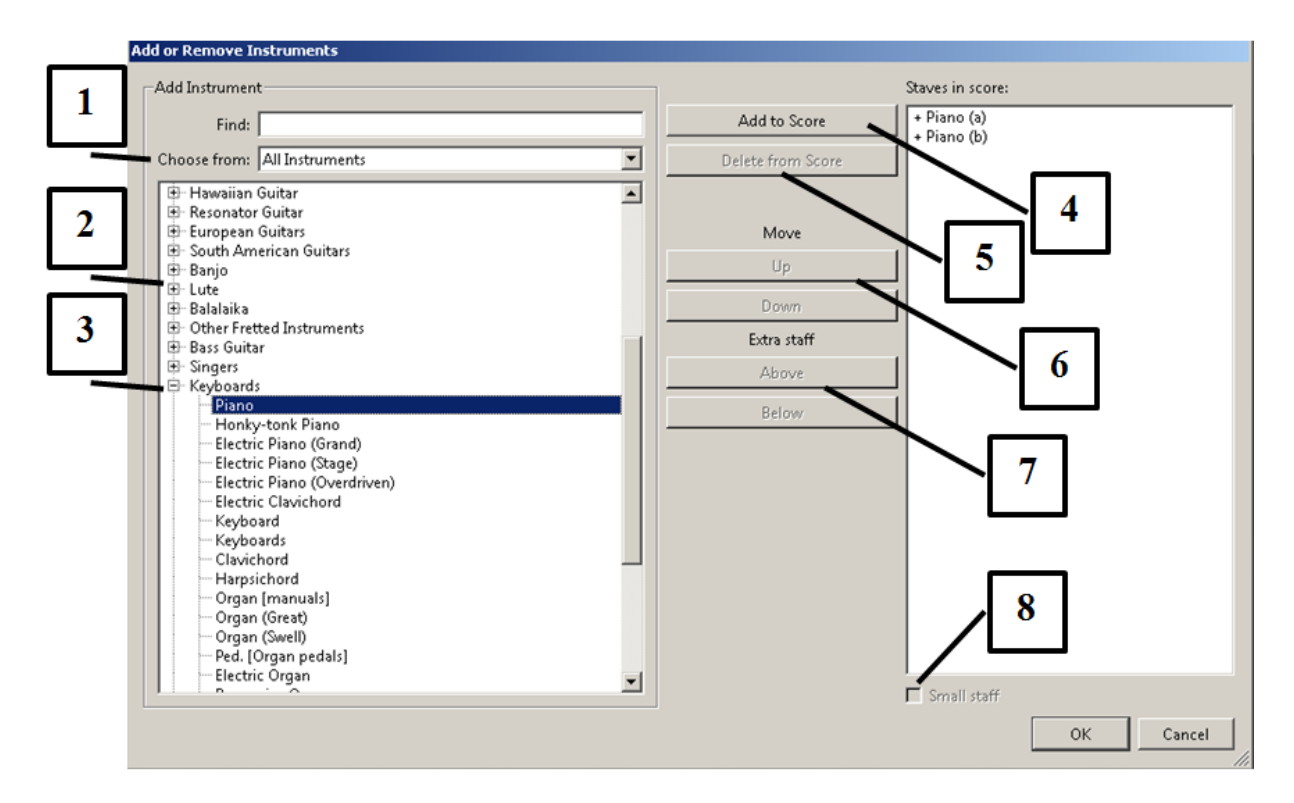

Рис. 35. Окно выбора инструментов.

В окне выбора инструментов в правом окне расположены семейства инструментов, а именно: деревянные духовые, медные духовые, ударная группа, гитары, голоса, клавишные, струнные и другие семейства инструментов. Выберите необходимое семейство, нажав символ «+» (2).

После выбора необходимого семейства в окне выбора инструментов появятся все члены семейства выбранной группы инструментов, например: семейство клавишных («Keyboards»), инструмент «Piano» (3). Для выбора инструмента выделите необходимый инструмент и нажмите кнопку **«Add to score»** (выбрать объект) (4).

Выбранный вами инструмент расположиться в левом окне демонстрации макета документа. Возле окна демонстрации расположены кнопки редакции выбора инструментов.

**«Delete from score»** означает удалить выбранный инструмент из документа, то есть если вы неправильно избрали инструмент, то необходимо выделить его в окне макета документа и нажать эту кнопку (5).
Ниже расположена группа кнопок **«Move»** (движение). Эти кнопки позволят вам передвигать выбранные инструменты вверх (**«Up»**) или вниз (**«Down»**) (6).

Ниже расположена группа кнопок **«Extra staff»** (дополнительный стан). Эта команда позволит добавить к выбранным инструментам дополнительные станы. **«Above»** сверху, **«Below»** снизу. Для этого выделите инструмент в окне макета документа и нажмите одну из кнопок. Дополнительный стан для выбранного инструмента появиться в окне макета (7).

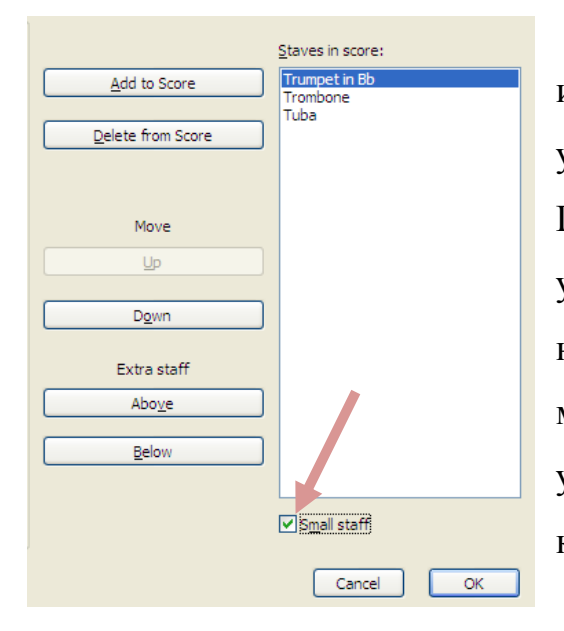

В нижнем правом углу окна выбора инструментов расположена ячейка уменьшения станов («**Small staff»**) (8). При помощи этого значка вы можете уменьшить размер стана. Для этого в панели инструментов выберите необходимый инструмент, стан которого нужно уменьшить, и выставите галочку в окошке «Small staff». Нажмите «ОК».

Как видно из рисунка 36 размер верхнего стана инструмента в два раза меньше чем остальные.

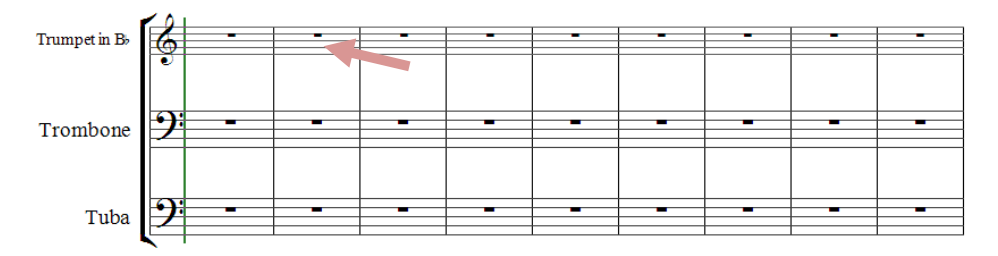

Рис. 36. Уменьшение размера стана с использованием «Small staff».

После того как вы выберите инструмент, который будет отражён в окне предварительного просмотра, передвигайте каретку полосы просмотра ниже и в опции «Time signature setup» (параметры счёта), выберите необходимый вам счёт будущего произведения, например, 4/4 (1). Если вам необходимо выставить другой счёт, которого нет в списке выбора, то нажмите кнопку «Other…» (2), расположенную под окном выбора счёта. Тогда активируется дополнительное окно выбора счёта (3). В этом окне необходимо активировать дополнительные окошки, находящиеся справа от надписи «Other» (4). В этих окошках вы можете указать необходимый счёт для произведения (рис. 37).

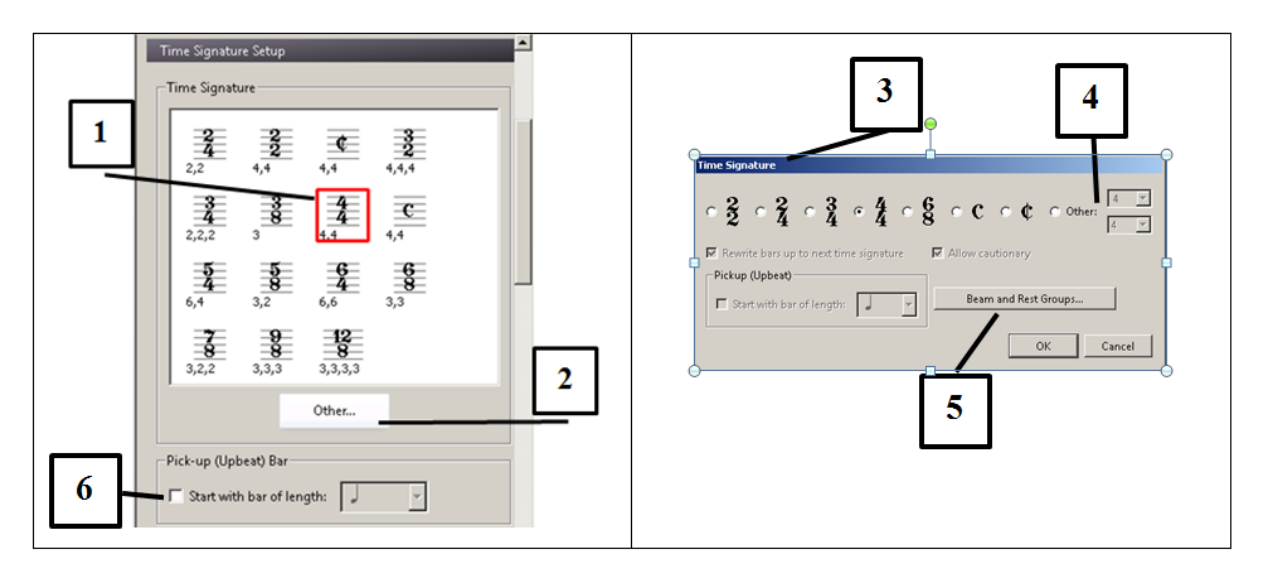

Рис. 37. Использование опции «Time signature setup».

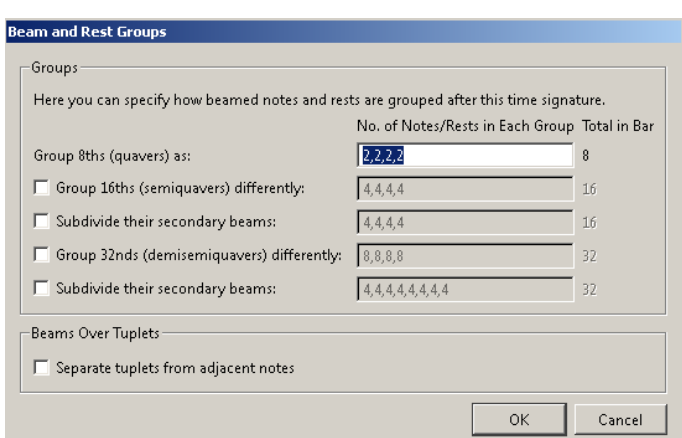

**«Beam and Reset Groups» (5)** – (группировка и разделение) в данном окне вы можете определить группирование нот при написании в определённом счёте. Например, в данном случае указан счёт

4/4. В окне **«Group 8ths (quavers) as**» (группировка восьмых нот) по умол-

чанию стоит группировка по 4 ноты в группе, которые были написаны так 4,4, через запятую. Мы указали группировку 2,2,2,2, то есть группа при наборе нот будет делиться по две пары.

Как видно из нижеследующего примера в каждом из тактов мы намеренно указали последующее деление, от первоначального к изменённым, то есть в начале 4,4, затем 4,2,2, далее 2,2,2,2, и в итоге 1,2,1,1,2,1:

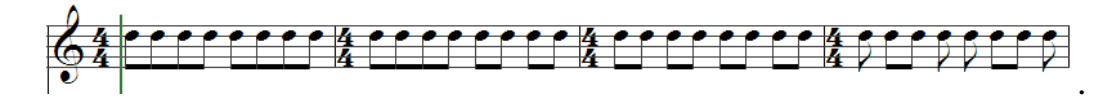

«Pick-up (Upbeat) Bar Start with bar of **length**»  $(6)$  – (затакт) в этом окошке выставляются затактовые ноты. Если произведение начинается с затактовой ноты, то есть с такта который начинается не в соответствии с размером, то вам необходимо выбрать ноту или группу нот, которые будут соответствовать начальному размеру такта:

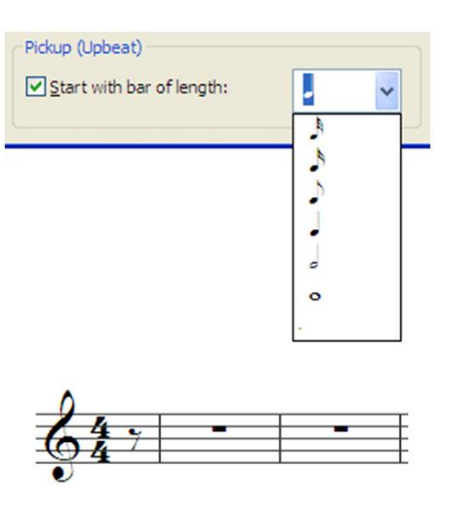

«**Tempo text**»  $(1)$  – (темповый текст) выставление темпа музыкального произведения, например, «Allegro», «Adagio», «Moderato» и так далее. Большинство темповых обозначений уже имеются в наборе программы. Если нет, то вы можете набрать темповое обозначение сами с клавиатуры компьютера.

«**Metronome mark**»  $(2)$  – (метроном) в данной опции вы можете, выставив галочку, включить метроном и указать скорость воспроизведения, если это необходимо. Хотя при выставлении темпа программа будет воспроизводить произведение со средней скоростью указанного темпа, может возникнуть необходимость повысить или понизить скорость воспроизведения, указав скорость при выставлении ноты (скажем четверть) и скорости (предположим 100).

После того как вы выберите счёт, который будет отражён в окне предварительного просмотра, передвигайте каретку полосы просмотра ниже и в опции «Key signature setup» – параметры тональности (3), укажите тональную основу произведения «Major» или «Minor» (4) и выберите необходимую вам тональность будущего произведения, например, «D-major» (рис. 38).

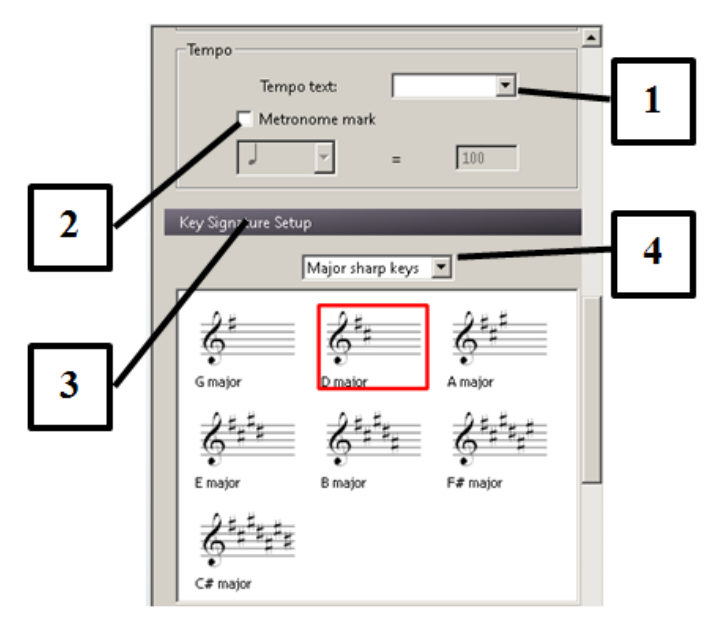

Рис. 38. Выбор необходимой начальной тональности произведения.

Далее после того как вы выбрали тональность появится окно **«Score Information Setup»** (информация о произведении). В данном окне (рис. 39) расположены ячейки, в которых вы указываете «Название» (1), «Имя композитора» (2), «Автора слов» (3), «Информацию о защите авторских прав» (4), «Титульная страница» (5), «Комментарии к произведению» (6).

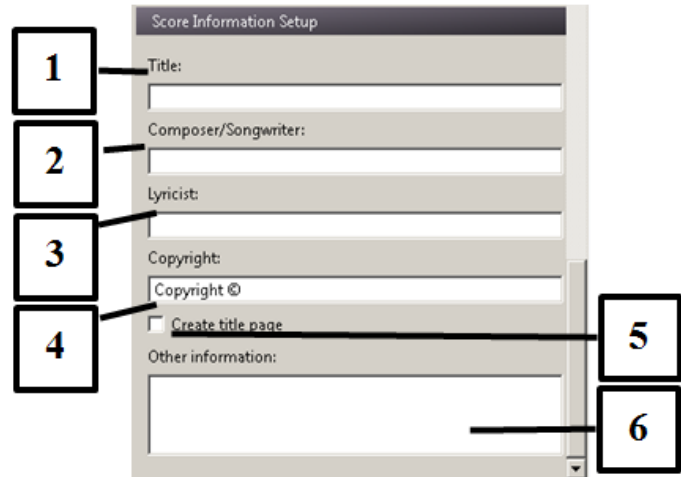

Рис. 39. Окно «Score Information Setup».

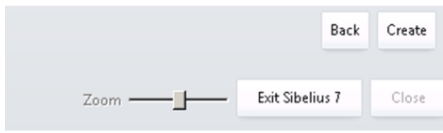

Далее после того как вы заполните все ячейки информации о документе, нажмите кнопку «Create» (создать). Появится рабочая

область программы с уже сформированным документом музыкального произведения. Кнопка «Back» (назад, вернуть) отменит все выборы, которые вы совершили, и вернёт вас к началу формирования документа (рис. 40).

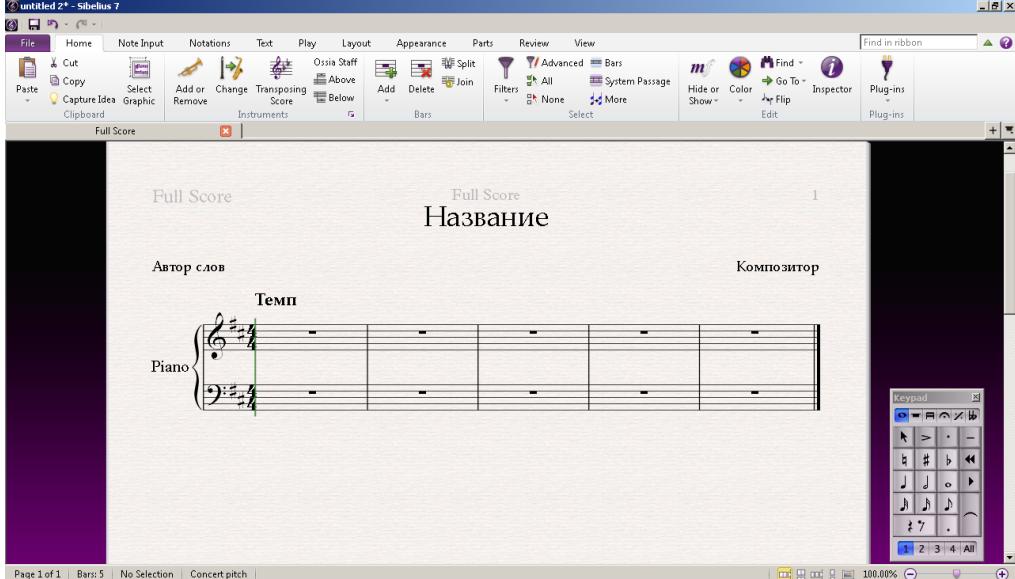

Рис. 40. Сформированный документ музыкального произведения. Можете смело приступать к набору нотного текста!

## **ИНТЕРФЕЙС ПРОГРАММЫ SIBELIUS 7**

Прежде чем переходить к методике набора нотного текста, необходимо рассмотреть интерфейс программы и понять, как в ней работать.

Программа Sibelius 7 имеет как английский (оригинальный) так и русский языки интерфейса, что делает её наиболее успешной среди других версий. В ней исправлены все недостатки, имевшиеся в предыдущих версиях. Выполнение команд осуществляется так же, как и в предыдущих версиях, но, в отличии от них, она имеет довольно тяжёлый загрузочный модуль, поэтому, чем мощнее ваш компьютер, тем быстрее программа будет работать. Итак, рассмотрим интерфейс программы (рис. 41).

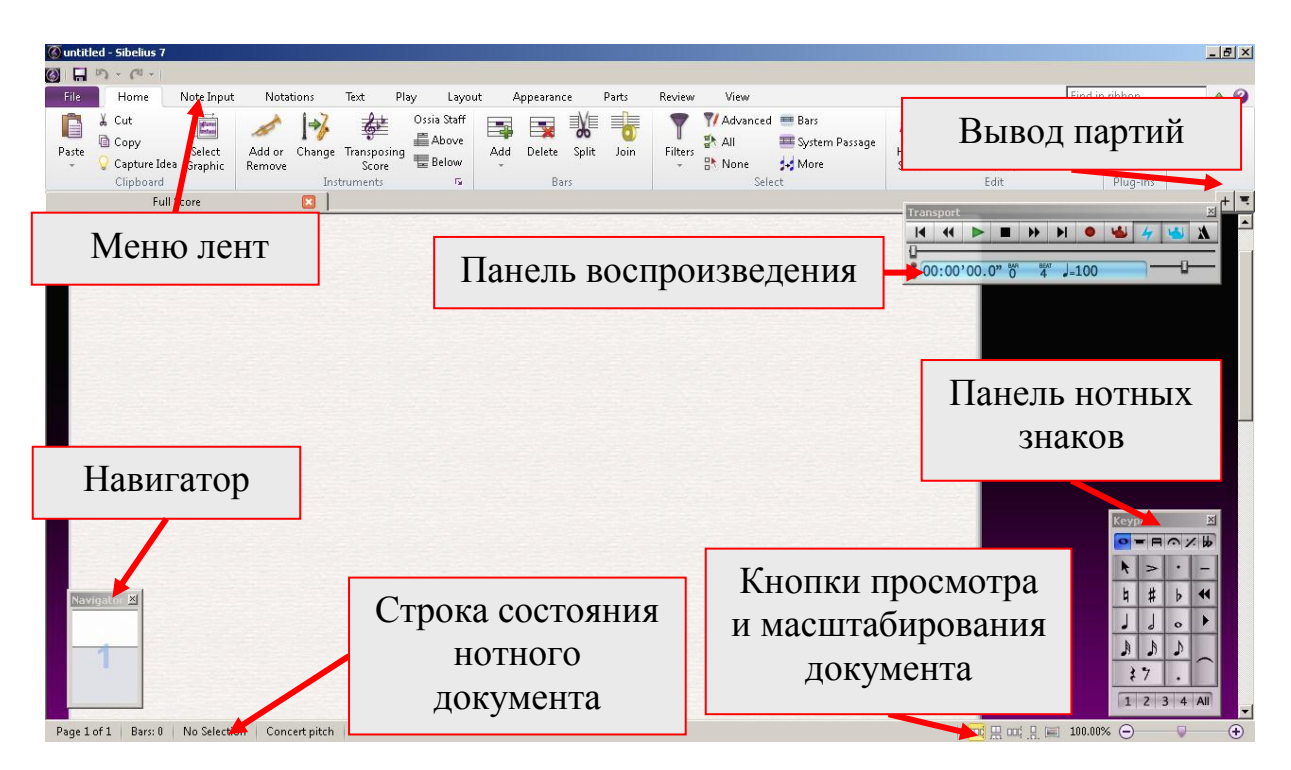

Рис. 41. Интерфейс программы Sibelius 7.

## *Меню лент*

Меню лент состоит из 11 пунктов: «File» (Файл), «Home» (Главная), «Note Input» (Ввод нот), «Notations» (Нотации), «Text» (Текст), «Play» (Игра, воспроизведение), «Layout» (Макет), «Appearance» (Внешний вид), «Parts» (Партии), «Review» (Обзор), «View» (Вид). В каждой из лент располагаются значки команд, которые они выполняют. Рассмотрим назначение и состав лент подробнее.

*«File» (Файл)* – окно содержит в себе, как стандартные команды, так и команды принадлежащие программе Sibelius 7.

Что вы знаете о стандартных командах используемых в програм-9 Что вы знаете о стандартных командах используемых в програм-<br>• мах для ОС Windows. Опишите эти команды, горячие клавиши и их предназначение?

Рассмотрим команды принадлежащие программе Sibelius 7.

Команда «Append» (присоединить) – позволяет присоединить к вашему созданному нотному документу, другой нотный документ, созданный и сохранённый ранее. Таким образом, один документ будет содержать в себе несколько нотных произведений, например, все части партитуры одного произведения (цикла, сюиты, сонаты, концерта и т. д.).

Команда «Info» (информация, рис. 42) – содержит в себе возможность ввести всю информацию о музыкальном произведении, которую вы укажите, такие как: название произведения (партии и партитуры), подзаголовок и посвящение, авторы музыки и слов, аранжировщик и переписчик, исполнитель и издатель, состав инструментов, авторские права, номер опуса, дата жизни композитора и год создания произведения, прочая информация. Текст введённой информации в дальнейшем будет отображаться в партиях или партитуре произведения (в верхней или нижней части страниц).

78

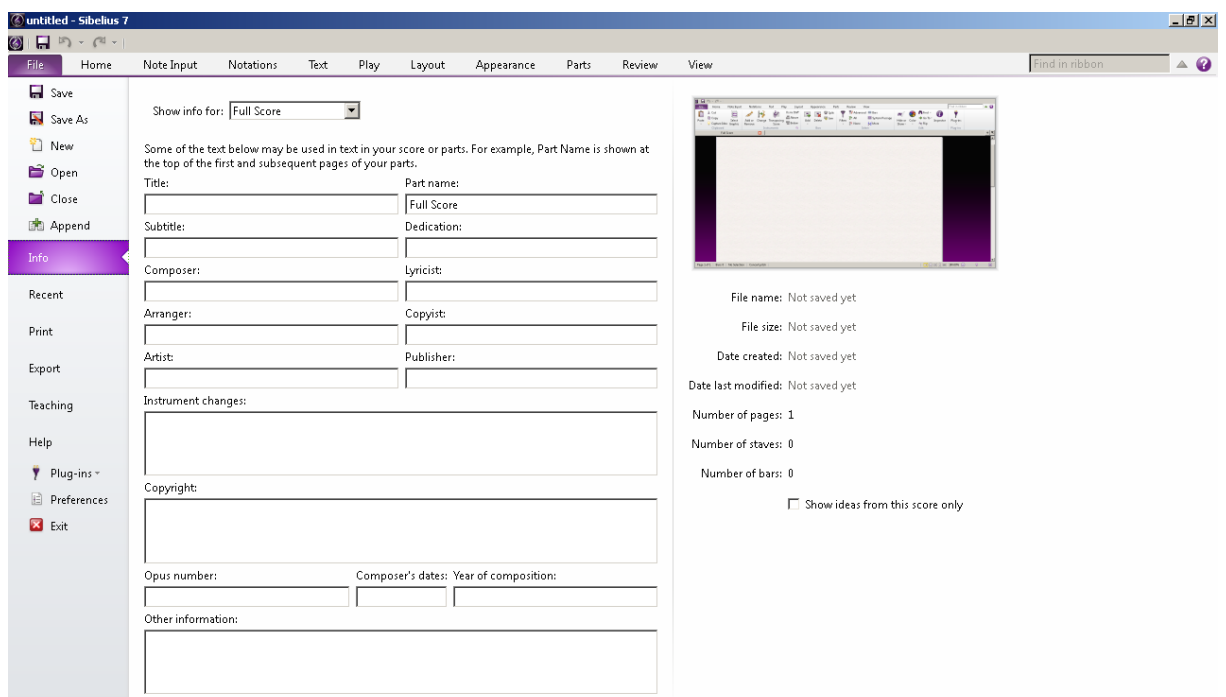

Рис. 42. Окно команды «Info».

В правой части окна расположено окно предварительного просмотра и информация о файле: имя, размер, дата создания, дата последнего изменения файла, число страниц, нотоносцев, тактов в файле.

Команда «Export» (экспорт) позволяет экспортировать созданный документ в другие форматы, например: аудио, PDF, графику, MIDI, предыдущие версии программы Sibelius и так далее. К вопросу экспорта документов программы Sibelius мы вернёмся позже в главе «Экспорт набранного нотного текста в другие форматы: графику, аудио, другие версии программы Sibelius».

Команда «Teaching» (обучение) – позволяет использовать уже созданные документы для обучения, как нотной грамоте, так и инструментовке произведений. Также имеется возможность создавать свои обучающие документы. Данная функция может быть использована педагогамимузыкантами для создания раздаточного материала и обучения учащихся и студентов по своим специальностям (рис. 43).

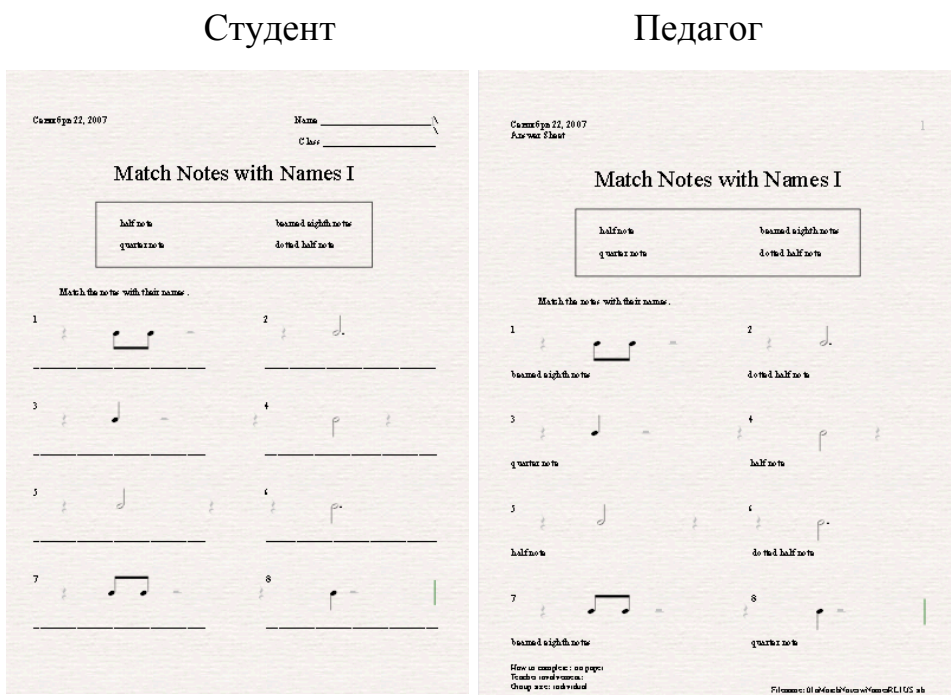

Рис. 43. Использование команды «Teaching».

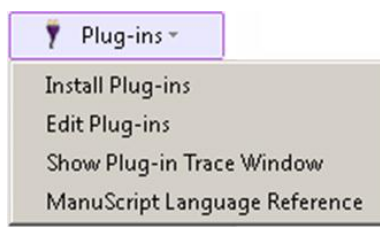

Команда «Plug-ins» (плагины) – позволяет устанавливать в программе дополнительные программы (плагины), усовершенствующие работу программы Sibelius 7 и расширяющие возможно-

сти обработки музыкальной информации, открывают дополнительные функции, например: улучшение звучания, возможности преобразования нотного текста в аудио, редактирование и так далее.

*«Home» (Главная)* – лента задач, позволяющая выполнять основные функции программы по набору и редактированию символов и объектов (рис. 44). Лента условно разделена на 6 разделов: «Clipboard» (буфер обмена), «Instruments» (инструменты), «Bars» (такты), «Select» (выбрать), «Edit» (редактировать), «Plug-ins» (плагины).

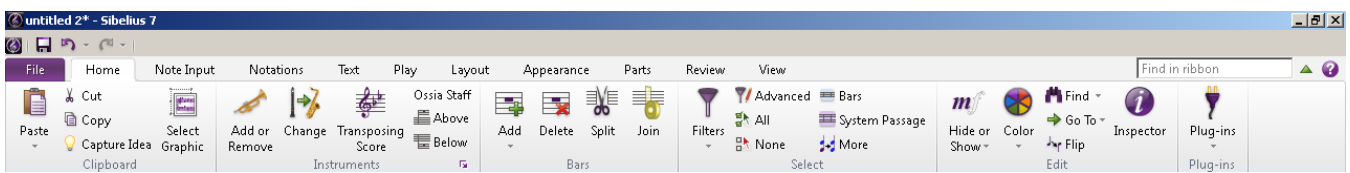

Рис. 44. Лента задач «Home».

В разделе «Clipboard» (буфер обмена) содержатся значки стандартных задач, такие как: вставить, вырезать, копировать. Также в этом разделе имеются значки задач по «Capture idea» – фиксация идеи (имеется в виду мелодия темы или композиции произведения) и «Select graphic» – выбрать графический объект (выделение места в нотном документе с последующим копированием и выставлением графической копии в других программах, например, в MS Word).

В разделе «Instruments» (инструменты) содержатся значки задач для работы с инструментами, такие как: «Add or remove» (добавить или удалить), «Change» (изменить, имеется в виду изменить звучание инструмента в партии), «Transposing score» (транспонирование партитуры – человек, имеющий музыкальное образование знает, что некоторые музыкальные инструменты имеют свой диапазон звучания и тональность в которой они исполняют музыку. Особенно это касается духовых инструментов. Этот знак используется для транспонирования тональностей разнотональных инструментов в партитуре, например, «кларнет in В», «туба in F»), «Ossia staff» (дополнительные нотоносцы) – «Above» (сверху) и «Below» (снизу).

В разделе «Bars» (такты) содержатся значки задач для работы с тактами: «Add» (добавить), «Delete» (удалить), «Split» (разделить), «Join» (соединить).

«Add Bar At End» – добавить такты в конце документа, при каждом нажатии этой команды, будет добавляться один такт («Ctrl+B»).

«Add Single Bar» – добавить такты, при каждом нажатии этой коман-

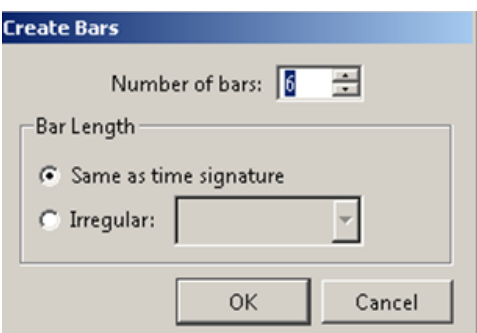

ды, будет добавляться один такт в указанное место или после выбранного такта  $(\langle \langle \text{Ctrl}+ \text{Shift}+ \text{B} \rangle)$ .

«Add Multiple or Irregular Bars» – добавление тактов в любое место доку-

81

мента, где это необходимо, при нажатии этой команды, появиться окно с полем ввода для указания количества добавляемых тактов («Number of bars») с указанием позиции «Same as time signature» (в соответствие указанному счёту, горячая клавиша «Alt+B»). Укажите число тактов, нажмите «ОК» и выставьте мышью такты в том месте, где это необходимо. Если указать позицию «Irregular» (не по правилам), то в открывшейся строке ввода текста укажите необходимое правило ввода счёта, который будет не соответствовать основному счёту произведения, нажмите «ОК» и выставьте мышью такты в том месте, где это необходимо.

В разделе «Select» (выбрать) содержатся значки задач для работы с выделенными тактами, объектами, символами, как-то: «Filters» (фильтры), «Advanced» (продвинутый – имеется в виду настраиваемый фильтр), «All» (всё – выделить всё), «None» (ничто – отменить выделение), «Bars» (такты - выделить такты), «System passage» (системные пассажи - выделить системы), «Моге» (дополнительно - выделить аккорды).

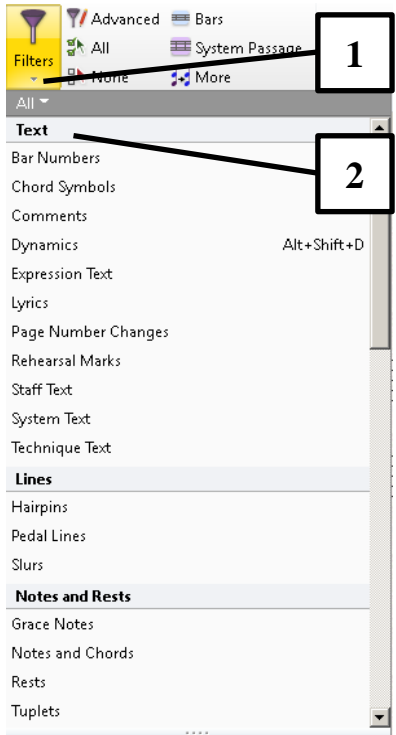

При активации значка фильтры (1) появляется контекстное меню с вариантами фильтрации объектов и символов. Все варианты условно разделены на категории (2), такие как: «Text» (текст), «Lines» (линии), «Notes and Rests» (ноты и паузы) и др. При передвижении каретки линии прокрутки контекстного меню, появятся остальные категории и их составы. Каждая категория содержит в себе элементы поиска, например, в категории «Text» имеются: «Bar numbers» (номера тактов), «Chord symbols» (аккордовые символы), «Comments» (коммента-

рии), «Dynamics» (динамика - текст указывающий на ускорение или замедление, метроном), «Expression text» (динамические оттенки - текст указывающий на динамические оттенки типа  $f$ ,  $p$  и др.), «Lyrics» (поднотные слова – слова песни), «Раде number changes» (номера страниц), «Rehearsal marks» (репетиционная маркировка - номер или буквенное обозначение фрагмента произведения), «Staff text» (текст в такте), «System text» (текст нотной системы), «Technique text» (технический текстовые оттенки типа «рі $zz.$ », «tutti» и др.).

1. Опишите остальные категории и их содержимое, находящиеся в • контекстном меню «Filters» (фильтры)?

2. Объясните и законспектируйте назначение функций «Advanced» (продвинутый фильтр), «All» (всё), «None» (ничто), «Bars» (такты), «System passage» (системные пассажи), «Моге» (дополнительно), расположенных в разделе «Select» (выбрать).

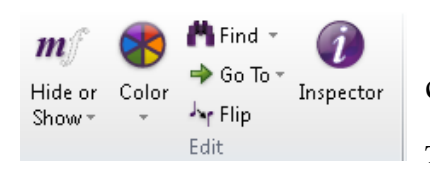

В разделе «Edit» (редактировать) содержатся значки задач для работы с выделенными тактами, объектами, символами: «Hide or Show»

(скрыть или показать), «Color» (цвет), «Find» (найти), «Go to» (перейти), «Flip» (перевернуть), «Inspector» (инспектор свойств).

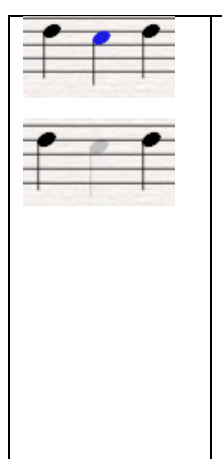

«Hide or Show» (скрыть или показать) - предназначено для того, чтобы скрыть или показать объект или символ, например, если выделить ноту или паузу и нажать на кнопку «Hide or Show», нота или пауза станет невидимыми, но они останутся в партии. «Show in Score» - показать в партитуре скрытый стан. «Show in Parts» - показать в партиях скрытые системы.

«Color» (цвет) - окрашивает объект или символ в цвет который вы хотите избрать.

«Find» (найти) – имеется в виду поиск объекта или символа имеющегося в партитуре.

«Go to» (перейти) – перейти на такт или страницу партитуры.

«Flip» (перевернуть) – перевернуть штиль ноты, знак акцента, лиг, линий, штрихов, динамических знаков вниз или вверх.

«Inspector» (инспектор свойств) – при нажатии этой кнопки появляется панель инспектора свойств. В панели расположены функции редакции и обработки нотного текста. Панель имеет 6 закладок. Каждая закладка открывается при нажатии на его заголовке левой кнопкой мыши. Рассмотрим их подробнее.

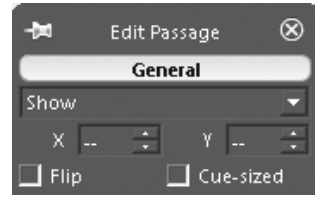

1. *«General» (Главная).* При помощи этого окна производятся действия, влияющие на расположение нотных знаков по вертикали и горизонтали, а также их скрытие и отображение: «Hide» – скрыть объект;

«Show» – показать скрытый объект; «X» и «Y» горизонтальное и вертикальное позиционирование объекта; «Flip» («перевернуть») – переворот нотных штилей, объектов вверх или вниз, например, лиг, линий, штрихов, динамических знаков и так далее. Выделите ноту, затем в окне «General» выставите галочку в полефлажке «Flip». Штиль ноты перевернётся. Другой более быстрый способ использовать клавиатуру компьютера: выделить ноту, нажать клавишу « $X$ » (в кириллице «Ч»); «Cue-sized» – уменьшение размера отображения нот в партии или партитуре.

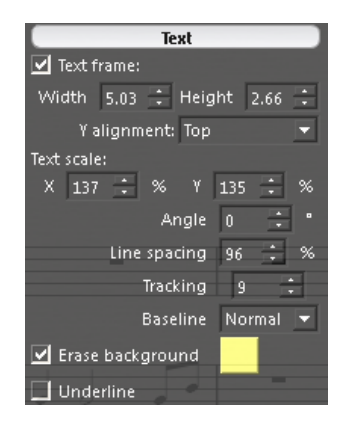

*2. «Text» (Текст).* Окно предназначено для работы с текстом, а именно редактирование выделенного текста или его фрагментов. «Text frame» (параметры текста) – «Width» (по ширине), «Height» (по высоте), «Y alignment» (положение в рамке); «Text scale»

84

(масштаб текста) – «X» и «Y» горизонтальное и вертикальное позиционирование текста, «Angle» (угол наклона), «Line spacing» (междустрочный интервал), «Tracking» (интервал между буквами), «Baseline» (положение внутри рамки текста); «Erase background» – убрать фон текста; «Underline» – подчёркивание.

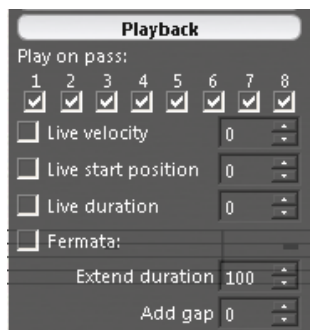

*3. «Playback» (Воспроизведение).* В данной панели расположены команды для воспроизведения музыкальной композиции, а именно:

 если убрать галочку в списке полей-флажков «Play on pass» (играть при прохождении номер) под

цифрой, то выбранные ноты не будут слышны в воспроизведении. Это необходимо при игре в унисон нескольких нотных аккордов, так как игра в унисон может негативно сказаться на общей картине композиции, и звучание будет слишком плотным и неприятным для восприятия. В таких случаях обычно отключают несколько голосов одинакового склада;

 $\bullet$  «Live velocity» (существующая скорость воспроизведения) – имеет значение при указанном темпе и скорости исполнения; «Live start position» (существующее стартовое положение нот) – замедление или ускорении стартового звучания; «Live duration» (существующая продолжительность звучания); «Fermata» (фермата); «Extend duration» (увеличение длительности звучания); «Add gap» (добавление промежутка между звучанием).

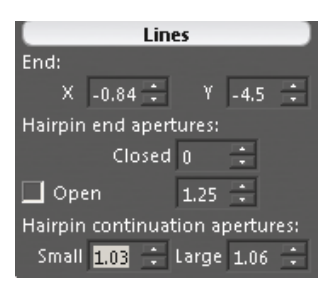

*4. «Lines» (Линии).* Настройка линий. Имеются в виду линии типа – лига, крещендо, диминуэндо, трели, глиссандо и тому подобные. Подобного типа линии содержаться в окне «Lines», вызываемое через пункт «Line» контекстного меню «Create» или нажатием го-

рячей клавиши «L». Используя координаты «X» и «Y» можно изменять положение линий по горизонтали и вертикали, а также изменить их вид.

Изменять местоположение линий и их вид можно и просто с помощью мыши: схватить и потянуть.

Следующие поля ввода используются для:

- «Hairpin end apertures» размах конца вилочки («Closed» замкнуть, «Open» – разомкнуть);
- «Hairpin continuation apertures» размах продолжения вилки («Small» – малый, «Large» – большой).

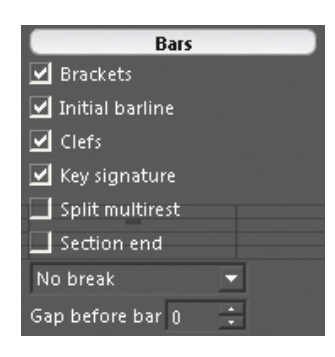

*5. «Bars» (Такты).* Техническое редактирование тактов. Для включения панели необходимо выделить редактируемый такт или линию такта. Ниже перечислены действия, которые можно осуществить с тактами в процессе редактирования, а именно отображения или скрытия:

- «Brackets» акколад;
- «Initial barline» начальной черты такта;
- «Clefs» ключей;
- «Кеу signature» тональности;
- «Split multurest» разделения оркестровых пауз;
- «Section end» окончания разделов (возможность завершения произведения и присоединения к ней новой композиции).

В списке выбора «Break» (разрыв) имеются следующие варианты:

- «No break» нет разрыва;
- «System Break» разделение системы;
- «Page Break» разрыв страницы;
- $\bullet$  «Middle of system» умещение в систему выделенных тактов;
- $\bullet$  «Middle of page» умещение в странице выделенных систем;
- «Special Page Break» специальный разрыв страницы.

В поле ввода «Gap before bar» указывается расстояние между тактами (дистанция).

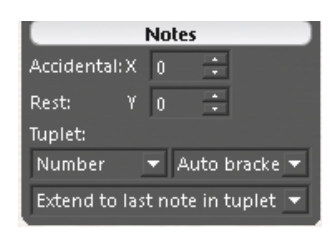

6. «Notes» (Ноты). В данной панели отражены функции по редакции нот, а именно: «Accidental: X» (положение знаков альтерации по горизонтали от ноты), «Rest Y» (положение пауз по вертикали), «Tuplet»

(ритмическая фигура) изменение вида нот триольной группы: «Number» (номер), «Auto bracket» (авто скобки), «Extend to last note in tuplet» (растягивание скобок то последней отмеченной ноты) и так далее.

В разделе «Plug-ins» (плагины) содержится значок задач для работы с плагинами. Нужно отметить, что инструменты «Plug-ins» содержаться ещё в нескольких лентах, таких как («Note Input» (Ввод нот), «Text» (Текст), «Play» (Игра, воспроизведение), «Review» (Обзор)) и выполняют функции в соответствии с задачами, для которых предназначена лента.

Рассматриваемый нами инструмент «Plug-ins» ленты «Home» (Главная) содержит в себе команды, связанные с решением конкретных задач по обработке и редакции набранного нотного текста, экспорта и сохранения

**Batch Processing** Calculate Statistics Convert Folder of MIDI Files Convert Folder of MusicXML Files Convert Folder of Scores to Earlier Sibelius Version Convert Folder of Scores to Graphics Convert Folder of Scores to MIDI Convert Folder of Scores to MusicXML Convert Folder of Scores to Web Pages Export Each Instrument as MIDI Export Each Staff as Audio Export Folder of Scores As PDF Import House Style into Folder of Scores **Print Multiple Copies** Rehearsal Recordings Other Add Harp Pedaling Add Note Names To Noteheads **Export Selection As Audio Export Selection As Score** Groovy Music Markup Make Layout Uniform Make Piano Four Hands Layout Merge Bars

 $n = 1$ 

документов в другие форматы, работой с нотами, тактами, нотными станами и системами и так далее.

Например, в категории «Batch processing» (пакетная обработка) содержатся такие команды, как: «Calculate Statistic» (рассчитать статистику имеется в виду расчёт всех символов, объектов и элементов, содержащихся в документе: количество нот, станов, тактов, линий, текстовых объектов и так далее), «Convert folder of MIDI files» (преобразовать папку с файлами MIDI), «Convert folder of MusicXML files» (преобразовать папку с файлами MusicXML), «Convert folder of Score to

Earlier Sibelius Version» (преобразовать партитуры в папке в более раннюю версию Sibelius), «Convert folder of Score to Graphics» (преобразовать партитуры в папке в графические файлы), «Convert folder of Score to MIDI» (преобразовать партитуры в папке в MIDI), «Convert folder of Score to MusicXML» (преобразовать партитуры в папке в MusicXML), «Convert folder of Score to Web Pages» (преобразовать партитуры в папке в веб-страницы) «Export each instrument as MIDI» (экспортировать все инструменты как MIDI), «Export each staff as Audio» (экспортировать все нотоносцы как аудиофайлы), «Export folder of scores as PDF» (экспортировать папку с партитурами в PDF), «Import House style into folder of Scores» (импортировать домашний стиль в папку с партитурами – имеется в виду стиль набора документа, который сформировали Вы), «Print multiple copies» (печатать несколько копий), «Rehearsal recordings» (запись репетиций – имеется в виду запись солирующей партии или её репризных участков в партитуре в отдельную папку виде «wav» или «aiff» форматов).

1. Опишите остальные категории и их содержимое, находящиеся в Опишите остальные категории и их содержимое, находящиеся в контекстном меню «Plug-ins» (плагины)? Объясните и законспектируйте их назначение.

*«Note Input» (Ввод нот)* – лента задач, позволяющая выполнять основные функции программы по набору и редактированию нот (рис. 45). Лента условно разделена на 9 разделов: «Setup» (настройка), «Note input» (ввод нот), «Flexi-time» (гибкость темпа), «Voices» (голоса), «Intervals» (интервалы), «Cross-staff notes» (переход по станам нот), «Arrange» (аранжировка), «Transformations» (преобразование), «Plug-ins» (плагины).

| $\overline{\textcircled{\small\tt{}} }$ untitled* - Sibelius 7 |       |            |                                                  |                                    |        |             |       |               |                  |                   |                  |                                    | $-10$ $\times$       |
|----------------------------------------------------------------|-------|------------|--------------------------------------------------|------------------------------------|--------|-------------|-------|---------------|------------------|-------------------|------------------|------------------------------------|----------------------|
| $\textcircled{\textsf{H}}$ by $\textcircled{\textsf{H}}$       |       |            |                                                  |                                    |        |             |       |               |                  |                   |                  |                                    |                      |
| File <sup>1</sup>                                              | Home  | Note Input | Notations                                        | Play<br>Text                       | Layout | Appearance  | Parts | Review        | View             |                   |                  | Find in ribbon                     | $\triangle$ $\omega$ |
| Щ                                                              |       | 痤<br>┲     | 吏<br>运量                                          | Input pitches:<br>$\frac{4\pi}{3}$ | न्ना   | 妻           |       | محمد          |                  | 匡 Above           | E Arrange        | Note Values 2 Retrograde -         |                      |
|                                                                |       |            | Input Triplets Respell Re-input Repeat Transpose | Sounding                           | Record | Renotate    | Voice | Swap.         | Above Below      | 医 Below           | ** Explode       | JJ Double 翌 Invert                 | Plug-ins             |
| Input<br>Devices                                               | Notes |            | Pitches                                          |                                    |        | Performance |       |               |                  | 區 Reset           | E+# Reduce       | <b>A</b> Halve<br><b>Juli More</b> |                      |
| Setun.                                                         |       |            | Note Innut                                       |                                    | 扇.     | Elexi-time  | Ta.   | <b>Voices</b> | <b>Intervals</b> | Cross-staff Notes | Arrange <b>5</b> | <b>Transformations</b>             | Plug-ins             |

Рис. 45. Лента задач «Note Input».

«Setup» (настройка) - предназначена для подключения внешнего устройства MIDI (клавиатура, гитара). Использование данной опции возможно при наличии на вашем компьютере звуковой платы с MIDI портом подключения внешних устройств.

«Note input» (ввод нот) – содержит значки задач для работы с нотами, такими как: «Input notes» (ввод нот), «Triplets» (триоли и прочие группировки), «Respell» (переименовать - изменяет энгармоническое написание нот), «Re-input Pitches» (повторный ввод тонов – изменяет высоту нот, аккордов не изменяя их ритм), «Repeat» (повторение - имеется в виду повторение выделенных нот, групп, тактов, систем), «Transpose» (транспонирование – изменение тональности пассажа или произведения), «Input pitches» (ввод тонов – ввод музыки с MIDI инструмента).

В нотных текстах очень часто встречаются группировки нот называемые «триолями» - тройная нота. Для выставления триолей необходимо выставить первую ноту (1) будущей триольной группы. В зависимости от того, какой размер триольной группы должен быть, выставляется нота, то есть если триольная группа состоит из восьмых нот, значит, следует выставить первую ноту восьмую, если четвертная группа, значит четверть и так далее. После выставления ноты нажать сочетание клавиш вашей клавиатуры – «Ctrl+3» (2). Выделенная нота приобретёт необходимый вид – верхние скобки границ триоли, а так же дополнительные паузы.

Как видно из 3-такта, при заполнении группировки нотами, оставшиеся паузы сохраняют вид группировки ограничивающими верхними скобками (3). В 4-такте все ноты набраны, и ограничивающие скобки скрываются, оставляя лишь числовой знаменатель триольной группы (4) (рис. 46).

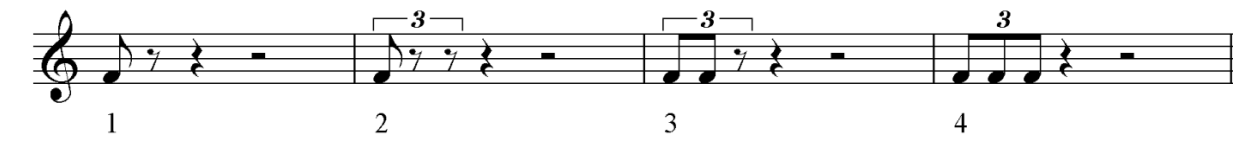

Рис. 46. Ввод нот восьмой длительности триольной группы.

В зависимости от вида триолей сочетание клавиш при выставлении меняется: «Ctrl+1» – прима; «Ctrl+2» – дуоль; «Ctrl+3» – триоль; «Ctrl+4» – квартоль; «Ctrl+5» – квинтоль; «Ctrl+6» – секстоль и так далее.

Однако бывают группировки, превосходящие по своим параметрам группы из 10 или даже 18 нот. Такие группировки выставляются следующим образом: выставляется первая нота группировки (1), затем входите в меню «Note input» – «Triplets» (2), в меню находите команду «Other» (3), в открывшемся диалоговом окне вводите необходимое число будущей группировки, например, «12», нажимаете «ОК»! Группировка нот отобразится на экране (4) (рис. 47).

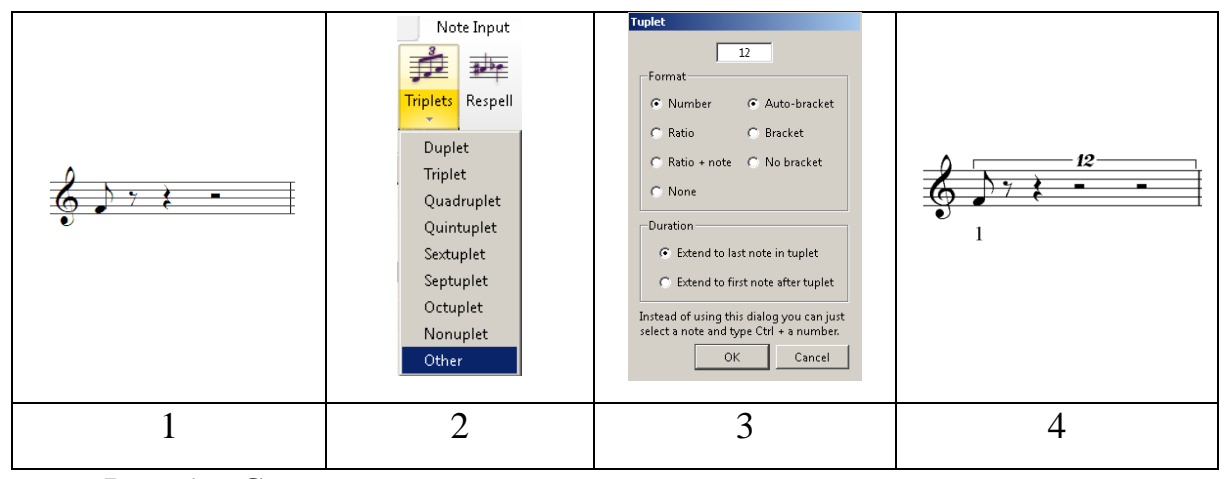

Рис. 47. Создание нот восьмой длительности, представляющих группу из «12-нот».

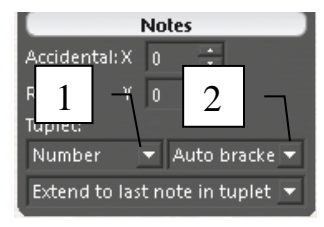

Для последующей редакции триольных нотных 1 <sup>2</sup> <sup>группировок, используйте окно «Инспектора свойств»</sup>

– «Notes» (Ноты). В нижней части данного окна вы найдёте ячейки с действиями влияющими на вид триольных групп («Tuplet»). Как видно из диалогового окна в данных ячейках расположены действия с нумеровкой (1) и скобками (2) триольных групп. В каждой ячейке свои редакционные действия: на исключение нумерации и скобок, на использование нумерации и скобок, на их видоизменение и так далее. Для изменения местоположения скобок, например, скобки триольной группы, расположенные в верхней части нотного стана переставить нижнюю часть нотного стана. Для выполнения данного действия необходимо выделить скобки (1), нажав на линию скобки, затем нажать клавишу компьютерной клавиатуры «Х» (или «Ч» в кириллице) (2). Скобки изменят своё местоположение (рис. 48).

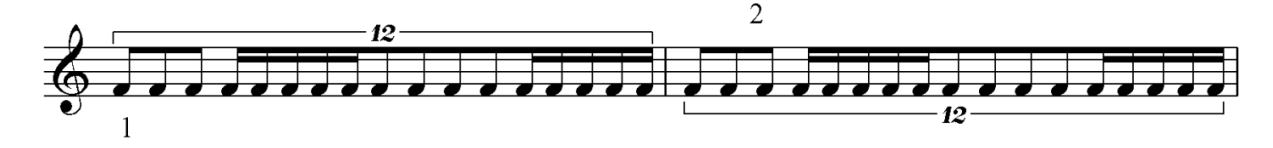

Рис. 48. Изменение скобок группы в обратном порядке.

При работе с триолями обращайте внимание на состав группировок нот. Например, в триольной группе могут встретиться ноты разной длительности (рис. 49).

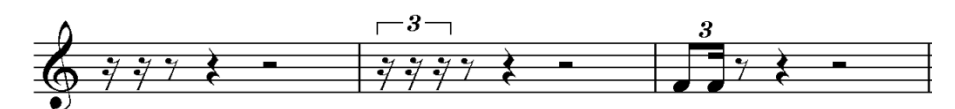

Рис. 49. Триольная группа, с нотами разной длительности.

Как видно из рисунка, вначале выставляется шестнадцатая нота или пауза, затем она преобразуется в триольную группу, после чего ноты изменяются в необходимом порядке.

«Flexi-time» (гибкость темпа) – содержит значки задач для записи или перезаписи музыки введённых непосредственно с MIDI инструмента или MIDI файла: «Record» (запись), «Renotate performance» (перезапись исполнения).

«Voices» (Голоса) – содержит значки задач для работы с голосами, такими как: «Voice» (голоса – 1, 2, 3, 4, все), «Swap» (поменять местами голоса, например, 1 и 2 голоса поменять местами и тому подобное).

«Intervals» (Интервалы) – содержит значки задач для работы с интервалами типа – прима, секунда, терция и так далее:

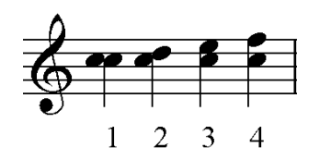

«Above» (интервалы выше);

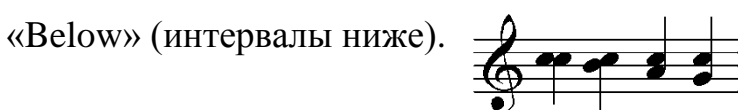

Аккорды (с франц. «accord», буквально – согласие), в музыке – сочетание нескольких звуков различной высоты, воспринимаемое как звуковое единство. Звуки в аккорде располагаются главным образом по терциям. Различают трезвучие, септаккорд, нонаккорд и так далее.

Аккорды в программе Sibelius выставить не сложно: рас-полагаются аккордовые сочетания в меню «Interval» или нажатием клавиш от 1 до 9, расположенных в верхней части вашей клавиатуры, которые устанавливают интервалику вверх: 1 – уни-сон, 2 – секунда, 3 – терция, 4 – кварта и так далее соответственно. Выставление интервалики вниз производится с использованием сочетаний клавиш: «Sift+1» – унисон, «Sift+2» – секунда, «Sift+3» – терция, «Sift+4» – кварта и так далее.

«Cross-staff notes» (переход по станам нот) – содержит значки задач для перехода нот с одного стана на другой («Above» – вверх, «Below» – вниз, Reset – отменить). Для перехода с одного стана на другой, например, в фортепиано (рис. 50), переход с левой на правую руку и наоборот. Более быстрым способом используется сочетание клавиш «Ctrl+Shift+↑» («↓») (стрелка вверх – переход с нижнего стана на верхний, стрелка вниз – переход с верхнего стана на нижний).

92

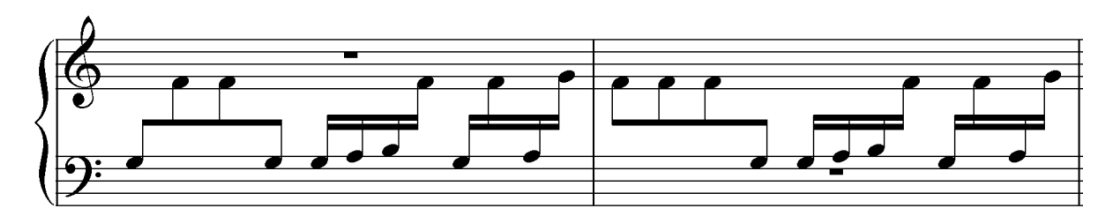

Рис. 50. Пример перехода по станам на фортепиано.

Пауза указывает на переход с одной руки на другую. В нотном тексте пустой паузы быть не должно, поэтому если необходимо, то скройте паузу, т.е. выделите паузу и нажмите клавишу «Delete».

«Arrange» (аранжировка) – содержит значки задач для аранжировки набранных партий. Работа аранжировщика похожа на копирование и вставку выделенных пассажей или группу пассажей с одного нотоносца на другой нотоносец с последующей аранжировкой или переложением. После того как скопируете пассаж, вставьте его на другой нотоносец и нажмите кнопку «Arrange» (аранжировка), в появившемся окне выбора вида аранжировки выберите необходимый Вам стиль аранжировки (рис. 51).

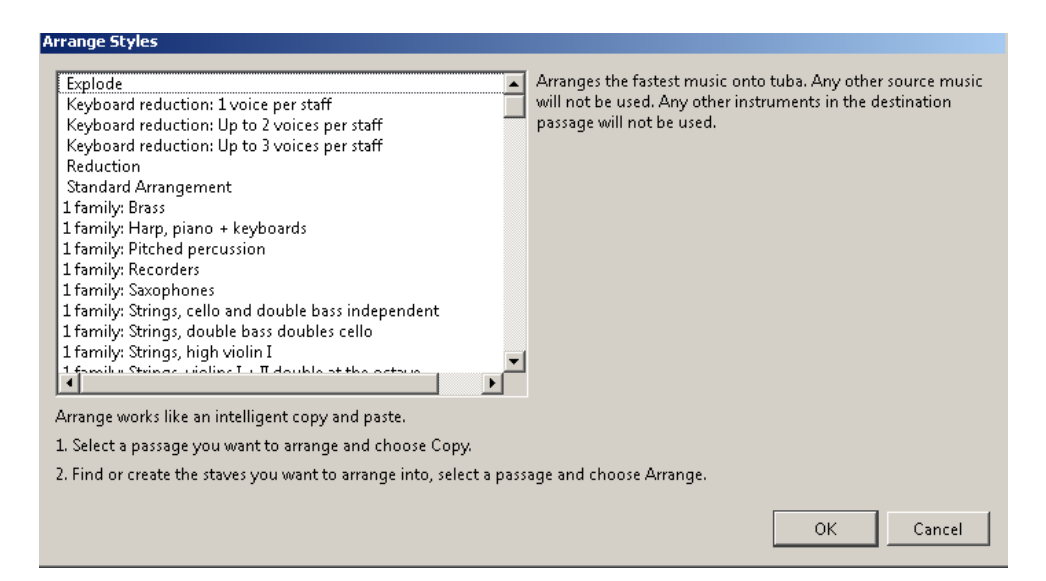

Рис. 51. Окна выбора вида стиля аранжировки.

Как видно из рисунка, стилей аранжировки содержащихся в программе, довольно много. Если ни один из стилей Вам не подходит, то Вы можете сами создать свой стиль, нажав кнопку возле заголовка раздела **Актапде Га** | В появившемся окне редактирования стилей имеется три кнопки (рис. 52), которые помогут Вам в вашей работе, это: «Edit» (изменить), «New» (новый), «Delete» (удалить). При создании или изменении стиля, рекомендуется создать копию уже имеющегося стиля, а затем приступать к его редакции или радикальному изменению.

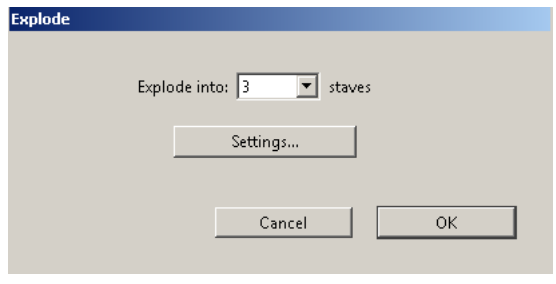

Кнопка «Explode» (разбить) поможет вам разбить многоголосный пассаж на отдельные нотоносцы. Для этого выделите пассаж и нажмите кнопку «Explode». В появившемся окне укажи-

те количество нотоносцев, на которые Вы хотите разместить выделенный пассаж (например, 3 – табл. 2.).

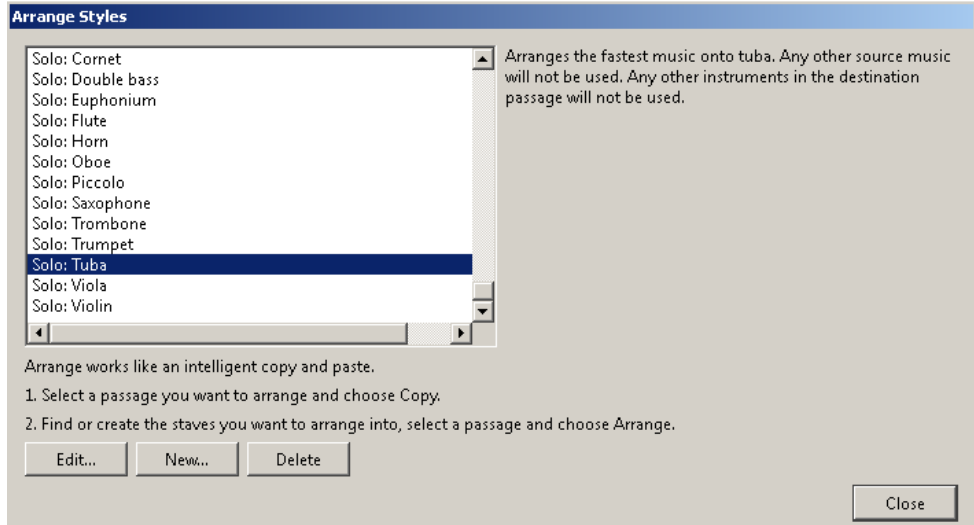

Рис. 52. Окна редактирования стилей.

Таблица. 2.

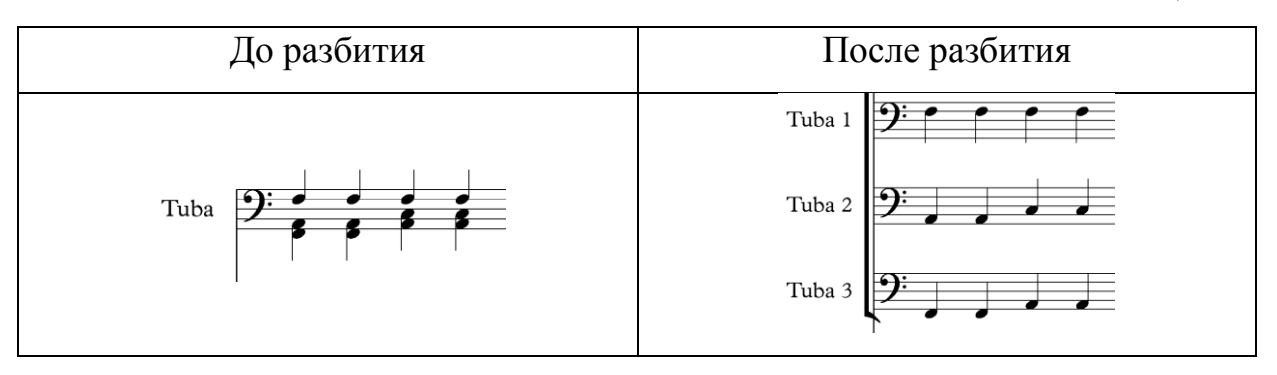

«Reduce» (сократить) – действие обратное разбитию многоголосного пассажа, то есть, выделив несколько нотоносцев с разными голосами, Вы сможете объединить их в одном нотоносце (табл. 3).

Таблица. 3.

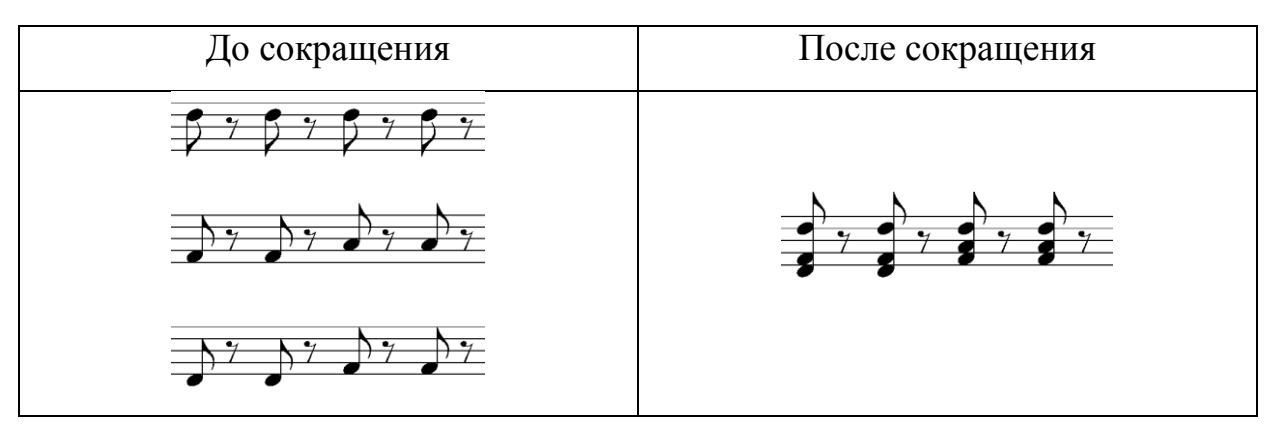

1. Опишите стили аранжировок содержащихся в разделе P <sup>1.</sup> Опишите стили аранжировок содержащихся в разделе<br>• «Arrange» (аранжировка)? Объясните и законспектируйте их назначение.

«Transformations» (преобразование) – содержит значки задач для преобразования набранных нот, партий: «Note values» (длительности нот) – «double» (двойная – объединяет малые длительности в более крупные длительности); «halve» (делит пополам крупные длительности на меньшие длительности); «Retrograde» (ракоход) – по отношению к тону или ритму; «Invert» – преобразовывает выбранный пассаж относительно тона; «More» (дополнительно) – уменьшение или увеличение интервалов, отображение тонов, чередование тонов и ритма и др.

1. Опишите назначение команд содержащихся в разделе «Trans-P I. Опишите назначение команд содержащихся в разделе «Trans-<br>• formations» (преобразование)? Объясните и законспектируйте их назначение.

«Plug-ins» (плагины) – в разделе содержаться плагины, которые используются при работе с нотами, паузами, знаками альтерации, триолями и др. Как уже отмечалось выше, плагины выполняют функции в соответствии с задачами, для которых предназначена лента.

1. Опишите категории и их содержимое, находящиеся в опциях меню «Plug-ins» (плагины) ленты «Note input»? Объясните и законспектируйте их назначение.

«Notations» (Ноташии) - лента задач, позволяющая выполнять задачи программы по выставлению и редактированию символов, объектов, линий, группировок (рис. 53). Лента условно разделена на 7 разделов: «Common» (общий), «Lines» (линии), «Symbols» (символы), «Noteheads» (нотные головки), «Beams» (штили), «Graphics» (графика), «Bracket or Brace» (квадратные или фигурные акколады).

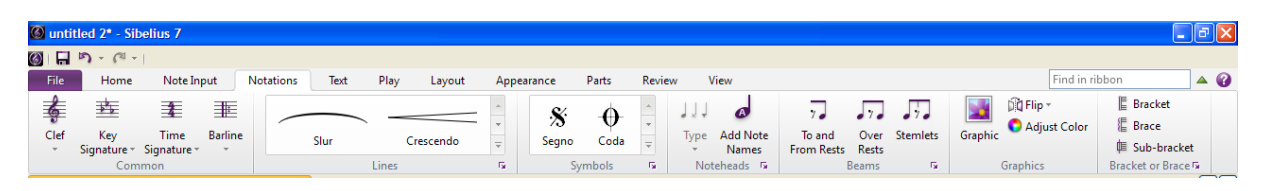

Рис. 53. Лента задач «Notations».

«Соттоп» (общий) – в разделе содержатся значки задач для изменения «Clef» (ключей), «Key signature» (тональности), «Time signature» (счёта), «Barline» (тактовой черты).

Замена ключей, размера и тональности в уже готовом нотном стане выполняется при помощи соответствующих опций меню «Clef» - ключи, «Time signature» - счёт, «Кеу signature» - тональность ленты «Notations» (рис. 54), либо с использованием контекстного меню вставки или при помощи горячих клавиш.

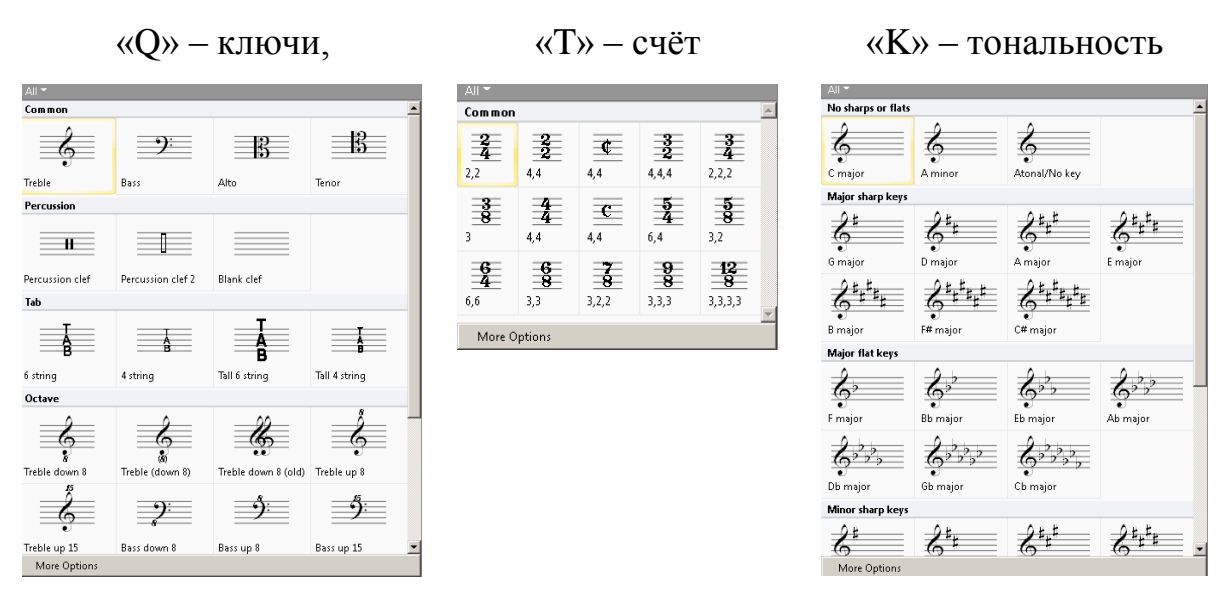

Рис. 54. Списки выбора и изменения ключей, размера и тональности в готовом нотном стане.

Тональность (горячая клавиша – «K») нотного документа может иметь разнотональный статус, иначе говоря – атональность. В этом случае, после формирования документа, выделите стан, который исполняется в другой тональности. В опциях «Key Signature» войдите «More options» и выбрав необходимую тональность, выставьте галочку на поле «One staff only» (только для этого стана), нажмите «ОК» (рис. 55).

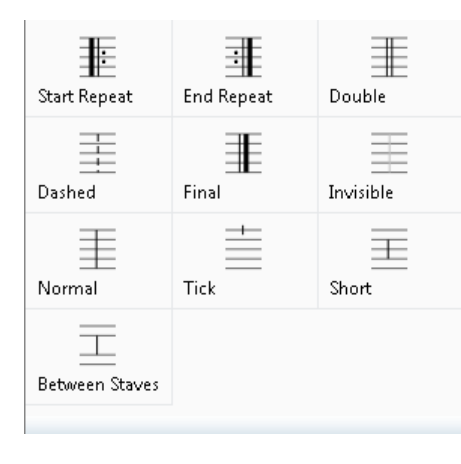

Тактовая черта изменяется при помощи команды «Barline» (тактовая черта). Для этого необходимо выделить тактовую черту и нажав команду «Barline», вывести опцию выбора вида тактовых линий. Выберите необходимую тактовую черту, и она встанет на то место, которое вы указали.

7. <sup>1. Каково количество ключей расположенных в окне команды ?<br>• «Clef» (ключи)? Объясните и законспектируйте их назначение.</sup>

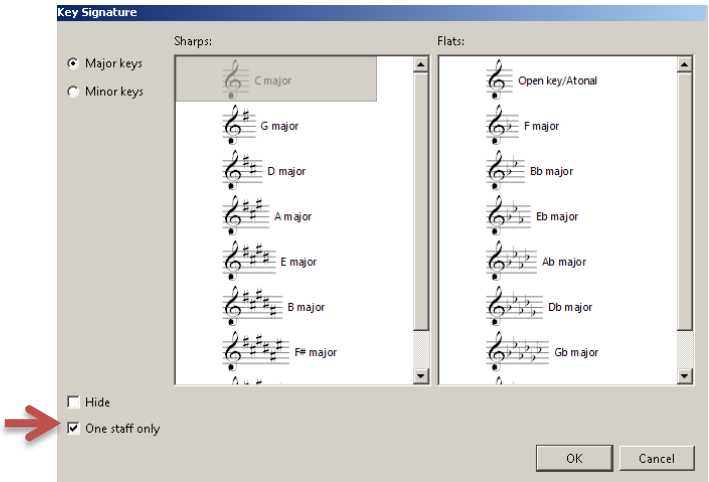

Рис. 55. Установка атональности для отдельного стана нотного документа.

«Lines» (линии) – в разделе содержатся основные виды линий и линейных символов используемых при наборе партитур (рис. 56).

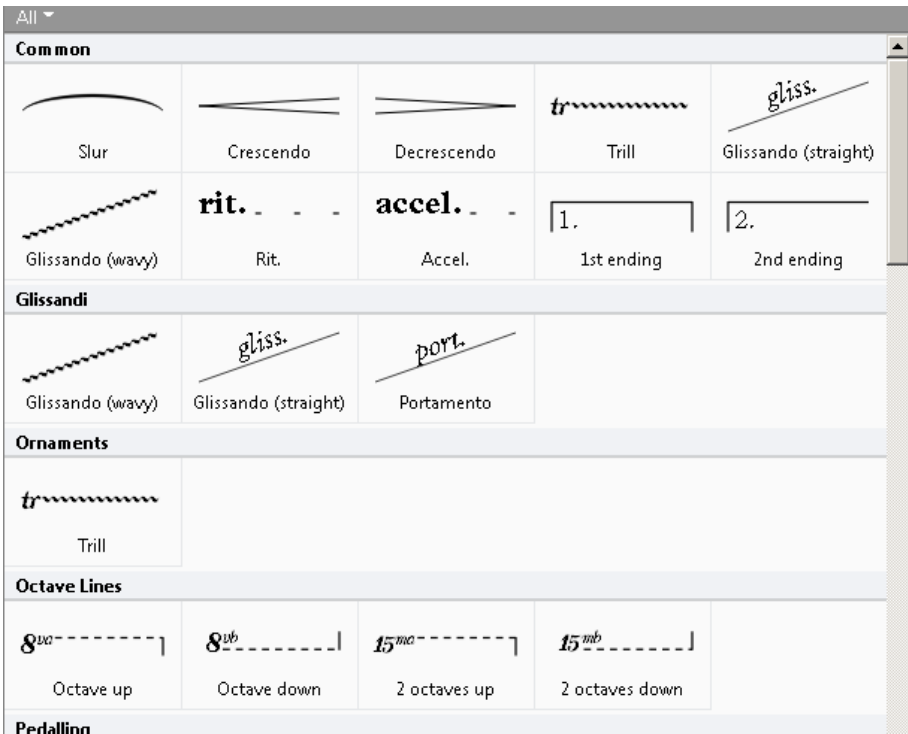

Рис. 56. Опции выбора раздела «Lines».

Для выставления линейных знаков типа: лига; крещендо; диминуэндо; трель; тремоло; вольта; стрелки и другие линейные обозначения, необходимо активировать панель линий, расположенной на ленте «Notations» (горячая клавиша «L») или зайти в подменю «Lines» контекстного меню «Create». В появившемся окне вы сможете найти необходимые вам линейные обозначения, выделите выбранную вами линию и нажмите кнопку «OK».

После чего линейный знак будет активен на курсоре мыши, тогда вы должны будете указать мышью, куда необходимо выставить линию, нажав левую кнопку мыши.

Если перед активацией опций выбора линий вы выделяли место, куда необходимо выставить линейный знак, то он будет автоматически выставлен в том же месте.

При необходимости линейные знаки можно сочетать друг с другом, объединяя их в одно целое, например:

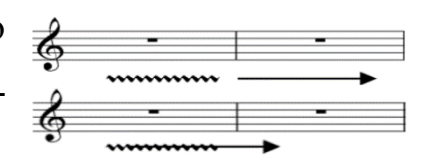

«Symbols» (Символы) – в разделе содержатся символы используемые при наборе партитур (рис. 57).

Если возникнет необходимость выставления некоторых символов, которые не встречались в текстовых объектах, то для этого предусмотрена панель символов, которая вызывается либо из меню «Symbol», либо нажатием клавиши «Z» («Я»). В появившемся окне вы можете выбрать необходимый вам символ и выставить его в документе. Для избрания символа наведите курсор мыши на символ и нажмите левую кнопку - символ выделится. После чего нажмите кнопку «ОК». Надо заметить, что курсор мыши при активации любой команды всегда меняет цвет, обычно это синий цвет. Это значит, что вы активировали одну из команд, которая находится в буфере обмена и ждёт полной активации. Для полной активации нажмите левую кнопку в том месте, где необходимо выставить выбранный вами символ – символ выставится. Выставленные символы свободно перемещаются по документу, поэтому проблем с его выравниванием не возникнет. Для выравнивания можете использовать либо курсор мыши, либо стрелки управления вашей клавиатуры.

| All <sup>*</sup>      |                |                     |                    |                  |  |  |  |  |  |
|-----------------------|----------------|---------------------|--------------------|------------------|--|--|--|--|--|
| Common                |                |                     |                    |                  |  |  |  |  |  |
| S                     |                |                     | u                  | بالله            |  |  |  |  |  |
| Segno                 | Coda           | Do not photocopy    | Inverted mordent   | Mordent          |  |  |  |  |  |
| S                     | o.             | P.                  | ۰                  | ✓                |  |  |  |  |  |
| Turn                  | Inverted turn  | Snap 2              | Comma              | Tick             |  |  |  |  |  |
| 11                    | //             |                     | ↗                  | A                |  |  |  |  |  |
| Caesura               | Thick caesura  | Choral divide arrow | Arrow right up     | Arrow right down |  |  |  |  |  |
| <b>Ornaments</b>      |                |                     |                    |                  |  |  |  |  |  |
| tr                    | (r)            | ۰                   |                    |                  |  |  |  |  |  |
| Trill                 | (Trill)        | Trill seginternal)  | Arpeggio internal) | Inverted mordent |  |  |  |  |  |
| بعابه                 | $\sim$         | сÞ                  | دم                 | 444              |  |  |  |  |  |
| Mordent               | Turn           | Inverted turn       | Reversed turn      | Inverted mordent |  |  |  |  |  |
| $\leftrightarrow$     | تعه            | ۳                   | au                 | C                |  |  |  |  |  |
| Triple mordent        | Mordent 2      | Triple mordent 2    | Triple mordent 3   | C ornament       |  |  |  |  |  |
| <b>More ornaments</b> |                |                     |                    |                  |  |  |  |  |  |
|                       |                |                     |                    |                  |  |  |  |  |  |
| Tremblemt simple      | Double cadence | Double mordent      | Cadence            | Cadence          |  |  |  |  |  |
|                       | $\cdots$       |                     | حاجا               |                  |  |  |  |  |  |
| More Options          |                |                     |                    |                  |  |  |  |  |  |

Рис. 57. Список выбора раздела «Symbols».

1. Каково количество категорий в разделе символов? Объясните и 2 1. Каково количество катег<br>• законспектируйте их назначение.

При активации команды «More Options» (дополнительные опции), появится стандартное окно символов, которое использовалось в предыдущих версиях Sibelius (рис. 58).

В нижней части окна имеется указание размера («Size») выставляемого символа: «Normal» – нормальный размер; «Cue size» – 75% от размера; «Grace note size» – 50% от размера; «Cue grace note size» – 25% от размера.

Также есть опция выставления символа «Attach to: Staff» – на такт, «Attach to: System» – на систему.

Выставленные символы свободно перемещаются по листу документа.

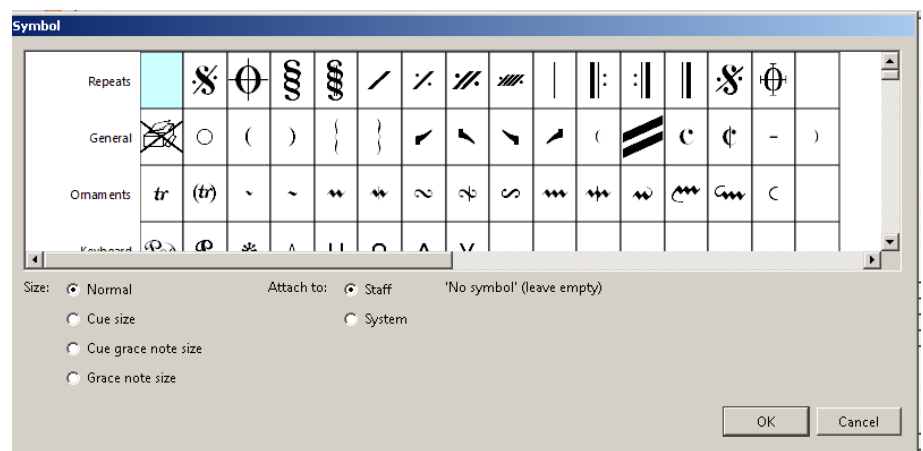

Рис. 58. Окно выбора и вставления символов.

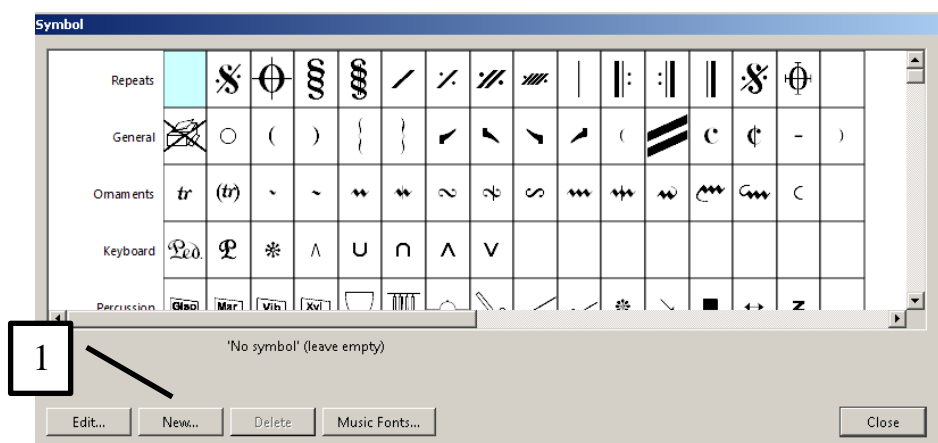

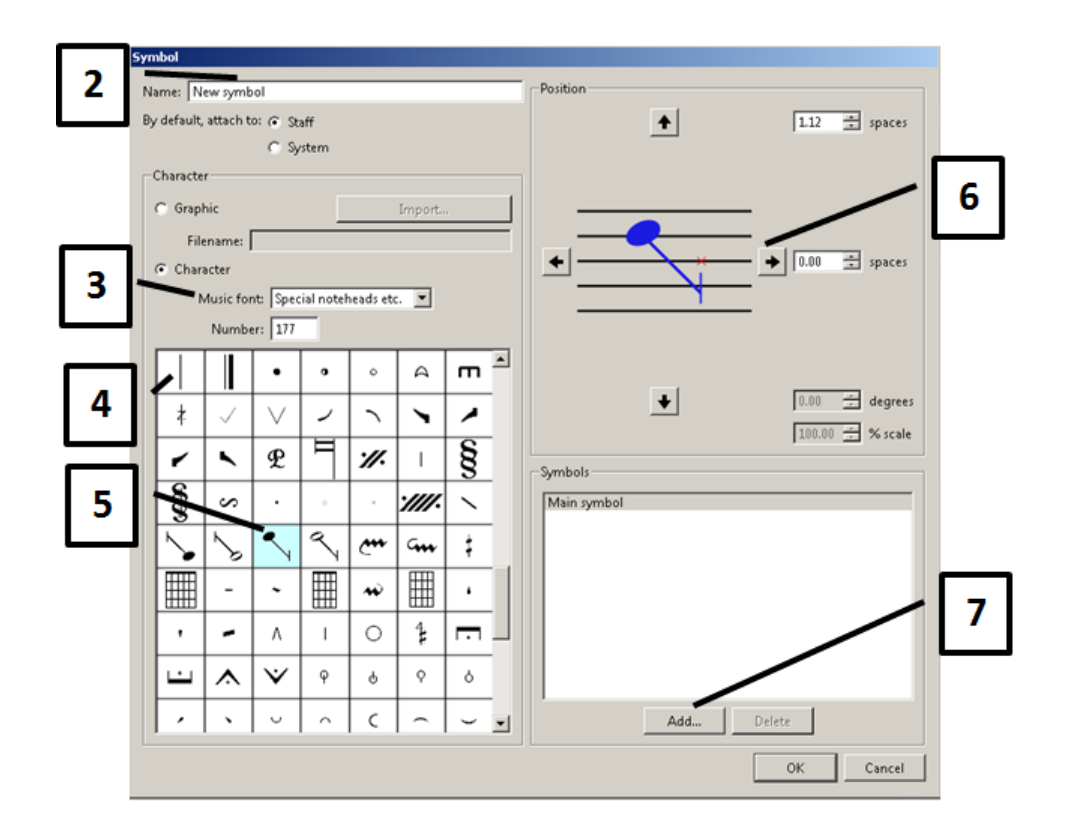

Рис. 59. Создание нового пользовательского символа

В разделе «Symbols» имеется возможность редактирования и составления пользовательского символа. Для этого используется кнопка настройки ( ) раздела. В выводимом на экран диалоговом окне выберите кнопку «New…» (1). В появившемся окне выберите название нового символа в поле «Name» (2). В списке «Music font» (3) выберите шрифт символа (все символы выводятся из шрифтов программы и шрифтов операционной системы, поэтому необходимо найти шрифт, в котором отображены элементы будущего символа). В таблице выбора ниже отобразятся символы шрифта, который вы выбрали (4). Выберите необходимый элемент будущего символа (5). Выбранный символ отразится в рабочей области конструктора символов (6). В области «Symbols» нажмите кнопку «Add» (7). В появившемся окне символов выберите второй элемент будущего символа. При помощи клавиш управления элементами символа «Position» выравнивайте элементы символы. После завершения формирования нового символа нажмите кнопку «ОК»! Новый символ будет отражён в конце списка окна символов (рис. 59).

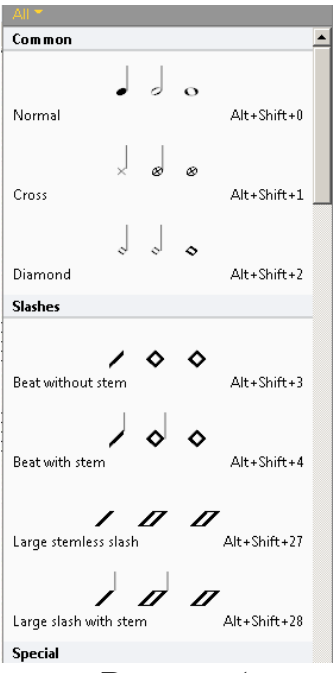

«Noteheads» (нотные головки) - содержит в себе значки задач по изменению вида нотной головки («Туре») и добавлению названия нотам («Add Note Names») (рис. 60).

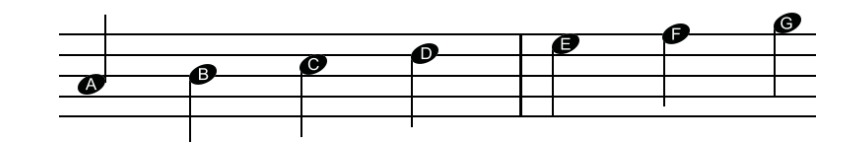

Рис. 60. Отображение названия нот путем использования команды «Add Note Names».

«Beams» (штили) – содержит в себе значки для решения задач с группировками нот и соеди-

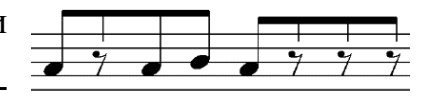

нения штилей нот, между которыми имеется пауза или группа пауз.

«Graphics» (графика) – содержит в себе значки задач для работы с графическими объектами: «Graphic» (графический объект - имеется в виду вставка графического объекта); «Flip» (переворот графического объекта по вертикали и по горизонтали); «Adjust color» (настройка цветовой гаммы и резкости рисунка).

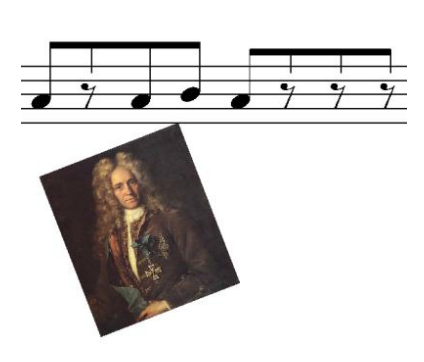

«Bracket or Brace» (квадратные или фигурные акколады) – содержит в себе значки задач для выставления акколад в нотных партитурах. Акколада (франц. «accolade», «accolader» - соединять скобкой) - специальная

скобка, соединяющая два и более нотоносца. В таблице 4 приведены разновидности акколад, применяемых в нотном документе.

Таблица 4.

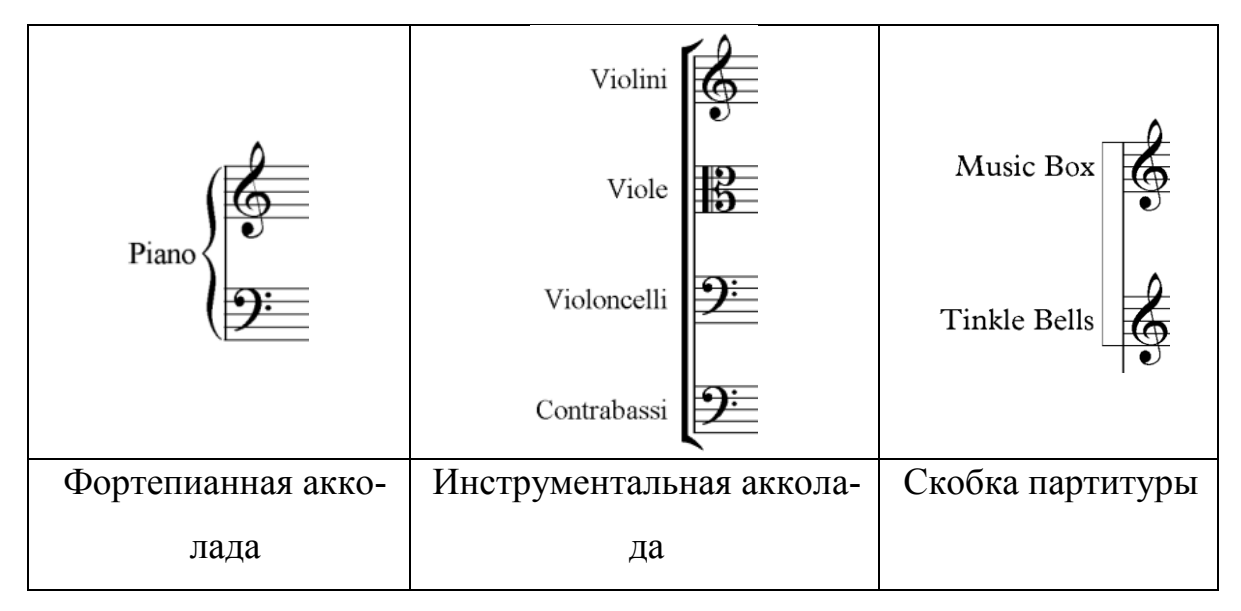

Разновидности акколад

1. Каково количество нотных головок в разделе «Note-heads»?

2. Объясните все действия, связанные при работе в разделе «Graphics»? ?

*«Text» (Текст)* – лента задач, позволяющая выполнять задачи программы по выставлению и редактированию текстовых объектов. Лента условно разделена на 7 разделов (рис. 61): «Format» (формат), «Styles» (стили), «Lyrics» (тексты – имеется в виду подстрочные слова песен, которые пишут под нотами), «Chord Symbols» (символы аккордов), «Rehearsal Marks» (репетиционная маркировка), «Numbering» (нумерация), «Plug-ins» (плагины).

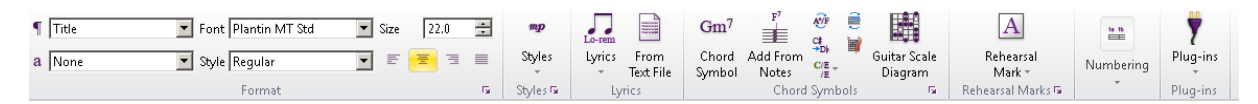

Рис. 61. Лента задач «Text».

«Format» (формат) – содержит в себе значки задач по изменению стиля текста, вида шрифта, его гарнитуры, размера, местоположения (аналогичен командам, имеющихся в текстовых редакторах). В верхней части раздела расположено название текстового объекта («¶»). Далее, стиль написания («а»), гарнитура шрифта («Font»), стиль шрифта («Style» – полужирное, курсив, подчёркивание), размер шрифта («Size»).

«Styles» (стили) – содержит в себе значок задач по введению в нотный документ текстовых объектов музыкального типа: динамических; технических; темповых и прочих указаний. Состоит из 16 категорий (рис. 62).

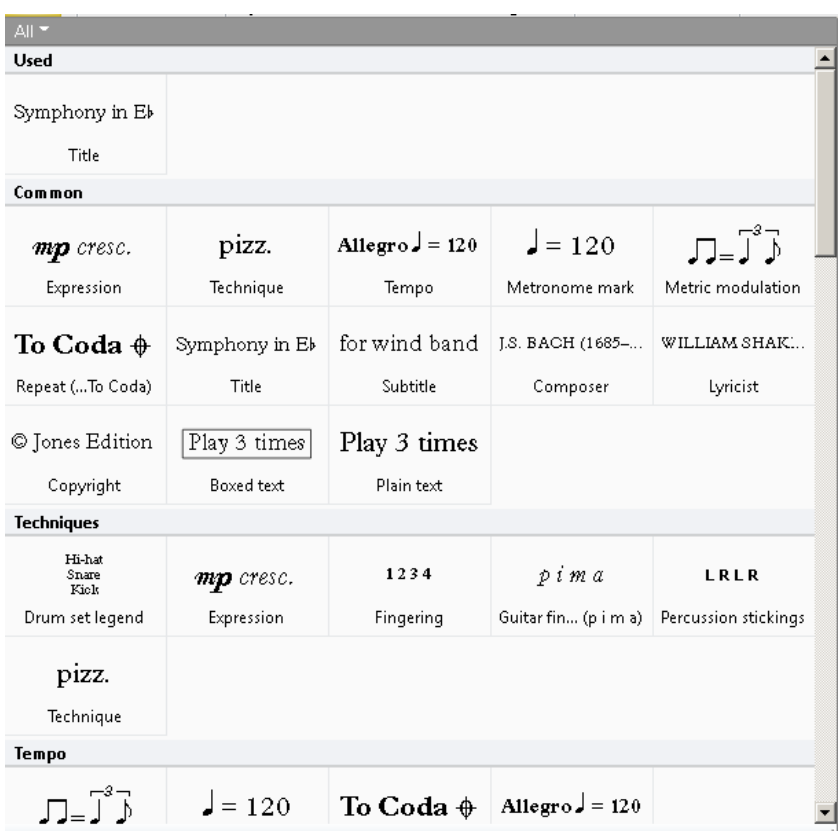

Рис. 62. Список выбора стили текста.

1. Объясните и законспектируйте назначение текстовых объек- ?тов, расположенных в разделе «Стили».

«Lyrics» (тексты) – содержит в себе значки задач **Block lyrics** Lyrics (chorus) по выставлению текста песен. Команда «Lyrics» позво-Lyrics above staff ляет выставлять текст песни под нотами до 5 рядов, над Lyrics line 1 Ctrl+L Lyrics line 2 Ctrl+Alt+L нотами, между станами, а также вписать слова песни в Lyrics line 3 Lyrics line 4 конце произведения. Команда «From Text File» позво-Lyrics line 5 ляет вписать текст песни из уже имеющегося файла с форматом «\*.txt». При этом текстовый файл должен быть уже разбит на слоги дефисами и пробелами.

«Chord Symbols» (символы аккордов) – содержит в себе значки задач по выставлению аккордовых обозначений, диаграмм гитарного аккорда.

«Rehearsal Marks» (репетиционная маркировка) – позволяет выставлять в партитурах номер или буквенное обозначение фрагмента произведения. Для того, чтобы изменить стиль написания войдите в окно «Engraving Rules» (правила набора, горячая клавиша «Ctrl+Shift+E»). В появившемся окне в соответствующем списке выбора найдите пункт «Rehearsal Mark», при выборе которого в рабочей области диалогового окна «Engraving Rules» отображается список выбора «Appearance» и кнопка «Edit Text Style…». После выбора цифрового обозначения в списке «Appearance» и закрытия диалогового окна буквы поменяются на цифры. При этом в диалоговом окне, вызываемое кнопкой «Edit Text Style…» окна «Engraving Rules»→«Rehearsal Mark» можно изменить размер цифр, их положение и другие параметры по оформлению текста.

При выставлении цифр не обязательно каждый раз обращаться к данной команде в меню, достаточно используя горячие клавиши «Ctrl+R» выставлять цифровые обозначения в нужном порядке.

 $C$  Every  $5 - 7$  bars  $\frac{1a-1b}{2}$  $45$ C Every system Bar Number Page Number C No bar numbers Change Change Numbering

«Numbering» (нумерация) – позволяет выставлять или удалять нумерацию тактов, систем, страниц.

106

«Plug-ins» (плагины) – в разделе содержаться плагины, которые используются при работе с текстовыми объектами.

1. Опишите категории и их содержимое, находящиеся в кон-P <sup>1.</sup> Опишите категории и их содержимое, находящиеся в кон-<br>• текстном меню «Plug-ins» (плагины) ленты «Text» (текст)? Объясните и законспектируйте их назначение.

*«Play» (Игра, воспроизведение)* – лента задач, позволяющая выполнять задачи программы по настройке и контролю воспроизведения, вводу видео информации в документ. Лента условно разделена на 7 разделов (рис. 63): «Setup» (настройка), «Trans-port» (панель воспроизведения), «Live Tempo» (живой темп), «Live Playback» (живое воспроизведение), «Interpretation» (интерпретация), «Video» (видео), «Plug-ins» (плагины).

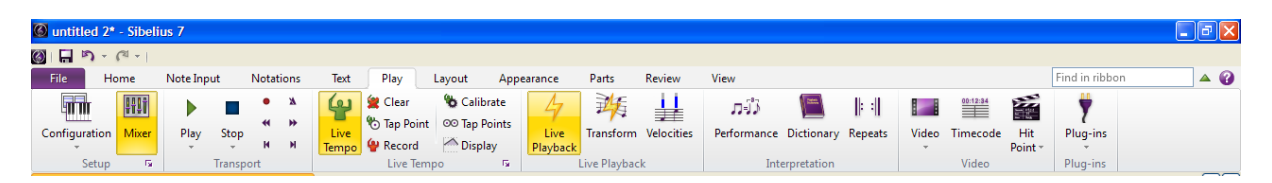

Рис. 63. Лента задач «Play».

«Setup» (настройка) – раздел содержит значки задач по определению конфигурации исполняемых звуков (встроенные семплы в формате WAV или основные MIDI звуки программного синтезатора звуков) и программного микшерского пульта. Настройка конфигурации звучания («Configuration») возможна, если параллельно с программой Sibelius устанавливаются и семплы звуков инструментов в формате WAV. Если семплы не установлены, то звуки будут воспроизводится используя основные MIDI звуки программного синтезатора как ОС так и Sibelius.

В Sibelius 7 окно микшерского пульта (рис. 64) содержит в себе 6 кнопок. При активации каждой из кнопок скрывается или открывается
необходимый модуль инструментов микшера, а именно: расширение или сокращение функций пульта (1); настройка общей громкости (2); настройка громкости нотоносцев (3); настройка громкости групп (4); настройка громкости виртуальных инструментов (5); настройка громкости плагинов эффектов (6).

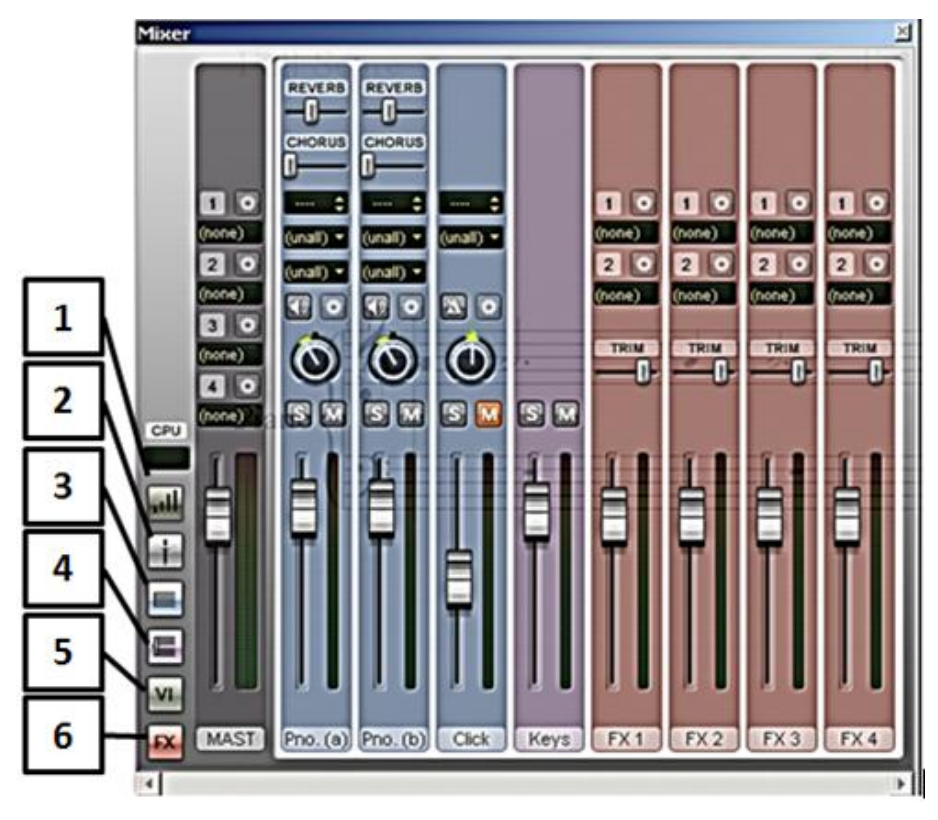

Рис. 64. Окно микшерского пульта.

Каждый из модулей содержит в себе следующие настройки: инструментальное звучание; выбор плагина; канала; панорамы; установка дополнительных звуков и тому подобные. Так же следует обратить внимание на кнопки «S» и «M», которые выполняют следующие функции:

- **«S»** («Solo») исполнение инструмента в сольном режиме;
- $\cdot$  «M» («Mute») мутирование инструмента, то есть отключение звучания инструмента.

«Transport» (панель воспроизведения) – раздел содержит значки действий для контроля воспроизведения набранного нотного документа:

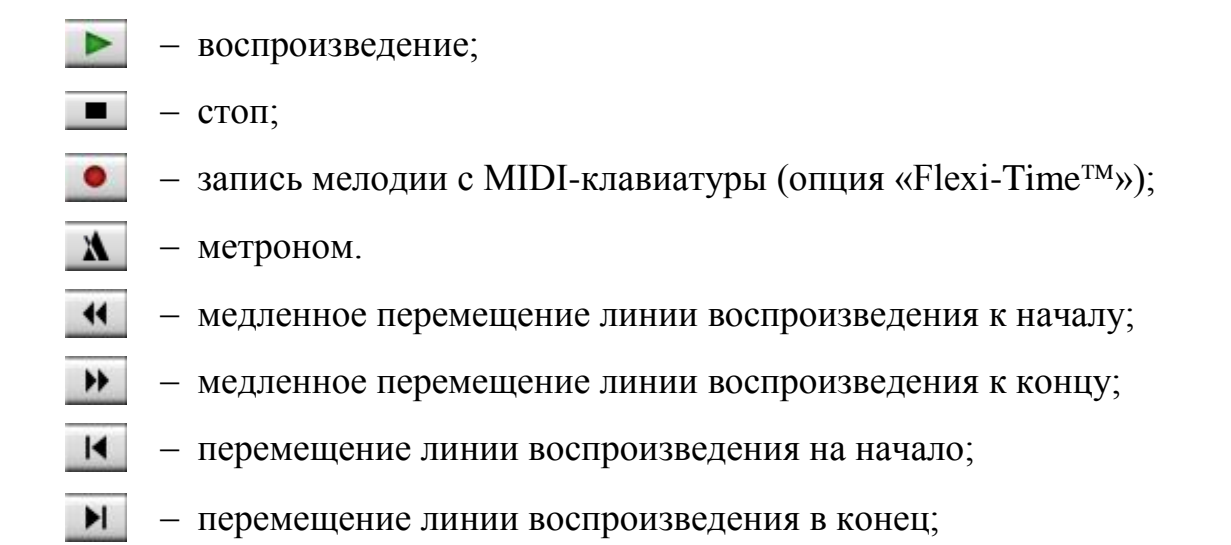

«Live Tempo» (живой темп) – раздел содержит значки действий для настройки и записи воспроизведения «живого» темпа, при его наличии. В него входят следующие команды (рис. 65).

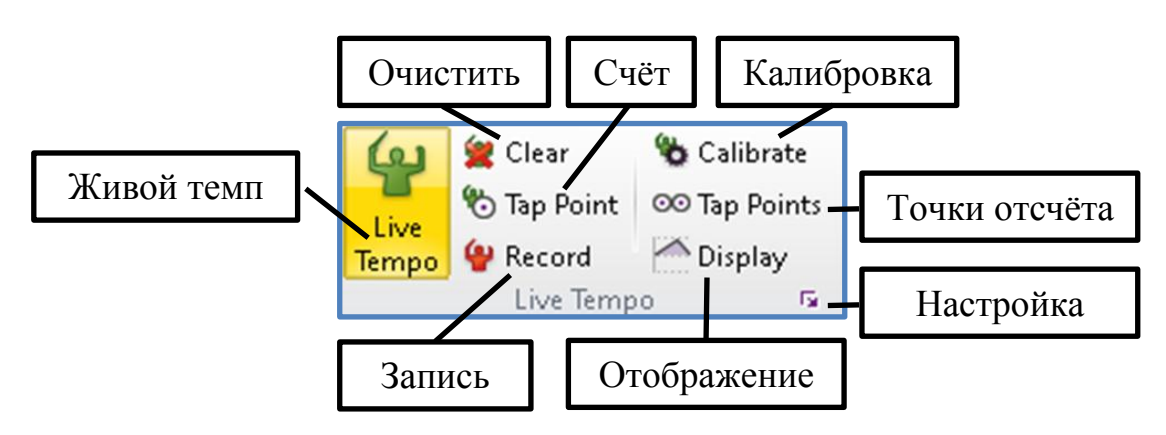

Рис. 65. Команды раздела «Live Tempo».

1. Объясните и законспектируйте назначение каждой из команд, ? 1. Объясните и законспектируй?<br>• находящихся в разделе «Live Tempo»?

«Live Playback» (живое воспроизведение) – раздел содержит значки действий для настройки «живого» воспроизведения. В него входит три команды (рис. 66), при помощи которых имеется возможность: включить «живое» воспроизведение («Live play-back»); усилить или смягчить звучание нот в определённых позициях или наличии крещендо и диминуэндо («Transform»); показать и настроить громкость каждой ноты («Velocities»).

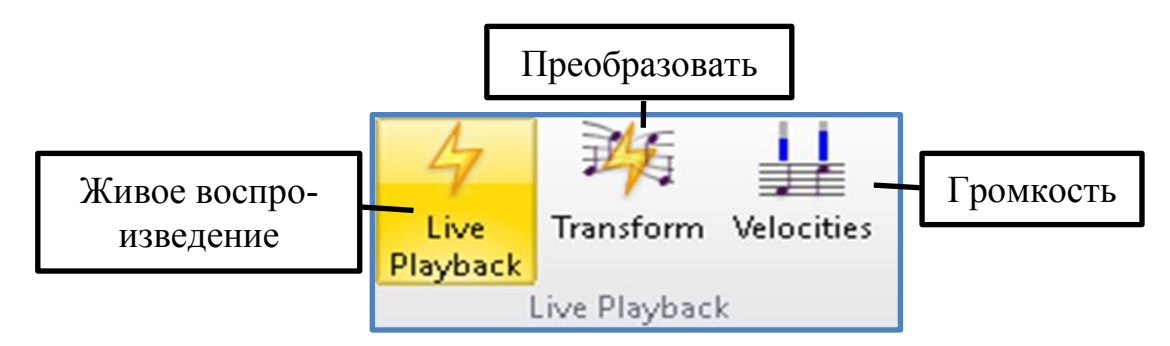

Рис. 66. Команды раздела «Live Playback».

«Interpretation» (интерпретация) – раздел содержит значки действий для настройки исполнения как всего произведения в целом, так и каждого элемента, символа нотного текста в отдельности. В него входит три команды (рис. 67), при помощи которых имеется возможность: настроить стиль, ритмические характеристики, реверберацию, мелизмы, длительности нот, громкость форшлагов, фиксировать темп («Performance»); настройки эффектов для текста нотоносцев, системного текста, нотные символы и линии, артикуляционные обозначения, нотные головки («Dictionary»); настройки репризных обозначений («Repeats»).

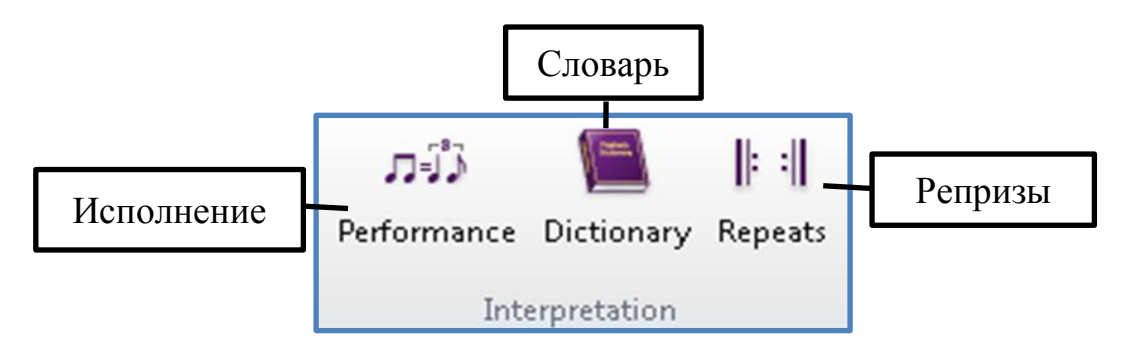

Рис. 67. Команды раздела «Interpretation».

«Video» (видео) – раздел содержит значки действий для настройки видео информации, добавленной в нотный документ. В него входит три команды (рис. 68), при помощи которых имеется возможность: добавление, удаление, настройка экрана видео информации («Video»); настройка тайм кода, начала воспроизведения и остановки видео информации («Timecode»); настройка контрольных точек воспроизведения и остановок («Hit Point»).

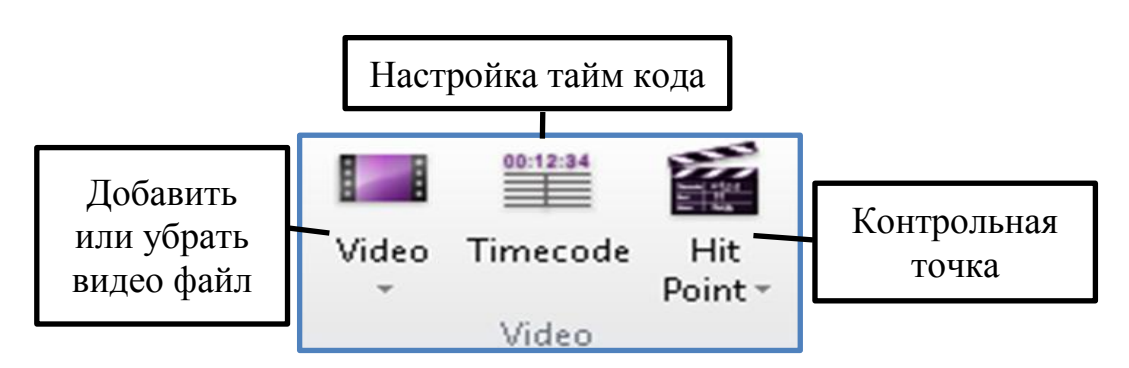

Рис. 68. Команды раздела «Video».

1. Объясните и законспектируйте назначение каждой из команд P 1. Объясните и законспектируйте назначение каждой из команд<br>• находящихся в разделе «Video»? Установите видео файл в нотный документ и настройте его контрольные точки.

«Plug-ins» (плагины) – в разделе содержаться плагины, которые используются при воспроизведении нотного документа.

1. Опишите категории и их содержимое, находящиеся в разделе ? <sup>1.</sup> Опишите категории и их содержимое, находящиеся в разделе «Plug-ins» (плагины) ленты «Play» (Игра, воспроизведение)? Объясните и законспектируйте их назначение.

*«Layout» (Макет)* – лента задач, позволяющая выполнять задачи программы по настройке параметров документа, нотоносцев, систем. Лента условно разделена на 6 разделов (рис. 69): «Document Setup» (настройка документа), «Staff Spacing» (интервалы нотоносцев), «Hiding Staves»

(скрытие нотоносцев), «Magnetic Layout» (магнитная разметка), «Breaks» (разрывы), «Format» (формат).

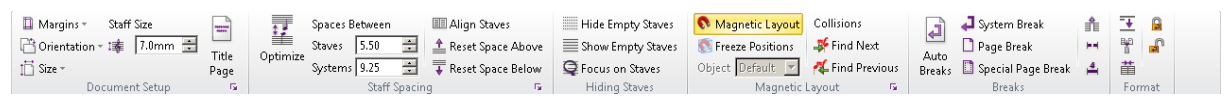

Рис. 69. Лента задач «Layout».

«Document Setup» (Настройка документа) – раздел содержит значки действий для настройки границы поля («Margins»), ориентации («Orientation»), размера страниц («Size»), размера нотоносца («Staff Size»), титульного листа («Title Page») документа (рис. 70).

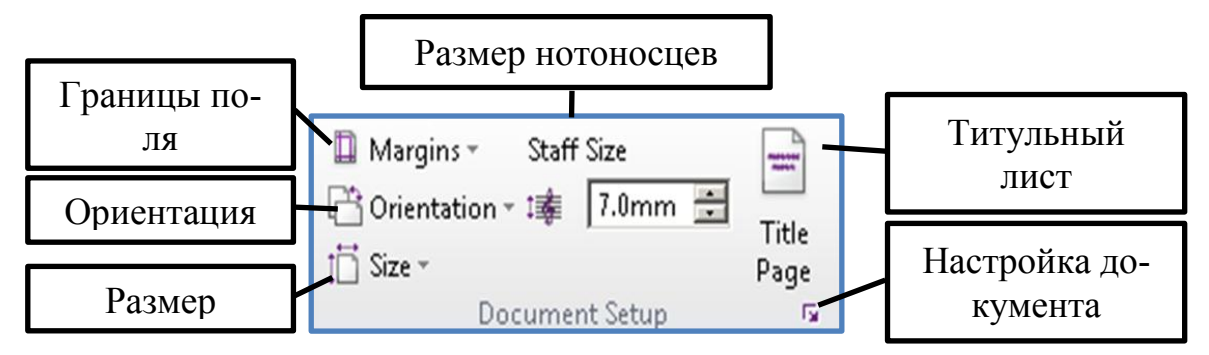

Рис. 70. Команды раздела «Document Setup».

«Staff Spacing» (интервалы нотоносцев) – раздел содержит значки действий для настройки и оптимизации интервалов между нотоносцами, системами документа (рис. 71).

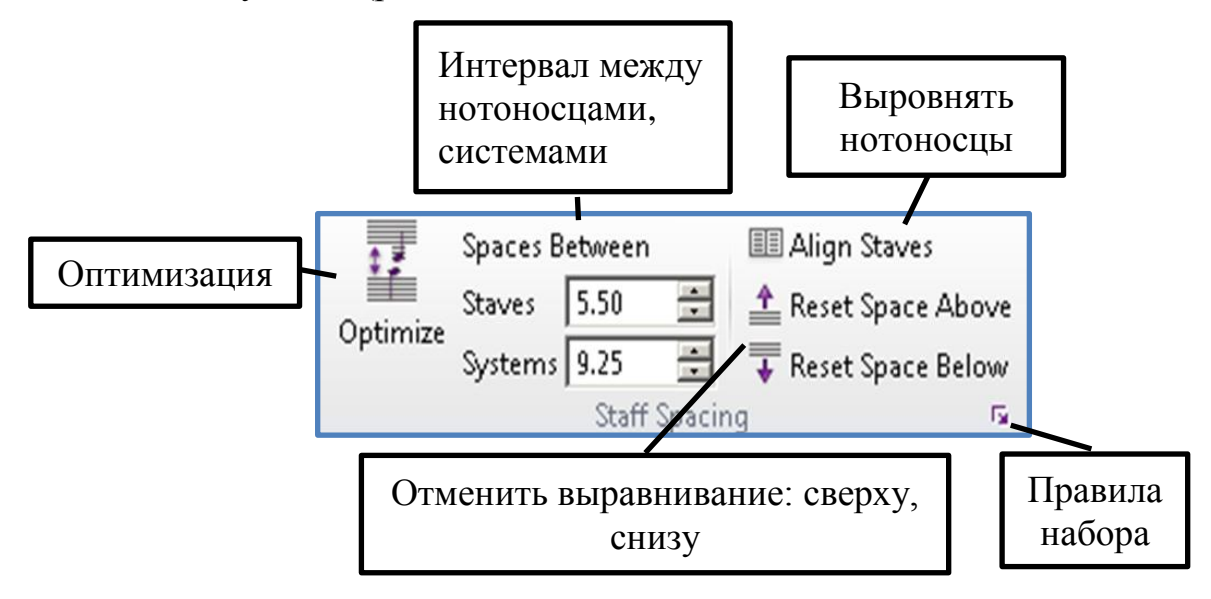

Рис. 71. Команды раздела «Staff Spacing».

1. Объясните назначение команд, находящихся в разделе «Staff ? 1. Объясните назначение команд, находящихся в Spacing» (интервалы нотоносцев)? Законспектируйте их.

«Hiding Staves» (скрытие нотоносцев) – раздел содержит значки действий для скрытия (видимых) или показа (скрытых) нотоносцев документа (рис. 72).

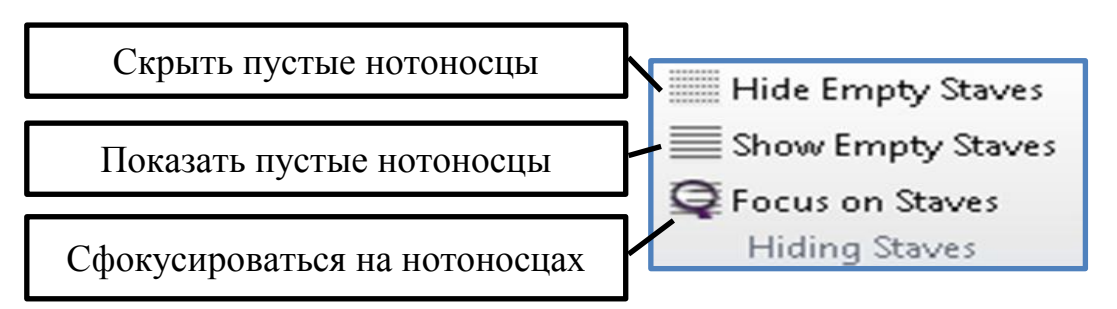

Рис. 72. Команды раздела «Hiding Staves».

Значок «Focus on Staves» служит для фокусирования внимания на выбранном нотном стане. Перед нажатием этого значка, выделите нотный стан, на котором требуется сфокусировать внимание (например, на партии голоса в клавире). После чего нажмите этот значок – в рабочем окне останется виден только выбранный вами нотный стан, остальные будут скрыты. Данная операция позволяет тщательно проверить ноты на предмет ошибок, либо сфокусировать своё внимание именно на этой партии.

«Magnetic Layout» (магнитная разметка) – раздел содержит значки действий для настройки и оптимизации магнитной разметки для всех объектов и символов партитуры (рис. 73).

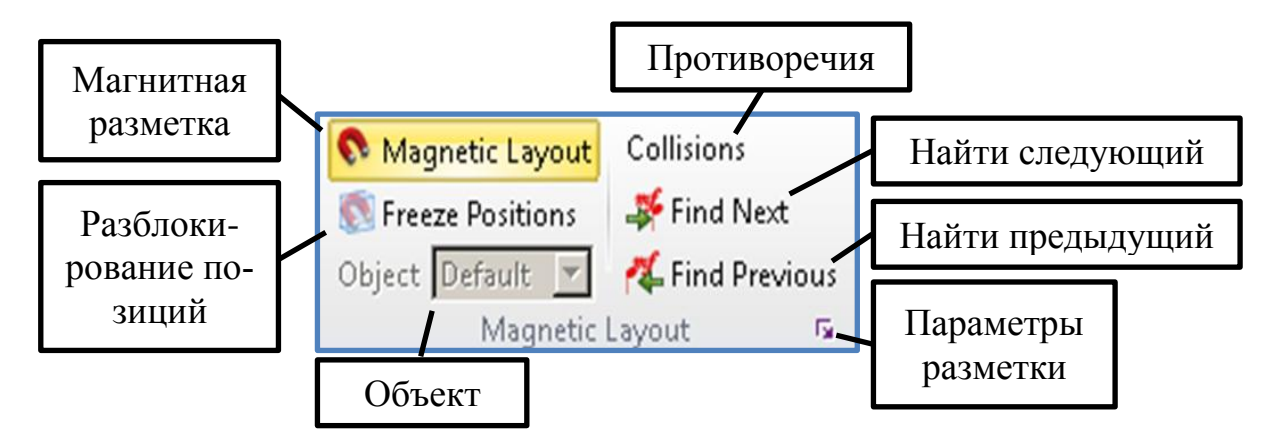

Рис. 73. Команды раздела «Magnetic Layout».

1. Объясните назначение команд находящихся в разделе «Magnetic О При 1. Объясните назначение команд находящихся<br>• Layout» (магнитная разметка)? Законспектируйте их.

«Breaks» (разрывы) – раздел содержит значки действий для контроля разрыва систем и нотоносцев, а также для выставления мультипауз (оркестровых пауз в партиях инструментов) в нотных документах (рис. 74).

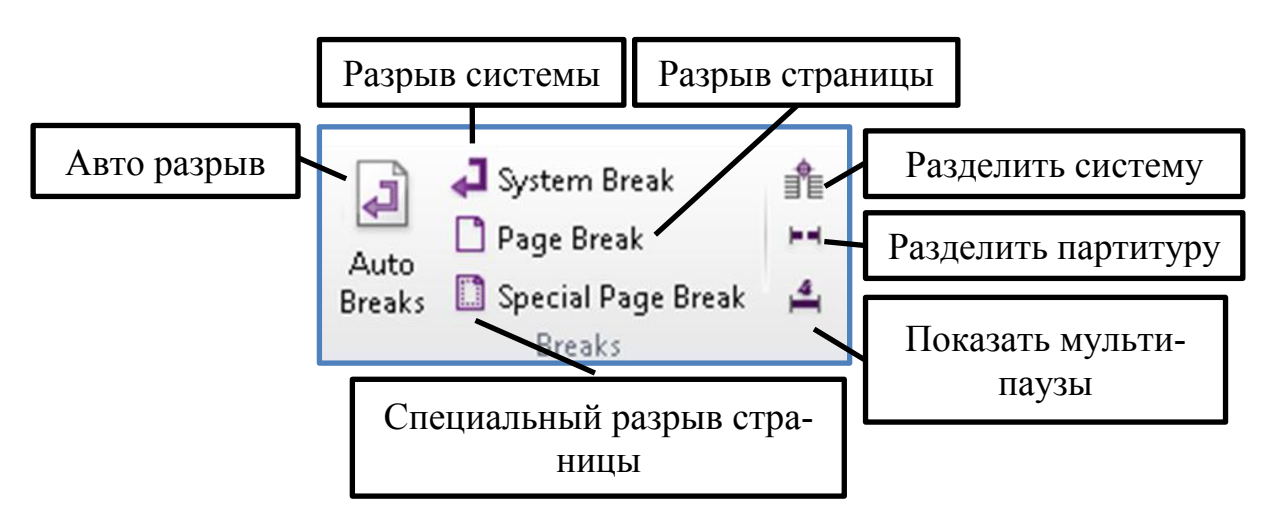

Рис. 74. Команды раздела «Breaks».

1. Объясните назначение команд находящихся в разделе «Breaks» 2. <sup>1. Объясните назначение ки</sup> (разрывы)? Законспектируйте их.

«Format» (Формат) – раздел содержит значки действий для настройки формата тактов нотоносцев и систем (рис. 75). Данная опция позволяет разделять или скомпоновать такты и системы нот в том порядке, в каком требуется для большей оптимизации плотности нотного материала документа.

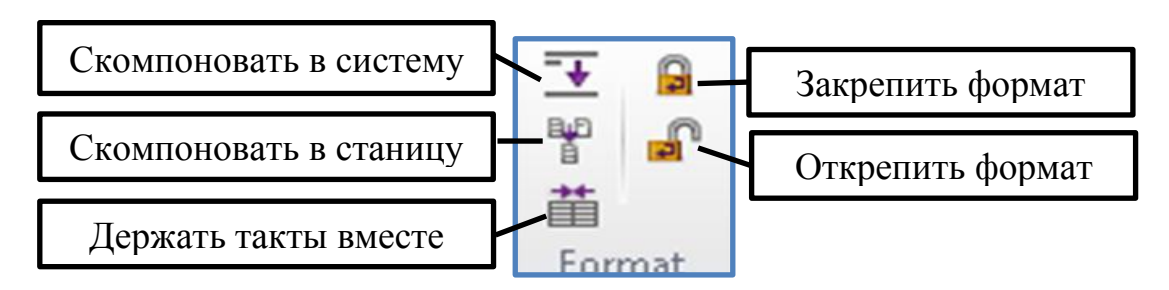

Рис. 75. Команды раздела «Format».

*«Appearance» (Внешний вид)* – лента задач, позволяющая выполнять задачи программы по настройке параметров и правил набора, расстояния между нотами, оформления партитуры, позиции системных объектов. Лента условно разделена на 7 разделов (рис. 76): «House Style» (домашний стиль), «Instrument Names» (названия инструментов), «Design and Position» (оформление и положение), «Reset Notes» (сброс положения нот), «System Objects» (системные объекты), «Align» (выравнивание), «Order» (порядок).

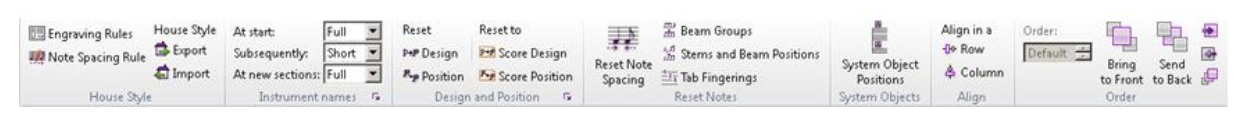

Рис. 76. Лента задач «Appearance».

«House Style» (домашний стиль) – раздел содержит значки действий для вывода окна правил набора, установления расстояния между нотами, экспорта и импорта стилей набора (рис. 77).

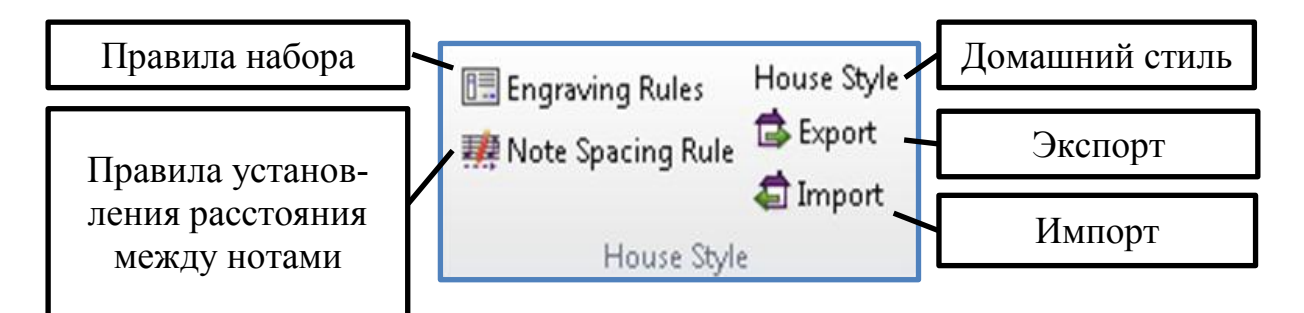

Рис. 77. Команды раздела «House Style».

Обычно во всех вновь создаваемых нотных документах Sibelius установлен стиль **«Unchanged»,** что означает – по умолчанию, то есть стиль написания нот будет стандартным, строгим. Если избрать другой стиль, то и написание также изменится. Для изменения стиля написания выберите раздел «**House Style»**, значок «**Import»**, в открывшемся окне выберите стиль написания, например, «**Jazz Inkpen2»** и нажмите «ОК» (рис. 78).

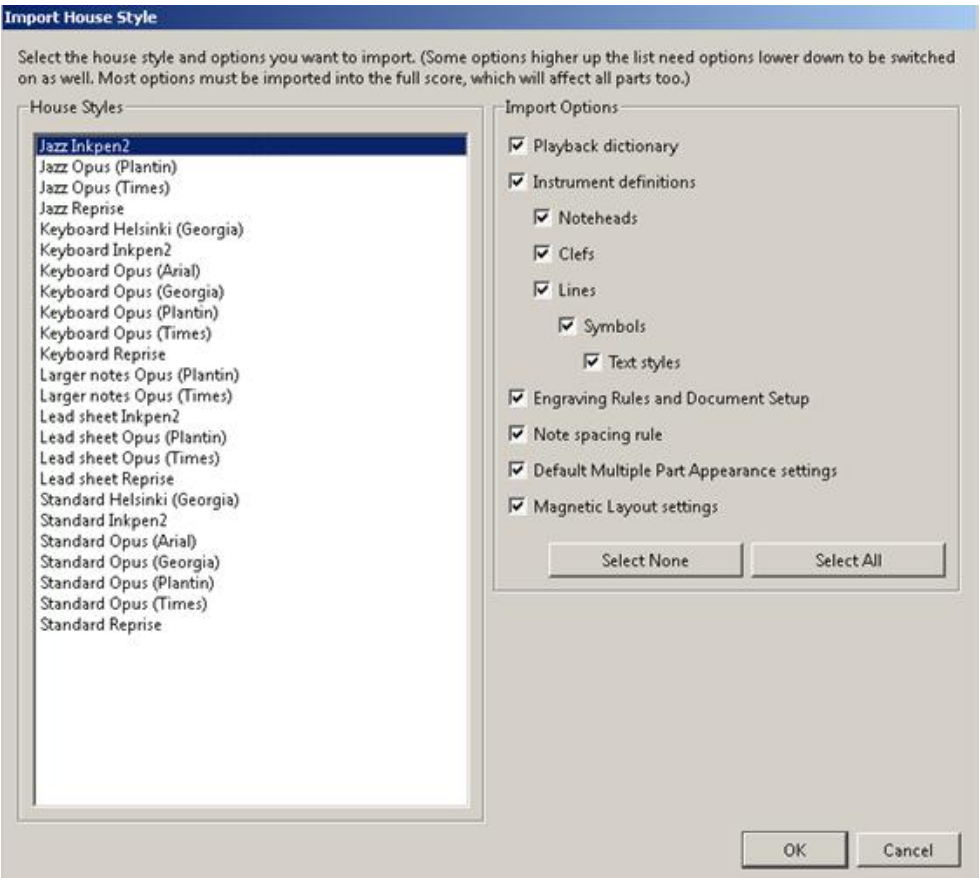

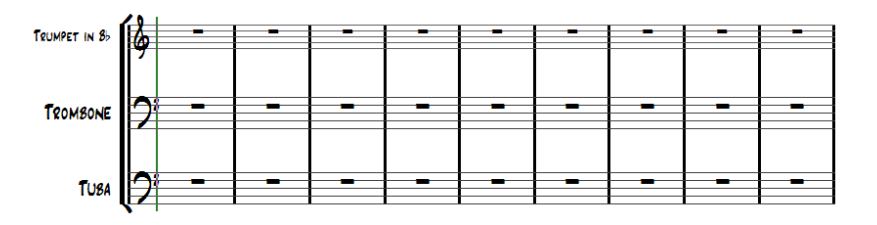

Рис. 78. Изменение стиля написания нотного документа с использованием окна, вызываемого командой «Import» раздела «House Style».

Как видно из рисунка вид написания нотного стиля изменился. Это стиль джаза.

1. Объясните назначение команд находящихся в разделе «House P I. Объясните назначение команд находя!<br>• Style» (домашний стиль)? Законспектируйте их.

«Instrument Names» (названия инструментов) – раздел содержит значки действий для изменения написания в партитурах названий инструментов. Данный раздел имеет три опции для изменения названия инструмента в начале («At start»), в продолжении («Subsequently») и в новых разделах («At new sections») партитуры. Каждая опция содержит в себе три команды: «Full» (полное); «Short» (сокращённое); «None» (отсутствие) названия.

«Design and Position» (оформление и положение) – раздел содержит значки действий для настройки стиля оформления и положения текстовых объектов, линий, символов (по горизонтали и вертикали относительно нотоносцев) (рис. 79).

117

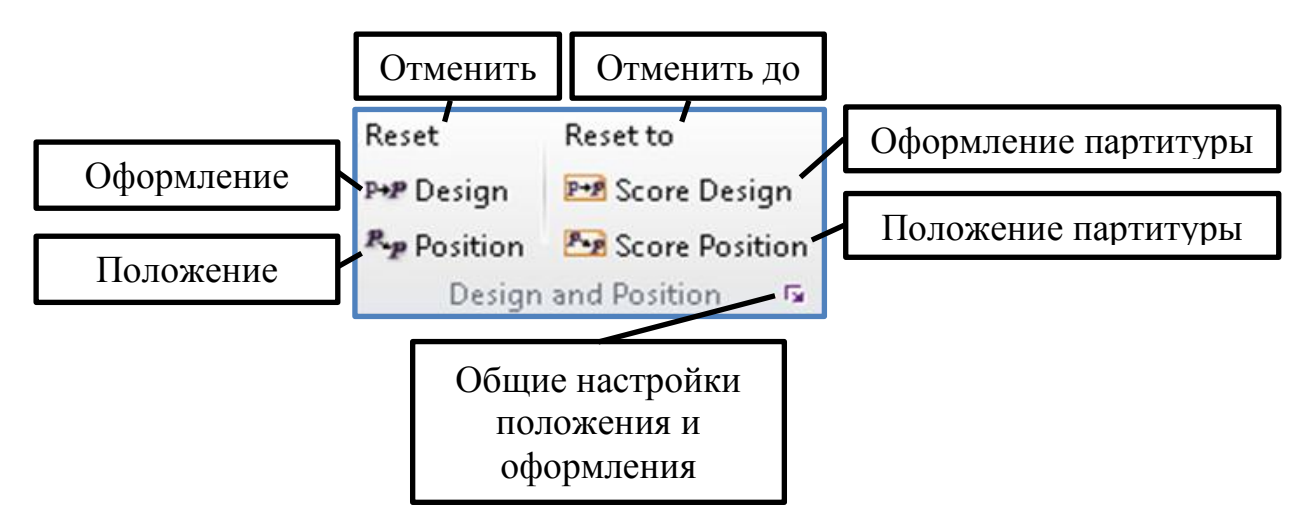

Рис. 79. Команды раздела «Design and Position».

1. Объясните назначение команд, находящихся в разделе «Design Pand Position» (оформление и положение)? Законспектируйте их.

«Reset Notes» (сброс положения нот) – раздел содержит значки действий для настройки интервалов между нотами, группировок, позиций штилей, аппликатуры табулатур (рис. 80).

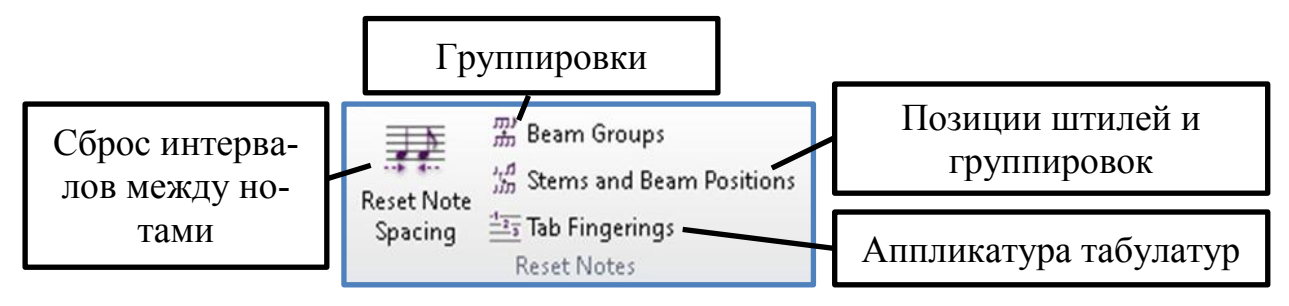

Рис. 80. Команды раздела «Reset Notes».

«System Objects» (системные объекты) – раздел содержит значок действий для настройки позиций системных объектов («System object position»). Выберите нотоносцы, над которыми должны располагаться системные объекты и задействуйте значок.

«Align» (выравнивание) – раздел содержит значки действий для выравнивания положения объектов в строках («Row») и столбцах («Column»).

1. Объясните назначение команд находящихся в разделе «Align» ? <sup>1. Объясните назначение команд</sup> (выравнивание)? Законспектируйте их.

«Order» (порядок) – раздел содержит значки действий для выравнивания и изменения положения объекта, если таких объектов несколько (рис. 81).

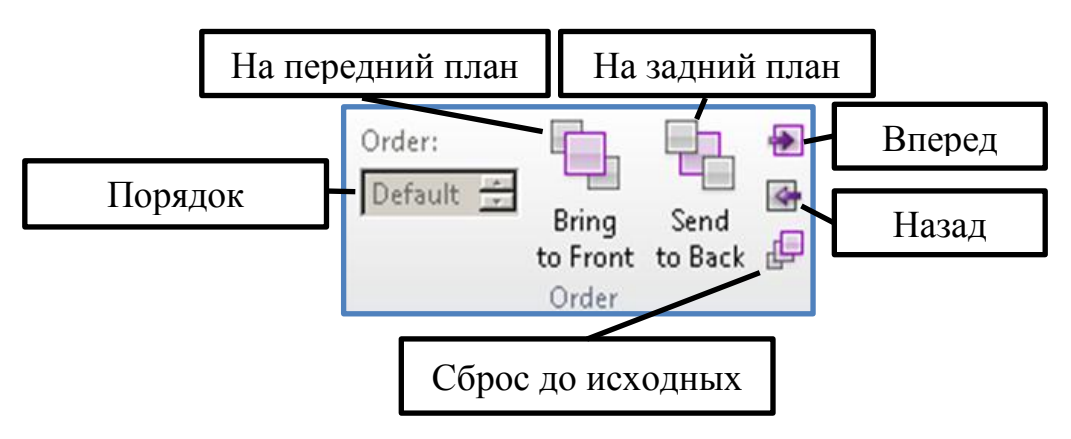

Рис. 81. Команды раздела «Order».

*«Parts» (Партии)* – лента задач, позволяющая выполнять задачи программы по настройке и оформлению партий, печати отдельных партий партитуры. Лента условно разделена на 5 разделов (рис. 82): «Setup» (настройка), «Layout» (макет), «Reset» (отмена), «Print» (печать), «Extract» (извлечь).

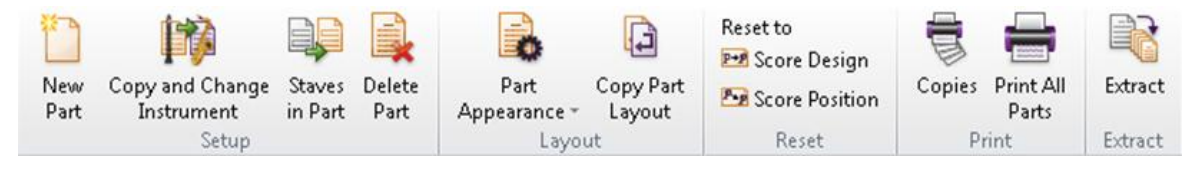

Рис. 82. Лента задач «Parts».

«Setup» (настройка) – раздел содержит значки действий для создания динамических партий, копирования и изменения инструмента, добавление к избранной партии инструмента партии другого инструмента, удаления партий из партитуры (рис. 83).

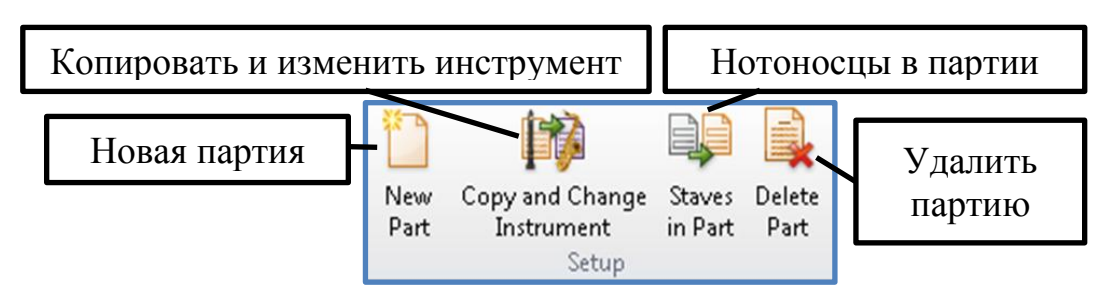

Рис. 83. Команды раздела «Setup».

«Layout» (макет) – раздел содержит значки действий для оформления партии (размера страницы и нотоносца, формата, домашнего стиля), копирования разметки партии и применения скопированной разметки к другим партиям (рис. 84).

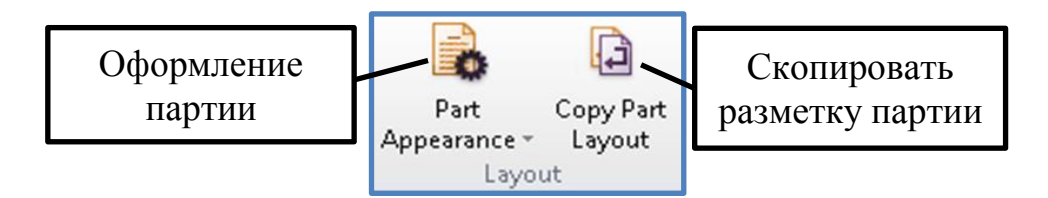

Рис. 84. Команды раздела «Layout».

«Reset» (отмена) – раздел содержит значки действий для отмены всех изменений, внесённых пользователем до их первоначального оформления и к исходной позиции в партитуре (рис. 85).

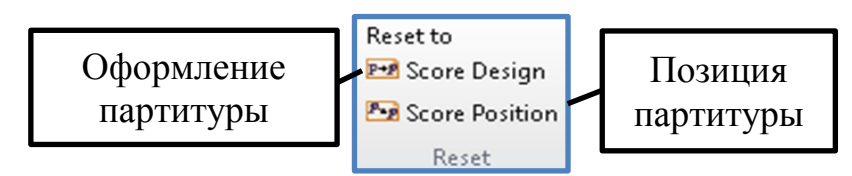

Рис. 85. Команды раздела «Reset».

«Print» (печать) – раздел содержит значки действий для установления количества копий и печати партий (рис. 86).

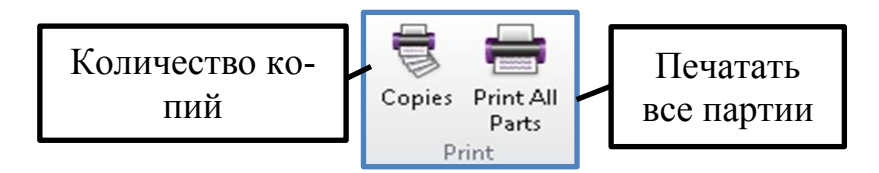

Рис. 86. Команды раздела «Print».

«Extract» (извлечь) – раздел содержит значок действий для извлечения одной или нескольких динамических партий в отдельную партитуру, без изменения их музыкальной ткани и оформления.

*«Review» (Обзор)* – лента задач, позволяющая выполнять задачи программы по анализу, сравнению набранного произведения, а также для выделения нюансов в партиях и добавления комментариев. Лента условно разделена на 5 разделов (рис. 87): «Comments» (комментарии), «Highlights» (выделение цветом), «Versions» (версии), «Compare» (сравнение), «Plugins» (плагины).

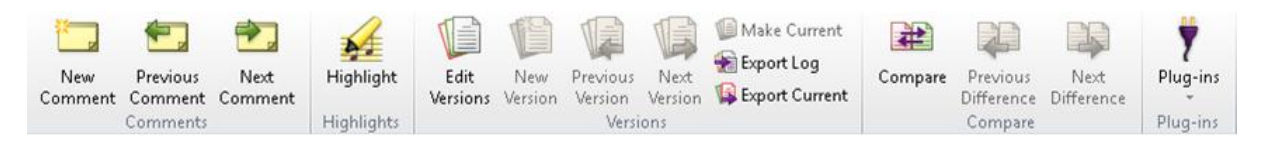

Рис. 87. Лента задач «Review».

«Comments» (комментарии) – раздел содержит значки действий для внесения, просмотра и корректировки комментариев к нотному тексту (рис. 88).

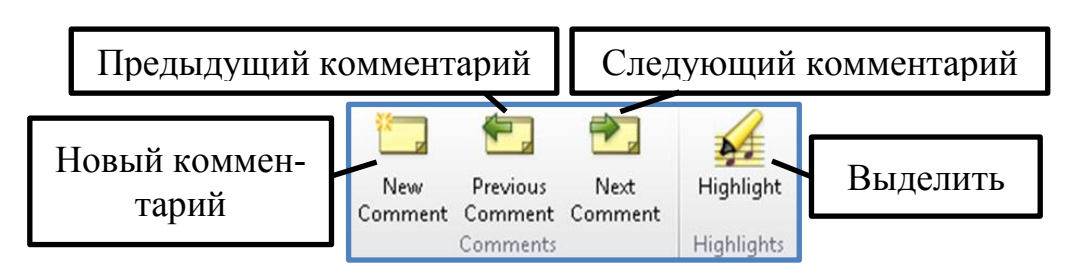

Рис. 88. Команды раздела «Comments».

«Highlights» (выделение цветом) – раздел содержит значок действия для выделения цветом нотного текста, такта, нотоносца, системы – своего рода цветовая маркировка (аналог маркера в текстовых редакторах).

«Versions» (версии) – раздел содержит значки действий для создания и редактирования версий одного и того же нотного документа (рис. 89). Данная опция очень полезна при разучивании партитуры дирижёрами или исполнителями, а также для композиторов, создающих новые музыкальные композиции.

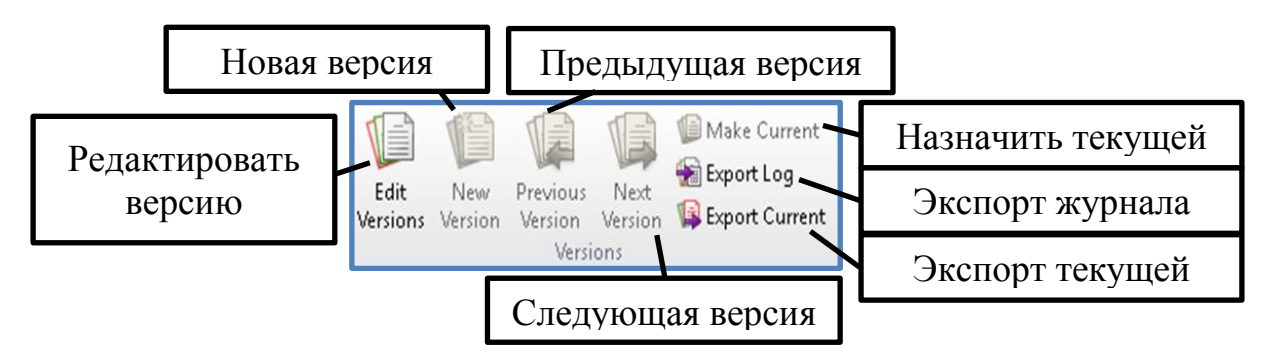

Рис. 89. Команды раздела «Versions».

1. Объясните назначение команд находящихся в разделе «Versions» (версии)? Законспектируйте их. ?

«Compare» (сравнение) – раздел содержит значки действий для анализа нескольких версий одного и того же музыкального произведения (рис. 90). Данная опция, как и предыдущая, очень композиторам, дирижёрам, и исполнителям.

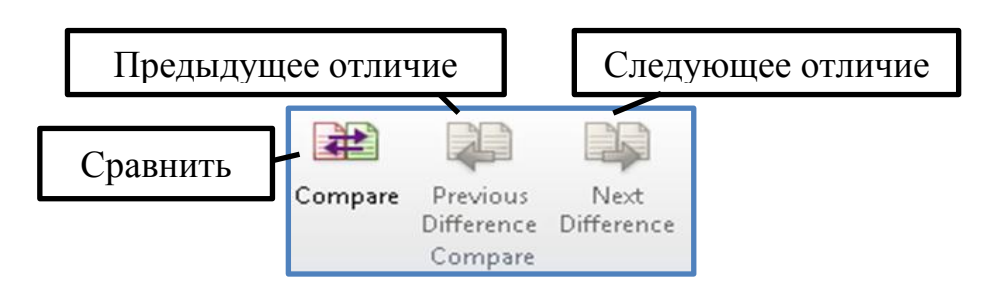

Рис. 90. Команды раздела «Compare».

«Plug-ins» (плагины) – в разделе содержаться плагины, которые используются при анализе и внесении правок в нотный документ.

1. Опишите категории и их содержимое, находящиеся в кон-P <sup>1.</sup> Опишите категории и их содержимое, находящиеся в кон-<br>• текстном меню «Plug-ins» (плагины) ленты «Review» (Обзор)? Объясните и законспектируйте их назначение.

*«View» (Вид)* – лента задач, позволяющая выполнять задачи программы по настройке внешнего вида документа, масштабированию, расстановки объектов и символов, активации перемещаемых панелей, расположения окон открытых нотных документов и перехода между ними. Лента условно разделена на 8 разделов (рис. 91): «Document View» (вид документа), «Zoom» (масштаб), «Invisibles» (невидимый), «Magnetic Layout» (магнитная разметка), «Rulers» (линейка), «Note Colors» (цвет нот), «Panels» (панели), «Window» (окно).

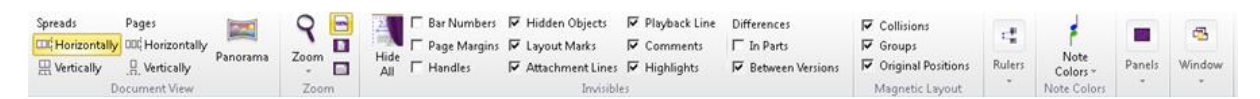

Рис. 91. Лента задач «View».

«Document View» (вид документа) – раздел содержит значки действий для настройки внешнего вида нотного документа (развороты страниц, обзор страниц) (рис. 92).

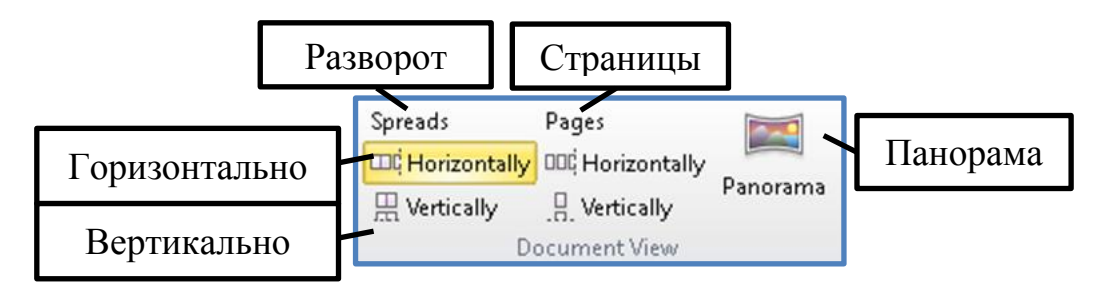

Рис. 92. Команды раздела «Document View».

«Zoom» (масштаб) – раздел содержит значки действий для масштабирования вида документа (увеличение или уменьшение масштаба) (рис. 93). При нажатии этого значка курсор мыши приобретает вид лупы. После чего, при нажатии левую кнопку мыши масштаб будет увеличиваться, при нажатии правой кнопки мыши – уменьшаться. Если повторно нажать этот значок или клавишу клавиатуры «Esc» действие масштабирования отключится. Опция оснащена также индикатором масштабирования в виде процентной шкалы изменения масштаба, расположенной в левой нижней части рабочего окна (горячая клавиша – «Ctrl+вращение скролла мыши»).

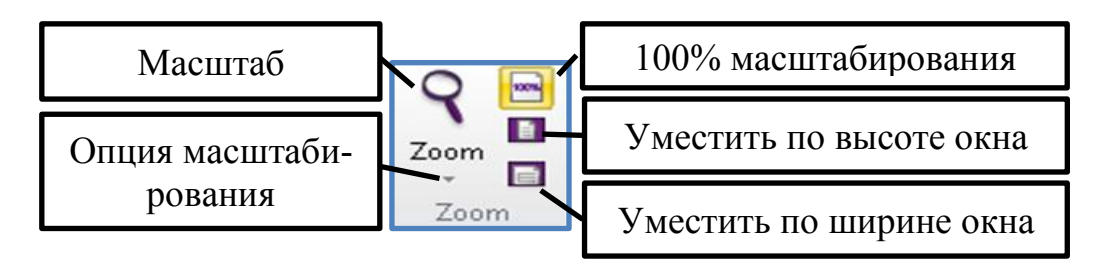

Рис. 93. Команды раздела «Zoom».

«Invisibles» (невидимый) – раздел содержит значки действий для скрытия (видимых) или показа (невидимых) объектов и символов (рис. 94).

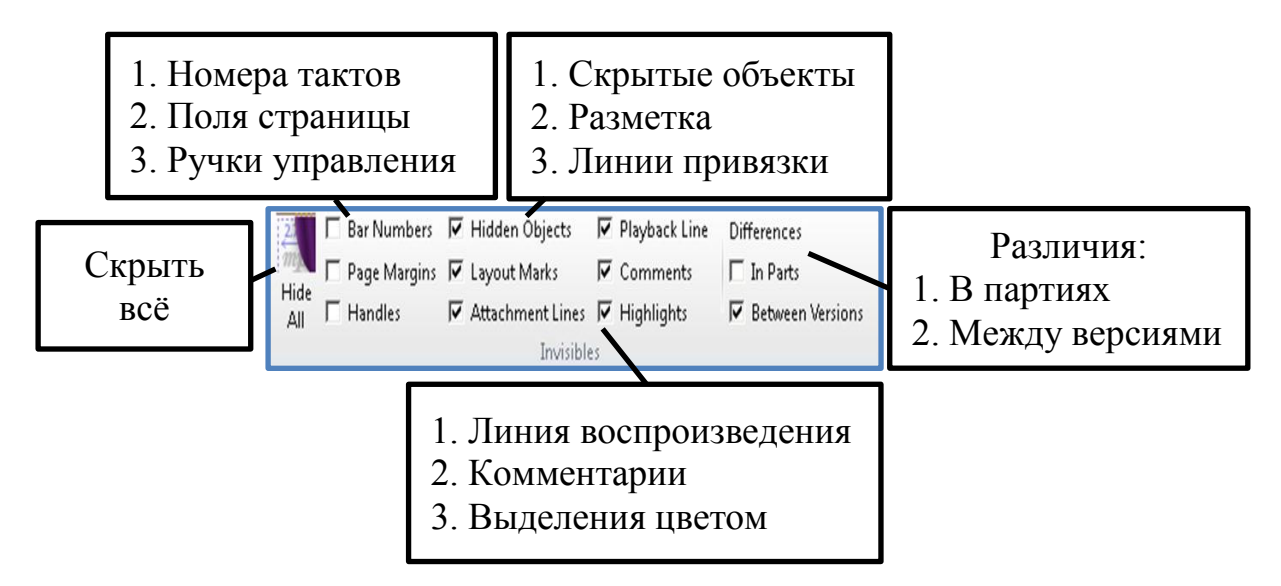

Рис. 94. Команды раздела «Invisibles».

1. Опишите содержимое, находящиеся в меню «Invisi-bles» (неви-? 1. Опишите содержимое, находящиеся в меню «

«Magnetic Layout» (магнитная разметка) – раздел содержит значки действий для включения и отключения «магнитной» (автоматической) разметки положения символов и объектов в документе, а именно: «Collisions» (противоречия) – помечает красным цветом объекты которые сталкиваются друг с другом; «Groups» (группы) – отображение синей пунктирной линии, чтобы отметить каким образом объекты сгруппированы (горизонтально или вертикально); «Original Positions» (исходное положение) – отображение объекта серым цветом, если магнитная разметка отключена, тогда демонстрируется положение объекта, где его желательно расположить.

«Rulers» (линейка) – раздел содержит значок действия с опциями для отображения линеек разметки, расстояния между нотоносцами, объектами и символами (рис. 95). Команда очень полезна при технической редакции и подготовке нотного документа к печати.

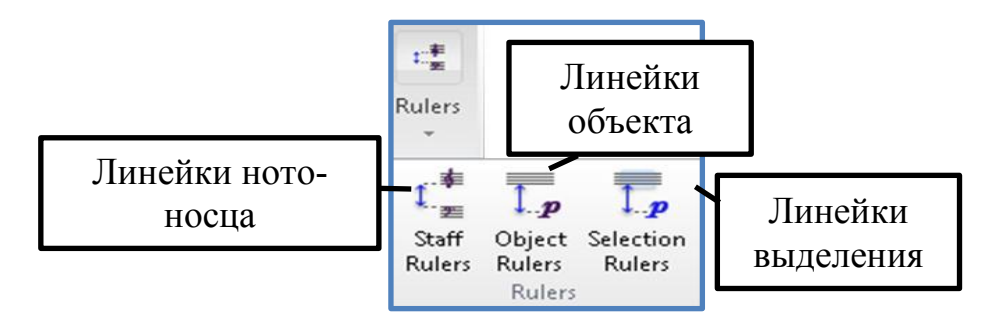

Рис. 95. Команды раздела «Rulers».

«Note Colors» (цвет нот) – раздел содержит значок действия с опциями для отображения цвета нотной головки голосов («Voice color») или ноты за пределами диапазона инструмента («Notes out of Range»).

«Panels» (панели) – раздел содержит значок действия с опциями для отображения перемещаемых панелей  $^1$  (рис. 96).

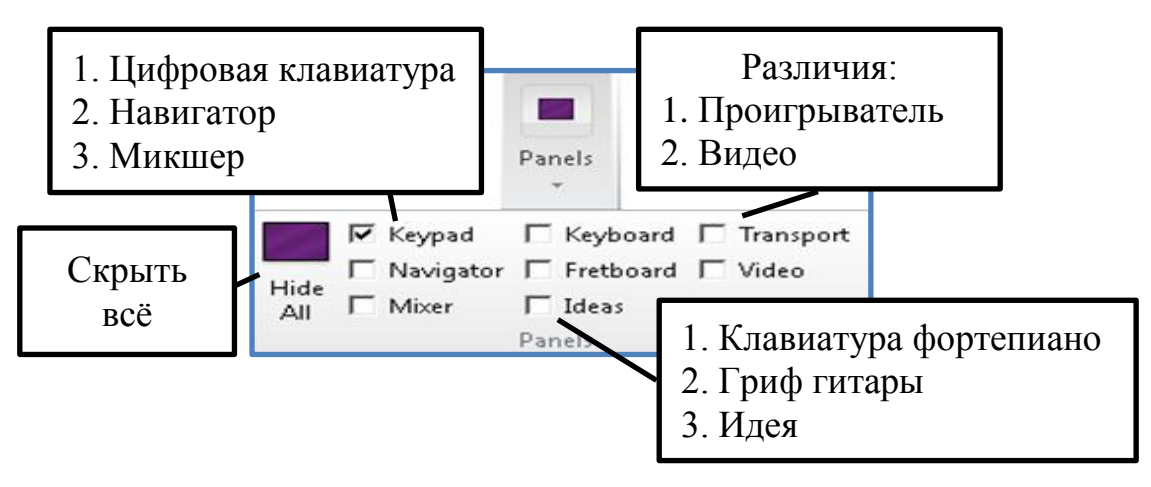

Рис. 96. Команды раздела «Panels».

 $\overline{a}$ 

«Window» (Окно) – раздел содержит значок действия с опциями для управления расположением окон открытых документов (рис. 97). Опции

<sup>&</sup>lt;sup>1</sup> Перемещаемые панели – панели, которые можно перемещать по всему рабочему окну программы и располагать их как вам удобнее.

данной команды подобны командам других программ «Windows» (например, в офисных программах: «Word»; «Excel»).

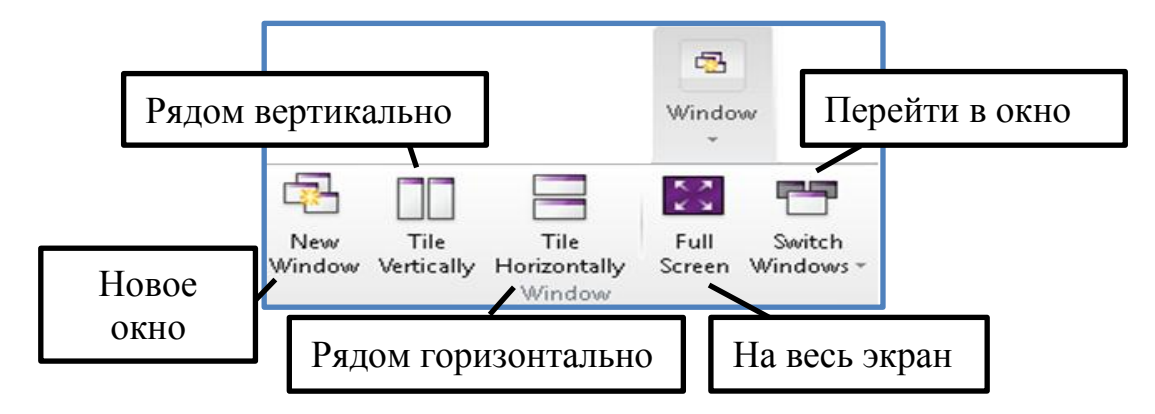

Рис. 97. Команды раздела «Window».

## **ЦИФРОВАЯ КЛАВИАТУРА (ПАНЕЛЬ НОТНЫХ ЗНАКОВ)**

Цифровая клавиатура – это самый важный инструмент для работы в программе. Панель нотных знаков по умолчанию появляется в правом нижнем углу рабочего окна. Это не случайно, так как цифровая клавиатура панели нотных знаков полностью идентична клавишам калькулятора клавиатуры компьютера.

Панель имеет в составе 6 закладок. Каждая из закладок обозначена своим значком, которые соответствуют клавишам клавиатуры от «F7» до «F12» (табл. 5).

В нижней части панели нотных знаков расположены 4 голоса. При наборе определённого голоса нажимается соответствующий номер. Для удобства набора многоголосия все голоса имеют свой цвет: 1 – первый голос (синий); 2 – второй голос (зелёный); 3 – третий голос (оранжевый); 4 – четвёртый голос (фиолетовый).

На клавиатуре голоса активируются нажатием горячих клавиш «Alt+1», «Alt+2», «Alt+3», «Alt+4».

Клавиша «All» («Alt+5») придаёт общее звучание всем голосам, а именно влияние лиг, динамических оттенков будут влиять на все голоса, набранные в партитуре.

Таблица 5.

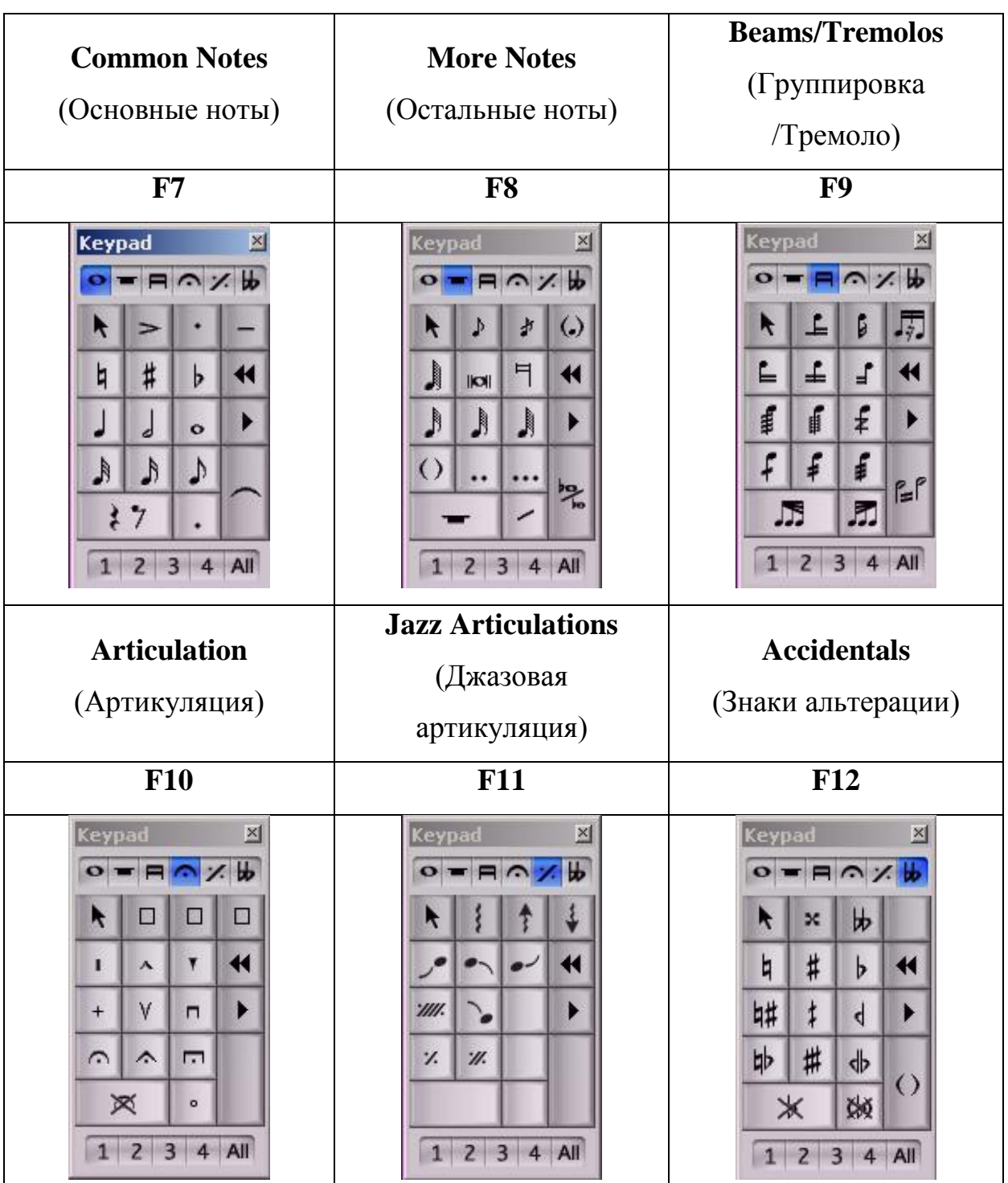

### **НАВИГАТОР**

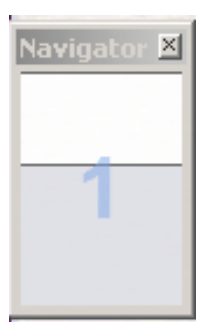

Само понятие «навигации» определяет назначение этой панели. Панель навигатора по умолчанию появляется в нижнем левом углу рабочего окна. В рабочей области навигатора отображаются эскизы страниц нотного документа. При помощи курсора мыши у пользователя имеется возможность быстро

избирательно перемещаться по страницам нотного документа.

### **ПРОИГРЫВАТЕЛЬ**

Проигрыватель. Интерфейс панели проигрывателя очень знаком любителям музыки.

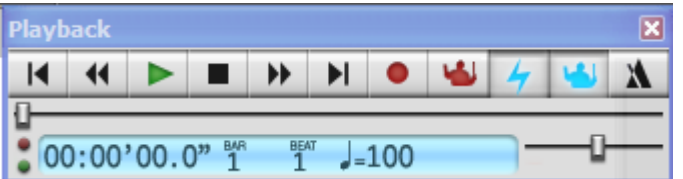

- перемещение линии воспроизведения на начало; К
	- медленное перемещение линии воспроизведения к началу;
	- воспроизведение;
	- $-$  стоп;
- медленное перемещение линии воспроизведения к концу; ▶▶
- перемещение линии воспроизведения в конец; H
- запись мелодии с MIDI-клавиатуры (опция «Flexi-Time»);
- запись живого воспроизведения (красного цвета);
	- живое исполнение;
- живое воспроизведение. При активации этой функции MIDI звучание заменяется на звучание в формате WAVE.

#### метроном;  $\mathbf{M}$

«Временная шкала» («Time line»), расположенная под кнопками, ведёт учёт времени, номеров тактов («Bar»), счёт («Beat»), темп воспроизведения, линия воспроизведения.

### **НАБОР НОТНОГО ТЕКСТА**

Выставленные название и подписи к произведению – автора музыки и слов, название инструментов, если они есть, также можно исправить. Для этого активируйте надпись, то есть дважды щёлкните на надписи, которую нужно подправить, и вводите новый текст либо исправляйте опечатки. При активации надписи в конце слова появляется мигающий курсор ввода текста, как в текстовых редакторах типа «Word». Таким образом, вы сможете отредактировать заготовку будущего произведения.

### *Три способа набора нот.*

При наборе нот активно используйте панель нотного набора, о которой упоминалось выше. Надо отметить, что панель нотных знаков соответствует калькулятору клавиатуры компьютера, расположенной в правой стороне клавиатуры. Поэтому рекомендуется располагать панель нотных знаков в правом нижнем углу рабочей области программы – это поможет легко ориентироваться по клавиатуре компьютера, что значительно ускорит набор нотного текста.

*Способ I* – набор нот при помощи мыши:

1) подвинуть курсор мыши на соответствующий знак ноты в Keypad; 2) выделение нотного знака (рис. 98);

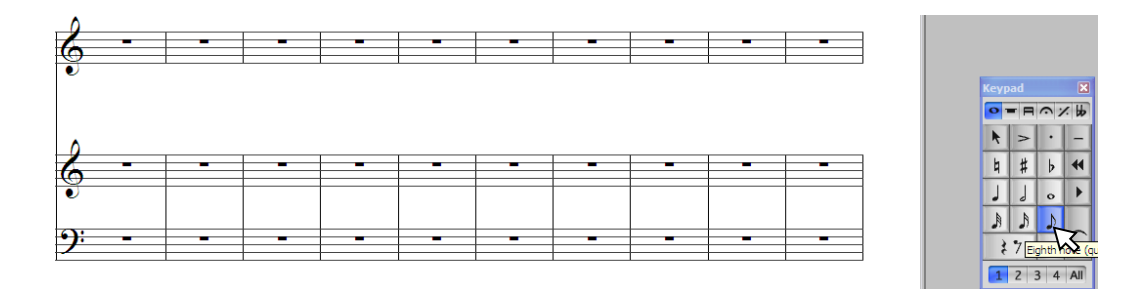

Рис. 98. Выделение соответствующей ноты в Keypad.

3) повторное перемещение курсора мыши на нотный стан;

4) выставление нотного знака (рис. 99).

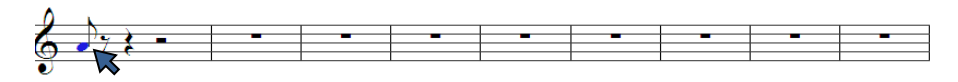

Рис. 99. Выставление выделенной ноты на нотный стан.

Как видно из алгоритма действий вы произведёте минимум 4 действия.

*Способ II* – набор нот при помощи клавиатуры компьютера:

1) выделение паузы нотного стана мышью (рис. 100);

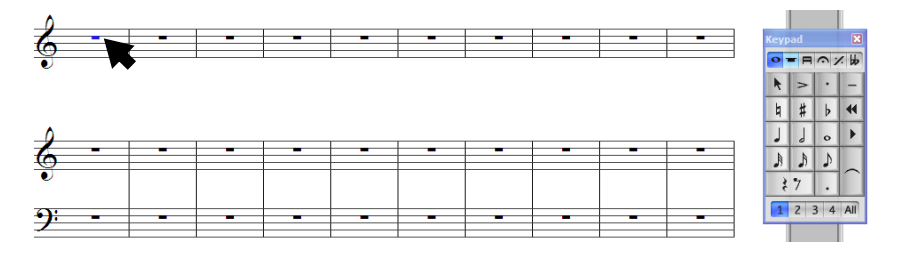

Рис. 100. Выделение паузы нотного стана мышью.

2) нажатие соответствующей клавиши на калькуляторе клавиатуры, например: 3 – восьмая нота; 4 – четвертная нота и так далее.

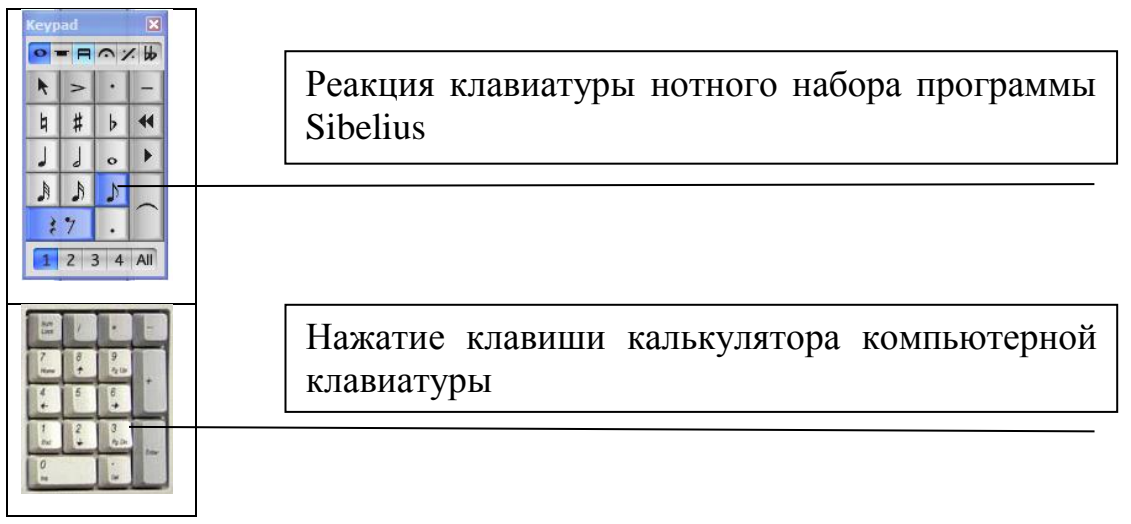

Рис. 101. Ввод нот с использованием соответствия цифровой клавиатуры и панели KeyPad.

3) нажатие клавиши клавиатуры буквенной нотной системы («A», «B», «C», «D», «E», «F», «G» и так далее). После выполнения этих действий нотные знаки соответствующих нот будут выставляться на нотном стане (рис. 102).

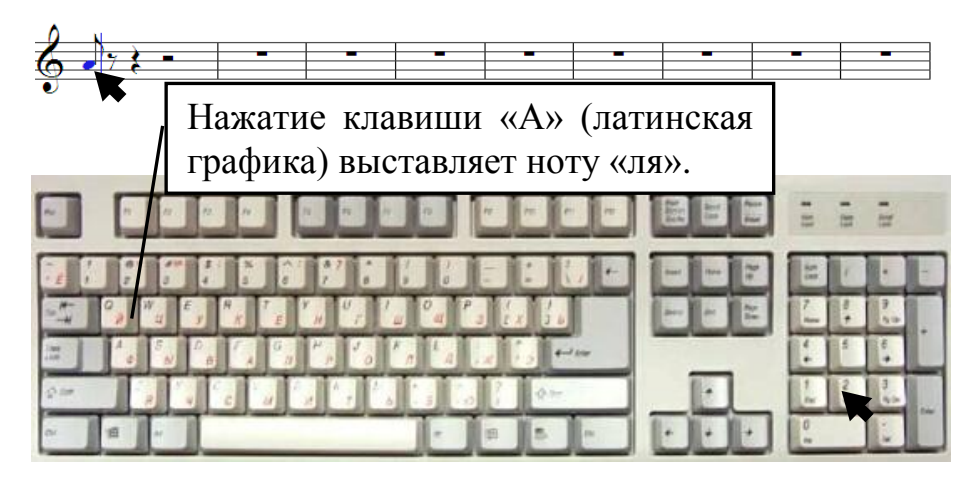

Рис. 102 Использование буквенных символов клавиатуры для ввода соответствующих нот.

Как видно из алгоритма вы произведёте минимум 3 действия.

Если нота не соответствует написанию, например, на октаву, то следует, используя сочетание клавиш «Ctrl+↑» поднять ноту на октаву выше либо сочетание клавиш «Ctrl+↓» опустить ноту на октаву ниже. Если при наборе ноты вы ошиблись на секунду или другой интервал, то следует ис-

пользовать клавиши управления вашей клавиатуры **DER, расположен**ные в центральной части клавиатуры компьютера, таким образом перемещать ноты вверх или вниз на необходимый интервал.

*Способ III* – набор нот при помощи мыши и клавиатуры:

1) выставить первую ноту с помощью мыши;

2) деактивировать <sup>1</sup> мышь при помощи нажатия клавиши «Esc» (верхний левый угол клавиатуры компьютера);

3) нажать клавишу «R» («repeet» – повтор) клавиатуры компьютера – нота повторится;

4) поднять или опустить ноту на необходимый интервал при помощи

# клавиш управления ...

 $\overline{a}$ 

Таким образом, каждый раз, повторяя вышеуказанные действия вы постепенно наберёте нотный текст произведения.

Какой из вышеуказанных способов наиболее подходит для вас однозначно сказать нельзя. Но можно рекомендовать вам использовать все три – сочетая их между собой. В конечном итоге вы сможете свободно пользоваться как клавиатурой, так и мышью.

### **Вопросы для самопроверки**

- 1. Какие нотные редакторы Вам известны?
- 2. Опишите интерфейс программы Sibelius 7?
- 3. Опишите ленты задач Sibelius 7?
- 4. Какой формат имеют файлы программы Sibelius?

<sup>&</sup>lt;sup>1</sup> Деактивация мыши – при работе в программе Sibelius вы заметите, что курсор мыши изменяет цвет в соответствии с выполнением определённых функций. При выборе ноты на панели нотных знаков, цвет курсора становится окрашенным в цвет соответствующий избранному голосу (например, первый голос – синий цвет). Если никакое действие ни избрано, т.е. не выполняется, то цвет курсора мыши белый, иначе говоря, курсор мыши «не активен».

- 5. Где редактируется текст?
- 6. Как выставлять триоли?
- 7. Функция клавиатуры в программе Sibelius 7?

8. Где расположена панель нотных знаков? Опишите состав закладок панели нотных знаков?

9. Для чего служит панель навигатора?

10. Что такое деактивация?

11. Сколько способов набора нот вам известны? Какой из них, на ваш взгляд, является самым продуктивным?

12. Опишите состав панели «Проигрыватель».

13. Что такое «живое воспроизведение»?

### **РАБОТА СО ШТИЛЯМИ**

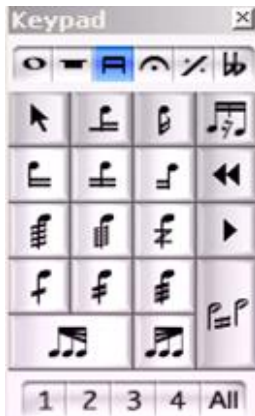

При работе со штилями используется панель нотных знаков, о которой говорилось выше, а именно, закладка группировок. В Sibelius 7 переход к этой закладке используется клавиша клавиатуры «F9» либо как показано на рисунке нажатие значка «Группировка» на панели нотных знаков.

После активации закладки группировок нот вы сможете сгруппировать или разгруппировать ноты в том порядке, в каком вам необходимо. Рассмотрим поподробнее, какие действия применяют для обработки нотных штилей.

∥ ≟ ∣

Соединение штилей нот разного размера, например, восьмых с шестнадцатыми. Для этого в набранном нотном тексте выделите нотные группы, которые необходимо соединить. Чтобы выделить группу нот необходимо выделить первую ноту в группе, затем удерживая клавишу «Shift» компьютерной клавиатуры, выделить последнюю ноту в другой группе (1). После чего нажатием этого значка в панели набора нот вы соедините ноты в единую группу (2).

$$
_{1)}\qquad \overbrace{6\ \overbrace{\qquad \qquad 1\ \overline{\qquad \qquad 1\ \overline{\qquad \qquad 2\ \qquad \qquad 2\ \qquad \qquad 2\ \qquad \qquad 3\ \qquad \qquad 4\ \overbrace{\qquad \qquad 2\ \overline{\qquad \qquad 2\ \qquad \qquad 2\ \qquad 3\ \qquad 2\ \qquad 2\ \qquad 3\ \qquad \qquad 1\ \qquad \qquad 2\ \qquad \qquad 2\ \qquad \qquad 2\ \qquad \qquad 2\ \qquad \qquad 3\ \qquad \qquad 2\ \qquad \qquad 3\ \qquad \qquad 3\ \qquad \qquad 3\ \qquad \qquad 3\ \qquad \qquad 4\ \qquad \qquad 4\ \qquad \qquad 3\ \qquad \qquad 4\ \qquad \qquad 3\ \qquad \qquad 4\ \qquad \qquad 2\ \qquad \qquad 3\ \qquad \qquad 4\ \qquad \qquad 4\ \qquad \qquad
$$

Разъединение нот в группе. Для этого в набранном нотном тексте выделите нотные группы, которые необходимо разъединить. Также, как и в первом случае, выделите первую ноту в группе, затем удерживая клавишу «Shift» компьютерной клавиатуры, выделите последнюю ноту в другой группе (1). После чего нажатием этого значка в панели набора нот вы разъедините ноты (2).

 $\vert \cdot \vert$ 

 $\blacksquare$ 

 $\left| \frac{1}{2} \right|$ 

F.

$$
1) \qquad \frac{1}{9} \qquad \frac{1}{9} \qquad \frac{1}{3} \qquad \frac{1}{3} \qquad \frac{1
$$

Отсоединение нот из группы с левой стороны. Для этого в набранном нотном тексте выделите ноту группы, которую необходимо отсоединить слева (1). После чего нажатием этого значка в панели набора нот вы отсоедините ноту с левой стороны (2).

$$
1) \qquad \qquad \frac{2}{9} \qquad \frac{1}{1} \qquad \qquad \frac{1}{1} \qquad \qquad
$$

Объединение группировок в общую группу нот. Для этого в набранном нотном тексте выделите ноту первой группы нот, которую необходимо отсоединить с другой группой, затем удерживая клавишу «Shift» компьютерной клавиатуры, выделите первую ноту во второй группе (1). После чего нажатием этого значка в панели набора нот вы объедините обе группы (2).

$$
1) \qquad \qquad \frac{1}{2} \qquad \qquad \frac{1}{2} \qquad
$$

Отсоединение нот из группы с правой стороны. Для этого в набранном нотном тексте выделите ноту группы, которую необходимо отсоединить справа (1). После чего нажатием этого значка в панели набора нот вы отсоедините ноту с правой стороны (2).

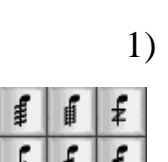

历

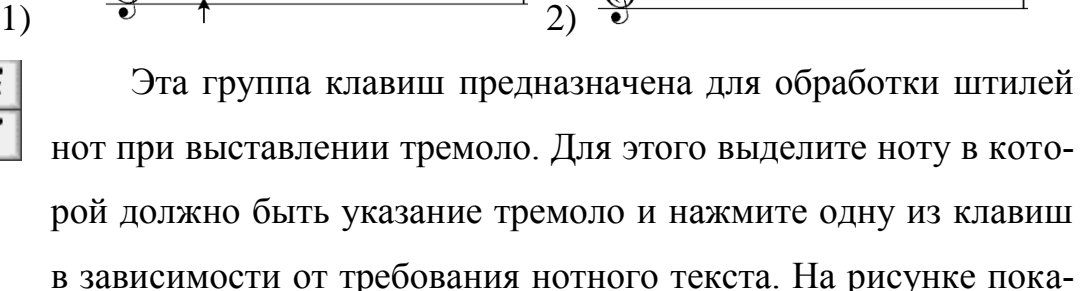

заны все виды тремоло в соответствии с их возрастанием:

Группирование тремоло в нотных группах. Для этого выделите первую ноту в группе, где должно быть указание тремоло и нажмите одну из клавиш в зависимости от требования нотного текста (1). Затем нажав эту клавишу, вы объедините обе ноты в единую группу тремоло (2).

$$
_{1)} \quad \overline{\overset{\bullet}{\circ}} \overset{\bullet}{\cdot} \overset{\bullet}{\cdot} \overset{\bullet}{\cdot} \overset{\bullet}{\cdot} \overset{\bullet}{\cdot} \overset{\bullet}{\cdot} \overset{\bullet}{\cdot}
$$

Необходимо отметить, что для того чтобы тремоло было в необходимом размере нот, например, в половинных (2), нужно выставлять изначальные ноты на размер меньше, в нашем случае это четвертная нота (1).

Как известно в современном нотном письме используется много украшений и разного рода указаний композитора при обработке группировок нот. Эти кнопки (1, 2, 3) помогут вам редактировать нотные штили и группировки.

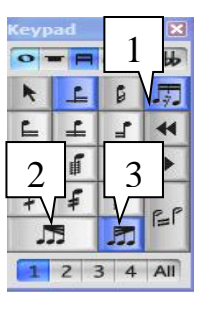

Редактирование группировок нот с паузами. Этот знак работает только с уже готовой группировкой нот с паузами. Для формирования группировок нот с паузами необходимо набрать нотный текст с пауза-

ми, затем выделив паузу между ними объединить их в одну группу нажатием этого значка  $\|\text{\LARGE\pm\!$ 

Как видно из значка группировка нот с паузами имеет дополнение, то есть удлинение нотного штиля в промежутке паузы.

Выделив готовую группировку нот с паузами, нажмите этот значок. Как видно из рисунка,

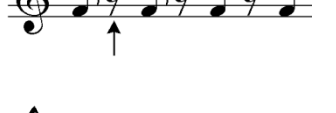

во второй группировке нот над паузой установлен короткий штиль, указывающий на положение не выставленной ноты.

R Эта группа значков редактирует соединительные линии нот J. в веерный тип. Выделите набранную группу нот и нажмите соответствующий из этих значков  $\overline{\mathbb{Q}}$  . При внимательном рассмотрении рисунка, видно, что вторая группировка отличается от третьей тем, что в третьей группировке ноты непрерывно продолжают веерный вид соединительных линий. Для того, чтобы добиться данного эффекта, необходимо выделить первую ноту второй части группировки и нажать кнопку

### **ПАУЗЫ**

Как вы уже успели заметить, при выставлении нот в нотном стане программа в автоматическом режиме выставляет группу пауз, оставшуюся в такте согласно его размеру (рис. 103).

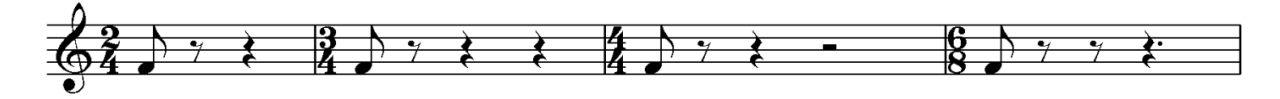

Рис. 103. Ввод в программе нот и пауз.

При необходимости паузы можно изменять. Для этого выделите паузу и нажмите соответствующую клавишу ноты в панели «Нотных знаков». Например, как показано на рисунке, выделена пауза соответствующая целотонной паузе в пустом такте, и нажимаем шестнадцатую ноту:

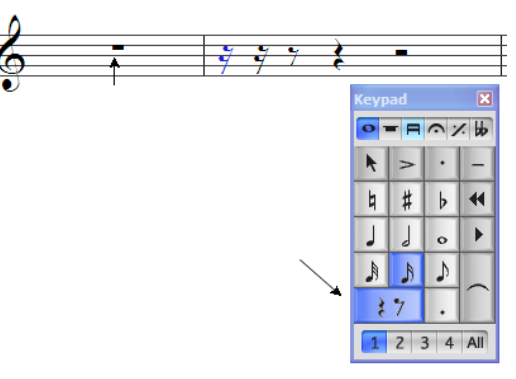

Если необходимо в начале такта выставить паузу соответствующей ноты с удлинением (нота с точкой), то выделите паузу, нажмите соответствующую ноту на панели нот, затем нажмите точку удлинения ноты или паузы $\lfloor \cdot \rfloor$ .

Для удаления паузы используйте клавишу «Delete».

*Мультипаузы* – выставление одной общей паузы на несколько тактов с указанием количества этих тактов. Обычно такого рода паузы выставляются в партиях инструментов выведенных из общей партитуры оркестра. В партитурах оркестра все инструменты имеют своё местоположение в общей партитуре. Если какой либо инструмент не исполняет музыкальный текст, то в партитуре оркестра его партия продолжается, обозначаясь пусыми тактами. Такое написание музыкальной ткани необходимо для дирижёра оркестра, чтобы видеть общую картину музыкальной ткани произведения. Однако, при выведении партии инструмента из общей партитуры такое написание музыкальной ткани с пустыми тактами не очень удобно для исполнения. Поэтому в такого рода партиях инструментов используются мультипаузы, где количество тактов с паузами следующими друг за другом объединяются в один общий такт с указанием количества тактов объединённых мультипаузой. Пример мультипаузы представлен на рисунке 104.

138

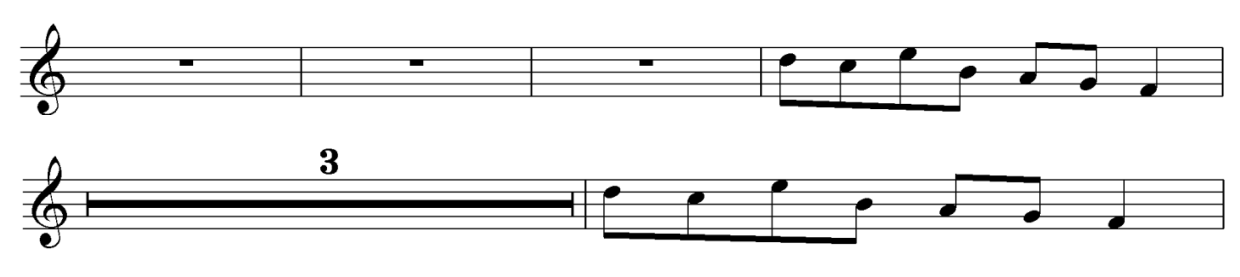

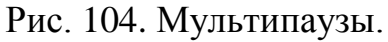

Для того, чтобы выставить мультипаузу войдите в ленту «Layout» (Макет), выберите пункт «Auto Breaks» (авто разрыв). В появившемся окне выберите пункт «Multirests» (1) и поставьте галочку напротив надписи «Use multirests» (2). Ниже выставьте галочку напротив надписи «Automatically split multirests» (3). В активированных ячейках укажите число тактов, объединяемых в группы (4). Нажмите «ОК». Также можно воспользоваться значком «Показать мультипаузы» (рис. 105).

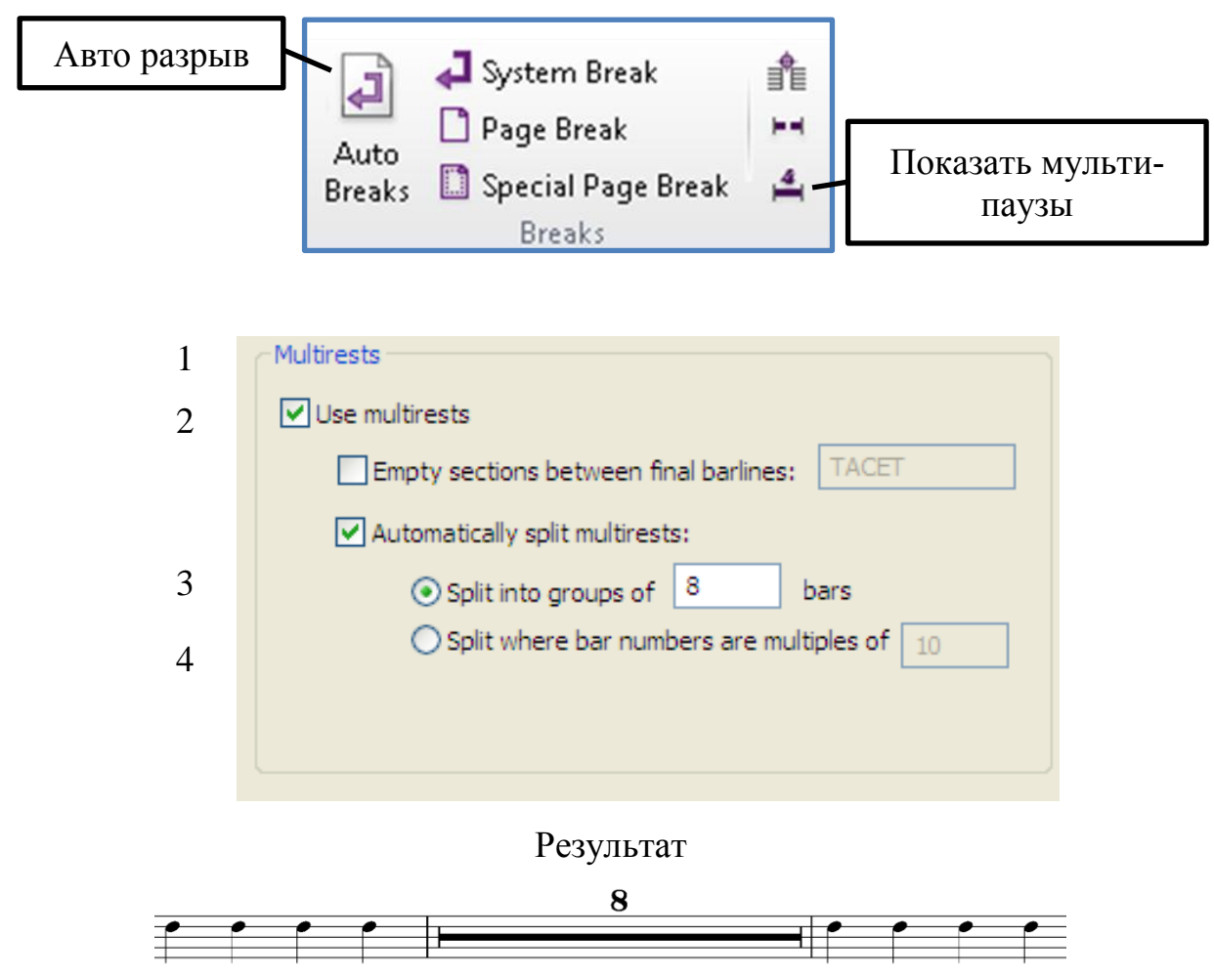

Рис. 105. Использование команды «Показать мультипаузы».

# **ИСПОЛЬЗОВАНИЕ КОНТЕКСТНОГО МЕНЮ «CREATE» (Вставка)**

Контекстное меню «Create» знакомо всем пользователям предыдущих версий программы Sibelius. Данное контекстное меню может быть вызвано при помощи щелчка правой кнопки мыши на листе документа Sibelius. Состав контекстного меню содержит почти все необходимые команды для работы с нотным документом (табл. 6).

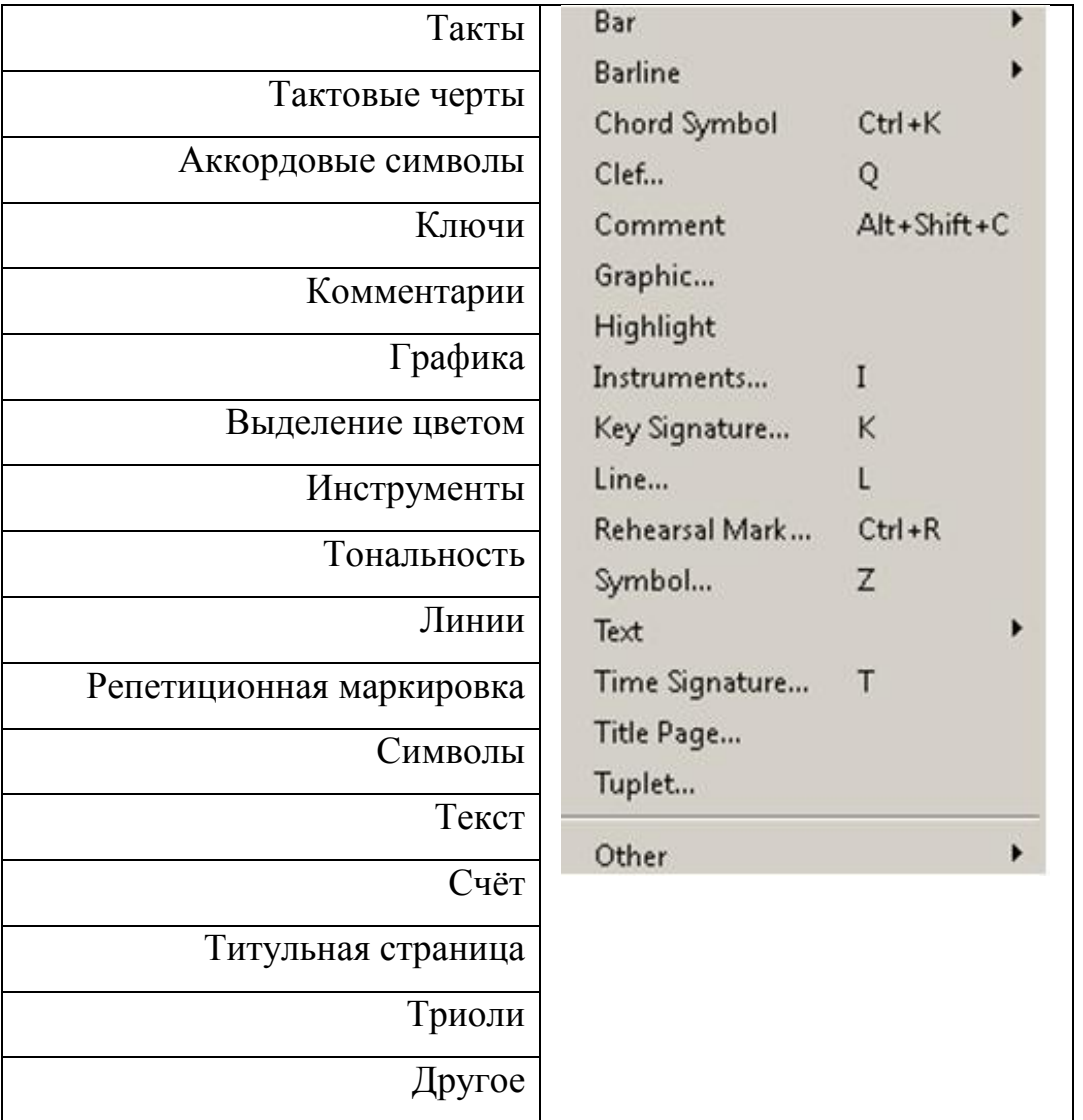

Таблица 6.

### **ТЕКСТОВЫЕ ОБЪЕКТЫ**

К текстовым объектам относятся текстовые обозначения, находящиеся в нотной партитуре, а именно: название; автор музыки; автор слов; подзаголовок; надзаголовок; а также надписи, находящиеся над, под и даже внутри тактов. К таким объектам относятся технические, динамические обозначения и тексты слов вокальных партий музыкального произведения.

Для оформления нотного произведения текстовыми объектами, необходимо использовать ленту «Text» либо воспользоваться подменю «Text» контекстного меню «Create» (рис. 106.). В открывшемся подменю будет выведен весь спектр текстовых обозначений необходимый для грамотного заполнения нотного листа.

| Bar                                                                           |                                |                                                         |                       |
|-------------------------------------------------------------------------------|--------------------------------|---------------------------------------------------------|-----------------------|
| <b>Barline</b>                                                                | ٠                              |                                                         |                       |
| Chord Symbol<br>Clef<br>Comment<br>Graphic                                    | $Ctrl+K$<br>Q<br>Alt+Shift+C   | Expression<br>Technique<br>Lyrics<br>Other Staff Text   | Ctrl+E<br>Ctrl+T<br>٠ |
| Highlight<br>Instruments<br>Key Signature<br>Line<br>Rehearsal Mark<br>Symbol | I<br>Κ<br>L<br>$Ctrl + R$<br>z | Title<br>Subtitle<br>Composer<br>Lyricist<br>Dedication |                       |
| Text                                                                          |                                | Tempo                                                   | Ctrl+Alt+T            |
| Time Signature<br>Title Page                                                  | Τ                              | Metronome mark<br>Other System Text                     | ٠                     |
| Tuplet                                                                        |                                | <b>Blank Page Text</b>                                  |                       |
| Other                                                                         | ٠                              | <b>Special Text</b>                                     |                       |

Рис. 106. Команды подменю «Text» контекстного меню «Create».

Рассмотрим подробнее выведенное подменю.

*«Title»* – выставление названия произведения. При активации этой команды нажмите левую кнопку мыши в том месте нотного листа, где должно находиться название произведения. Появиться курсор ввода текста. Введите текст. После ввода текста нажмите клавишу «Esc» (верхний левый угол вашей клавиатуры). Текст зафиксируется. Если необходимо исправить текст щёлкните дважды на текст - текст активируется - вводите исправления – фиксируйте текст («Esc»). Для редактирования текстовых объектов пользуйтесь панелью перемещаемых инструментов «Text», о которой говорилось выше.

*«Subtitle»* – подзаголовок названия произведения. При активации этой команды нажмите левую кнопку мыши под основным названием произведения. Текст вводится аналогично вышеуказанным действиям выставления названия произведения.

*«Composer»* – имя композитора произведения. Действия по выставлению аналогичны вышеуказанным.

*«Lyricist»* – имя автора слов вокальной партии.

*«Dedication»* – текст выставляемый над заголовком произведения (обычно это информация о произведении, например, посвящение или «ор.  $N_2 \ldots \rightarrow$ ).

*«Tempo»* – темповые обозначения. При активации этой команды нажмите левую кнопку мыши в том месте нотного листа, где должно находиться темповое указание произведения (оно может меняться, поэтому особого указания выставления курсора мыши нет – выставляйте там, где необходимо). После выставления курсора ввода текста нажмите правую кнопку мыши – появится окно готовых форм темповых указаний (рис. 107).

Для более быстрого доступа к окну Темповых указаний используйте горячие клавиши «Ctrl+Alt+T». Выберите необходимый темп и нажмите

142

левую кнопку мыши. Если в списке готовых форм вашего темпового указания нет, тогда вводите его вручную.

| Meno mosso      | <b>Back-beat</b>  |                            | ë                             |                    |
|-----------------|-------------------|----------------------------|-------------------------------|--------------------|
|                 |                   | $\bullet$<br>Ctrl+Num 6    |                               |                    |
| Più mosso       | <b>Ballad</b>     | юı                         | ê                             |                    |
| A tempo         | <b>Bebop</b>      |                            | ì<br>$Ctrl + Shift + Alt + I$ | о                  |
| Adagio          | Cool              | Ctrl+Num Del<br>٠          | Ctrl+Shift+I                  | Ó                  |
| Allegretto      | <b>Fusion</b>     | $Ctrl + x$                 | ï                             | Ù                  |
| Allegro         | Hard Bop          | $Ctrl +b$                  | î                             | Ú                  |
| Andante         | <b>Medium</b>     |                            | ò<br>Ctrl+Shift+Alt+O         | Ü                  |
| Con moto        | Up                |                            | ó<br>Ctrl+Shift+O             | Û                  |
| Grave           | <b>CODA</b>       |                            | ö                             | ß                  |
| Largo           | ℅<br>Ctrl+Shift+4 |                            | ô                             | Alt+ë              |
| Lento           | X                 | Е                          | ù<br>Ctrl+Shift+Alt+U         | ٠<br>Shift+Alt+ë   |
| <b>Maestoso</b> |                   |                            | ú<br>Ctrl+Shift+U             | æ<br>$Alt+2$       |
| Moderato        | ⊕<br>$Ctr1+0$     | $-3-$<br>$Ctrl + 3$        | ü                             | 99.<br>Shift+Alt+2 |
| Prestissimo     | ⊕                 |                            | û                             |                    |
| Presto          | Ctrl+Num 1        |                            | A                             |                    |
| Tempo           | Ctrl+Num 2        | à<br>Ctrl+Shift+Alt+A<br>á | Á                             |                    |
| Tempo primo     |                   | Ctrl+Shift+A               | Ç<br>È                        |                    |
| <b>Vivace</b>   | Ctrl+Num 3        | ä                          |                               |                    |
| <b>Vivo</b>     | Ctrl+Num 4        | â                          | É                             |                    |
|                 | Ctrl+Num 5<br>o   | ç                          |                               |                    |
|                 |                   | è<br>Ctrl+Shift+Alt+E      |                               |                    |
|                 | ▬                 | é<br>Ctrl+Shift+E          |                               |                    |
|                 |                   |                            |                               |                    |

Рис. 107. Список выбора темповых указаний.

*«Metronome mark»* – обозначения метронома. Ввод производится аналогично темповым указаниям.

*«Other System Text»* – другие системные текстовые обозначения. При активации данной команды выводится дополнительное меню текстовых обозначений:

«Block lyrics» – для вписывания стихотворений в конце произведения. Текст свободно перемещается по странице и Repeat (D.C. формирует ровные стихотворные строфы.

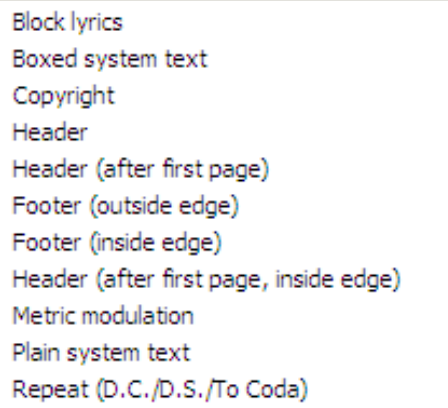

«Boxed system text» – для вписывания текста в квадратной рамочке. Текст свободно перемещается по странице и выделяется квадратной рамкой. В Sibelius 4 эта опция располагается в блоке «Other Staff Text».
«Copyright» – для вписывания текстовой информации о документе, принадлежности авторских прав. Текст перемещается только по вертикали и располагается в центральной нижней части страницы.

«Header (after first page)» – колонтитул, для первой страницы.

«Footer (outside edge)» – для внесения текстовых примечаний в правый нижний угол страницы. Текст перемещается только по вертикали правой стороны.

«Footer (inside edge)» – для внесения текстовых примечаний в левый нижний угол страницы. Текст перемещается только по вертикали левой стороны.

«Header (after first page, inside edge)» – текст заголовка.

«Metric modulation» – текст метрической модуляции. После активации этой команды нажмите правую кнопку мы-

ши; в появившемся окне выберите необходимые текстовые указания; после ввода текста нажмите «Esc». Текст перемещается свободно (см. рис.).

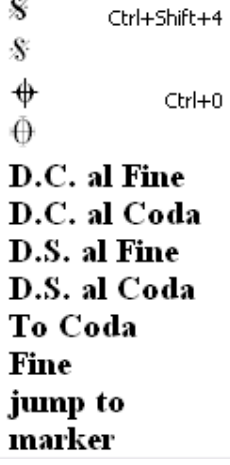

«Plain system text» – системные текстовые обозначения. Перемещается свободно. В Sibelius 4 эта опция располагается в блоке «Other Staff Text».

 $\Pi$ = $\overline{\Pi}$ 

{ ้ั{<sub>=</sub>∏

ڗؖ۠ڔۦڔڔ

 $J = J$ 

┙═┙

♪≕

 $D = D$ 

 $J = J$ 

لہ د ل

┙═┙

┙═┙

 $\mathcal{L}$ 

Repeat («D.C./D.S./To Coda») – текстовые обозначения повтора, финала, коды и так далее. После активации этой команды нажмите правую кнопку мыши; в появившемся окне выберите необходимые текстовые указания; после ввода текста нажмите «Esc» (см. рисунок).

*«Expression»* – динамические знаки типа – « $f$ », *«p»*, *«crech.»* и так далее. Для активации этой команды необходимо либо выделить ноту, у которой имеется динамическое указание, либо курсором мыши указать место ввода текста. Для более быстрой работы рекомендуется использовать горячие клавиши «Ctrl+E». После активации этой команды нажмите правую кнопку мыши; в появившемся окне выберите необходимые текстовые указания; после ввода текста нажмите «Esc» (рис. 108). У большинства часто используемых динамических указаний имеются сочетания горячих клавиш. Рекомендуем их запомнить – это значительно облегчит работу. В сочетаниях горячих клавиш часто встречается обозначение «Num» – это значит, что клавиша находится на калькуляторе клавиатуры компьютера; у «Num Lock» должен гореть индикатор.

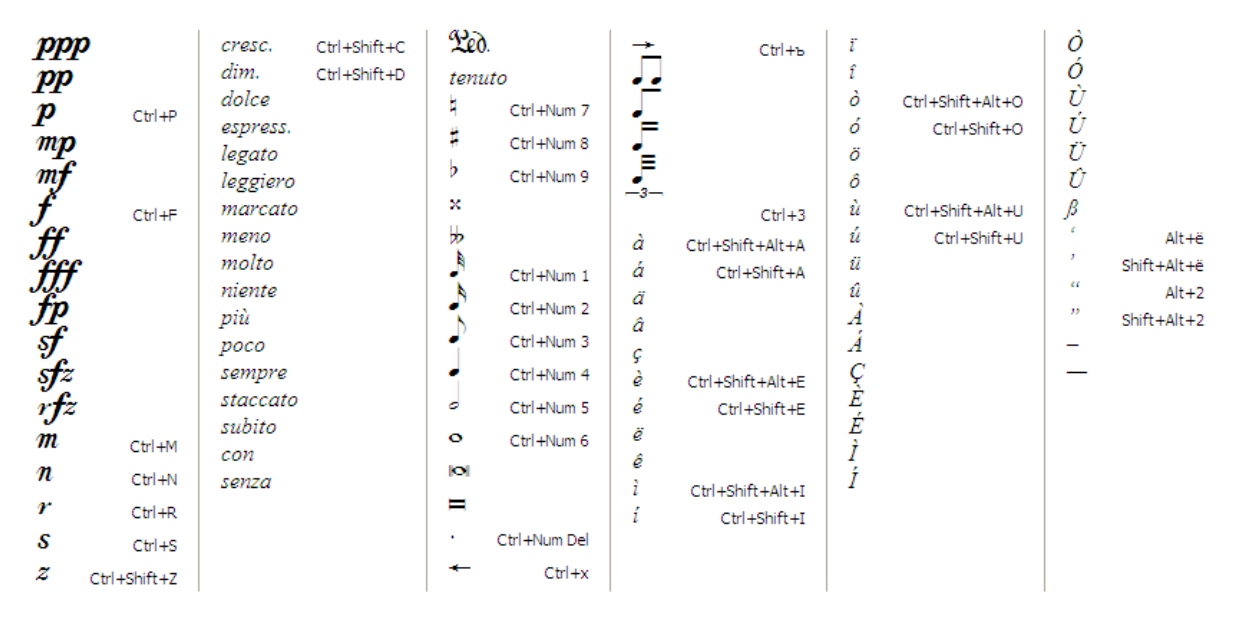

Рис. 108. Список выбора динамических указаний.

*«Technique»* – технические указания для исполнителя или дирижёра, типа – «arco», «tutti» и так далее. Для активации этой команды необходимо либо выделить ноту, у которой имеется техническое указание, либо курсором мыши указать место ввода текста. Для более быстрой работы рекомендуется использовать горячие клавиши «Ctrl+T». После активации этой команды нажмите правую кнопку мыши; в появившемся окне выберите необходимые текстовые указания; после ввода текста нажмите «Esc» (рис. 109).

| arco<br>con sord.<br>div.<br>divisi<br>lv.<br>mute<br>nat.<br>open<br>pizz.<br>senza sord.<br>solo<br>sul pont.<br>sul tasto<br>tre corde<br>tremolo<br>tutti<br>una corda | unis.<br>р<br>ţ.<br>b<br>×<br>₩<br>σ<br>$\bullet$<br>юı<br>⊟<br>٠ | Ctrl+Num 7<br>Ctrl+Num 8<br>Ctrl+Num 9<br>Ctrl+Num 1<br>Ctrl+Num 2<br>Ctrl+Num 3<br>Ctrl+Num 4<br>Ctrl+Num 5<br>Ctrl+Num 6<br>Ctrl+Num Del | $-3-$<br>┻<br>÷<br>т<br>à<br>á<br>ä<br>â<br>ç<br>è<br>é | $Ctrl + 3$<br>Ctrl+Alt+Num 9<br>Ctrl+Alt+Num 7<br>Ctrl+Alt+Num 8<br>Ctrl+Alt+Num +<br>Ctrl+Shift+Alt+A<br>Ctrl+Shift+A<br>Ctrl+Shift+Alt+E<br>Ctrl+Shift+E | ê<br>1<br>1<br>ĩ<br>î<br>ò<br>ó<br>Ö<br>ô<br>ù<br>ú<br>ü<br>û<br>À<br>Á<br>$\frac{C}{E}$ | Ctrl+Shift+Alt+I<br>Ctrl+Shift+I<br>Ctrl+Shift+Alt+O<br>Ctrl+Shift+O<br>Ctrl+Shift+Alt+U<br>Ctrl+Shift+U | É<br>Ì<br>Ó<br>Ù<br>Ú<br>Ü<br>Û<br>ß<br>c.<br>٠<br>cc.<br>77 | Alt+ë<br>Shift+Alt+ë<br>$Alt+2$<br>Shift+Alt+2 |
|----------------------------------------------------------------------------------------------------|-------------------------------------------------------------------|----------------------------------------------------------------------------------------------------|---------------------------------------------------------|----------------------------------------------------------------------------------------------------|------------------------------------------------------------------------------------------|----------------------------------------------------------------------------------------------------|--------------------------------------------------------------|------------------------------------------------|
|                                                                                                    |                                                                   |                                                                                                    |                                                         |                                                                                                    |                                                                                          |                                                                                                    |                                                              |                                                |
|                                                                                                    | ↞                                                                 | $Ctrl + x$                                                                                                    | ë                                                       |                                                                                                    |                                                                                          |                                                                                                    |                                                              |                                                |
|                                                                                                    |                                                                   | $Ctrl +b$                                                                                                    |                                                         |                                                                                                    |                                                                                          |                                                                                                    |                                                              |                                                |

Рис. 109. Список выбора технических указаний.

«Lyrics» – слова вокальной партии. В Sibelius эта опция расположена в ленте и подменю Text, а его дополнение располагается в блоке «Other Staff Text». Для активации этой команды необходимо ли-

бо выделить ноту, у которой имеется текст вокальной  $\pm$ партии, либо курсором мыши указать место ввода текста.  $\pi^{\text{B-Ha-HEM}}$  до-ме Для более быстрой работы рекомендуется использовать горячие клавиши

«Ctrl+L». При вводе текста вокальной партии для деления слов на слоги используйте знак дефис «-», тогда слова сами будут делиться на слоги и переходить на следующие ноты; при переходе к следующему слову текста стихов нажимайте пробел, курсор ввода текста сам будет перемещаться к следующей ноте. При наборе слов вокальной партии могут быть использованы предлоги «в», «с» и так далее, которые должны сочетаться с другими слогами слов, в таких случаях для соединения предлога и слога слова используйте нижнее подчёркивание «Shift+дефис» «-», предлог и слог объединятся посредством дугообразной черты (см. рисунок).

*«Other Staff Text»* – другие текстовые вставки. В данной опции очень много разного рода текстовых вставок, использование которых применяется в меньшей степени, чем те, о которых мы говорили выше. Данный раздел текстовых вставок мы оставляем для самостоятельного изучения.

*«Blank Page Text*» – текстовые обозначения для оформления титульного листа произведения.

*«Special Text»* – специальные текстовые обозначения.

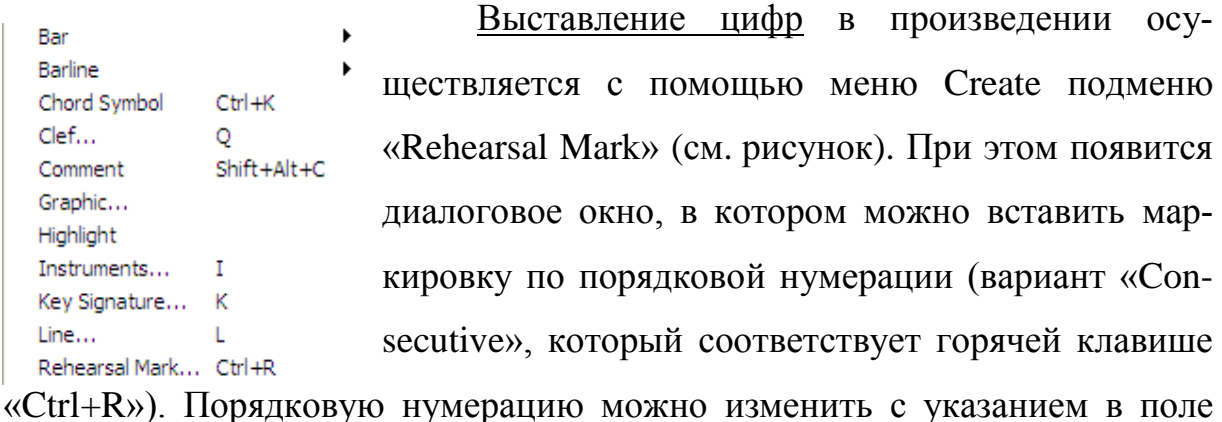

ввода «Start at», чтобы указать с какой цифры начать маркировку (при этом цифры, находящиеся после вставленной маркировки изменяются в соответствии вновь вставленной цифры). После определения с чего начать выставляйте цифру над тактом. Изменение стиля оформления и формата маркировки изложены в разделе меню лент (лента «Text», «Rehearsal Mark»).

#### **РЕДАКТИРОВАНИЕ ТАКТОВ**

Под редактированием тактов подразумевается – расширение, сужение, уплотнение, разряжение, удаление, добавление, а так же деление тактов, удаление и изменение видов тактовой черты, добавление дополнительных тактов в систему над или под уже имеющимися тактами.

Для расширения такта наведите курсор мышьи на тактовую черту и потяните её в сторону расширения, такт расширится; для сужения такта потяните тактовую черту в сторону сужения. Для изменения интервала между тактами системы и между системами наведите курсор мыши на такт

и потяните его вверх интервал между тактами и системами сократиться, если потянуть вниз интервал увеличится.

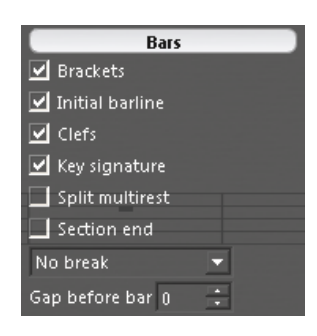

Для редактирования тактов используется перемещаемая панель «Inspector» (Инспектор свойств) окно **«Bars»** (такты). О данной панели мы вкратце уже говорили выше. В окне с надписью «No break» (нет разделения) имеются основные команды для разделения так-

тов системы («System break») (горячая клавиша «Enter»), для переноса тактов системы на другой лист («Page break») (горячая клавиша «Ctrl+Enter»), умещение выбранных тактов в систему («Middle of system»), для умещения

выбранных систем в страницу количеством систем («Middle of page»). Аналогичные команды расположены в меню ленты «Layout» (Макет) в подразделе **«Breaks»** (разделение):

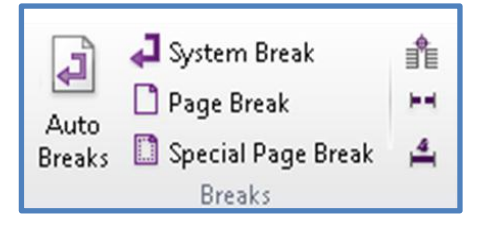

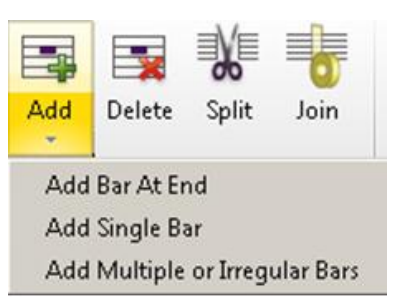

Для удаления или добавления тактов используются значки команд, расположенных в разделе **«Bars»** ленты «Home» (Главная): «Add» (добавить), «Delete» (удалить), «Split» (разделить), «Join» (соединить).

Функции и использование команд «Add Bar At End», «Add Single Bar», «Add Multiple or Irregular Bars» описаны выше в разделе «Меню лент», применительно к опциям команды «Add» (лента «Home», раздел «Bars»).

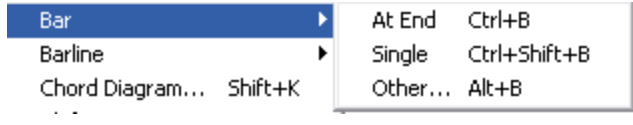

Для добавления тактов в систему так же можно использовать следующие команды, располо-

женные в подменю «Bar» контекстного меню «Create».

Для быстрого удаления тактов с клавиатуры, необхо-

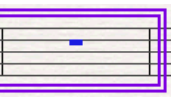

димо удерживать клавишу «Ctrl» и выделить такт мышью. При этом такт выделится двойной рамкой (см. рисунок). После выделения такта нажмите клавишу «Delete» – такт удалится. Если необходимо удалить несколько тактов, то удерживая клавишу «Ctrl» выделите первый такт удаляемой группы, а затем отпустив клавишу «Ctrl», удерживайте клавишу «Shift» и выделите последний такт этой группы. Все такты, подлежащие удалению будут выделены двойной рамкой (рис. 110). После выделения тактов нажмите клавишу «Delete» – выделенные такты удалятся.

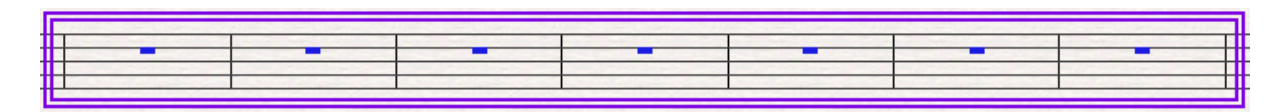

Рис. 110. Выделение нескольких тактов для удаления.

Номера тактов выставляются в документе по умолчанию в начале такта в верхней левой стороне, только на систему. Если возникает потребность изменить нумерацию тактов или удалить её, воспользуйтесь следующими возможностями:

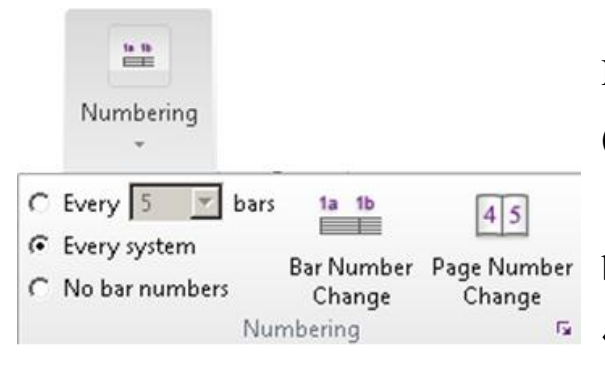

 используйте опции раздела Numbering (нумерация) ленты «Text» (Текст);

 откройте окно «Bar Numbers» панели «Engraving Rules» (пункт «Bar Numbers»).

В открывшемся окне или опциях «Numbering» выберите необходимый пункт:

- «Every» на каждый такт (указать число);
- $\bullet$  «Every system» на каждую систему (по умолчанию);
- «No bar numbers» нет тактовой нумерации.

В окне «Bar Numbers» так же имеется опция редактирования шрифта написания тактовой нумерации «Edit Text Style», где вы можете изменить шрифт написания и стиль написания номеров (рис. 111).

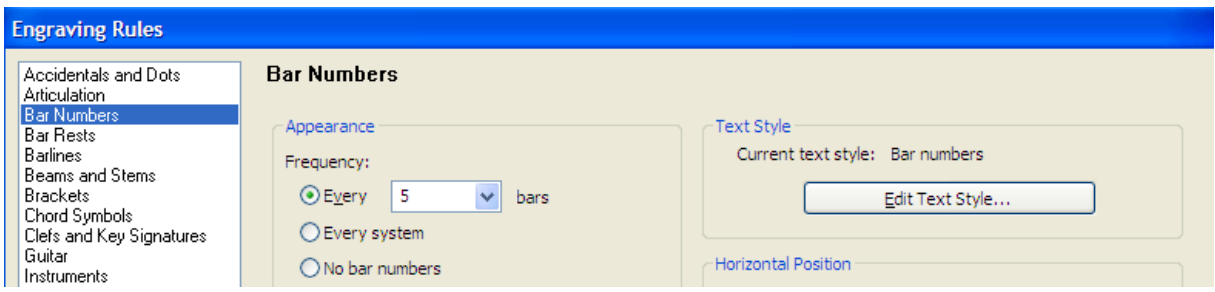

Рис. 111. Раздел «Bar Numbers» панели «Engraving Rules».

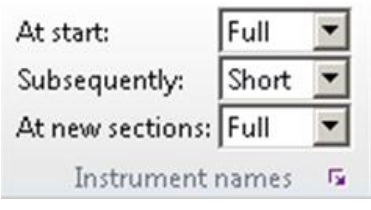

Названия инструментов. Для отображения различных вариантов названия инструментов на страницах нотного документа можно воспользоваться: лентой «Appearance» (Внешний вид), раз-

дел «Instrument names» (названия инструментов) или пунктом «Instruments» панели «Engraving Rules» (рис. 112). В обоих случаях используются списки выбора: «At start» (в начале), «Subsequently» (в продолжении) и «At new sections» (в новых разделах) партитуры. Каждая опция содержит в себе три команды: «Full» (полное), «Short» (сокращённое), «None» (отсутствие) названия:

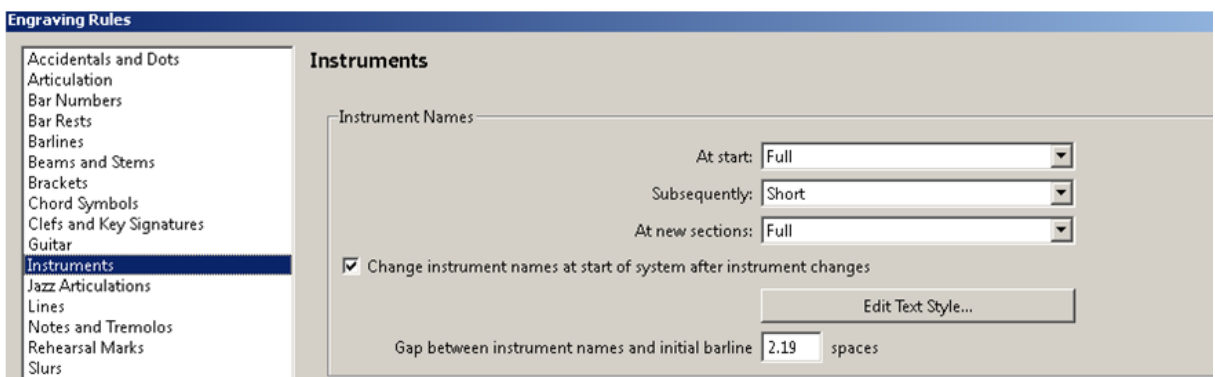

Рис. 112. Пункт «Instruments» панели «Engraving Rules».

Сепарирование тактовых систем (отделение нотных систем друг от друга специальным символом в виде двойных наклонных линий  $\blacktriangleright$ ). В рассмотренной панели «Engraving Rules»→«Instruments» имеется опция «System Separators» (рис. 113). Данная опция предназначена для разделения нотных систем друг от друга, особенно если набранный вами нотный текст очень плотный, поэтому для чёткой ориентации по документу выставляются линии сепарации (разграничения). В ячейке «Appear when» введите число систем после которых нужно выставлять линии разграничения (рис. 114).

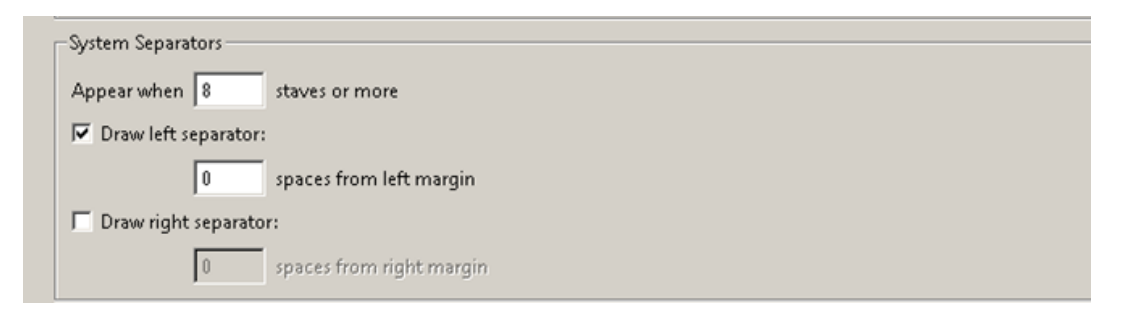

Рис. 113. Раздел «System Separators» панели «Engraving Rules».

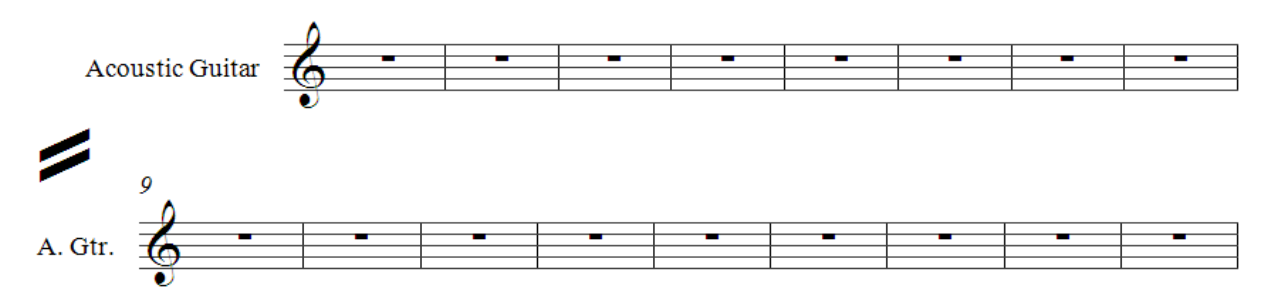

Рис. 114. Пример сепарирования тактовых систем.

# **КОНВЕРТАЦИЯ НАБРАННОГО НОТНОГО ТЕКСТА В ДРУГИЕ ФОРМАТЫ: графику; аудио; другие версии программы Sibelius**

Программа Sibelius имеет возможность конвертации набранных в программе нотных документов в графический, аудио и прочие форматы. Необходимость перевода набранных в программе Sibelius нотных доку-

ментов в другие форматы делает про- File Home грамму востребованной при создании нотной литературы и использовании возможностей программы при работе с аудиоредакторами, например, при создании плагинов.

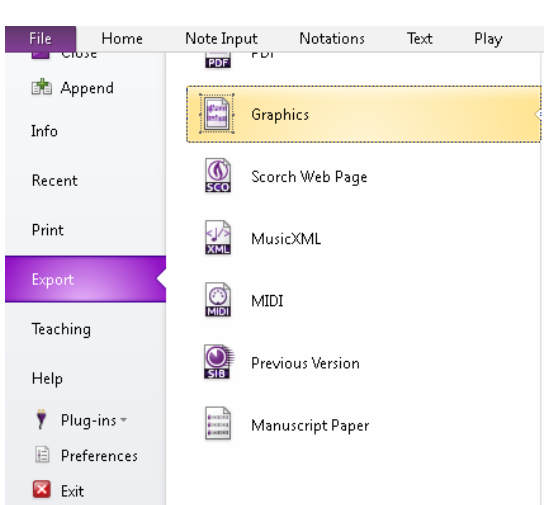

Для того, чтобы конвертировать

набранный документ в вышеперечисленные форматы, необходимо войти в подменю «Export» меню «File». В открывшемся контекстном меню выбрать необходимый статус конвертирования: «Audio»; «PDF»; «Graphics»; «Scorch Web Page»; «MusicXML»; «MIDI»; «Previous Version»; «Manuscript Paper».

Выбрав статус конвертации «Graphics» вы конвертируете нотные документы в следующие форматы графических расширений: EPS; TIFF; BMP; PNG; JASC. В появившемся окне выберите необходимый формат графики наиболее подходящий вам для последующего использования, например, для выставления в документах текстового процессора типа Word. Для этого лучше всего подходят форматы «tiff» и «bmp» (рис. 115).

152

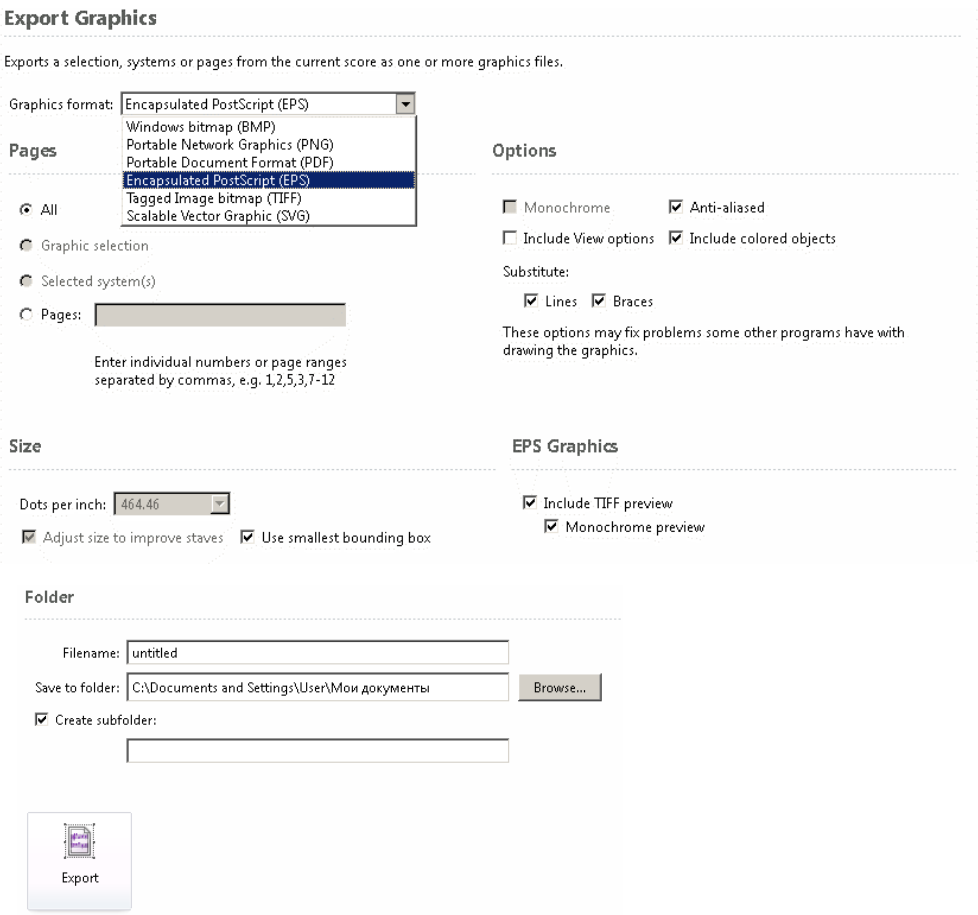

Рис. 115. Окно конвертации «Graphics» подменю «Export» пункта меню «File».

В верхней части окна конвертации в графический формат в пункте «Graphics format» выставлены все форматы, в которые программа экспортирует нотные документы.

В центральной части окна конвертации находятся команды управления конвертируемыми файлами – «Pages»: «All» – графические объекты всего документа, «Graphics selection» – выделенный диапазон, «Selected System» – выделенную систему, «Pages» – страницы документа.

Далее следует группа параметров размера графического изображения – «Size».

Затем в нижней части окна конвертации находятся команды параметров сохранения графического изображения – «Folder»: «File name» –

название папки, «Save to folder» – путь к папке сохранения графических изображений, «Browse» – изменение пути к папке сохранения, «Create subfolder» – создание входящей папки сохранения.

В нижней части окна расположена кнопка «Export», нажатием которой начинается процесс экспорта нотного документа в указанную папку.

Конвертация в аудио формат имеет один формат WAV. При активации этого статуса в появившемся окне можете ввести название аудио файла, если это необходимо изменить путь сохранения файла. Аудио формат будет сформирован и сохранён из имеющихся звуковых возможностей программы. В Sibelius имеется возможность сохранения файлов в формате MIDI.

Программа Sibelius имеет возможность сохранения файлов в предыдущих версиях. Для того, чтобы сохранить набранный документ в предыдущих версиях, необходимо войти в меню «File» подменю «Export» и в открывшемся окне экспорта укажите команду «Previous Version» (Предыдущая версия). Далее укажите версию Sibelius в которой необходимо сохранить файл и нажмите кнопку «Export» (рис. 116).

#### **Вопросы для самопроверки**

1. В какие форматы файлов может экспортировать нотные документы программа Sibelius?

2. Как сохранить набранный в Sibelius 7 нотный документ в версию Sibelius 4?

154

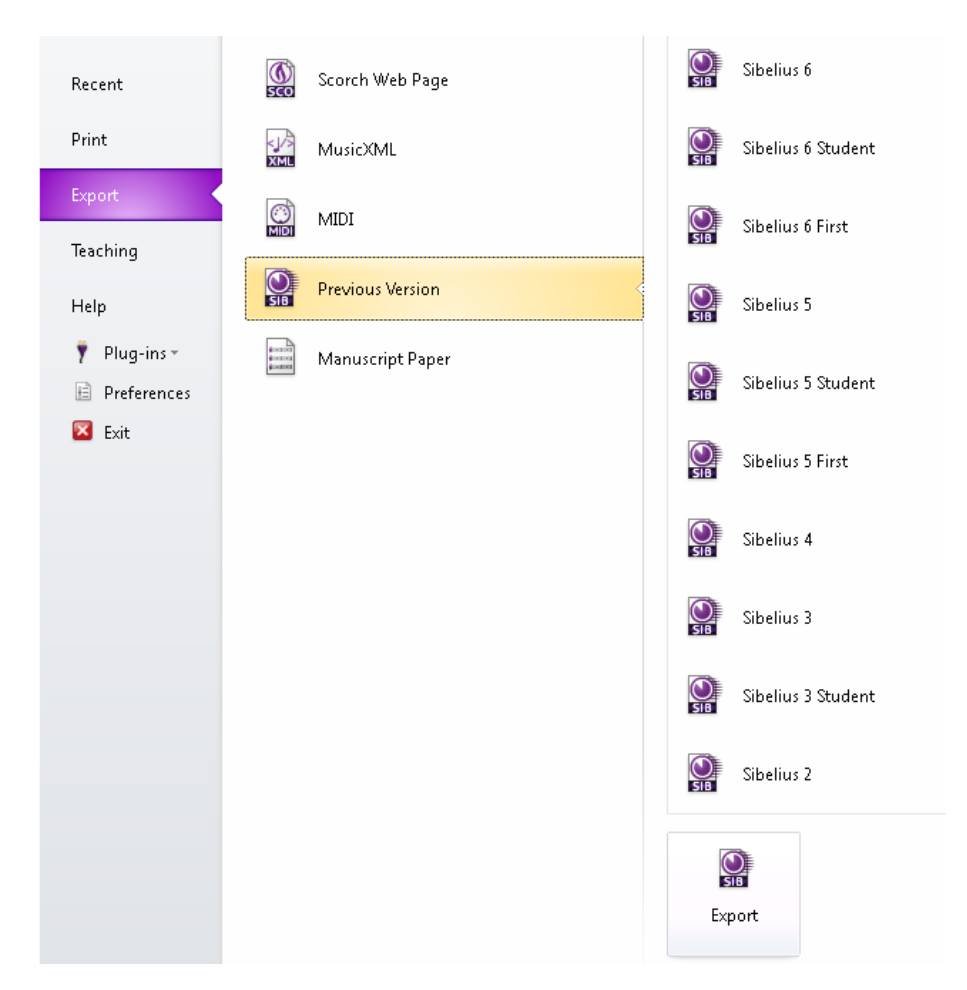

Рис. 116. Окно сохранения документа в предыдущей версии с использованием «Previous Version» подменю «Export» пункта меню «File».

## **РАБОТА С ПАРТИТУРАМИ**

# *(выведение партий из партитуры, формирование партий нескольких инструментов на одном листе, автоматическое и ручное выставление переворотов страниц)*

При работе с партитурами пользователю необходимо знать как разбивать партитуру на готовые партии инструментов. Для этого используйте значок вывода партий, расположенный в правой части рабочего стола, на рисунке 117 он указан черной стрелкой.

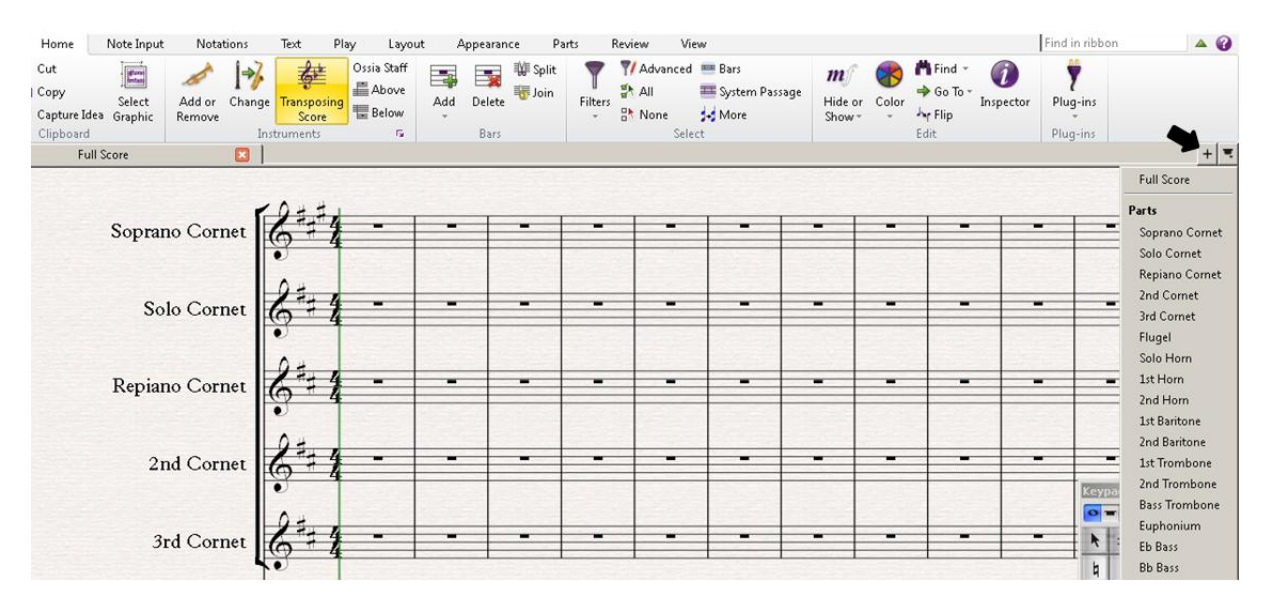

Рис. 117. Команды для вывода партий из партитуры.

Указание «Full Score» означает – все инструменты. Ниже в меню выведены все инструменты, использованные в партитуре. Выбрав любой из них, вы выведите партию этого инструмента на рабочую область программы. Партия будет автоматически разбита на страницы и переходы, а также содержать мультипауз, о которых мы говорили выше.

Если необходимо провести дополнительную редакцию партии, то для этого прежде всего снимите автоматическое деление на страницы и перевороты. Для этого войдите в ленту «Layout» (Макет), выберите команду «Auto Breaks» (автоматическое деление). В появившемся окне выберите пункты «Use auto system break» (автоматическое деление систем) и «Use auto pages break» (автоматическое деление страниц) и уберите галочки в этих пунктах. Нажмите «ОК». Все автоматические деления и перевороты на страницах будут удалены. Далее вы самостоятельно можете внести свои корректировки.

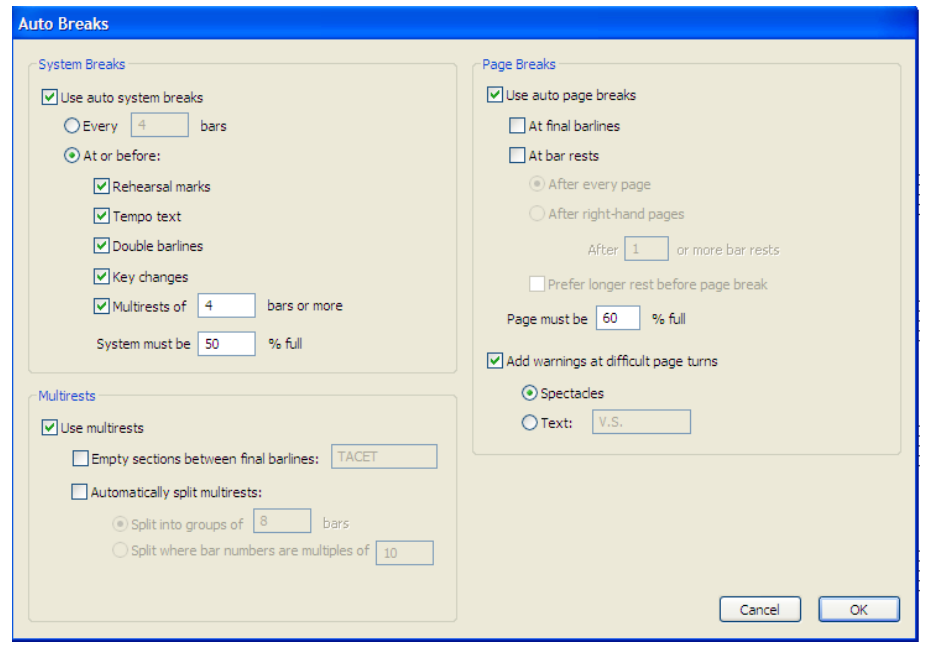

Для выведения партий можете использовать горячие клавиши: «W» – выведение партии первого инструмента; «Ctrl+Alt+ Tab» – выведение партии следующего инструмента; «Ctrl+Shift+ Alt+Tab» – выведение партии предыдущего инструмента.

При выведении партий из партитуры может возникнуть потребность в формировании партий нескольких инструментов на отдельном листе, например, все партии ударных инструментов на отдельном листе. Для этого войдите в ленту «Parts» (Партии) и нажмите на значок «New parts» (Новые партии). В появившемся окне выборов инструментов изберите инструменты из которых нужно сформировать отельную партию и нажмите

кнопку ОК (рис. 118). Избранные партии будут выведены в отдельную группу партий в списке вашей партитуры.

### **Вопросы для самопроверки**

- 1. Как вывести партии инструментов из оркестровой партитуры?
- 2. Какие функции выполняет команда «Auto Breaks»?

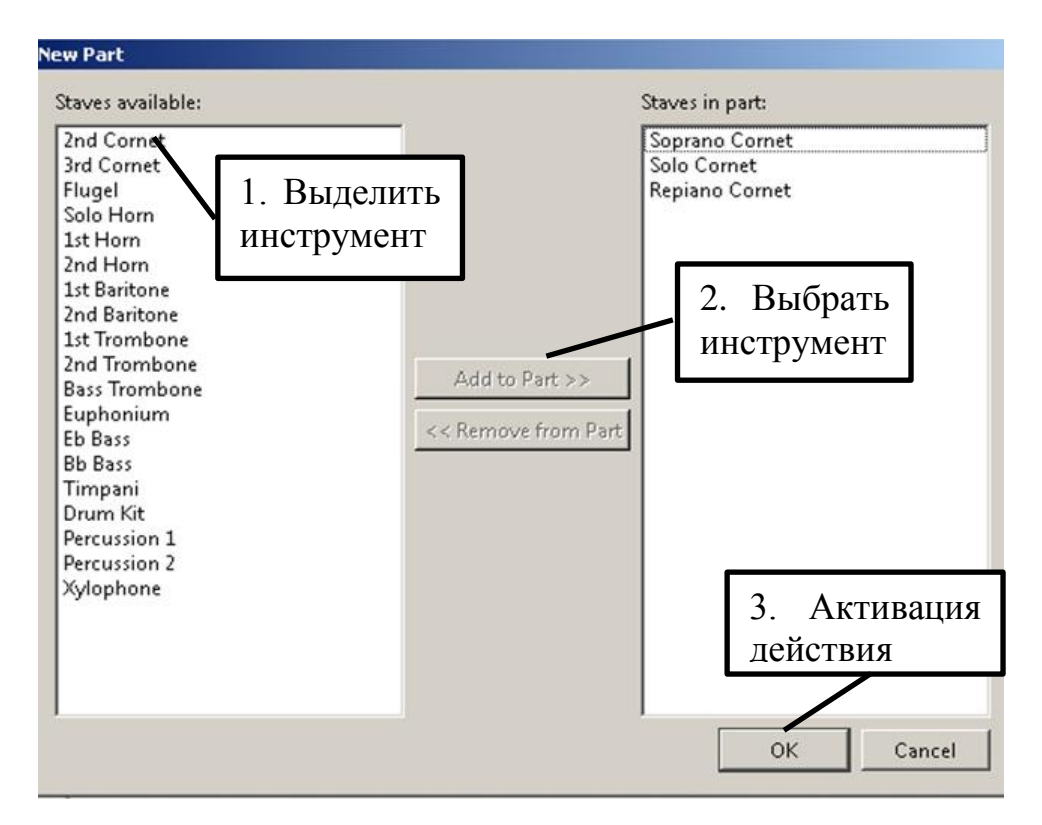

Рис. 118. Пример вывода партий из партитуры.

## **РЕКОМЕНДАЦИИ ПРИ НАБОРЕ МУЗЫКАЛЬНОГО ПРОИЗВЕДЕНИЯ**

В целом и общем программа очень удобна для работы и легко воспринимается любым пользователем. Затруднения с работой уйдут уже после трёх, четырёх сеансов работы с программой. Для того, чтобы их было меньше, внимательно прочтите данное руководство о всех функциях – это даст Вам возможность избегать ненужных экспериментов с программой. В

дополнение к уже описанному, хотелось бы добавить некоторые рекомендации.

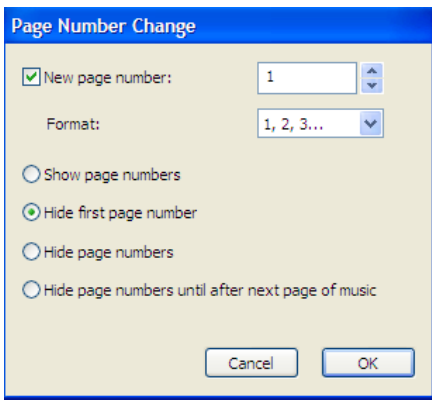

Выставление страниц. Страницы выставляются автоматически при переходе на следующую страницу. Но если понадобится убрать или перенумеровать страницы, то достаточно войти ленту «Text» (Текст)→ «Numbering» (нумерация)→ «Page Numbers Change» (изменить нумерацию страниц). В открывшем-

ся окне укажите номер страницы с которого должен начаться документ. Если нумерация не нужна, тогда активируйте поле-переключатель «Hide page numbers» (скрыть нумерацию страниц).

Если необходимо отредактировать местоположение страницы вертикально или горизонтально, то воспользуйтесь командой «Edit Text Style» (Редактировать стиля текста)  $\rightarrow$  «Page Numbers» (Нумерация страниц)  $\rightarrow$ «Edit» (Редактировать). В появившемся окне указать вертикальное и горизонтальное положение нумерации страниц на листе.

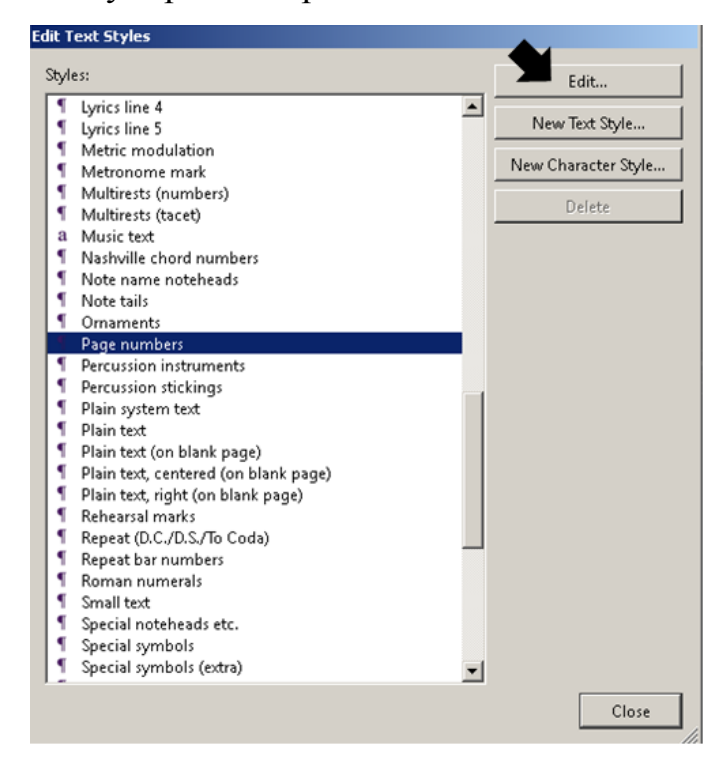

Инструменты без станов. Как уже отмечалось выше в Sibelius необходимо тщательно избирать инструменты с которыми предстоит работа. Это касается и выбора станов без тактовых линий, линеек и вообще всего, что нужно скрыть. Поэтому если необходим скрытый или частично скрытый нотный стан, то выбор такого стана производится в панели инструментов в разделе «Others» (другие) (смотрите рисунок ниже). Как видно из рисунка три последних инструмента в центральном разделе открытого окна являются инструментами без станов.

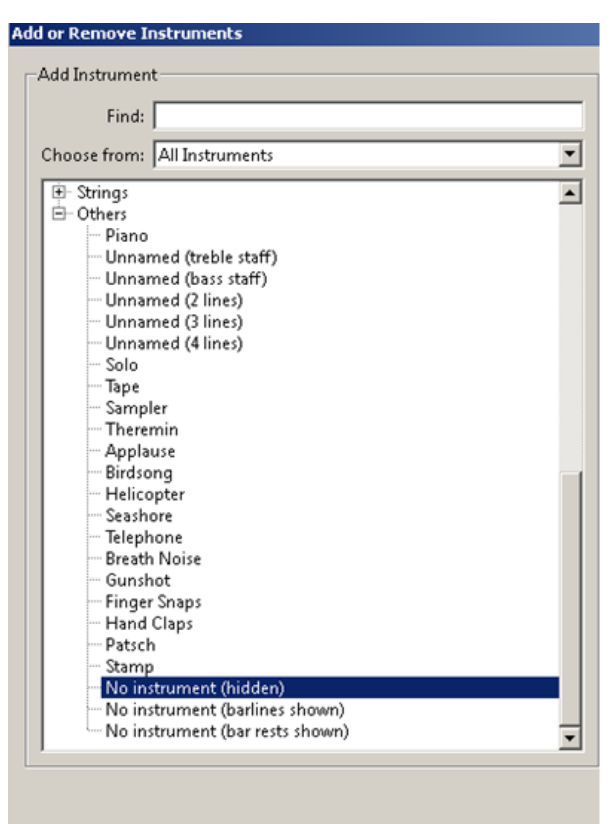

После их выбора они будут выглядеть так:

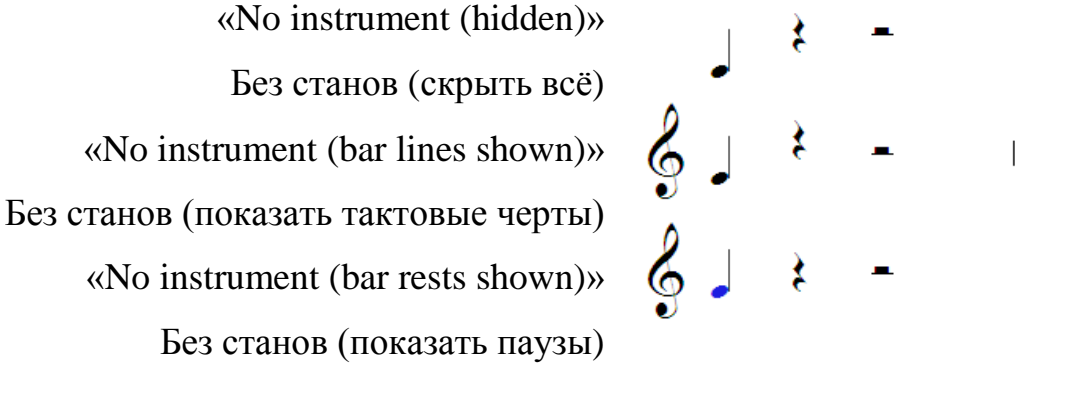

## **Вопросы для самопроверки**

1. Как выставить нумерацию страниц в нотном документе, чтобы нумерация начались с 3-страницы?

2. Как выставить нумерацию страниц в нижней части по центру?

3. Что нужно сделать, чтобы в нотном документе присутствовали нотные станы с невидимыми нотными линиями, но тактовые черты отображались?

## ОСНОВНЫЕ КОМАНДЫ И ГОРЯЧИЕ КЛАВИШИ ПРОГРАММЫ

Основные команды и горячие клавиши программы даны в соответствии их расположения в основном меню. При работе с программой используйте горячие клавиши чаще, тогда достигните необходимой скорости и профессионализма при наборе нотных документов. Интерфейс программы Sibelius может быть как на английском, так и на русском языках, поэтому ниже приведённая таблица содержит команды и функции в дублированном виде. Команды даны в алфавитном порядке на русском языке, для удобного поиска.

Таблица 7.

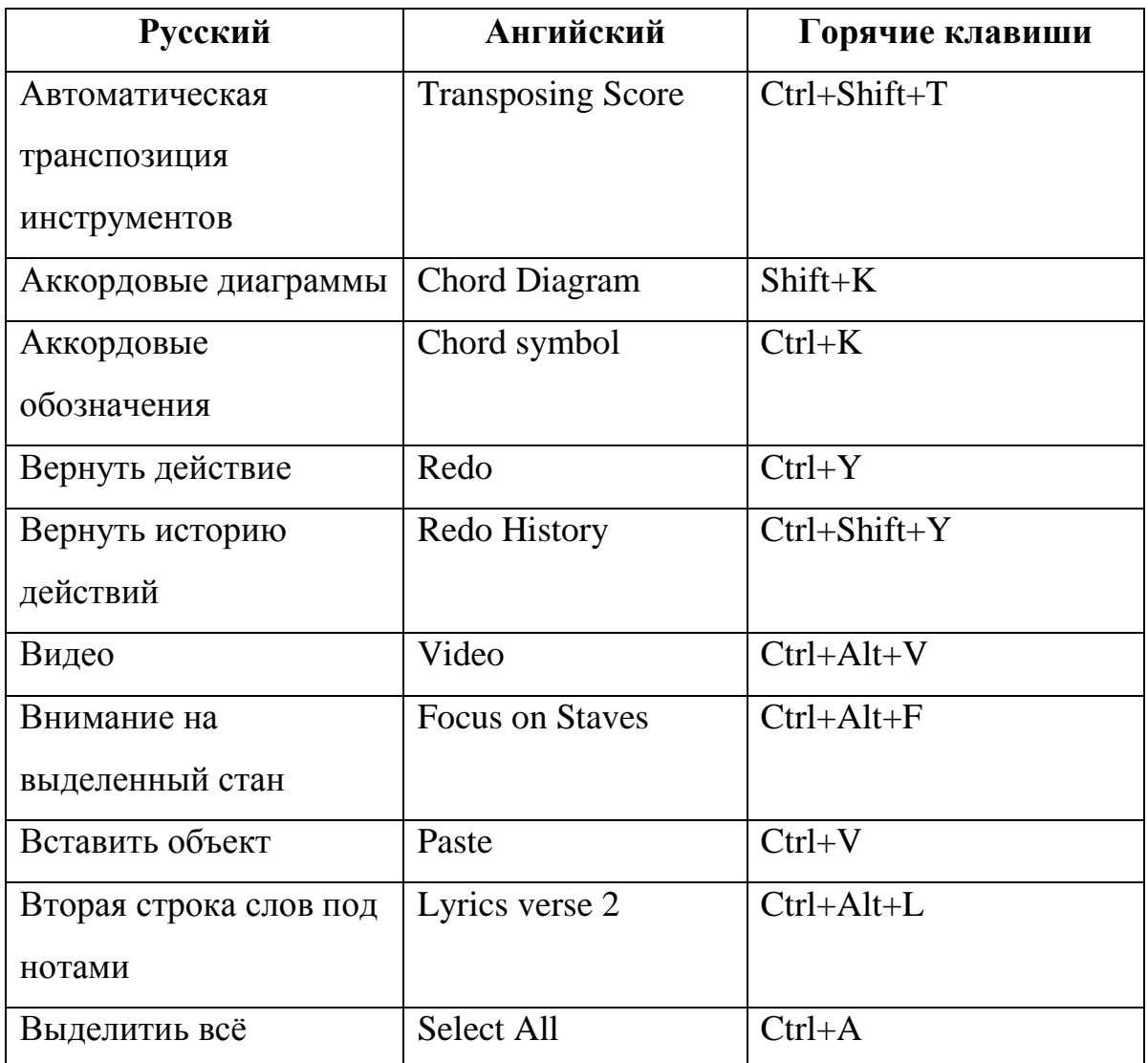

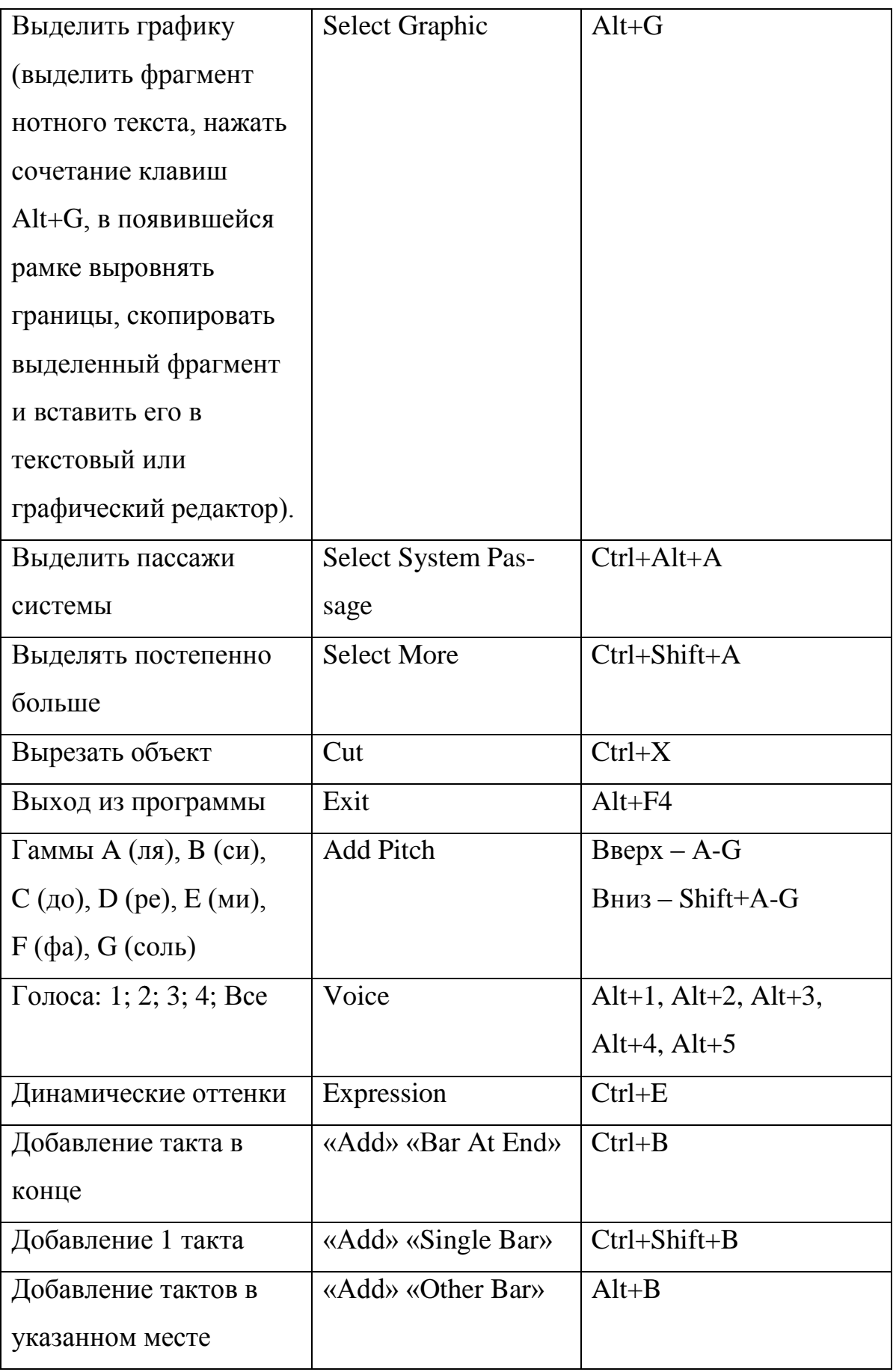

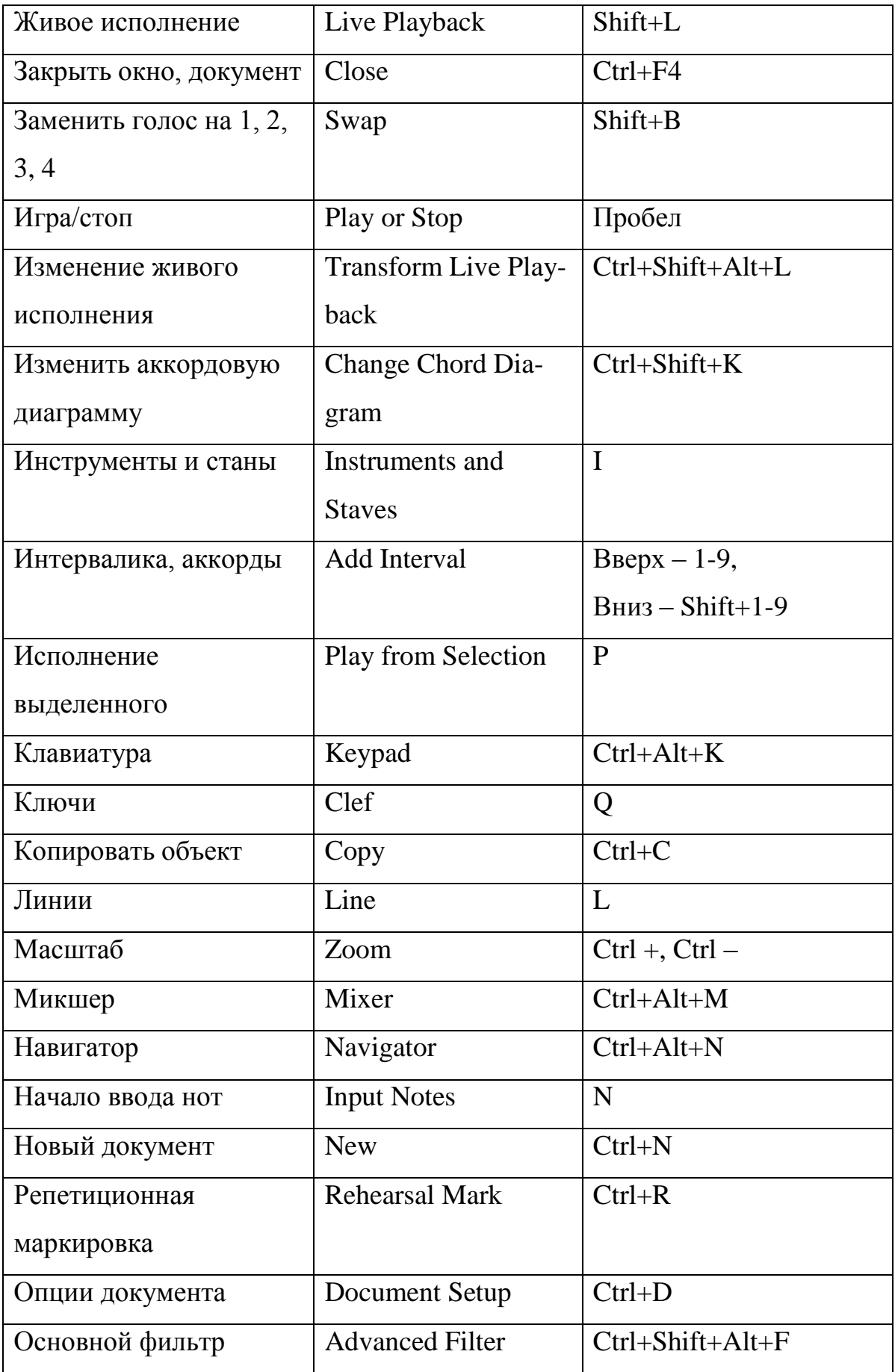

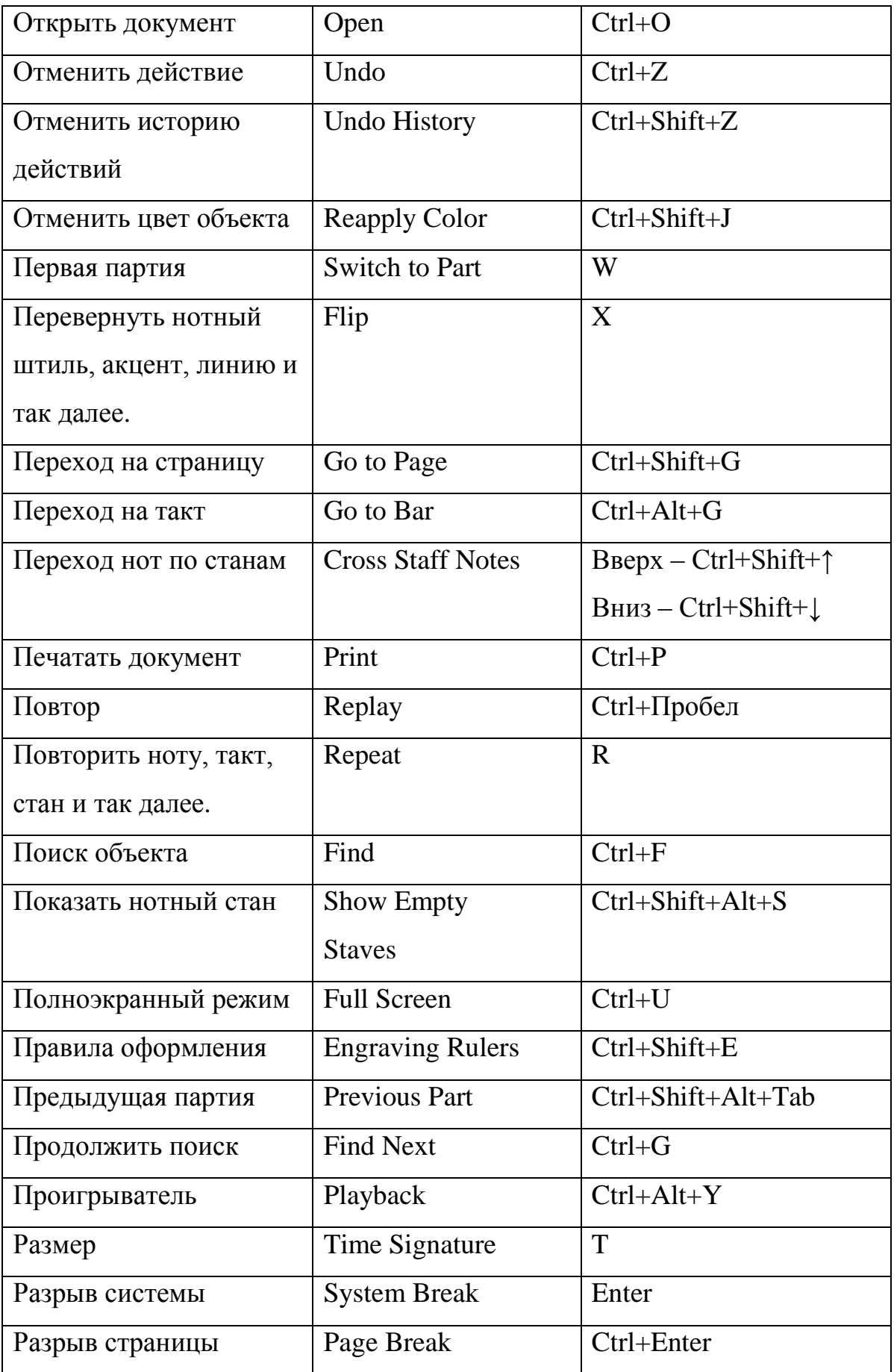

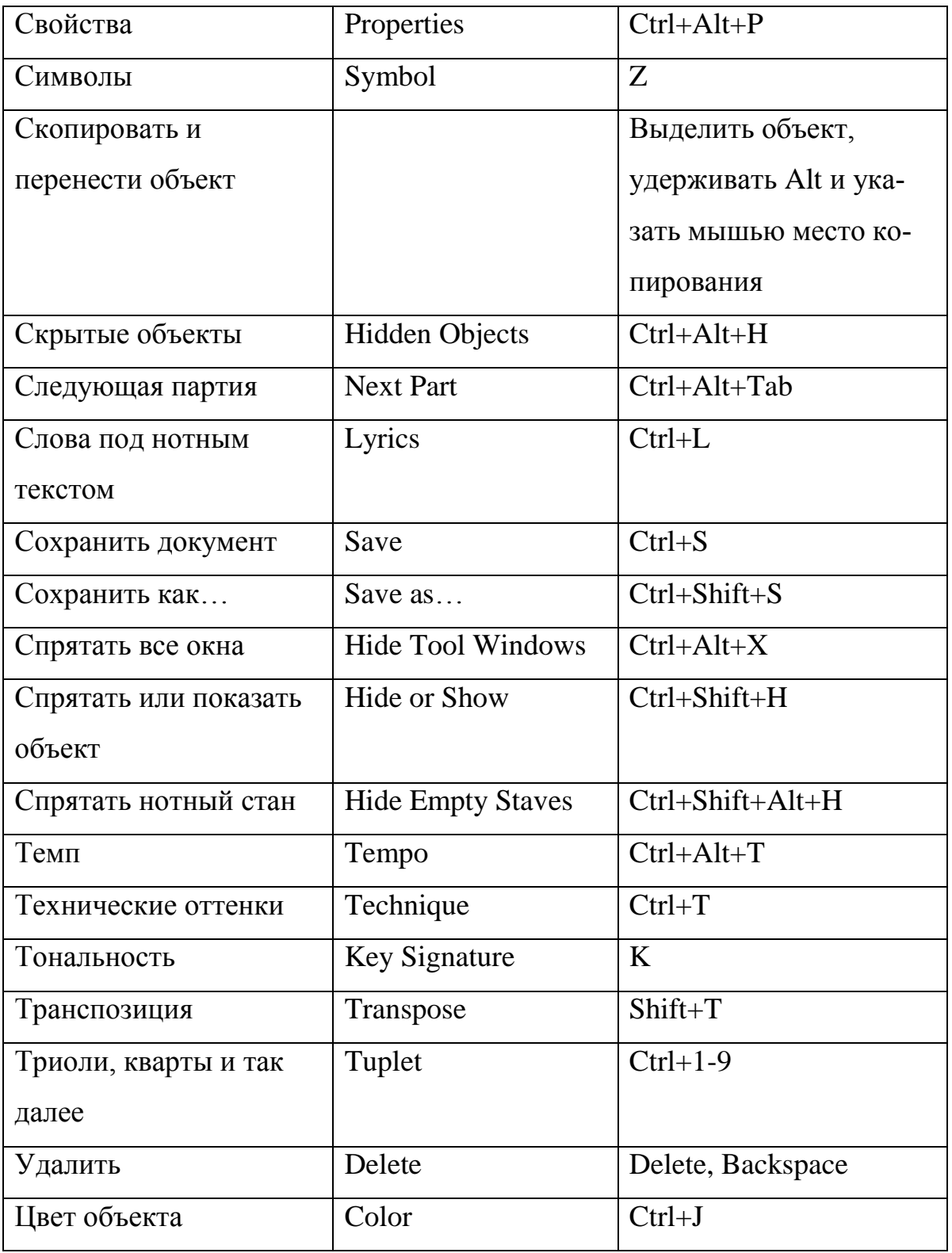

## **ИМЕННОЙ УКАЗАТЕЛЬ ПЛАГИНОВ**

Данный именной указатель плагинов содержит в себе все имеющиеся плагины программы Sibelius 7. Плагины даны в том порядке, в каком они расположены в лентах – согласно их категориям, с переводом на русский язык.

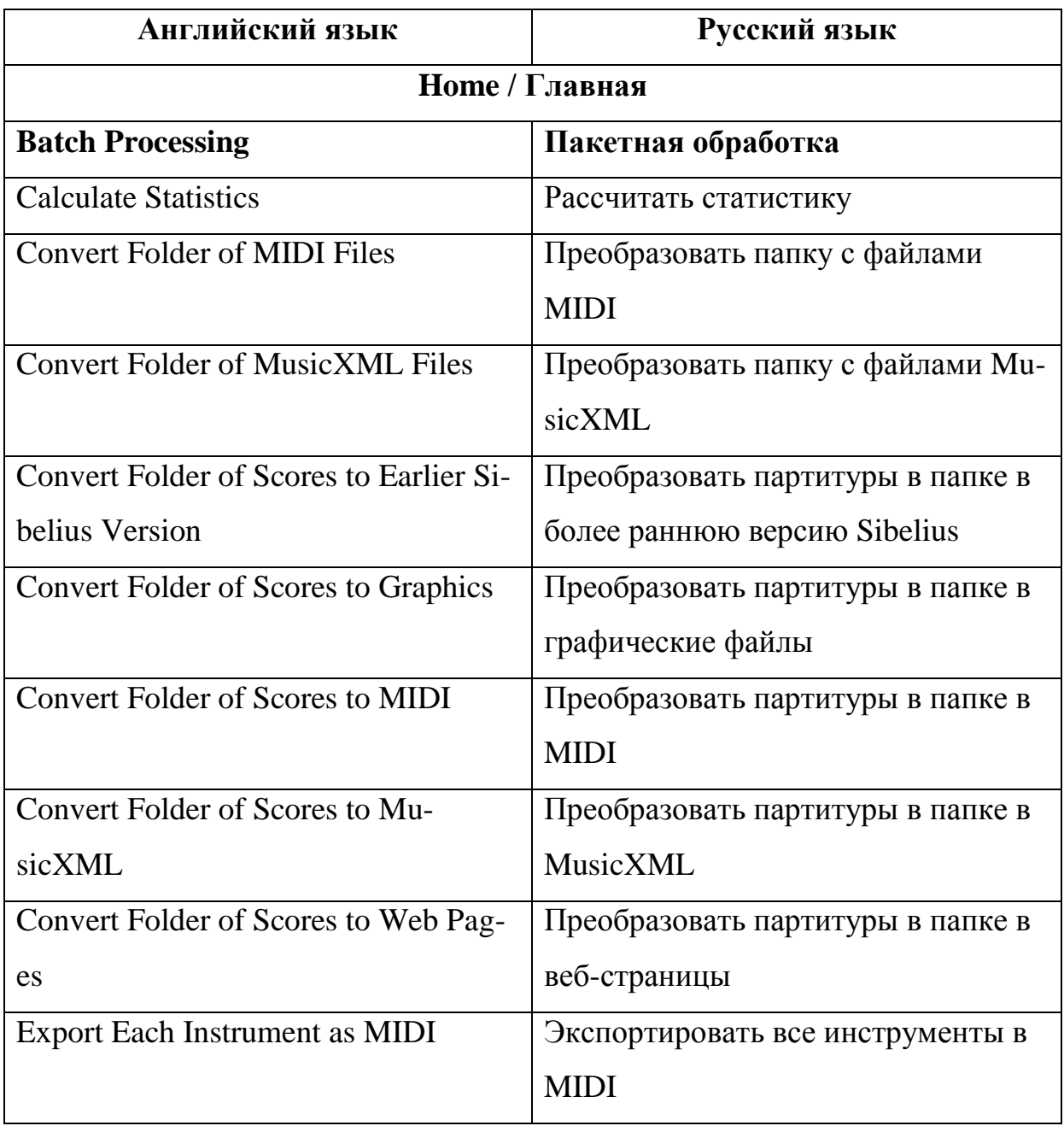

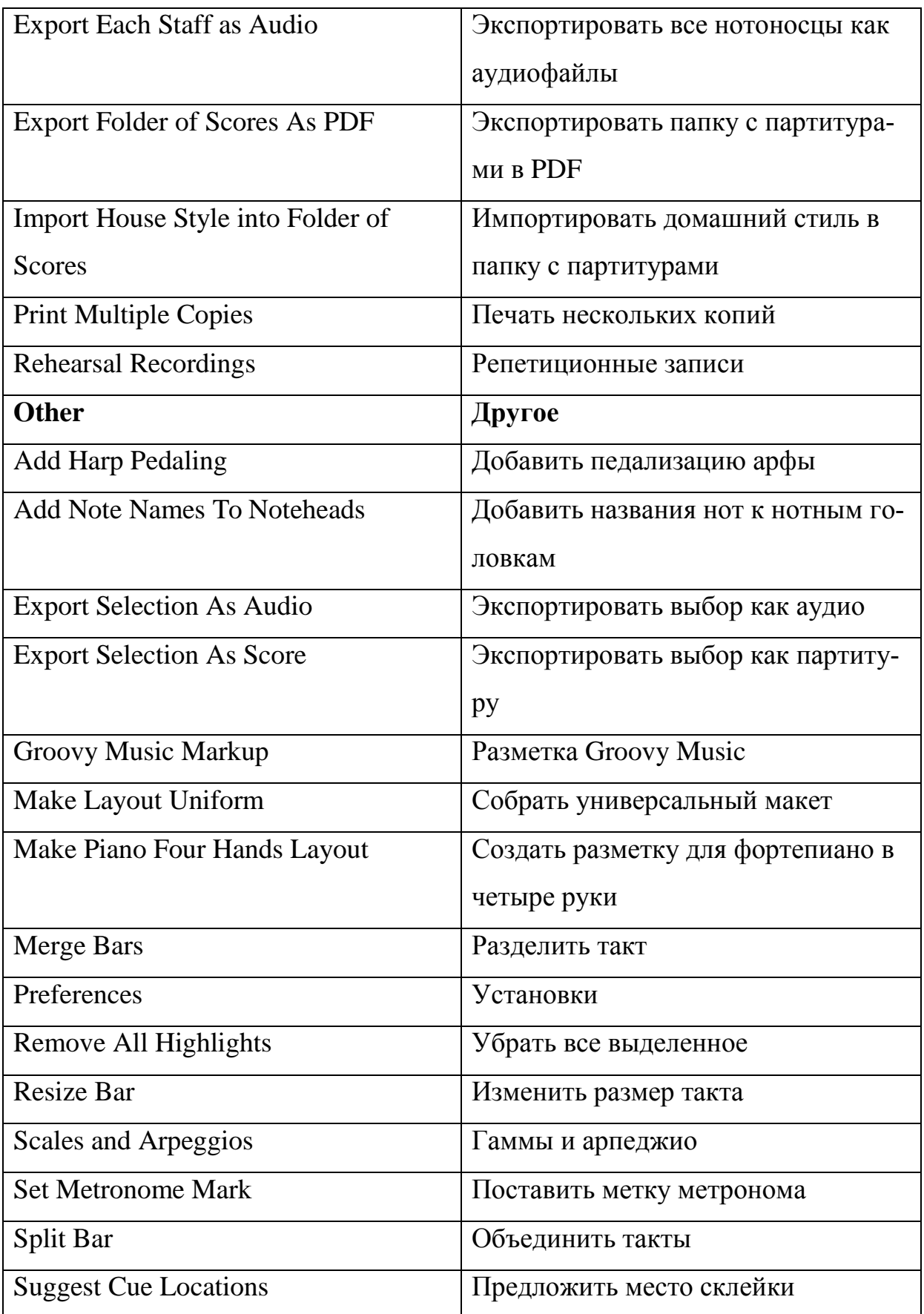

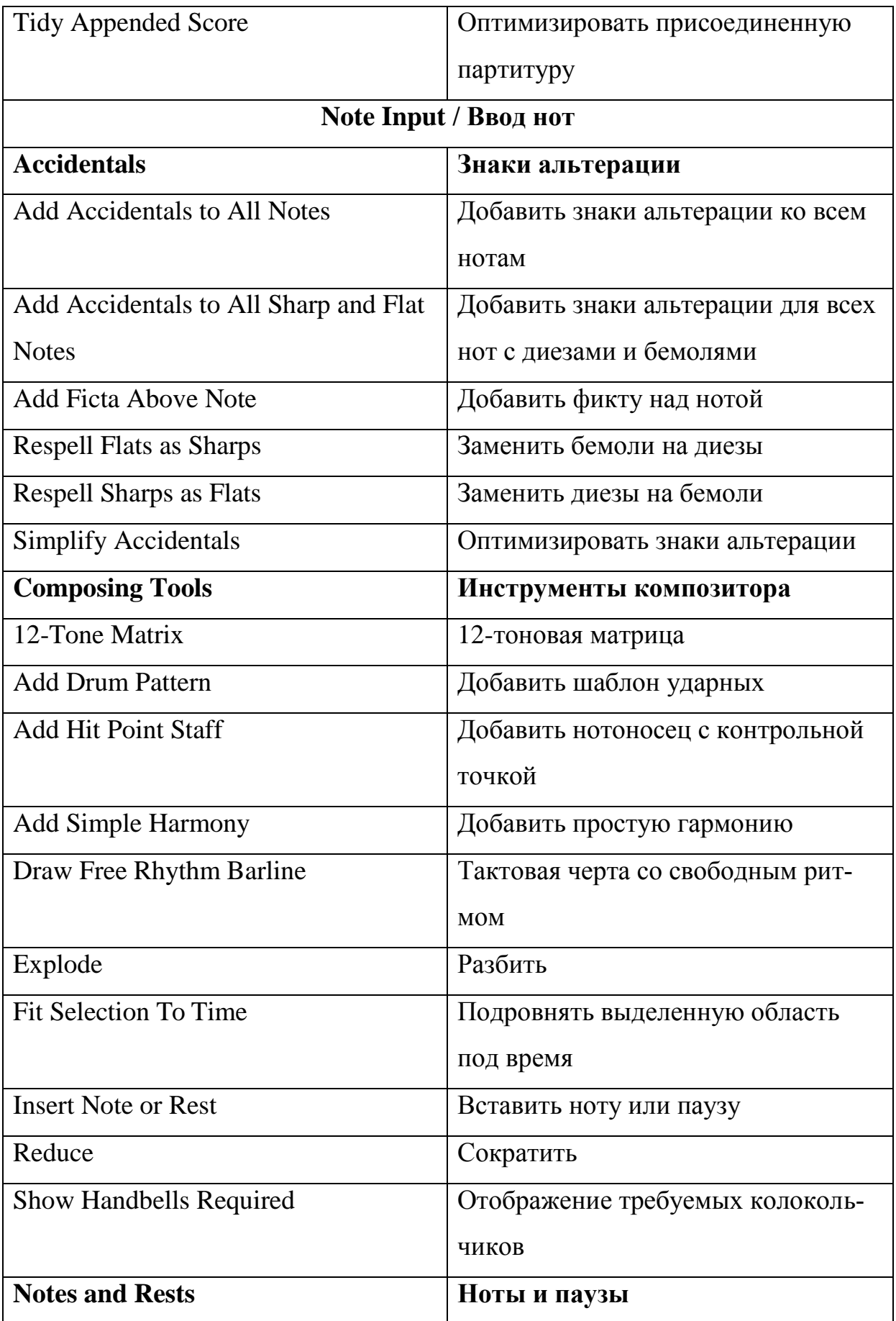

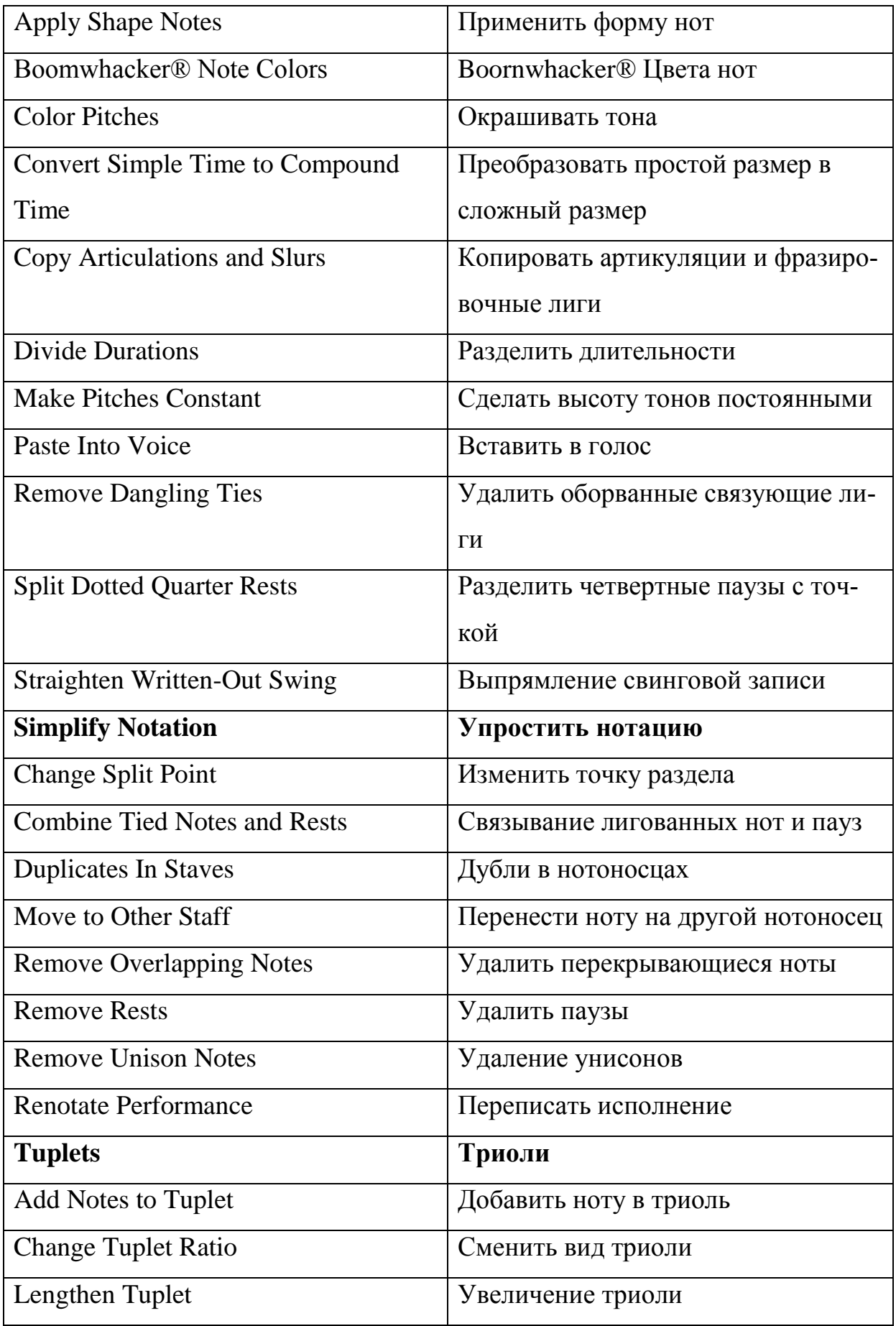

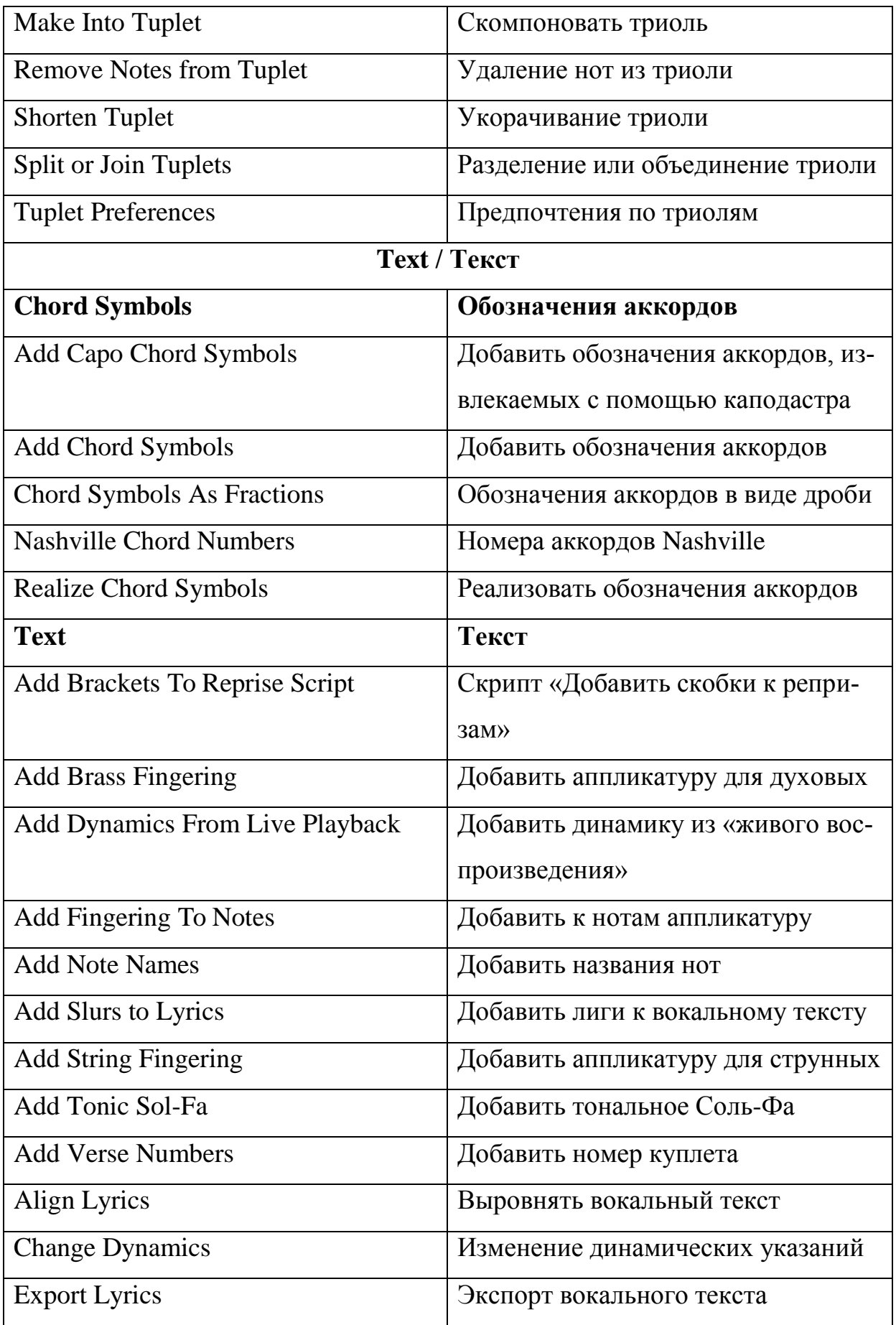

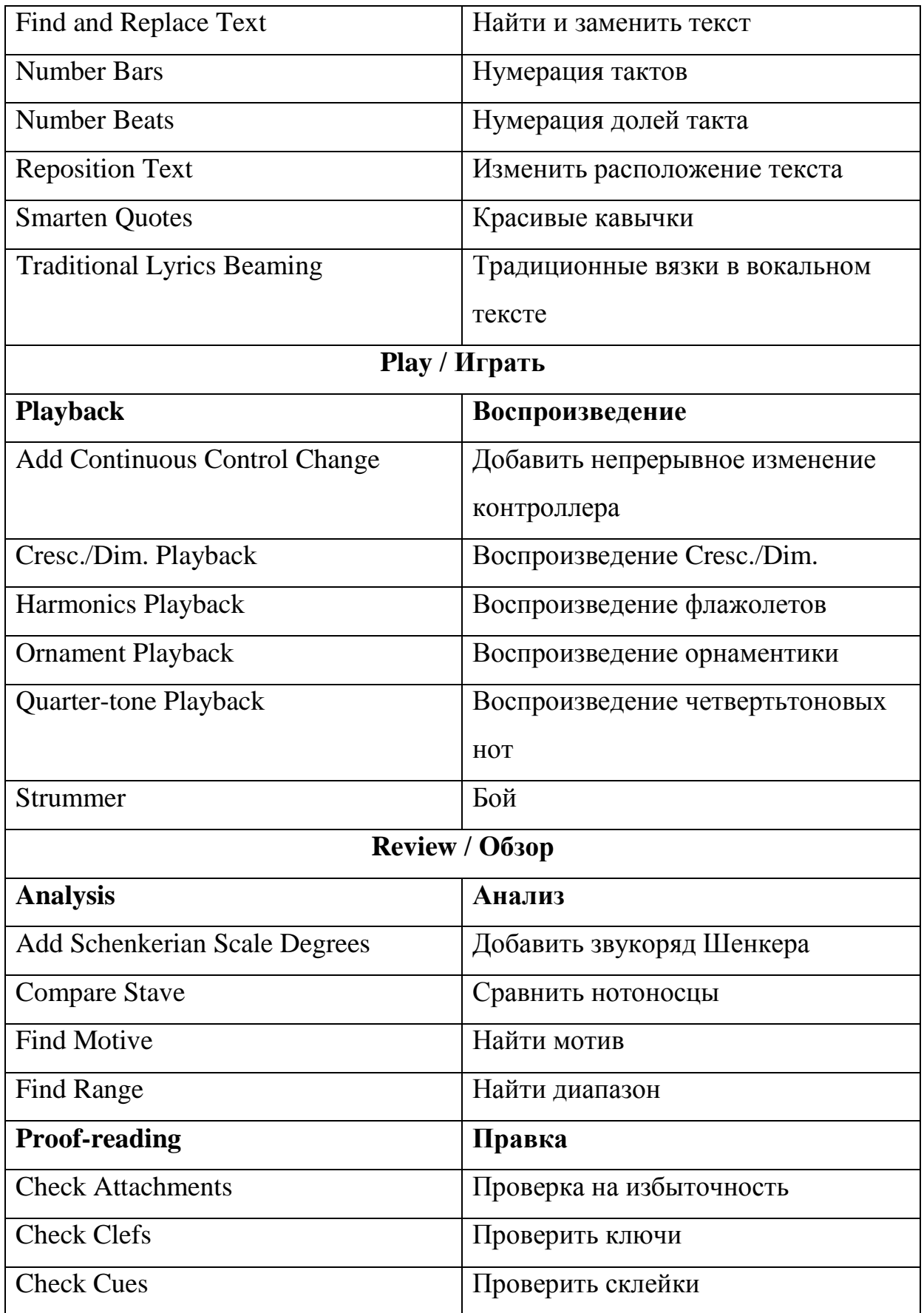

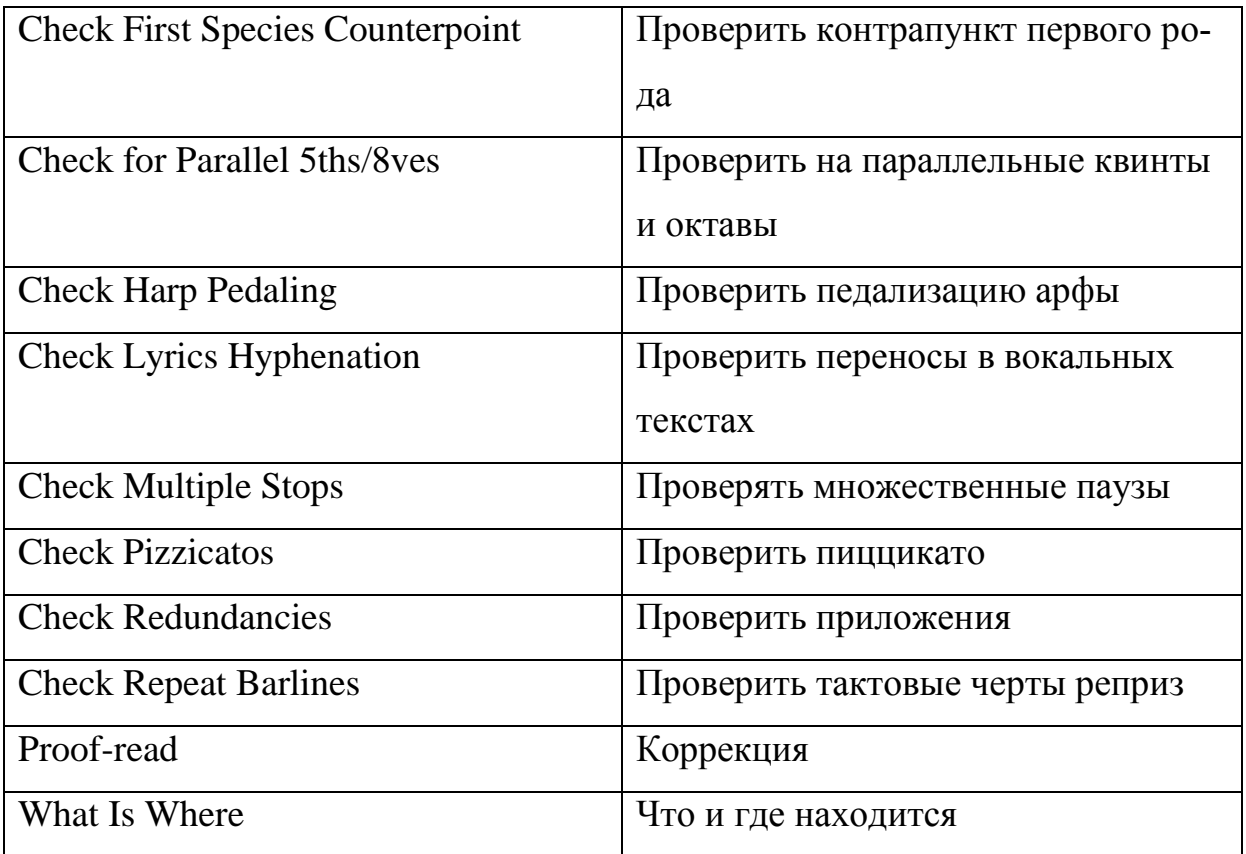

## **Некоторые профессиональные звуковые карты и многоканальные компьютерные интерфейсы**

## **Audiotrak Prodigy 7.1 [Терен 8]**

Звуковая карта имеет 8 физических внешних входов/ выходов и 4 внутренних разъёма. Реализована на профессиональном процессоре Envy24HT, который поддерживает 24-битный звук, квантизация до 192 кГц. Сигнал-шум со-

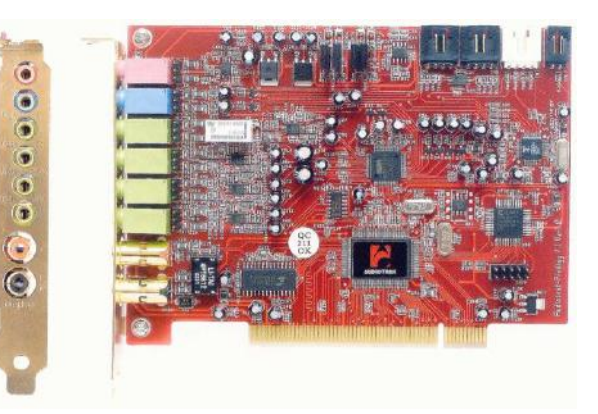

ставляет у ЦАП – 106 дБ, у АЦП – 102 дБ. В комплекте имеет много профессиональных приложений-программ для работы со звуком. Позволяет накладывать профессиональные эффекты без использования секвенсора, что резко облегчает работу пользователям не музыкантам. К сожалению, на карте отсутствует MIDI-интерфейс.

## **Echo MIA**

Сердце этой карты – цифровой чип CS8427, работающий с частотами дискретизации до 96 кГц и разрядностью 24 бит. Главная особенность – наличие двух сбалансированных аналоговых входов и выходов с разъёмами типа «джек». Имеются

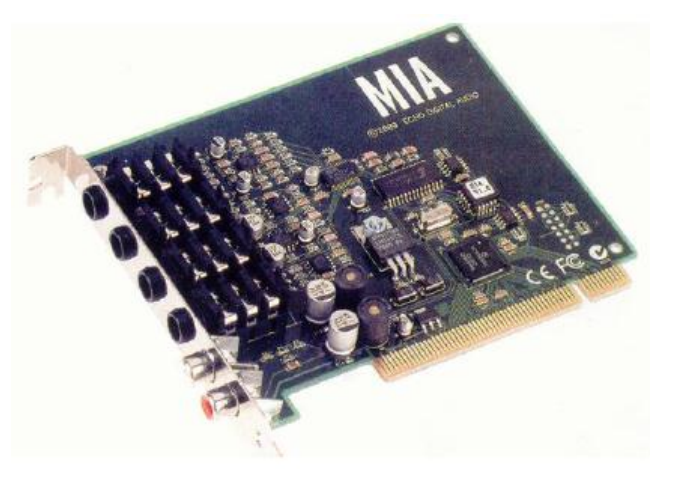

так же цифровые входы/выходы. Сигнал-шум звуковой карты составляет – 106 дБ. MIDI-интерфейс отсутствует.

#### **Midiman Audiophile 2496**

Основа этой карты – чип Envy24, поддерживающий 24- битный звук с частотой дискретизации – 96 кГц. Располагает двумя сбалансированными входами и выходами RCA. Цифровые входы/выходы и MIDIинтерфейс вынесены в общий составной разъём к которому подсоединяется шнур-разветвитель.

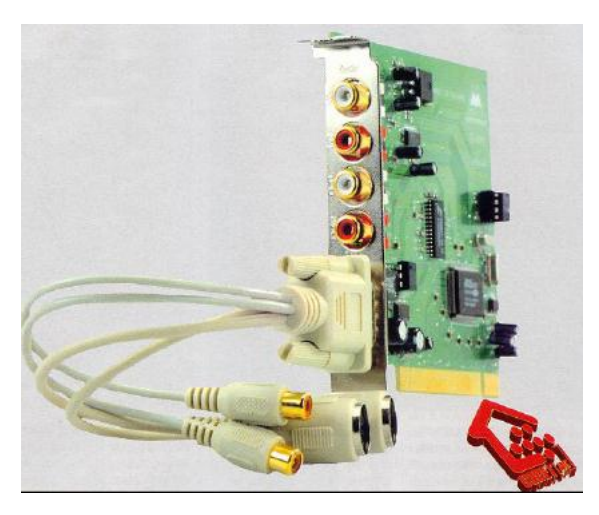

#### **Terratec EWX 24/96**

Создана на основе чипа CS8427. Поддерживает 24-битную запись и воспроизведение с шагом дискретизации 96 кГц. Имеет аппаратный 36 битный микшер. Сигнал-шум составляет – 110 дБ. MIDI-разъёмы вынесены на отдельную панель. Карта снаб-

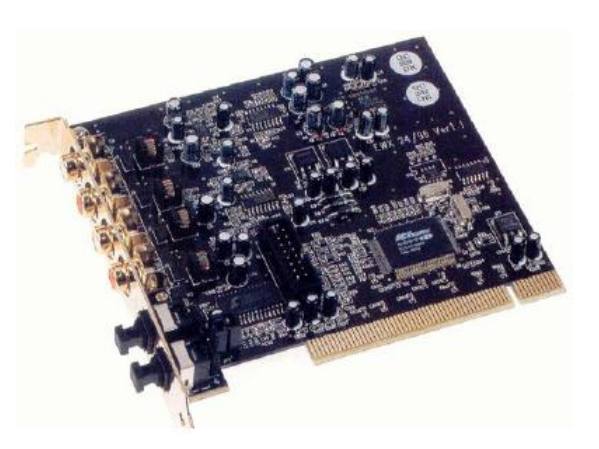

жена 4-входами и выходами: двумя цифровыми и двумя аналоговыми (RCA-разъёмы).

#### **Sound Blaster Creative Audigy и Audigy 2**

Профессиональный вариант в развитии звуковых карт линии Live! Имеет 24 битную обработку звука с частотой дискретизации 96 Кгц с системой шумоподавления. Наиболее популярная

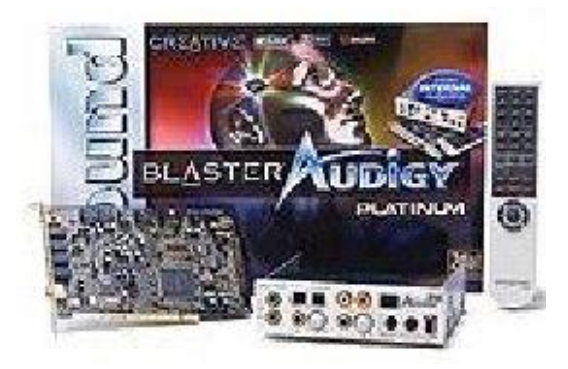

звуковая карта с внешним выносным блоком имеющем отдельные входы и выходы.

### **Pinnacle Project Studio**

Представляет собой комплект из звуковой платы Pinnacle, кабелей коммутации MIDI, дополнительный синтезатор, а также видеокас-

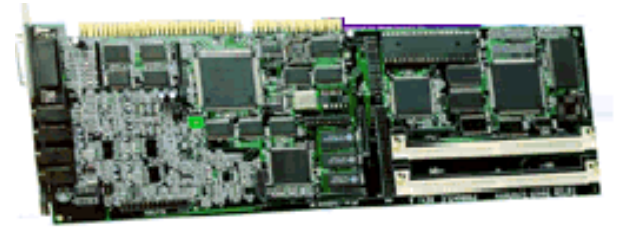

сету с руководством по установке платы и руководства пользователя. Плата поддерживает 20-разрядную запись с частотой квантования до 48 Кгц. На плате установлен синтезатор фирмы Kurzweill.

## **Creamware Pulsar и Pulsar2**

Профессиональная система записи звука. Аппаратная часть включает многочисленные аналоговые цифровые входы/выходы для записи и обработки звука с частотой семплирования 96 Кгц, 24-бит. На карте установлены 4 процессора по

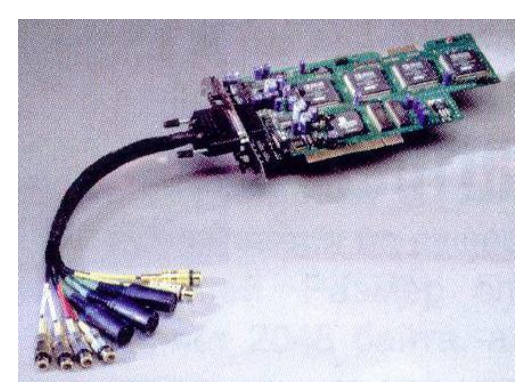

60 МГц. В комплект платы входит два CD-диска с профессиональными звуками для профессионального синтезатора карты. Карта поддерживает прямое чтение семплов формата AKAI.

#### **Yamaha SW1000XG**

Одна из самых мощных на сегодняшний день плат, предназначенных для записи звука на жесткий диск и имеющих встроенный синтезатор и процессор эффектов. Использует 20-

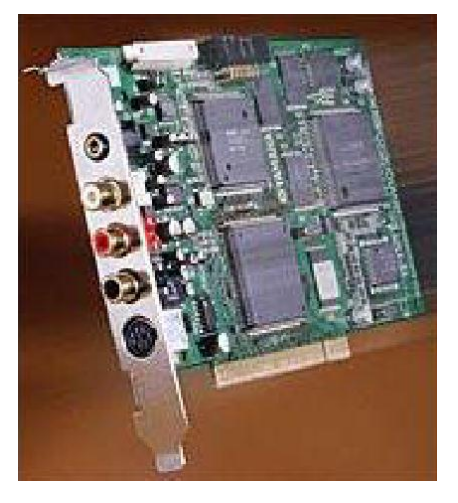

мега-байтное ПЗУ для хранения 1267 инструментов и имеет 64-голосную полифонию при мультитембральности 32. Плата имеет аналоговый стерео вход, аналоговый стерео выход, цифровой выход в формате S/PDIF Coaxial и MIDI интерфейс (1 вход и 1 выход). Программно плата представляется в системе как 6 стерео устройств на выход и 2 стерео устройства на вход. Содержит 7 24-битных независимых процессоров эффектов (12 типов реверберации, 14 хорусов, 70 эффектов Variation, 43 эффекта Insertion 1, 43 эффекта Insertion 2, 5-полосный общий эквалайзер и поканальные эквалайзеры).

**Terratec EWS88 MT** 

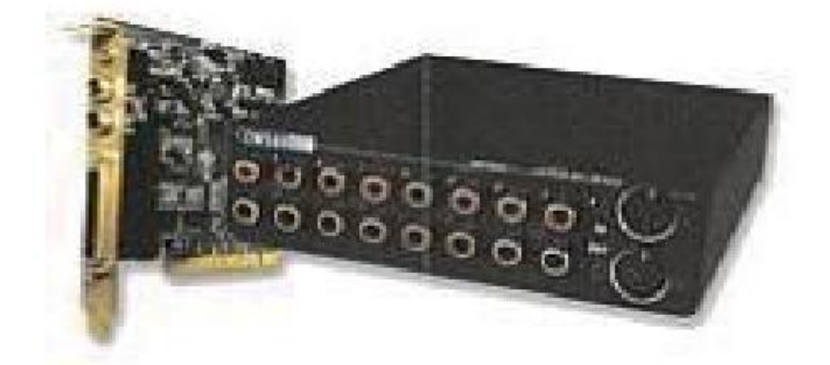

Многоканальная система записи на жесткий диск, способная оцифровывать сигнал с разрешением 24 бита и частотой 96 кГц и содержащая в общей сложности  $10\times10$  входов и выходов. Система состоит из карты, на которой расположены цифровой вход/ выход (S/PDIF Coaxial), аналоговый выход (конвертер 16 бит 48 кГц) и внешнего блока, на панели которого находятся 8 аналоговых входов/выходов, MIDI In и MIDI Out.

## **ГЛОССАРИЙ**

## наиболее употребительных терминов по предмету «Музыкальная информатика»

## $\mathbf{A}$

**Advanced Signal Processor (ASP)** – расширенный сигнальный процессор, имеющий улучшенные алгоритмы компрессии/декомпрессии звуковых сигналов и их фильтрации, дающий улучшенное качество записи /воспроизведения звуковых сигналов и позволяющий реализовать стереофоническое и объемное звучание, создающее эффект виртуальной звуковой реальности.

### $\mathbf C$

**CD-R** (Compact Disk Recordable) – стандарт компакт-дисков и дисководов, позволяющих однократную запись на CD.

**CD-ROM** (Compact Disk Read-Only Memory) –  $\mu$ иск для персонального компьютера с большим количеством данных, считываемых лазерным лучом. Этим термином обозначается и сам диск ёмкостью до 670 Мбайт и дисковод для его воспроизведения.

**CD-RW** (Compact Disk Re-Writable) – стандарт компакт-дисков и дисководов, позволяющий осуществлять не только чтение, но и многократную перезапись данных на CD.

#### D

**DAT** (Digital Audio Tape) – записывающее устройство, использующее небольшую кассету (похожую на миниатюрную видеокассету) для хранения звука в цифровом формате.

Digital Signal Processor (DSP), Digital Sound Processor (DSP) – προцессор, предназначенный для обработки цифровых сигналов в реальном масштабе времени с применением средств компрессии / декомпрессии сигналов. Когда речь идет о звуковых сигналах, DSP означает цифровой процессор звуковых сигналов. Наряду с цифровой обработкой он используется для создания различных звуковых эффектов (эхо, реверберация, объемный звук и т. д.).

**DVD (Digital Versatile Disc)** – цифровой универсальный диск. Стандарт на цифровой универсальный компакт-диск, семейство которого на настоящее время состоит из пяти форматов: DVD-Audio; DVD-Video; DVD-ROM; DVD-RAM; DVD-R. Стандарт применяется для записи видеофильмов, сериалов, интерактивных сюжетов, игр и прочие.

**DVD-Audio** 1.0 – звук записывается в форматах PCM и AC-3 (6 каналов) с максимальным потоком 9,6 Мбит/с. Разрядность 16, 20 и 24 бита, частоты дискретизации 44,1 кГц и 176,4 кГц или 48 кГц, 96 кГц, 192 кГц, число каналов от 2 до 6. Гарантируется полная совместимость с DVD-Video и DVD-ROM. Максимальная длительность для двухканальной записи 24 бит/192 кГц более 74 минут на одностороннем однослойном диске. Стандарт допускает возможность дополнительного кодирования без потерь по алгоритму MLP. В таком случае при тех параметрах (24 бит/ 192 Гц/74 мин.) можно записать шестиканальную фонограмму. Предусматривая также выпуск 8-сантиметровых дисков, вмещающих до 73 минут с параметрами 24 бит/96 кГц. На DVD может быть записана сопутствующая информация: картинки и текстовая информация (тексты песен, дискография, информация об артистах и прочие). Окончательная версия формата была принята «Форумом DVD» (DVD Forum) в феврале 1999 г.

**DVD-RAM (Digital Versatile Disc RAM)** – универсальный цифровой перезаписываемый диск. Диск DVD с возможностью многократной записи.

**DVD-RОM (Digital Versatile Disc Read-Only Memory)** – ПЗУ на универсальном цифровом видеодиске. Внешняя постоянная память для РС. Характеризуется использованием при записи лазерной (Laser) вместо маг-
нитных головок. Используется для хранения различных программных средств и данных, в особенности цифровых видео- и аудиозаписей при работе с компьютером.

**DVD+RW (Digital Versatile Disc + ReWritable)** – система записи на DVD-диск и дисковод (накопитель), работающий с цифровым универсальным и перезаписываемым дисками. Впервые представлен на выставке PC Expo в Нью-Йорке в 1999 г. Спецификация DVD+RW, предусматриваемая ёмкость диска 3 Гб, появилась в результате естественного развития формата CD-RW и обеспечивает плавный переход с CD на DVD.

**DVD-Video (Digital Versatile Disc Video)** – цифровой универсальный видеодиск. Стандарт на компакт-диск с компонентной (раздельной) записью яркостных и цветоразностных составляющих видеосигнала. Позволяет устранить перекрестные помехи яркость-цветность, уменьшить межцветовые и другие искажения, устранить перекрестные помехи яркостьцветность, уменьшить межцветовые и другие искажения. Качество изображения вещательные (PAL/SECAM  $704\times288\times50$  полей в секунду). Минимальная скорость дисковода CD-ROM – ~6x (~5 Mб/с) для демонстрации видеофильма. Емкость диска – 4,7 Гб; видеоемкость – 133 минут + 3 языка  $+$  4 набора субтитров; аудиоемкость ~8 аудио-CD. Степень сжатия видео –  $~26:1.$ 

#### **E**

**EQ** – сокращение от equalization (коррекция).

## **F**

**FM-синтез** – аббревиатура для frequency modulation – синтеза при помощи частотной модуляции, метода генерации сложных звуков, при котором одна простая волна, называемая несущей, подвергается воздействию другой простой волны – модулирующей.

**General MIDI** – подразделение спецификации MIDI, определяющее набор стандартов для потребительских MIDI-инструментов. Также требуется набор ударных звуков, назначенных на определенные MIDI-ноты.

#### **M**

**MIDI (Musical Instrument Digital Interface)** – стандарт на соединение инструментов и передачи информации между ними и другими блоками, оснащенными MIDI входами/выходами. Каждый инструмент имеет 3 разъёма: IN (вход); Out (выход); Тhru (повторитель входного сигнала), что позволяет объединить в сеть практически любое количество инструментов. Поток данных, передаваемых по MIDI, состоит из сообщений (событий): нажатие/отпускание клавиш; изменение положения регуляторов (MIDIконтроллеров); схема режимов работы; синхронизация и тому подобные. Можно сказать, что по MIDI передаётся партитура музыкального произведения, однако есть и специальные виды сообщений – System Exclusive (SysEx).

**MIDI-интерфейс** – прибор, преобразующий MIDI-сообщения в формат данных, понятный компьютеру (и наоборот).

**MIDI-канал** – один из 16 дискретных каталогов данных, используемых MIDI для отправления и приема сообщений.

**MPEG (Motion Pictures Experts Group)** – 1) группа киноэкспертов «Эм-ПЕГ-1», «МПЕГ». Занимается, в частности, разработкой стандартов для кинематографии; 2) одноимённый алгоритм (Algorithm) и метод компрессии аудио- и видеоданных (сжатия звука и подвижного изображения), разработанный группой МPEG, а также соответствующий формат файлов. В основу стандарта MPEG для звука положены некоторые особенности человеческого слуха (к примеру, неспособность расслышать тихий звук, следующий сразу за громким). Существует три различные версии стандарта (Layer 1, Layer 2, Layer 3), самым оптимальным из которых по отношению качество/сжатие является последний MPEG Layer 3. В настоящее время уже разработан MPEG-4.

**MPU-401** – тип одной из первых звуковых карт фирмы Roland. Используется так же, как обозначение формата файлов, поддерживаемых этой картой.

#### $\mathbf{P}$

**Pitch Bend** –  $\tau$ ип «MIDI continuous controller» – сообщения (обычно посылаемое колесом или рычажком), мгновенно увеличивающее или уменьшающее частоту звука.

Plug and Play - спецификация (стандарт) согласованной установки и работы различных периферийных устройств. В буквальном переводе означает «включи и работай». Стандарт относится к BIOS компьютера, операционным системам и аппаратным программно-управляемым средствам.

Program Change (Смена программы) - MIDI-сообщение, приказывающее синтезатору заменить один инструмент другим.

#### $\mathbf{R}$

Recorder - записывающее устройство или программа для записи информации (звуковой или видео).

## S

**Sequencer (секвенсор)** - устройство для компоновки и подготовки MIDI-файлов. Его можно уподобить многодорожечному магнитофону для записи звуков от разных MIDI-инструментов.

**Sound Blaster** – название ряда программных продуктов фирмы Creative Labs (США). Стало собирательным термином для звуковых карт – аудиоадаптеров.

**Standard MIDI-файл** – универсальный файловый формат для MIDI. Такие файлы могут импортироваться и экспортироваться большинством секвенсоров.

#### **W**

**WAVE** – стандартный формат звукового файла (WAV) для приложений Windows.

**WAV-файлы** – звуковые файлы с расширением WAV, используемые при цифровой записи произвольных звуков в среде графической оболочки Windows. Содержат в цифровой форме записи реальных звуков, обычно записываемых с микрофона.

**Wavetable** – таблица звуков, используемых волновыми синтезаторами современных звуковых карт для синтеза музыки. Такой метод обеспечивает более качественное воспроизведение MIDI-файлов, чем метод синтеза с использованием частотной модуляции (FM).

#### **А**

**Адаптер** – преобразователь, переходник, в отдельных случаях преобразующий переменное напряжение сети в постоянное (220 В – в 9-15 В) для питания некоторых устройств (радио-приемников, магнитофонов, синтезаторов и т. д.). В другом понимании – звукосниматель, преобразующий акустические или механические колебания в электрические (1-250 мВ).

**Абсорбенты** (поглотители) – в акустике, поглощающие звуковые волны материалы.

**Акустика** – наука о возникновении, распространении и превращении звука.

**Акустическое разделение** – изоляция звуковых волн (потоков или полей) друг от друга.

**Акустическое отношение** – соотношение отраженного и прямого сигнала в какой-либо точке помещения  $A = E_{\text{orb}} / E_{\text{mo}}$ .

**Активный (громкоговоритель)** – аудиомонитор с усилителем в одном корпусе, (активные звуковые колонки).

**Атака** – начальная фаза возникновения звука.

**Алгоритм синтеза** – определенный порядок соединения операторов (звуковых генераторов), фильтров при электронном создании звука и звуковых эффектов.

**Аналоговый** (analog – подобный) – непрерывный сигнал (в отличие от цифрового, дискретного, состоящего из ряда коротких последовательных отсчетов). Способ преобразования сигналов.

**Аналоговый сигнал** – в терминах аудио – тип электрического сигнала, частота и амплитуда которого постоянно изменяются в зависимости от изменения представляемой им звуковой волны.

**Аналого-цифровой преобразователь (Analog to Digital Convertor)** – электрическая схема, преобразующая постоянно флуктуирующее напряжение аналогового аудиосигнала в последовательность чисел. Аббревиатура – АЦП (A/D convertor, или ADC).

**Аппаратная** – помещение, где располагается основная аппаратура для звукозаписи (пульты, магнитофоны, мониторы и прочие).

## **Б**

**Баланс** (balance) – соотношение, равновесие между инструментами и голосами, между уровнями в отдельных каналах и т. д.

**Бар** (Ваr) – единица измерения звукового давления – 1 мкбар = 1 дин/см<sup>2</sup> = 0,1 Н/м<sup>2</sup> (ньютон на кв. метр).

**Белый шум** – имеет равномерную спектральную плотность и в чистом виде в природе не встречается, однако имеет место в электронных приборах, применяется для настройки магнитофонов. На слух воспринимается как равномерное шипение.

**Бинауральный эффект** – способность человека определять местонахождение источника звука (за счет пары ушей).

**Буфер** – промежуточный узел, блок, каскад.

#### **В**

**Вебер** – единица измерения магнитного потока, остаточного намагничивания (нВб – нановебер), например, лента намагничена потоком 256 нВб, 510 нВб.

**Виртуальный (virtual)** – воображаемый, условный.

**Вокодер (vocoder)** – кодировщик голоса, синтез речи на основе богатого спектра, реализуется с помощью формантных и частотных преобразований (голос робота, смена высоты, превращение мужского голоса в женский, детский и т. д.).

**Волна звуковая** – форма распространения колебаний частиц воздуха (плоская волна, цилиндрическая, сферическая). Бывают продольные (в газах, жидкостях, твердых телах) и поперечные (струны, пружины, пластины и мембраны) волны.

**Воспроизведение** (play) – проигрывание фонограмм, дорожек, треков и т. д.

**Время восстановления** – время, в течение которого устройство возвращается в исходные параметры после прекращения действия какоголибо процесса (например, стрелка измерительного прибора возвращается на 0 после прекращения действия измеряемой величины через 100 мс, или параметры звукового тракта приходят в норму после выключения компрессора). Измеряется в секундах, миллисекундах и т. д.

**Время интеграции** – в измерительных приборах это такое время, в течение которого стрелка достигнет 80 % входного сигнала. Измеряется в мс (10 мс, 200 мс и т. д.). Здесь уровень сигнала  $100\% = 0$  дБ.

**Время стандартной реверберации** – это такое время (*t*), которое необходимо, чтобы плотность звуковой энергии в помещении, после выключения источника звука, достигла одной миллионной части своей начальной величины, т. е. уменьшилась бы на 60 дБ. Это первая и основная характеристика студий.

## **Г**

**Гармоника** (harmonic) – колебание, в целое число раз большее, чем частота основного колебания (например, 50 Гц, 100 Гц, 200 Гц). Бывают четные и нечётные гармоники. Гармоники, складываясь с чистым, основным тоном, меняют его форму и придают звучанию новый тембр.

**Генератор** – электронное устройство, создающее электрические колебания различной частоты (3Г – задающий генератор, ГВЧ – генератор высокой частоты, тонгенератор). В синтезаторах иногда именуется оператором.

**Герц** – единица измерения частоты, одно колебание в сек. (1 Гц, 1 кГц = 1 000 Гц, 1 МГц = 1 000 000 Гц).

**Гнездо** (соединительное) – специальное отверстие для подключения различных штекеров, разъёмов, электрических кабелей и устройств (например, СГ-3, СГ-5, «Canon», RCA «тюльпан» и др.).

**Гониометр** – специальный прибор на базе осциллографа, применяемый в стерео записи. Разворачивает звук в картинке, помогает отслеживать стороны, фазы, ширину стереобазы и др.

**Головка магнитная** – часть магнитофона, непосредственно контактирующая с магнитной лентой. По сути это электромагнит, состоящий из катушки, намотанной на сердечнике из магнитомягких сплавов прямоугольной или тороидальной (кольцевой) формы. Имеют рабочий зазор в несколько микрон. Чем уже зазор, тем лучше воспроизводятся верхние частоты. Различают головки стирания, записи, воспроизведения, универсальные головки, комбинированные и т. д.

Граббер (grabber) – компьютерное устройство, программа для перевода аудиоинформации с CD диска на жёсткий диск в цифровой форме, формата WAVE/MP3.

Графический эквалайзер - многополосный ЕО, регуляторы которого выстраиваются по подобию частотной характеристики или графика.

Громкоговоритель - монитор, динамик, звуковая колонка для аудиопрослушивания, контрольный агрегат (КА).

Грув (groove) - зацикленный фрагмент, то же, что и «Loop», шаблон, инструментальный аккомпанемент, линия баса и т. п.

## Л

Даблтрэк - способ записи «двойного» голоса или инструмента с двух дорожек.

Двоичная система счисления - способ записи чисел, при котором используются две цифры: 0 и 1. Две единицы 1-го разряда (т. е. места, занимаемого в числе) образуют единицу 2-го разряда, две единицы 2-го разряда образуют единицу 3-го разряда и т. д. Например,  $33 = 10001$ , что означает 33=1×2<sup>4</sup>+0×2<sup>3</sup>+0×2<sup>2</sup>+ +0×2<sup>1</sup>+1×2<sup>0</sup>. Двоичная система счисления используется в ЭВМ.

Джек - штекер, «пальчик», применяется для соединения между собой электронных устройств и музыкальных инструментов. Самый распространённый  $-1/4$  Phono jack mono и stereo:

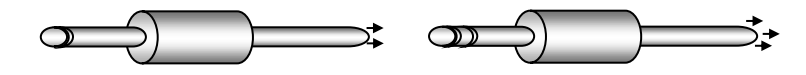

**Декликер** – компьютерная программа для удаления щелчков и тресков со старых грампластинок и других источников.

**Деконвольвер** – особый алгоритм обработки звука в компьютере, устраняющий чрезмерное эхо и реверберацию из сигнала.

**Детонация** – изменение скорости протяжки ленты в магнитофонах, «плавание» звука.

**Децибел** – относительная логарифмическая единица измерения мощности звука, усиления, ослабления сигналов, амплитуды, тока и т. д. За порог слышимости принят уровень 0 дБ, человеческое ухо различает изменение интенсивности звука в 1 дБ, болевой порог равен 130 дБ. Тихий разговор – 35 дБ, крик – до 80 дБ, forte оркестра до 100 дБ. 60 дБ – это усиление в 1000 раз, т. к. 20∙lg1000 = 60, a –20 дБ (минус 20 дБ) – это ослабление в 10 раз.

**Диаграмма направленности микрофона** – изображается графически. Имеет форму *круга* в случае ненаправленного микрофона, форму *кардиоиды* в случае односторонне направленного микрофона, и форму *восьмерки* – для двусторонне направленного. Узконаправленный микрофон имеет диаграмму направленности в виде *гиперкардиоиды*.

**Диапазон динамический** – отношение самого громкого звучания к самому тихому. Измеряется в дБ. Сольное пение, инструментальное соло 25–45 дБ, вокальные и инструментальные группы 40–55 дБ, симфонический оркестр 50–70 дБ. При записи естественный динамический диапазон приходится сжимать: самые тихие места усиливать, а самые громкие ослаблять и ограничивать.

**Диапазон частотный** – ширина полосы пропускания устройства или музыкального инструмента (от самых низких до самых высоких). Измеряется в Гц, кГц. Например, 20 – 20 000 Гц.

**Диафрагма** – диффузор громкоговорителя.

**Динамик** – громкоговоритель, динамическая головка.

**Динамический микрофон** – наиболее распространенный тип микрофона, выходной электрический сигнал которого зависит от силы звуковой волны. Хорошо работает на близких расстояниях от источника звука.

**Директ (direct)** – прямой, напрямую.

**Дискретизация** – метод преобразования непрерывного (аналогового) сигнала в цифровой (дискретный), т. е. последовательность чисел, определяющих мгновенные значения аналогового сигнала. Каждое из этих чисел заменяется последовательностью импульсов (дискретным или цифровым сигналом) в двоичной системе счисления.

**Дисплей (display**) – экран в синтезаторах, компьютерах, пультах и прочих устройствах.

**Дистошн (distortion**) – намеренное искажение формы звука, применяется в качестве гитарного эффекта, придаёт ему резкий, рычащий характер. Получается переусилением входного сигнала до появления ограничения в усилителе (и даже его самовозбуждения).

**Длина звуковой волны**  $\lambda = C/f$ , где  $C$  – скорость звука, в м / сек,  $f$  – частота колебаний в Гц. Например, при частоте *f* = 100 Гц длина волны будет равна 3,4 м (340/100). При *f* = 10 000 Гц длина волны будет 3,4 см (340/10000).

**Драйвер** – программа для компьютера.

**Дуплекс** – режим работы звуковой карты в компьютере, когда возможно и записывать и воспроизводить одновременно.

## **З**

**Завал** – значительное уменьшение (снижение) параметров относительно нормы. Термин обычно употребляется к тембру, частотным составляющим сигнала. Например, завал верхних частот, нижних и т. д.

**Задувание** – перегрузка микрофона ударными и шипящими согласными (**б, п, ф, к**) и другими звуками при близком расположении от источника.

**Заземление** – вся аппаратура мягким, гибким проводом с большим сечением должна быть соединена с так называемой *шиной заземления*. Это делается для того чтобы уменьшить шумы и различные наводки.

**Запись** – процесс создания и сохранения звука и другой информации на различных носителях. Звукозапись осуществляется на магнитную ленту и диски, жесткие и магнитооптические диски.

**Заполнение** студий – при музыкальном исполнении на каждого музыканта должно приходиться не менее 30–50 м<sup>3</sup>объема студии. Так, для оркестра из 50 человек необходима студия объемом не менее 2000 м<sup>3</sup>. При записи больших коллективов в малых помещениях наблюдается акустическая перегрузка, зажатость звучания и искажения сигналов.

**Звук –** волнообразное распространение частиц окружающей среды. Основные характеристики – громкость (интенсивность или сила) звука, скорость распространения, частотной диапазон, тембр (окраска). Звук в воздухе имеет скорость 340 м/сек, слышимый человеком диапазон 30 – 16 000 Гц .

**Звуковая карта** – специальное устройства (плата) в компьютере, отвечающая за работу со звуком. Имеет встроенные АЦП и ЦАП, синтезатор, имеет дело с MIDI форматами. Основные параметры – разрядность (16–24 бит), частота оцифровки (44,1 кГц), отношение сигнал/шум (90 дБ), наличие цифровых входов-выходов.

**Звуковая катушка** – намотанная тонким проводом, помещенная в зазор постоянного магнита и конструктивно связанная с диффузором динамика или мембраной динамического микрофона катушка. Основной показатель – сопротивление, число витков, толщина провода намотки.

**Звуковое давление** – обусловлено звуковыми колебаниями и равно разности между давлением, существующим в среде в данной момент, и атмосферным давлением. Измеряется в паскалях (Па), ньютонах на квадрат-<u>ной метр</u> (н/м<sup>2</sup>) и <u>барах</u> (микробар).

**Звуковой модуль** – синтезатор или сэмплер без клавиатуры. Чтобы заставить его звучать, нужно вводить данные с внешнего MIDI-устройства.

**Звуковой тракт** – комплекс устройств, осуществляющий передачу или преобразование звука. Характеризуется номинальным уровнем входа и выхода, коэффициентом усиления, диапазоном частот, уровнем шума, динамическим диапазоном, коэффициентом искажений и другими параметрами.

**Звукоизоляция** студий звукозаписи – необходима, чтобы внешние посторонние шумы не мешали работе. Практически установлено, что допустимый максимальный уровень шума, проникающий в студию из соседних помещений, не должен превышать нулевой акустический уровень более чем на 15 дБ. Звукоизоляция достигается специальной конструкцией студии (стен, пола, потолка), а также устройством тамбуров при входах с тяжелыми дверьми и плотным притвором.

#### **И**

**Измерительная лента** – лента для проверки и настройки магнитофонов. Содержит эталонные записи уровней, различных частот и белого шума (ЛИМ-2У – лента измерительная, магнитная, содержит записи уровня 100% модуляции и некоторые другие эталоны сигналов).

**Индукция электромагнитная** – взаимодействие электрического тока и электромагнитных полей. На этом принципе работают динамики, микрофоны, трансформаторы, реле и многое др.

**Инсерт (insert)** – вставка, разрыв, позволяет включить в звуковой канал дополнительные устройства. Инсертный вход/ выход – insert in/out.

**Интерфейс (interface**) – посредник, способ и устройство для обмена информацией между блоками компьютера, а также между компьютером и пользователем.

**Инфразвук** – звуки низкой частоты 20 Гц и ниже, не слышны человеком.

#### **К**

**Кабель** – специальный экранированный шнур для соединения микрофонов, различных аудиоустройств (усилителей, магнитофонов, компьютеров и др.). Обычно используют изолированный двухжильный провод в металлической оплетке-экране (так называемый симметричный провод, т. к. обе жилы характеризуются одним и тем же распределением ёмкости по отношению к массе или экрану). Одножильный кабель в экране – это ассиметричный провод. В профессиональных устройствах используют симметричные кабели.

**Канон** (Canon) – особый тип 3-х штырькового разъёма, применяемый в звукозаписи.

**Капсюль** – миниатюрный блок в микрофоне, содержащий мембрану, контакты или отводящие провода. Основной узел в микрофоне, на который воздействует звуковая волна.

**Кардиоида** – диаграмма направленности микрофона в виде сердца.

**Картридж (cartridge)** – сменный источник порошка или чернил в принтере. Особый вид дискет для игровых приставок.

**Квантование (кватайзинг)** – выравнивание нот по ближайшей к ним длительности – кратной части доли. Применяется для соблюдения ритмической корректности при создании музыки на секвенсоре.

**Кикс** – фальшивая нота при игре на духовых инструментах («киксует» – играет фальшиво).

**Колонка звуковая** – активный или пассивный громкоговоритель, содержащий несколько динамиков. Если точнее, то группа из одинаковых динамиков в общем корпусе.

**Коммутация** – соединение устройств с помощью кабелей и шнуров.

**Компандер** – устройство для автоматической регулировки усиления, состоящее из компрессора и экспандера.

**Компрессор** – специальное устройство для сжатия динамического диапазона сигнала, когда слабые звуки усиливаются сильнее, а громкие – слабее. Позволяет получать более плотное звучание. В качестве гитарной приставки позволяет до десятков секунд продлевать звучание струны.

**Конвертер (convertor)** – преобразователь.

**Конденсаторный микрофон** – наиболее распространенный в звукозаписи. Его капсюль работает по принципу конденсатора. Имеет 2 электрода, образующих обкладки конденсатора. Звуковые волны действуют на одну из них (подвижную), в результате приближения или удаления мембран меняется ёмкость в соответствии со звуковым сигналом. Преобразования изменения ёмкости в электрический сигнал происходит с внешней или внутренней поляризацией. Конденсаторные микрофоны имеют высокую чувствительность, широкую область охвата в глубину и другие качественные параметры.

**Контроллер** – устройство, отвечающее за выполнение определённого круга операций

**Конфигурация** – сборка и установка аппаратуры (или компьютера) из отдельных узлов, блоков (комплектующих) в определенную систему в соответствии с вашими индивидуальными запросами.

**Копир-эффект** – при хранении фонограммы, намотанной на сердечник или катушку, участки витков ленты с высоким уровнем намагничивания передают свой потенциал на другие участки соприкасающихся с ними

витков. Копир-эффект бывает опережающий и запаздывающий. Прослушивается в виде многократного эха.

**Коэффициент гармоник** (Total Harmonic Distortion, THD) – величина побочных гармонических составляющих, вносимых нелинейностью тракта. Измеряется в процентах.

**Коэффициент полезного действия громкоговорителя** – отношение излучаемой мощности к подведённой. КПД диффузорного динамика 0,1 – 2%, рупорного – 20 – 50%.

#### **Л**

**Линия задержки** – специальное электронное устройство для задержки сигнала. Применяется в блоках обработки сигнала для создания эффектов эха, реверберации, фленжера и др.

**Луп (loop**) – циклически повторяющейся фрагмент (например, ударной партии), цикл, петля, кольцо.

#### **М**

**Максимальный уровень** – наибольший, предельный уровень сигнала, при котором электронное устройство сохраняет свои параметры без искажений (max input, max output)

**Маскировка** – те или иные посторонние шумы, затрудняющие слуховое восприятие и маскирующие основной сигнал. Иногда говорят о маскировке аккомпанемента и соло, особенно в моно передаче.

**Микрофон –** устройство для преобразования звуковых колебаний в электрические.

**Микшер** – 1) плавный регулятор уровня, смеситель; 2) электронная схема или прибор, соединяющий два или более аудио-сигналов.

**Монитор** – высококачественный контрольный агрегат для аудиопрослушивания.

**Моно** – режим работы аудиоустройств, при котором конечный сигнал не содержит фазовых составляющих, не дает представления о направлении различных источников звука и излучается через один громкоговоритель.

**Монтаж –** это редактирование (Edit), т. е. перемещение, вырезка, замена фрагментов и других преобразований в аудио и видеозаписи.

**Мультитембральность** – способность воспроизводить звуки разных инструментов одновременно.

**Мультитрек** – многодорожечный проигрыватель.

## **Н**

**Наводка –** паразитные электромагнитные поля, проникающие в звуковой тракт. Вызывают помехи и искажения сигнала. Источником наводки могут быть радио- и телепередающие антенны, медицинское оборудование, мощные силовые трансформаторы и др.

**Наложение –** метод поэтапной записи, когда последующий сигнал накладывается на уже записанный.

**Направленность –** способность микрофона воспринимать звук с одной, двух или со всех сторон. Диаграммы направленности соответственно: кардиоида; восьмёрка и круг.

**Нелинейные искажения** – искажения, возникающие в электроакустических устройствах, когда входной сигнал появляется на выходе в деформированном (нелинейном) виде. Мерой нелинейных искажений является коэффициент гармоник (THD), указывается в процентах от уровня сигнала. На слух можно уловить 1% искажений.

**Номинальный входной и выходной уровень** (Inрut/out level) – величина сигнала на входе и выходе звукового тракта, до которого он сохраняет указанные параметры, указывается в вольтах и обычно принимается

за 0 Дб, т. е. рабочие уровни имеют отрицательные или нулевые значения  $(0,775 B = 0$  дБ)

## **О**

**Обратная связь (feed black**) – «завязка», когда сигнал с выхода устройства попадает на вход, усиливается и возникает режим генерации (возбуждения). На слух воспринимается как нарастающий свист или сигнал произвольной частоты.

**Обрезной фильтр (cut filter**) – в регуляторах тембра ограничивающий (или обрезающий) верхние или нижние частоты до определённого значения. Крутизна среза 10-20 дБ на октаву.

**Объективный контроль** – контроль режимов звукозаписи по приборам.

**Объем студий** – размеры студий и помещений в м<sup>3</sup>. Речевые, дикторские 70–100 м<sup>3</sup>, камерные – до 800 м<sup>3</sup>, концертные от 1 000 до  $10000 \text{ m}^3$ .

**Ограничитель (limiter**) – устройство, ограничивающее выходной сигнал по достижении определенного уровня, несмотря на увеличивающий входной сигнал.

**Ом** – единица измерения сопротивления. Существуют также килоомы (кОм) 1 000 Ом, мегомы (мОм) 1000 000 Ом.

**Оркестратор** – клавишный музыкальный инструмент типа синтезатора с развитой системой аккомпанемента, широкие возможности исполнения. Большой выбор готовых заготовок стилей, ритмов для всех жанров, оперативное управление.

**Осциллятор** – электронная схема (или ее программный эквивалент), создающая аудиосигнал.

**Отношение сигнал-шум (Signal to Noise Ratio**) – указывается в дБ и выражает величину превышения сигнала над шумами.

**Оцифровка** – перевод аналогового сигнала в цифровой формат. При частоте дискретизации 44,1 кГц и разрядности отсчёта 16 бит (то есть 65536 фиксированных уровней амплитуды) достигаются параметры частоты полезного сигнала 22 кГц при шуме – 96 дБ. На сегодняшний день стандарт 24 бита / 96 кГц.

## **П**

**Панорамник** – регулятор направления на микшерских пультах.

**Параметрический EQ** – эквалайзер, в котором сначала выбирается нужная частота, а потом она регулируется.

**Партитура** – музыкальная нотация, содержащая станы с партиями всех инструментов ансамбля на одной странице. Также применяется для музыки к фильмам, видео и другим проектам.

**Пассивный** – не содержащий усилителя (контрольный агрегат).

**Патч (patch)** – группа параметрических установок, создающих специфический синтезированный звук. Часто именуется программой (program), тембром (timbre) или голосом (voice).

**Перегрузка –** превышение номинального уровня сигнала (Peak/Clip).

**Переходное затухание (Cross talk)** – степень ослабления сигнала при его проникновении в соседний канал.

**Пищалка** – высокочастотный динамик.

**Пластинчатый ревербератор** – (листовой) ревер, где в качестве линии задержки сигнала используется стальной лист (или пластина – Plate).

**Плотность звуковой энергии** – акустическая энергия на 1 м<sup>3</sup> среды. Измеряется в джоулях на кубический метр (Дж/м $^3$ ).

**Полифония –** многоголосие, число одновременно звучащих нот в клавишных инструментах (16, 24, 32).

**Полоса частот** – диапазон слышимых человеком звуков. Измеряется в Гц и кГц. Стандартный диапазон частот 20 Гц – 20 кГц для устройств высокого класса.

**Порог слышимости** – уровень, с которого человеческое ухо начинает слышать звуки. Опытным путем определен как  $10^{12}$  Bт / м<sup>2</sup> (акустический 0).

**Потенциометр** – переменное сопротивление, регулятор.

**Преобразователь (convertor)** – преобразует, то есть переводит сигналы из одного формата в другой. Например, ЦАП – цифроаналоговый преобразователь.

**Приставка** – дополнительное устройство, подключаемое к основному. Среди музыкантов часто называются «примочками», используются как блоки эффектов в виде ножных педалей.

**Процессор –** главный узел в компьютерах и других цифровых устройствах. На первый взгляд – это просто выращенный по специальной технологии кристалл кремния, содержащий в себе множество транзисторов. Другими словами, сложная интегральная схема на одном кристалле, содержащая тысячи и миллионы транзисторов. Основной показатель – тактовая частота в МГц, показывающая сколько операций (инструкций) способен выполнить процессор в течение 1 секунды.

**Пучность** – в некоторых случаях при возникновении стоячей волны помещениях характерно наличие узлов и пучностей, т. е. таких мест, в которых наблюдается наибольшее звуковое давление или оно отсутствует вообще. Если ухо слушателя находится в области пучности, то слышен громкий звук, а в месте узла давления почти нет. Наиболее часто стоячие волны возникают на отдельных тонах в случае размещения источника звука между параллельными стенами.

**Р**

**Радио микрофон** – позволяет обходиться без длинных соединительных кабелей. Передача сигналов осуществляется на радиочастотах в диапазоне УКВ. В микрофон вмонтирован миниатюрный передатчик. Приёмник может быть расположен на удалённом расстоянии в десяти и более метров, рядом с микшерным пультом. Радиомикрофон удобен при проведении «живых» концертов на сцене, в радио- и телепередачах при большом количестве участников.

**Разрядность** – это точность представления значений амплитуд отсчётов при преобразовании аналогового сигнала в цифровой. Определяет качество звука. Например, разрядность отсчёта 16 бит – (65536 фиксированных уровней амплитуды). Качество CD диска – 16 бит / 44,1 кГц.

**Реверберация** – послезвучие, процесс затухания звука после прекращения действия источника. Измеряется в секундах. Различают естественную и искусственную реверберацию.

**Рекордер** – записывающее устройство.

## **С**

**Сведение –** процесс окончательного микширования записанного материала со многих звуковых дорожек в общую, готовую стерео фонограмму.

**Свисток** – одноголосый синтезатор.

**Селект (Select**) – выбор.

**Сила звука** – (интенсивность звука) – это мощность звуковых колебаний, проходящая через поверхность 1 м<sup>2,</sup> перпендикулярной направлению звуковой волны. Измеряется в Вт/м $^2$ .

**Симметричный вход (balanced**) – это такой вход, который способен принимать от одного штекера (джека) два отдельных (или симметричных, сбалансированных к экрану) сигнала. Разъём типа «тюльпан» обычно бывает несимметричным. Моно 1/4 Phono jack тоже несимметричный, как и гнездо для него. Стерео 1/4 Phono jack передаёт симметричные сигналы, но может быть распаян, как несимметричный. Разъём типа Canon тоже симметричный, но может быть распаян, как несимметричный (unbalanced).

**Синтезатор** – электронное устройство, создающее (синтезирующее) звуки. Существуют в виде клавишных инструментов, тон-генераторов и как электронная «начинка» звуковых карт компьютеров.

**Сканер** – электронное устройство, преобразующее изображения в цифровой, компьютерный вид.

**Слот –** отверстие или щель для вставления дисков, дискет, кассет. Специальный разъём для подключения дополнительных карт и плат.

**Стерео микрофон** – по сути это два моно микрофона, конструктивно объединенные в одном корпусе. Их капсюли находятся на одной общей вертикальной оси, один из капсюлей, обычно верхний, может поворачиваться на 45, 90, 120 и 180<sup>0</sup> относительно другого.

**Субъективный контроль** – контроль аудиопрограммы на слух.

**Сэмпл (Sample) –** 1) образец, пример, фрагмент аудио файла; 2) звук, записанный при помощи цифровых методов.

**Сэмплер** – электронный инструмент для цифровой записи с последующим их воспроизведением с клавиатуры.

### **Т**

**Тон** – звук, как простейший колебательный процесс по закону синусоиды, имеющий постоянную амплитуду и высоту (частоту).

**Тон-генератор** – электронное устройство типа синтезатора для создания различных звуков. Не имеет собственной клавиатуры, подключается к другим устройствам шнурами и кабелями.

**Трек** – звуковая дорожка секвенсора. Multitrack – многодорожечный, многоканальный.

**Трэкер** – компьютерная программа для записи и воспроизведения музыки на нескольких дорожках (треках).

## **У**

**УHЧ –** усилитель низкой (звуковой) частоты.

**Узел –** в акустике при образовании стоячей волны образуются узлы и пучности. Зона или место в помещении с наименьшим уровнем.

**Ультразвук –** звук с частотой выше 20 кГц.

**Уровень записи** – в звукозаписи 100 % уровню звучания соответствует 0 дБ. Есть стрелочные, свето-оптические (зайчиковые), жидкокристаллические, светодиодные индикаторы. Шкала их отградуирована в % и дБ. Например, -3 дБ = 70%,  $-6\mu$ Б = 50 %,  $-20\mu$ Б = 10 %. Сигналы свыше 0  $\mu$ Б (100%) считаются перемодуляцией (clip).

**Уровень шума** (Noise level) – величина шума относительно номинального уровня сигнала, указывается в дБ и всегда имеет отрицательное значение (-70 дБ, -90 дБ и т. п.).

#### **Ф**

**Фаза** (phase) – временная характеристика в переменных величинах (напряжении или звуковых колебаниях) состояние сигнала относительно нуля в положительную или отрицательную сторону. Синфазно значит синхронно, одновременно. Если положительные и отрицательные значения сигналов совпадают, значит они в фазе, если они отличаются на 180<sup>0</sup> то они в противофазе. Сигналы в фазе складываются, в противофазе вычитаются, приближаясь к 0. Сфазировать каналы – определить правильность подключения. Перекинуть фазу (перебросить, поменять) – значит поменять полярность подключения ко входу или на выходе одного из устройств.

**Фейдер** – микшер (fader), плавный регулятор.

**Фильтр присутствия** (present) – регулятор тембра, позволяющий выделить определенную узкую полосу частот, в основном средних, чтобы как бы «приблизить» звучание некоторых голосов или инструментов, имеющих соответствующий частотный диапазон и форманты.

**Фленжер (flanger**) – звуковой эффект, основанный на линиях задержки и сдвиге фаз. Заключается в добавлении к исходному сигнала его копий, сдвинутых по времени и по фазе. Используется также обратная связь. Размывает, расстраивает, вращает звук.

**Форма сигнала** – генераторы звуковых колебаний создают простейшие тона синусоидальной, треугольной и прямоугольной форм. Спектр чистого тона имеет одну линию. Спектр любого другого колебания имеет несколько линий. Форму любого звука можно посмотреть на осциллографе или мониторе компьютера, используя специальные программы.

**Форманта** – характерные для звука данного тембра области (зоны) звукового спектра, в которых сосредоточено наибольшее количество звуковой энергии.

## **Х**

**Холостой ход** – режим работы электронных устройств без нагрузки.

**Хорус (Chorus**) – хор, эффект хора, немного задержки и расстройка сигнала.

## **Ц**

**Цифро-аналоговый преобразователь (Digital to Analog Convertor)** – схема, преобразующая цифровые данные в постоянно меняющемся напряжении. Часто применяется сокращение ЦАП (DAC).

**Цифровой звук** – точная копия аналогового сигнала (музыки, речи) в дискретном, прерывном методе. Электрический сигнал представляет собой последовательность чисел, определяющих мгновенные значения аналогового сигнала. Каждое из этих чисел заменяется цифровым сигналом в двоичной системе счисления. Цифровой метод позволяет улучшить качество записи и передачи сигналов, уменьшить шумы и помехи, частотные, фазовые и другие искажения. Основной недостаток – необходима более широкая полоса рабочих частот цифровых устройств (до 200 кГц и более).

**Цифровой прибор**. В терминах аудио – прибор, использующий числовые значения для дискретных отсчетов постоянно изменяющегося напряжения аудиосигнала.

#### **Ч**

**Частота сигнала** – количество колебаний в секунду. Измеряется в герцах (Гц) и килогерцах (кГц). Человек слышит сигналы в полосе 20 – 20 000 Гц.

**Частота сэмплирования**. В цифровом аудиоприборе – частота, с которой производится выборка поступающего на вход сигнала для представления в цифровой форме мгновенных значений амплитуды. Чем выше частота сэмплирования, тем выше качество звука.

**Частотная характеристика –** график зависимости уровня звукового сигнала от частоты. Идеальная характеристика – горизонтальная прямая. На практике электроакустические устройства имеют неровную характеристику с завалом на низких (50 Гц и ниже) и высоких (10 кГц – 20 кГц) с неравномерностью в несколько дБ.

**Частотные искажения** – если в натуральном (исходном, первоначальным) сигнале есть свой частотный спектр, а после записи этого сигнала имеет место другое соотношение низких, средних и высоких частот, то это и есть частотные искажения.

**Чувствительность –** способность электроакустического устройства воспринимать слабые сигналы. Измеряется в милливольтах.

**Шум (Noise**) – паразитные, мешающие сигналы. Могут присутствовать в исходном, акустическом или электрическом сигнале. В электрических цепях шумят лампы, транзисторы, интегральные схемы, элементы питания (выпрямители, фильтры). Практически каждое звено звукового тракта вносит свою долю шума. Итоговый шум устройства измеряется в дБ. Хорошим показателем является шум – 80 дБ, – 90 дБ и ниже.

**Шум квантования** – искажение, появляющееся при неудовлетворительном по качеству преобразовании аналогового сигнала в цифровой.

**Э**

**Эквалайзер (EQ) –** устройство коррекции частот сигнала. Развитый регулятор тембра.

**Экран** – специальная защитная оплетка из тонкого провода в виде «бесконечного» чулка, служит для уменьшения наводок и защищает от помех основные токонесущие провода (жилы) микрофонного и других кабелей. Экран обычно заземляется.

**Экран акустический** – специальная перегородка, ширма из звукопоглощающего материала для разделения в студии голосов или инструментов исполнителей.

**Экспандер –** расширитель динамического диапазона.

#### ЗАКЛЮЧЕНИЕ

Прогрессивная государственная политика Республики Узбекистан направлена на воспитание высокообразованных специалистов, достойных наших великих предков, на формирование нового гармонично развитого поколения. Все это открывает новый этап в развитии национальной культуры, а перед высшим образованием ставит крайне важную задачу осмысление передовых технологий как неотъемлемый фактор развития народа и его серьезного изучения в практике высшей школы. В этой связи освоение современных информационных технологий будущими специалистами приобретает неоценимое, важное значение.

Авторы постарались в данном учебном пособии осветить основы предмета «Музыкальная информатика» путем системного изложения цели и задач, основные понятия и аспекты, структуру курса. Учитывая сложность и постоянное развитие предмета, в учебном пособии основной акцент сделан на практическом использовании популярных программ для обработки и конвертации звуковых файлов в различные форматы музыки, музыкальным и нотным редакторам, являющимися наиболее важными для студентов музыкальных высших образовательных учреждений.

Основная часть учебного пособия посвящена изучению нотного редактора Sibelius 7, являющимся самым популярным среди музыкантов. В этом аспекте рассмотрены вопросы:

- начало работы и интерфейс программы;

- детально освещена «Меню лент» программы с раскрытием каждой из лент и возможностей работы с их командами и опциями этих команд;

- подробно описаны перемещаемые панели программы, такие как: цифровая клавиатура (панель нотных знаков), навигатор, проигрыватель, микшер;

- приведено практическое руководство по набору нотного текста, работе со штилями, паузами, текстовыми объектами, редактированию тактов, работе с партитурой;

- даны рекомендации по использованию контекстного меню «Create» (Вставка) при наборе музыкального произведения;

- описаны возможности программы по конвертации набранного нотного текста в другие форматы: графику, аудио, другие версии программы Sibelius.

Кроме того, для более продуктивного формирования умений и навыков у обучающихся, в учебном пособии приведены таблицы с подробным описанием основных команд и горячих клавиш и именной указатель плагинов программы Sibelius 7.

Для расширения кругозора обучающихся, в конце учебного пособия дан «Глоссарий наиболее употребительных терминов по предмету «Музыкальная информатика» и краткий каталог профессиональных звуковых карт и многоканальных компьютерных интерфейсов.

Методические рекомендации по преподаванию курса даны с учётом принципов дидактики, использованием проблемных методов и средств выработки технологий при проведении лекционных, практических и семинарских занятий.

## **ИСПОЛЬЗОВАННАЯ ЛИТЕРАТУРА**

1. Антонов Л. Реставрация грамзаписей// «Юный техник», № 2. **–**М., 1996.

2. Гафурова Ш.А. Основы работы с нотным редактором Encore 4.0. –Т., «Темирйулчи». –2003.

3. Самоучитель компьютерной графики и звука / А.Ш.Левин. – СПб.: «Питер», 2003. –575 с.

4. Светличный С. Консервированная музыка// «Звукорежиссёр», № 5. –М. 1990.

5. Свитова Т.В. Педагогические инновации в очном и дистанционном обучении (на примере музыкального образования)/ Актуальные проблемы современной науки и образования/ Материалы Всероссийской научно-практической конференции с международным участием. –Том VII, ч.1 – Февраль, 2010. –С.547-552.

6. Скрипкин Д. Л. История музыкальных изобретений и понятие музыкальная информация http://portalus.ru/modules/ culture/rus\_readme.php?subaction=showfull&id=1168426343&archive=144698 0416&start\_from=&ucat=&

7. Скрипкин Д. Л. Музыкальная информатика, как новая научная дисципли-

на/http://www.elib.org.ua/culture/ua\_readme.php?subaction=showfull&id=1168 426836&archive=&start\_from=&ucat=&

8. Терентьев Ю. Музыкальная информатика в системе профессионального музыкального образования. Учебно-методическое пособие. – Краснодар: Краснодарский государственный университет культуры и искусства. 2014. –245 с.

9. Умуров Н.К. Нотные редакторы Sibelius 4, Sibelius 6 (возможности и сравнительный анализ двух версий программы Sibelius). –Т., «Fan va texnologiya», 2015. –68 с.

10. Умуров Н.К. Нотный редактор Sibelius 1.1 (структура, возможности и использование). –Т., 2008. –55 с.

11. Фишер Джеффри П. Создание и обработка звука в Sound Forge. Пер. с англ. С. В. Корсакова. –М.: Издательство «НТ Пресс», 2005. –136 с.

12. Харуто А.В. Музыкальная информатика: Теоретические основы. –М.:Московская государственная консерватория, «ЛКИ», 2009. –400 с.

13. Электронная документация программы «Sibelius». Версии 4.0., 6.0. Sibelius Software Limited (2007-2010).

14. http://открытыйурок.рф/статьи/591551/: Музыкальная информатика

15. www.avid.com

16. www.sibelius.com

17. www.sibeliusmusic.com

# **СОДЕРЖАНИЕ**

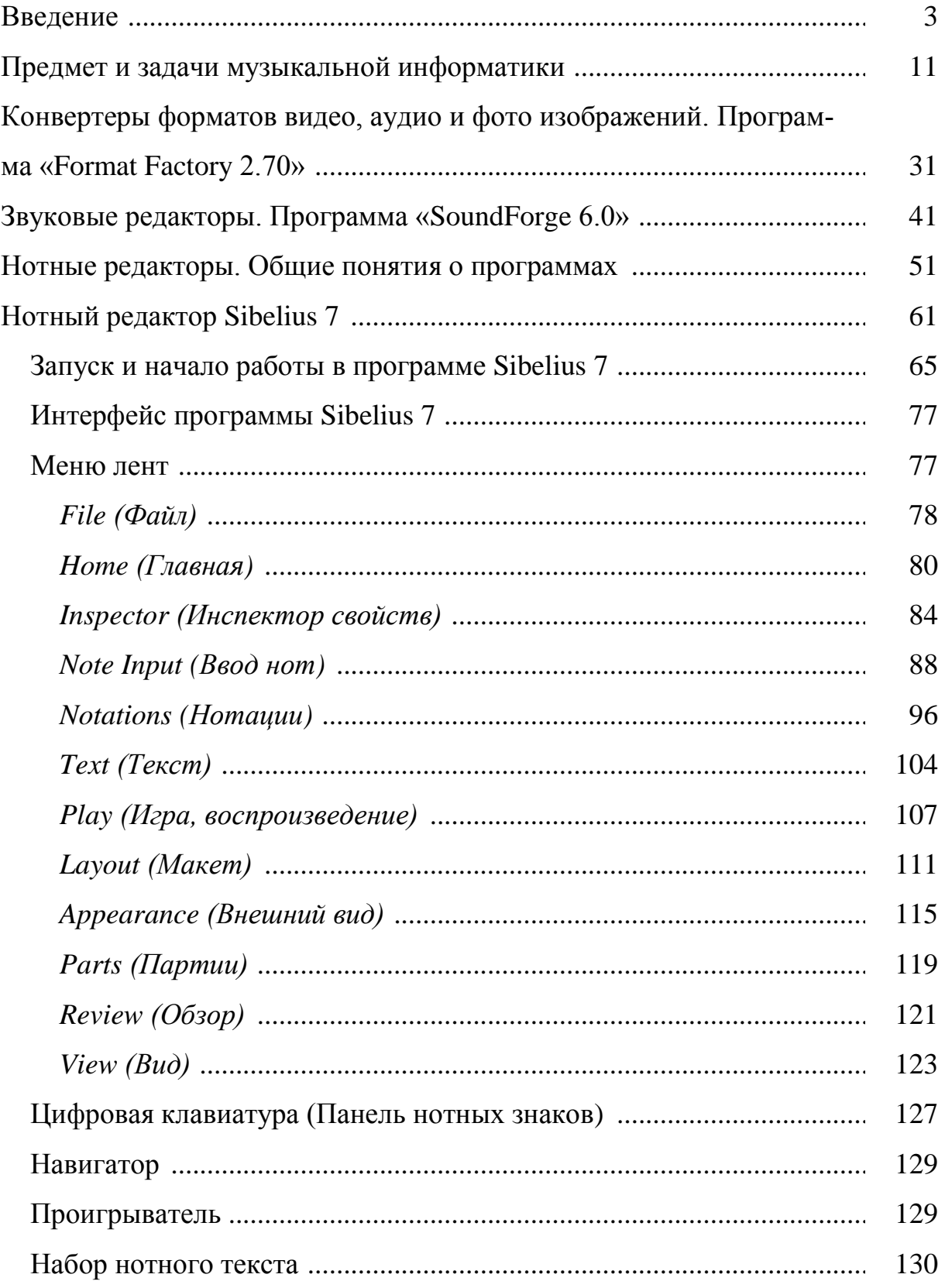

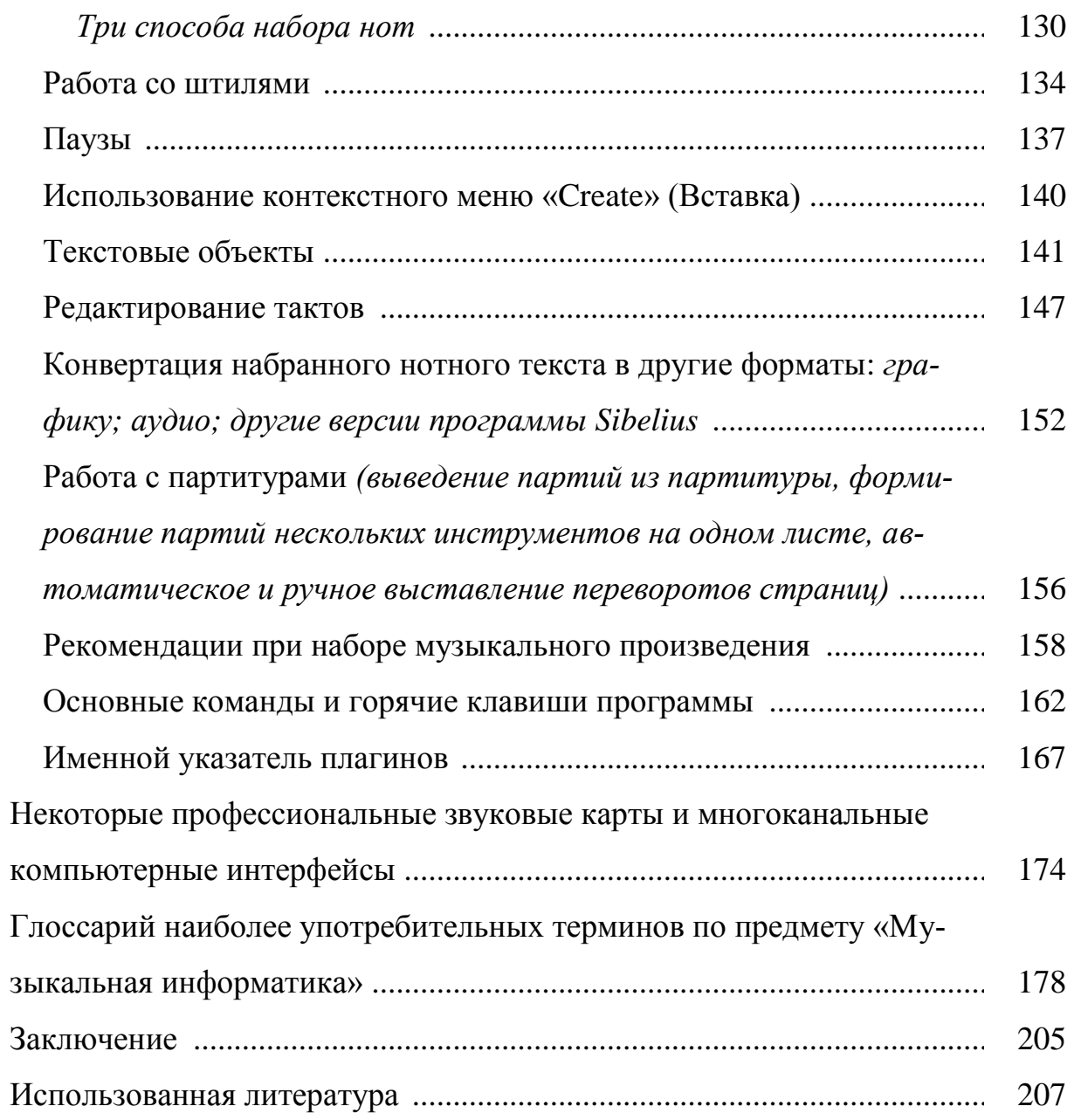